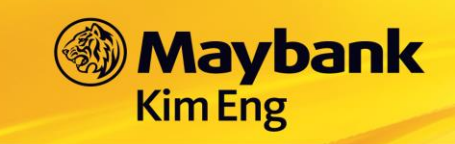

### Vietnam

#### **MUC LUC**

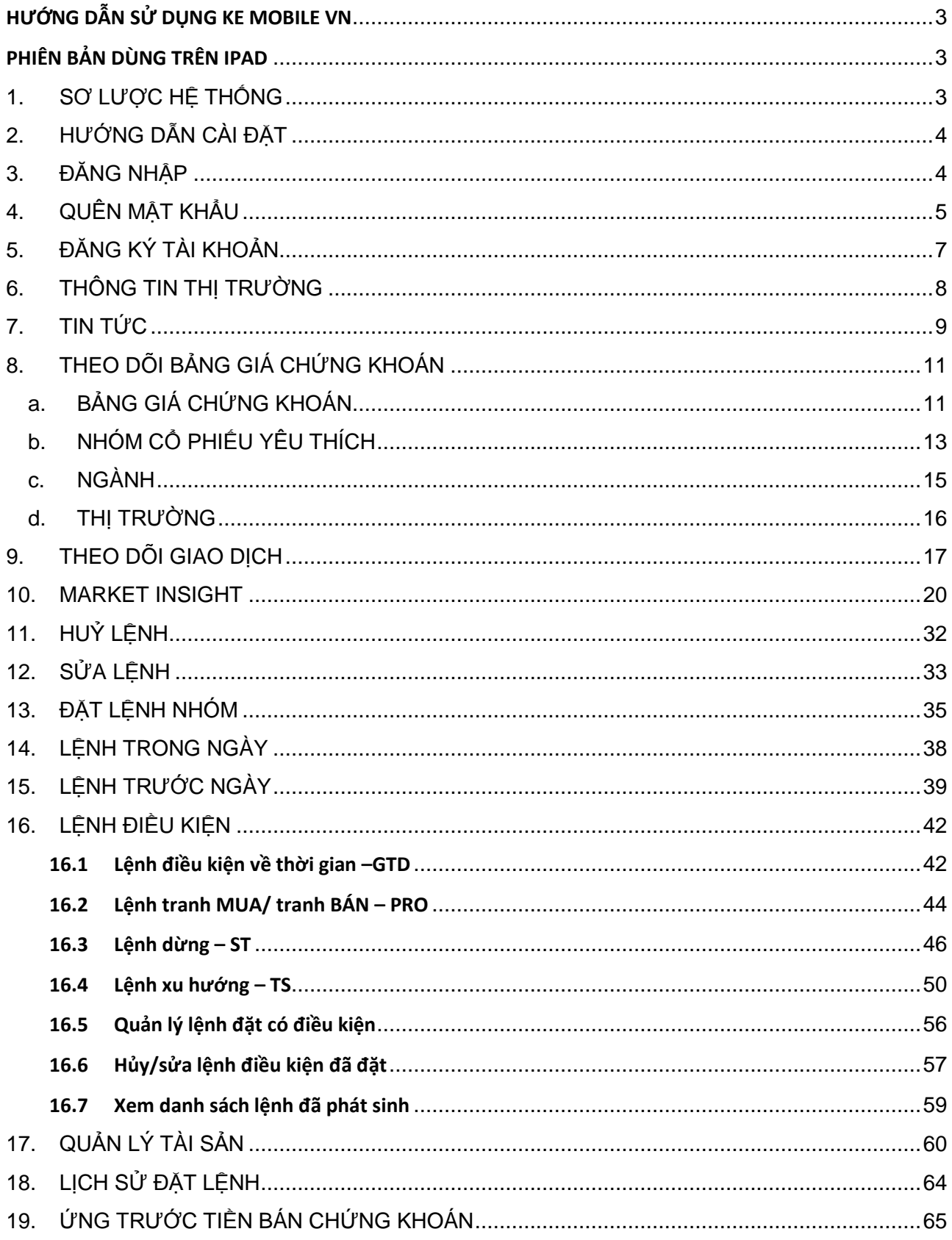

### Vietnam

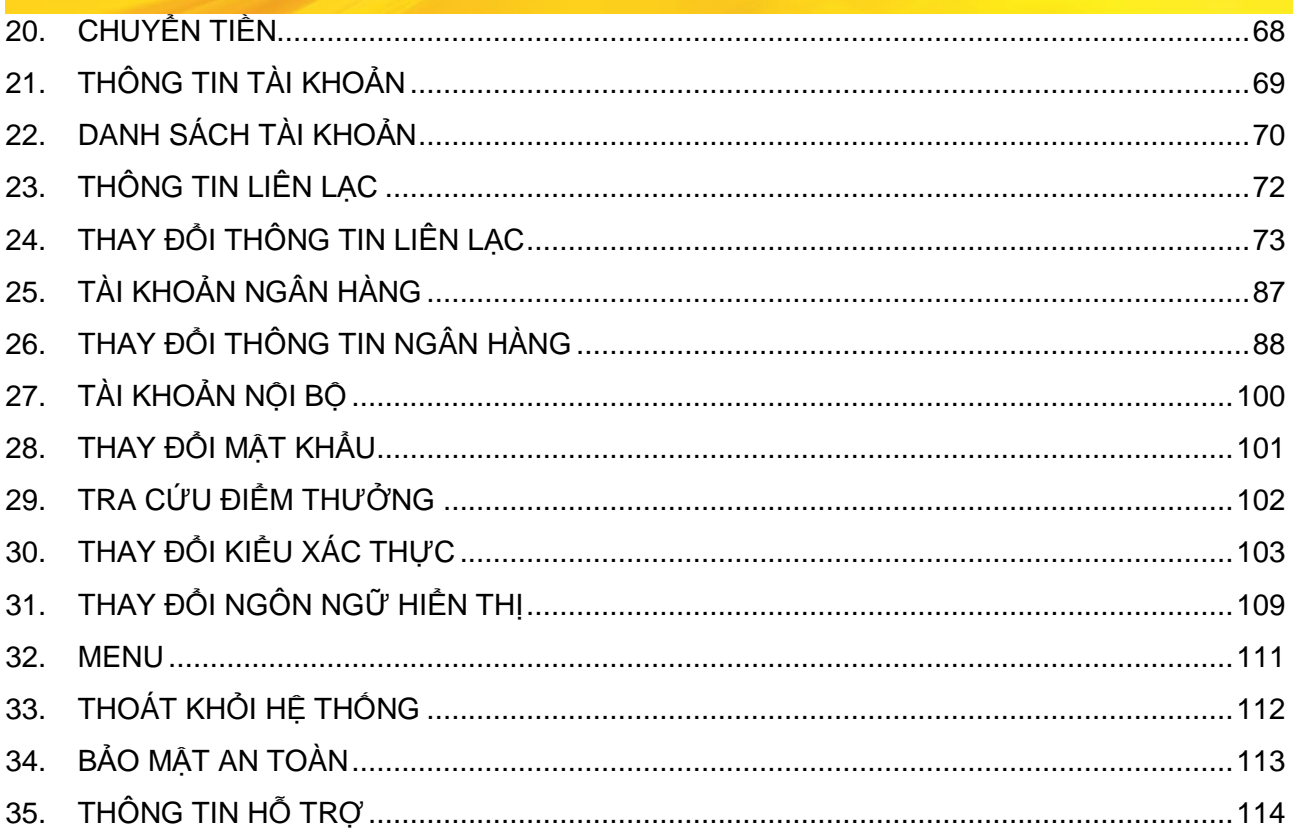

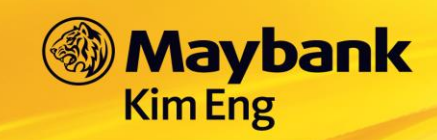

## <span id="page-2-1"></span><span id="page-2-0"></span>HƯỚNG DẦN SỬ DỤNG KE MOBILE VN PHIÊN BẢN DÙNG TRÊN IPAD

#### <span id="page-2-2"></span>1. SƠ LƯỢC HỆ THỐNG

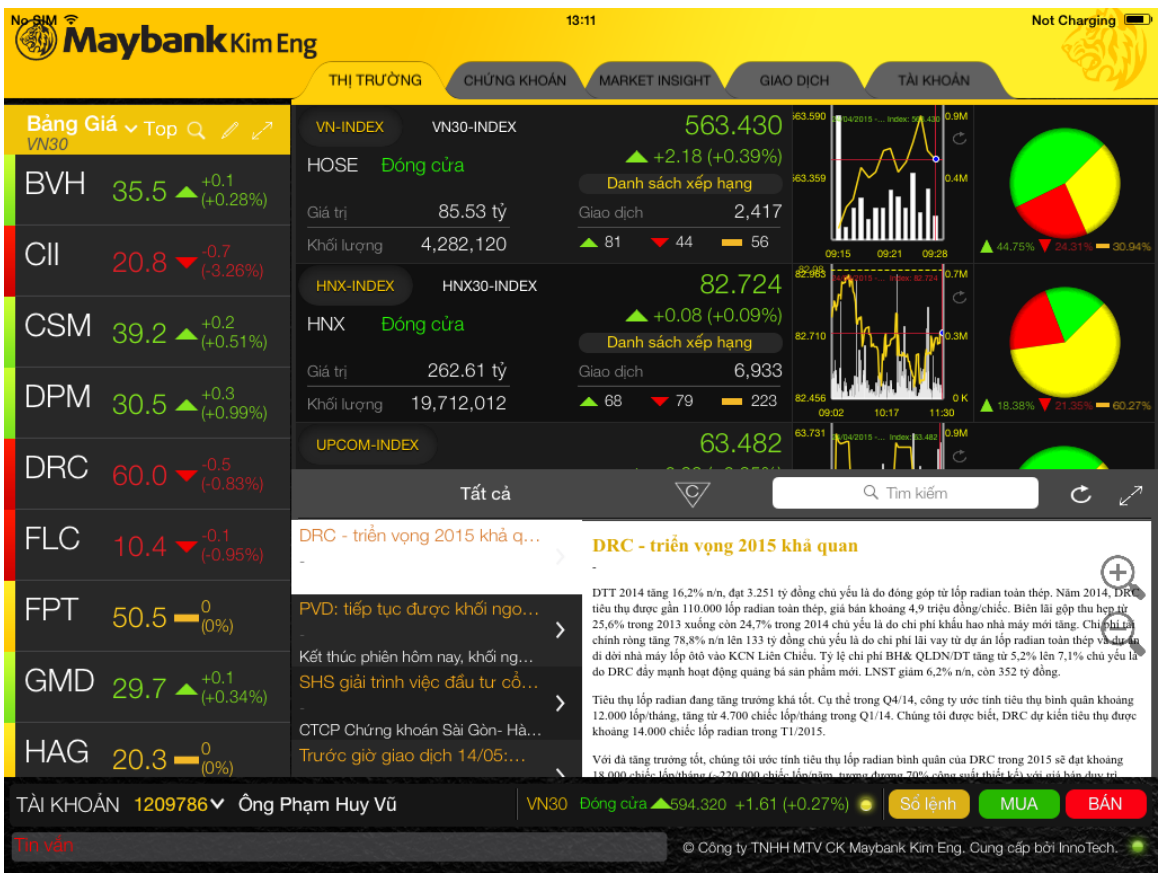

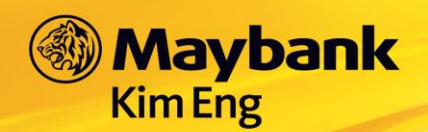

#### <span id="page-3-0"></span>2. HƯỚNG DẦN CÀI ĐẶT

- ở dàn hình đăng nhập để thiết lập một số cài đặt: Vào biểu tượng:  $\frac{1}{2}$ 
	- o Tự động điền khối lượng mua bán
	- o Ngôn ngữ
	- o Lưu số tài khoản
	- Lưu số tài khoản và mật khẩu
	- Hiển thị chi tiết thông tin cho bảng giá ở chế độ mặc định
	- ⊙ Sử dụng dữ liệu qua 3G
	- o Chặn tự động tắt màn hình

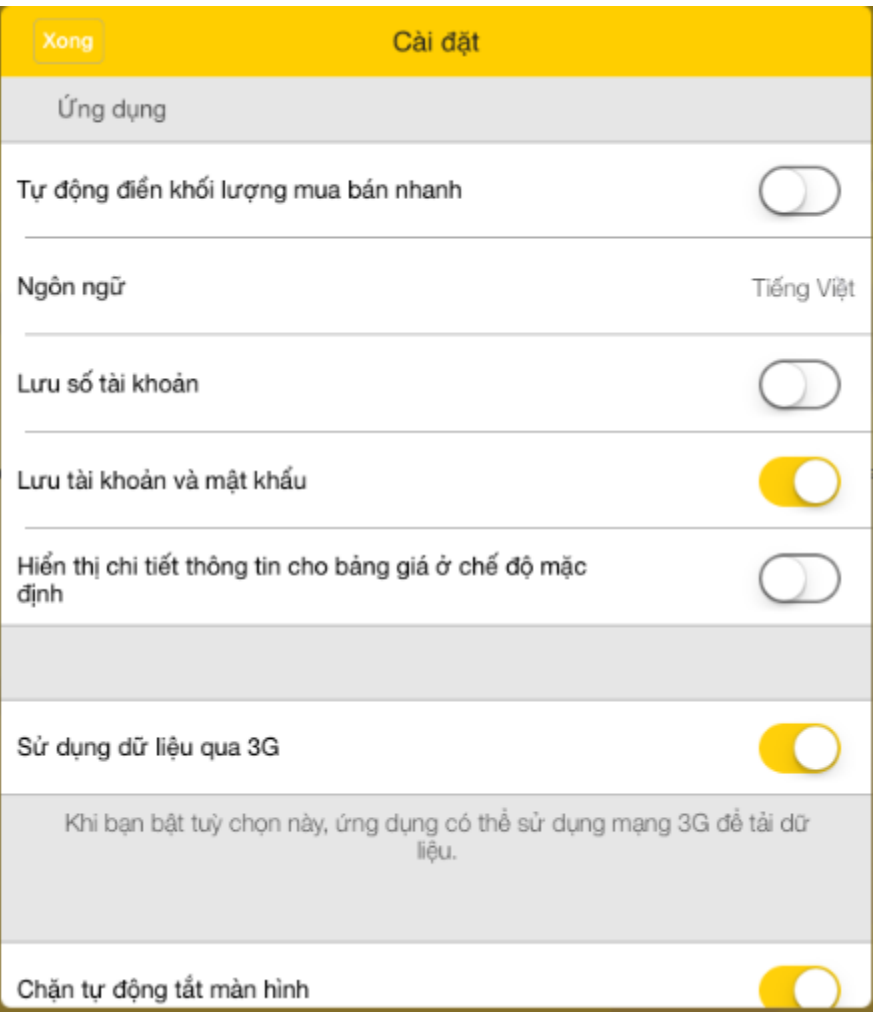

#### <span id="page-3-1"></span>3. ĐĂNG NHẬP

- Mở ứng dụng "KE Mobile VN"  $\mathcal{L}^{\text{max}}$
- Tải về https://itunes.apple.com/us/app/ke-mobile-vn/id560693439?l=vi&ls=1&mt=8

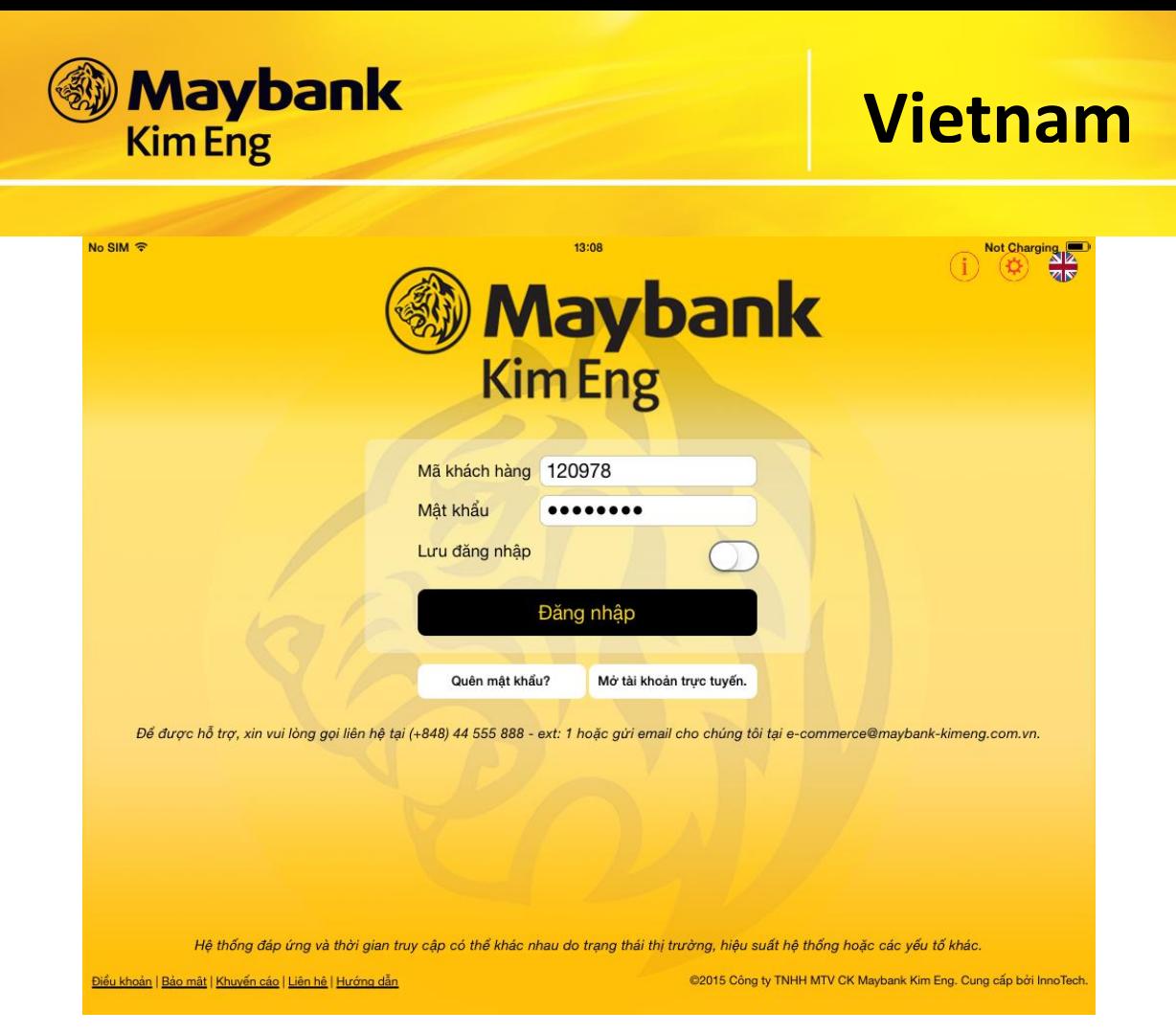

Quý khách nhập **Mã khách hàng** và **Mật khẩu** chung với hệ thống giao dịch KE Trade (nền web).

- **Mã khách hàng**: là 6 chữ số tài khoản sau 079C

*(Ví dụ: TK 079C678910, Mã khách hàng: 678910)*

- **Mật khẩu**: từ 6 ký tự trở lên
- **Lưu đăng nhập**
	- o Chọn "**Có**" để hệ thống lưu lại thông tin Mã Khách Hàng và Mật Khẩu trong lần đăng nhập sau không phải nhập lại những thông tin trên.
	- o Chọn "**Không**" để không lựa chọn tính năng tự lưu lại thông tin Mã Khách Hàng và Mật Khẩu.
- Chọn "**Đăng nhập**"

*Lưu ý: Quý khách nên thực hiện việc thay đổi Mật Khẩu Đăng Nhập và Mật Khẩu Đặt Lệnh (mã PIN) ngay trong lần đăng nhập đầu tiên*

\_\_\_\_\_\_\_\_\_\_\_\_\_\_\_\_\_\_\_\_\_\_\_\_\_\_\_\_\_\_\_\_\_\_\_\_\_\_\_\_\_\_\_\_\_\_\_\_\_\_\_\_\_\_\_\_\_\_\_\_\_\_\_\_\_\_\_\_\_\_\_\_\_\_\_\_\_\_

#### <span id="page-4-0"></span>**4. QUÊN MẬT KHẨU**

- Tại màn hình đăng nhập, chọn "**Quên Mật Khẩu**" như hình

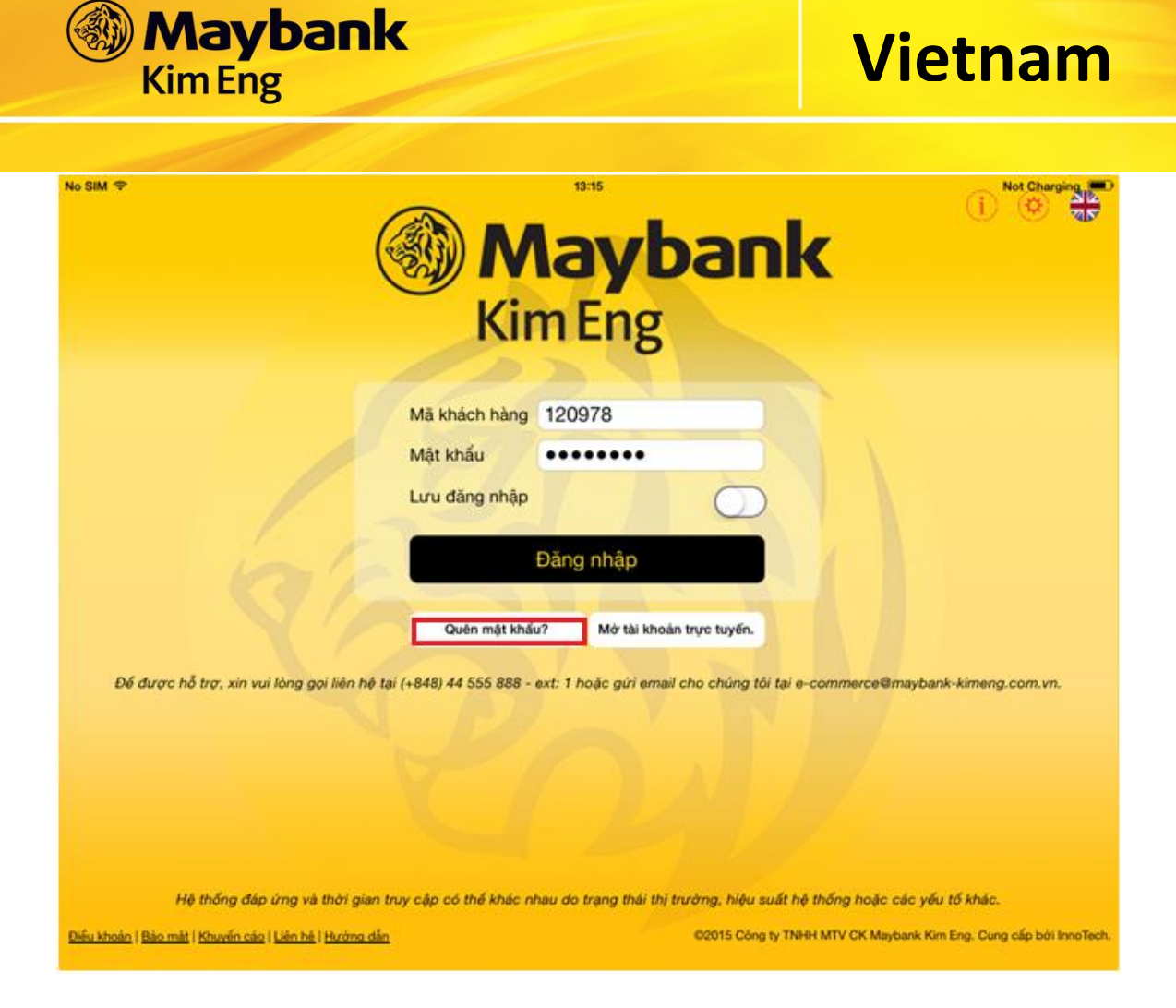

#### Nhập đầy đủ các thông tin liên quan  $\overline{a}$

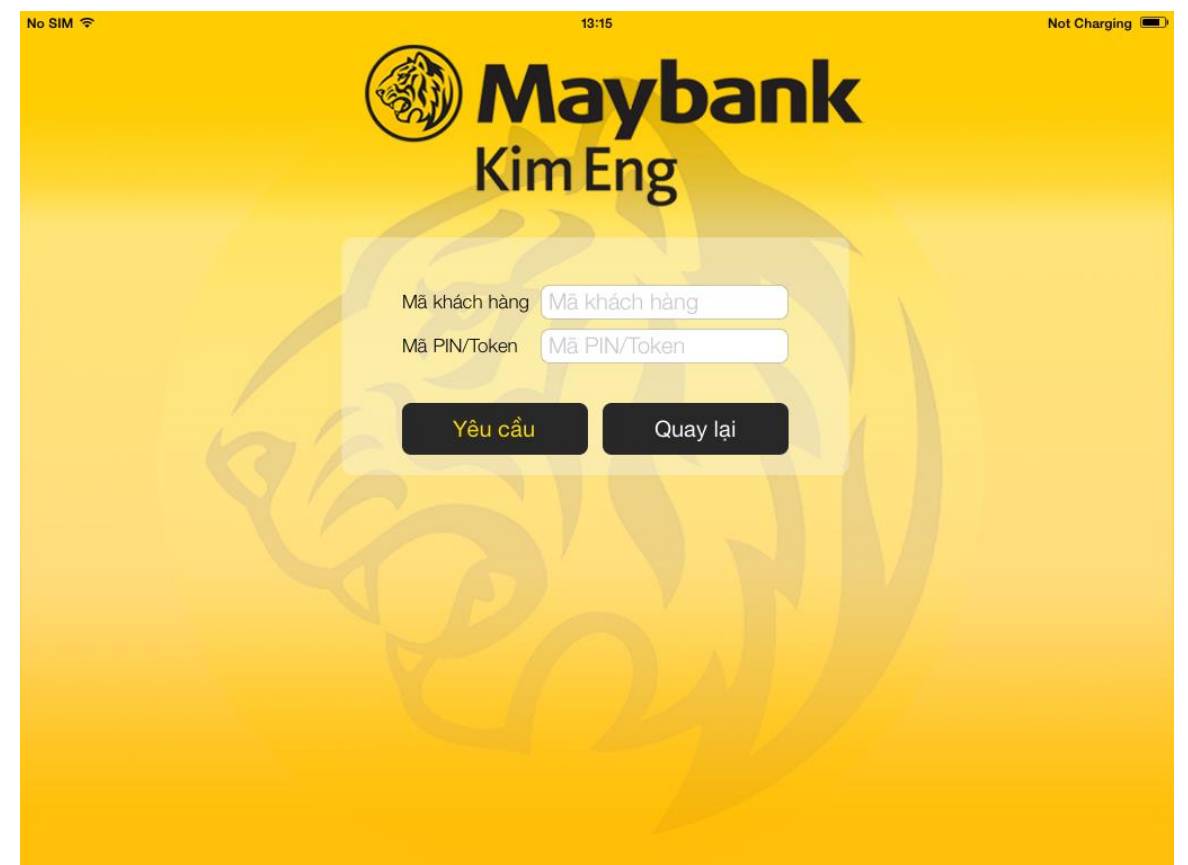

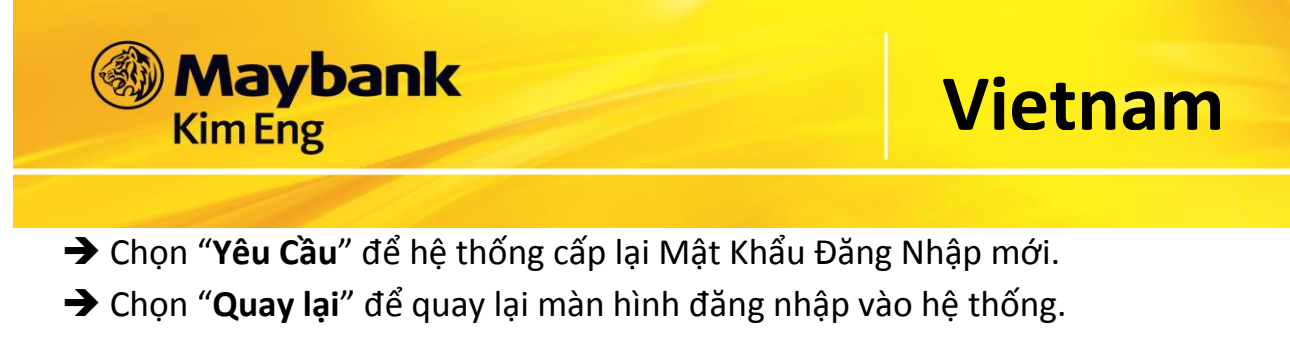

#### <span id="page-6-0"></span>**5. ĐĂNG KÝ TÀI KHOẢN**

- Tại màn hình đăng nhập, chọn "**Đăng ký tài khoản**" và nhập đầy đủ các thông tin được yêu cầu cung cấp, gửi thông tin như được hướng dẫn để đăng ký mở tài khoản giao dịch trực tuyến tại Công ty CP CK Maybank KimEng.

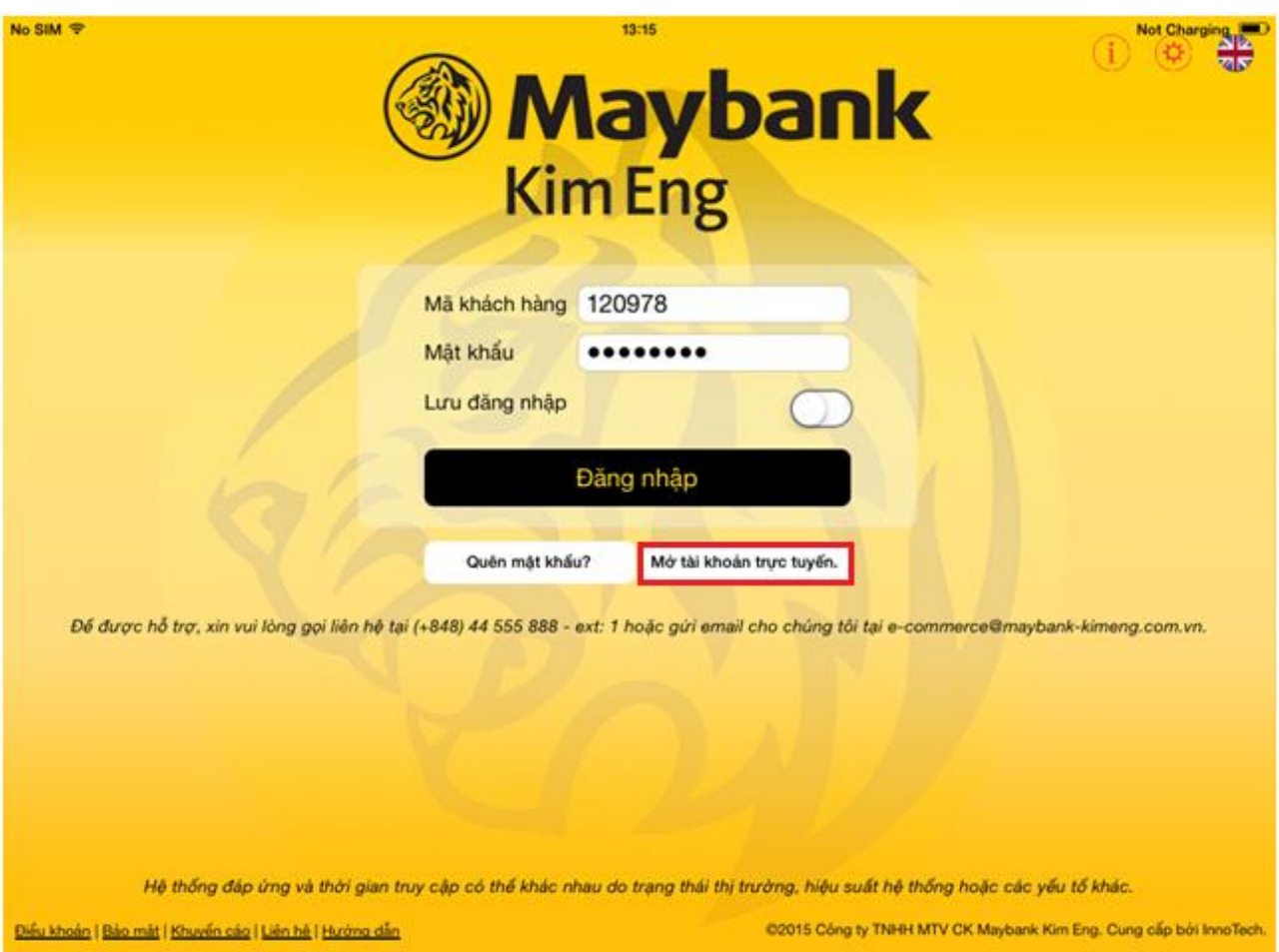

\_\_\_\_\_\_\_\_\_\_\_\_\_\_\_\_\_\_\_\_\_\_\_\_\_\_\_\_\_\_\_\_\_\_\_\_\_\_\_\_\_\_\_\_\_\_\_\_\_\_\_\_\_\_\_\_\_\_\_\_\_\_\_\_\_\_\_\_\_\_\_\_\_\_\_\_\_\_

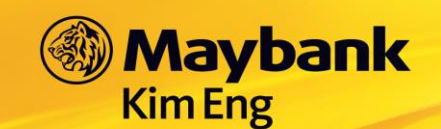

### **Vietnam**

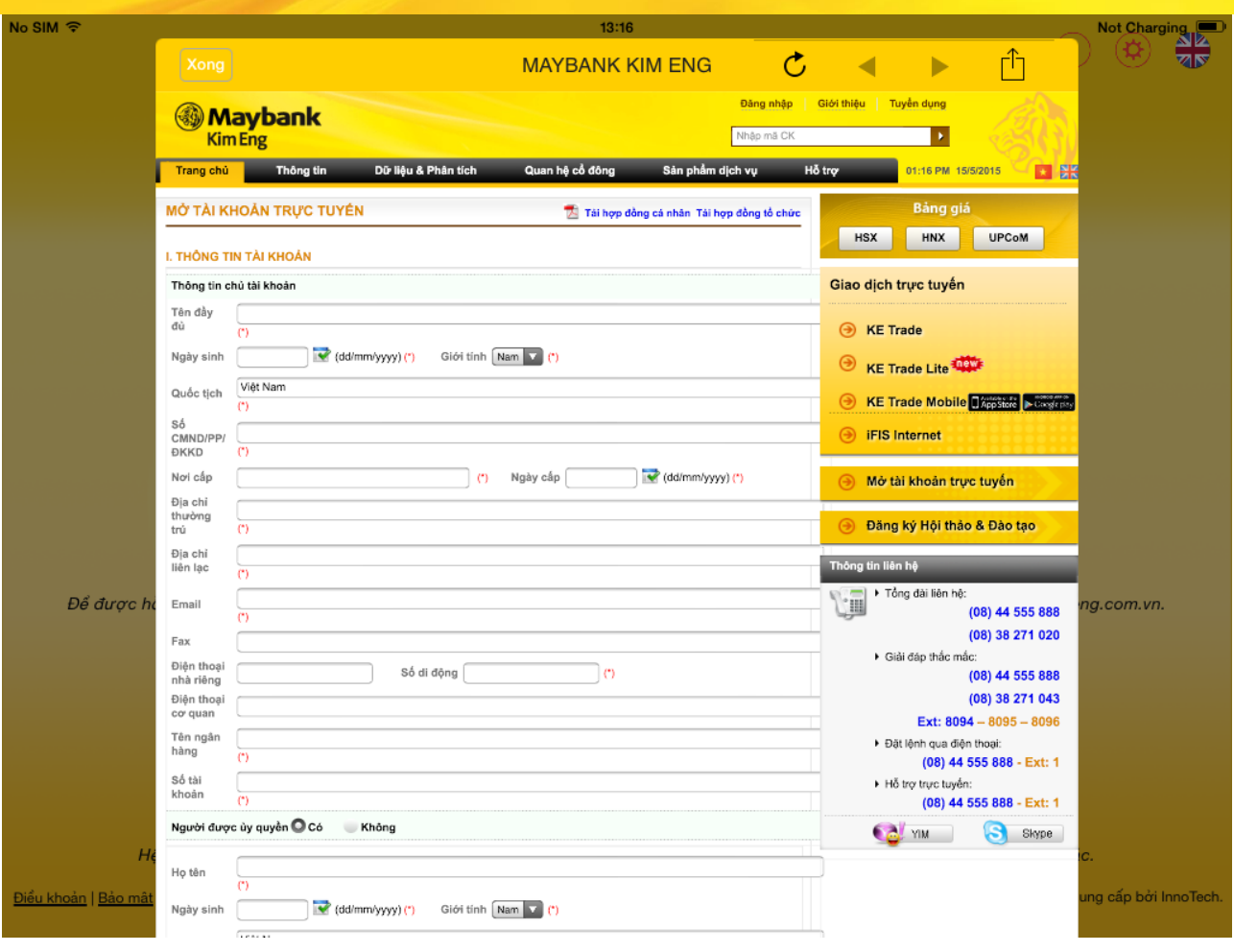

#### <span id="page-7-0"></span>**6. THÔNG TIN THỊ TRƯỜNG**

- Để xem thông tin thị trường cập nhật theo thời gian giao dịch, chọn "**Thị trường**" trên thanh **Chức Năng Chính**

\_\_\_\_\_\_\_\_\_\_\_\_\_\_\_\_\_\_\_\_\_\_\_\_\_\_\_\_\_\_\_\_\_\_\_\_\_\_\_\_\_\_\_\_\_\_\_\_\_\_\_\_\_\_\_\_\_\_\_\_\_\_\_\_\_\_\_\_\_\_\_\_\_\_\_\_\_\_

- Để xem thông tin chi tiết theo từng thị trường, chọn "VN-INDEX" hoặc "VN30- INDEX" "HNX-INDEX" "HNX30-INDEX" để xem thông tin chi tiết.

### **Vietnam**

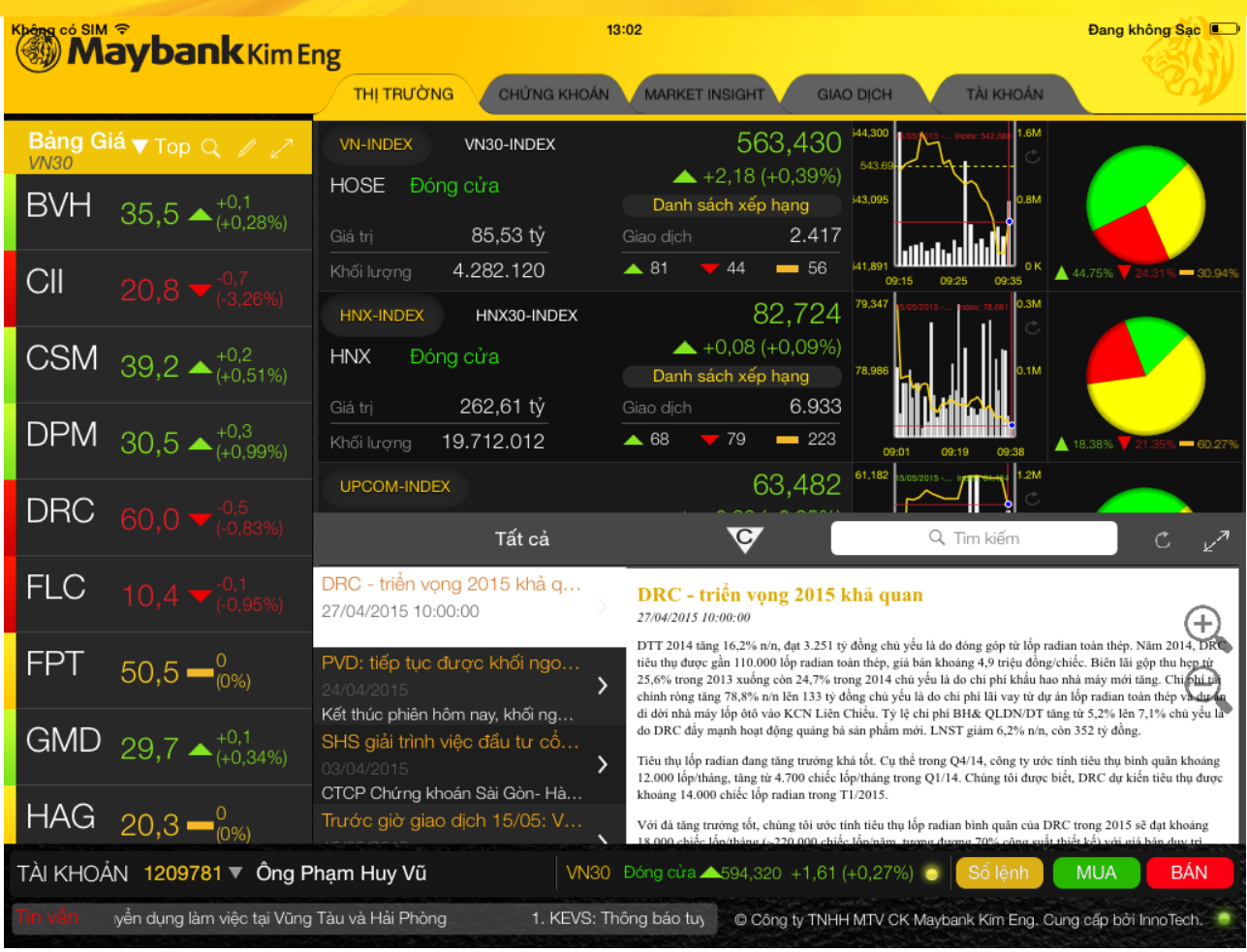

#### <span id="page-8-0"></span>7. TIN TỨC

Tại màn hình Thị Trường, chọn Tin tức cần xem chi tiết  $\frac{1}{2}$ 

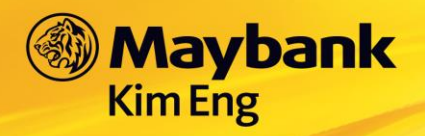

### **Vietnam**

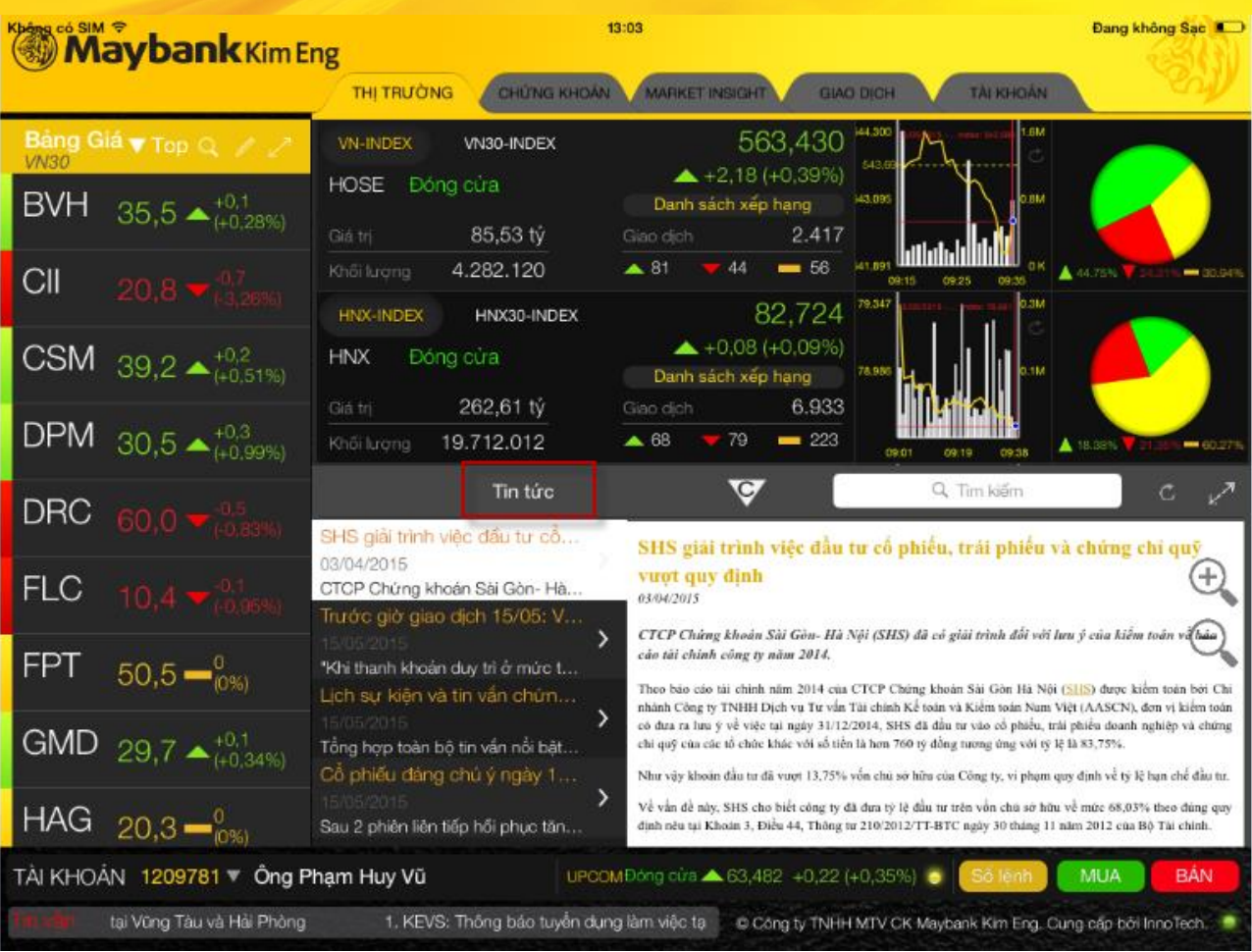

- Tại màn hình **Thông Tin Thị Trường**, chọn **Bản tin** cần xem chi tiết

\_\_\_\_\_\_\_\_\_\_\_\_\_\_\_\_\_\_\_\_\_\_\_\_\_\_\_\_\_\_\_\_\_\_\_\_\_\_\_\_\_\_\_\_\_\_\_\_\_\_\_\_\_\_\_\_\_\_\_\_\_\_\_\_\_\_\_\_\_\_\_\_\_\_\_\_\_\_

-

### **Vietnam**

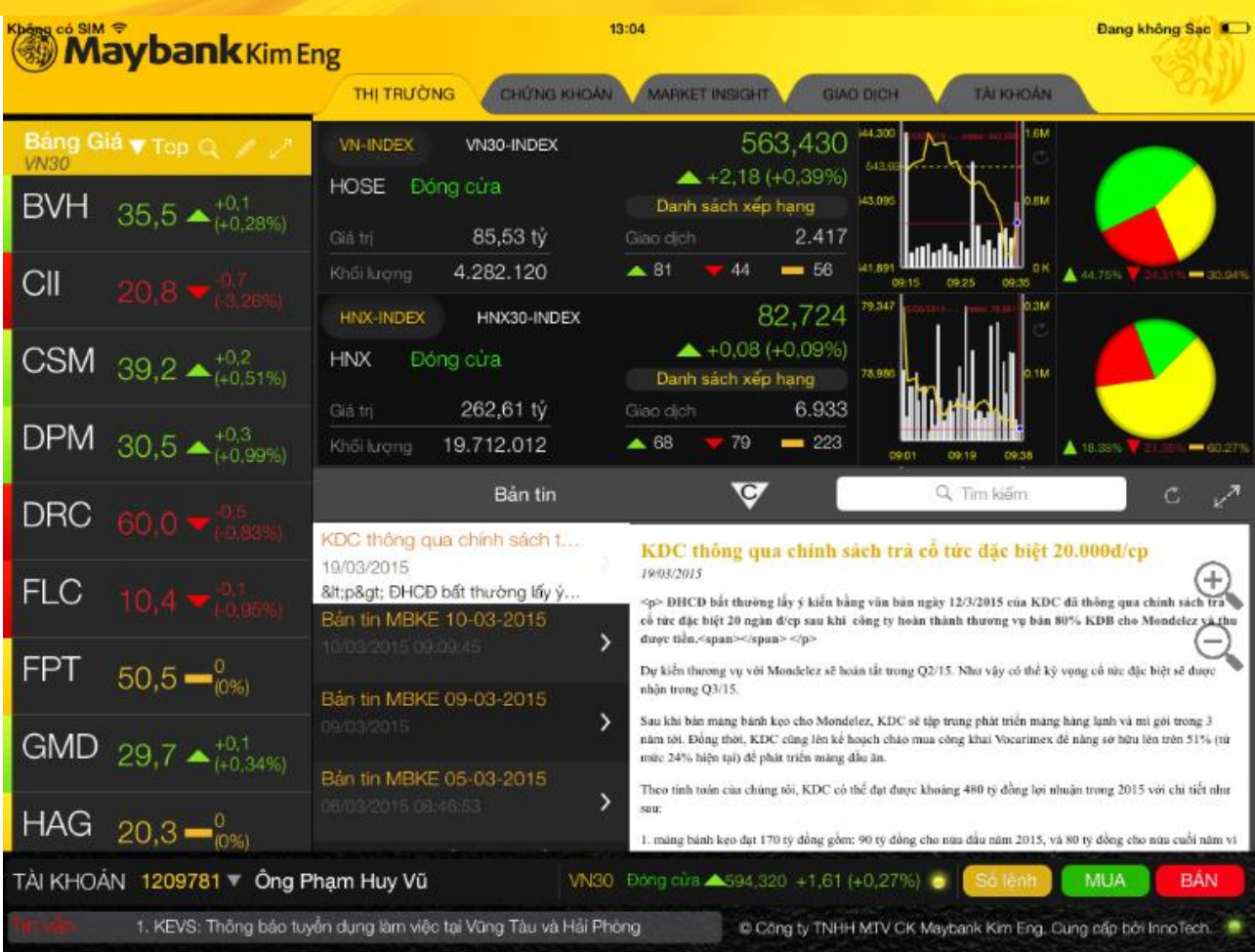

#### <span id="page-10-0"></span>8. THEO DÕI BẢNG GIÁ CHỨNG KHOÁN

#### <span id="page-10-1"></span>a. BẢNG GIÁ CHỨNG KHOÁN

Hiển thị phía bên trái màn hình  $\mathcal{L}^{\text{max}}$ 

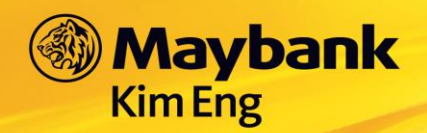

### **Vietnam**

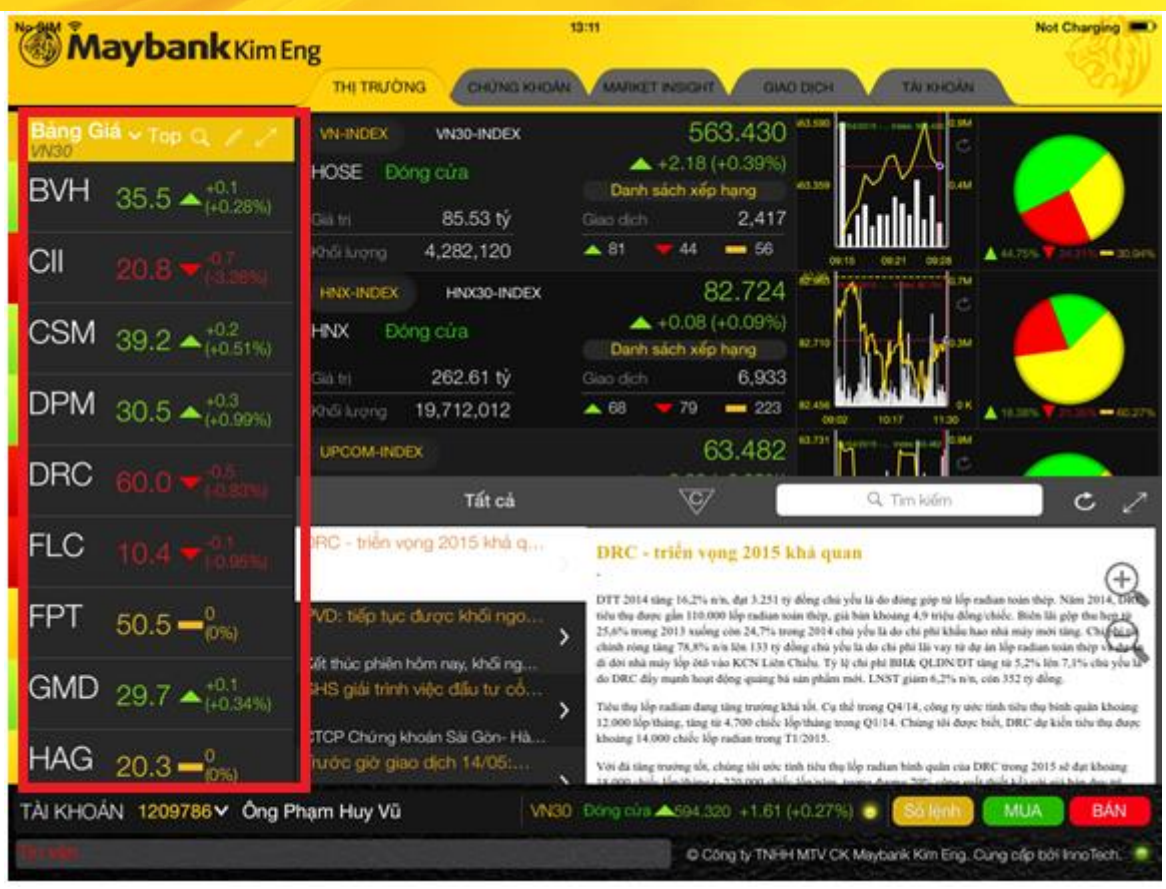

- Để thay đổi cách hiển thị bảng giá chọn để xem bảng giá từ dạng rút gọn (như hình trên) sang dạng đầy đủ thông tin.

### **Vietnam**

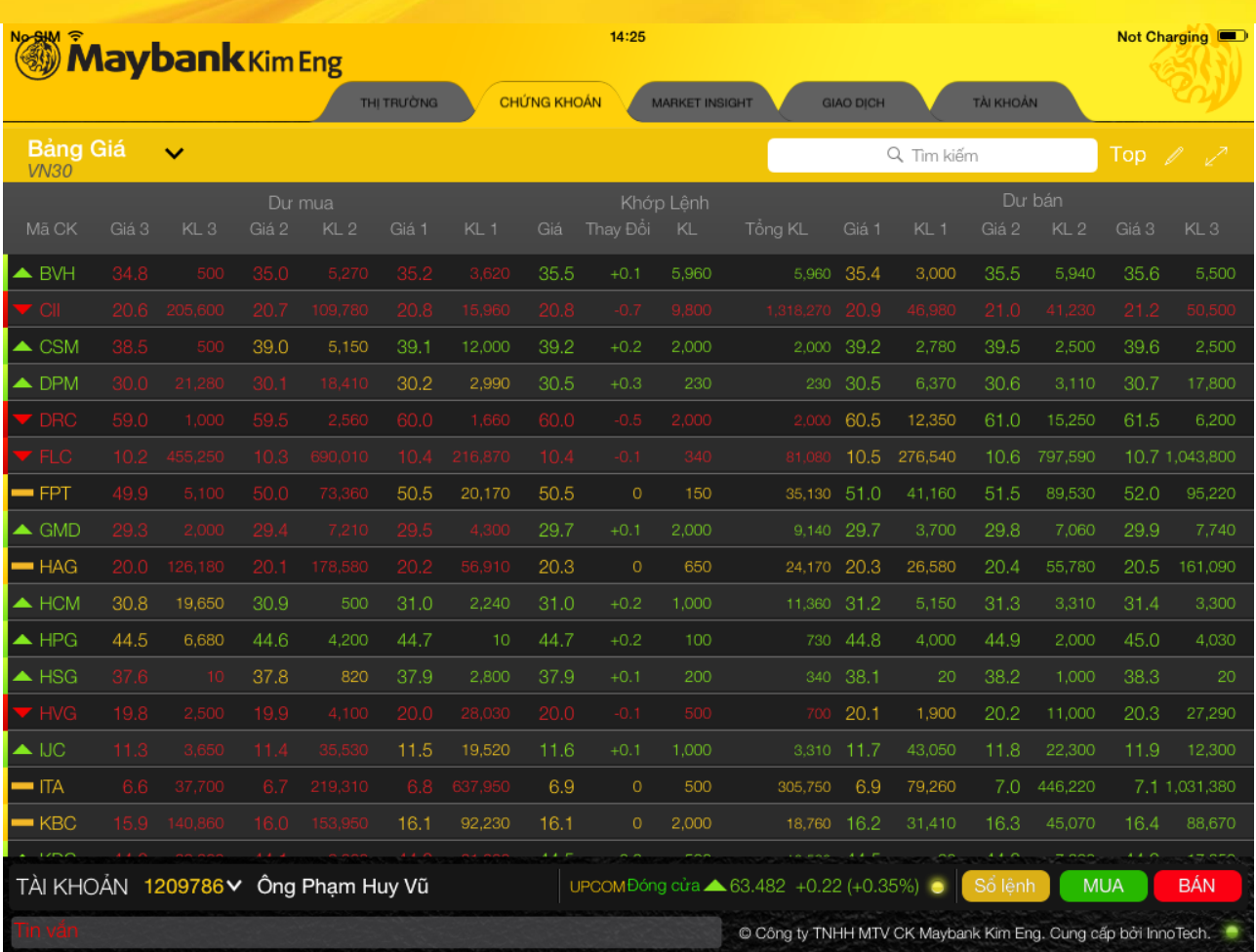

#### <span id="page-12-0"></span>b. NHÓM CỔ PHIẾU YÊU THÍCH

Tạo nhóm CP yêu thích theo nhóm tự tạo chọn  $\mathbb{Z}$  $\frac{1}{2}$ 

### **Vietnam**

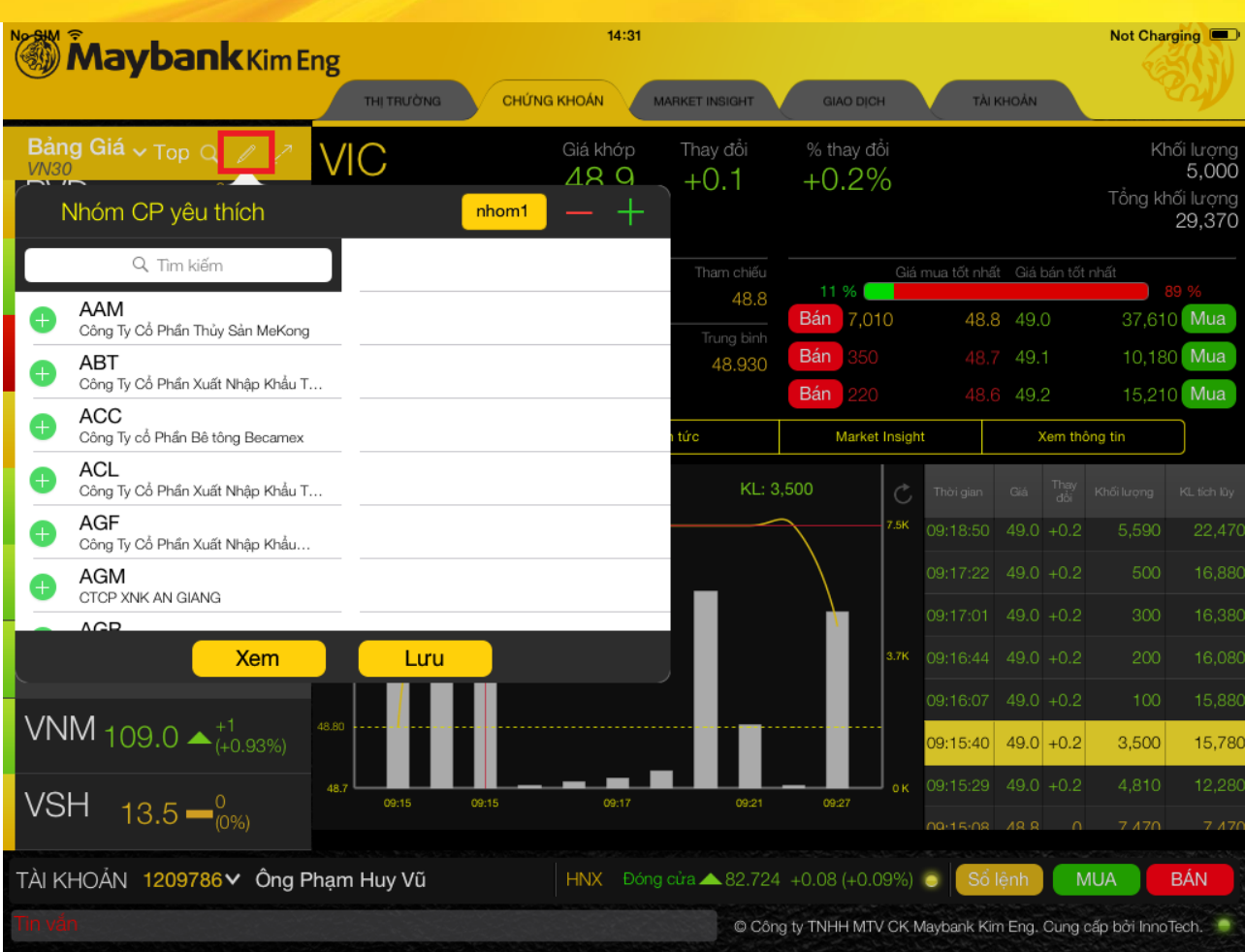

Xem nhóm CP yêu thích theo nhóm tự tạo vào Bảng giá  $\blacksquare$ 

### **Vietnam**

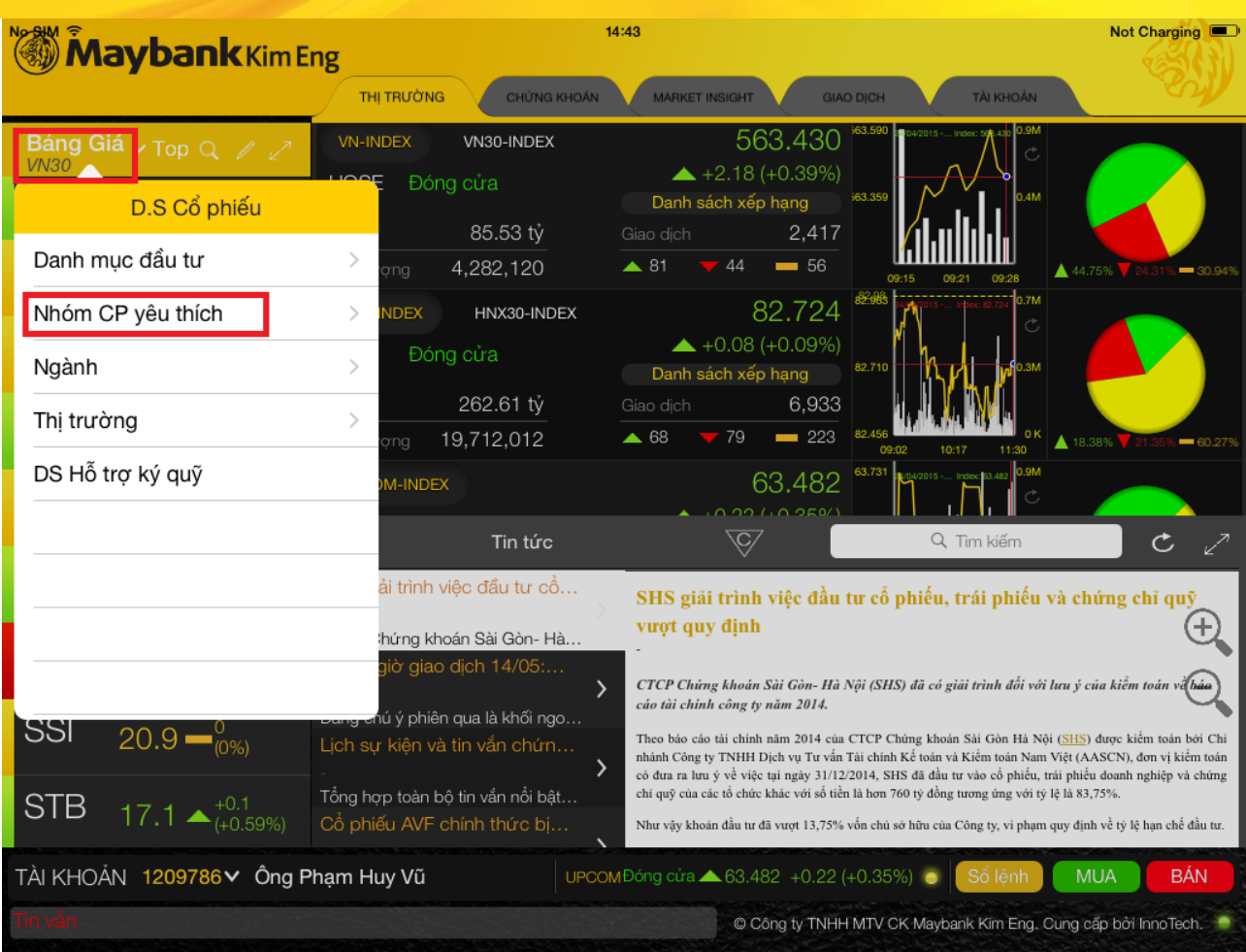

#### <span id="page-14-0"></span>c. NGÀNH

Xem nhóm CP yêu thích theo ngành  $\blacksquare$ 

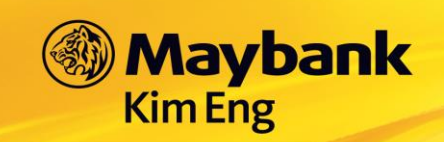

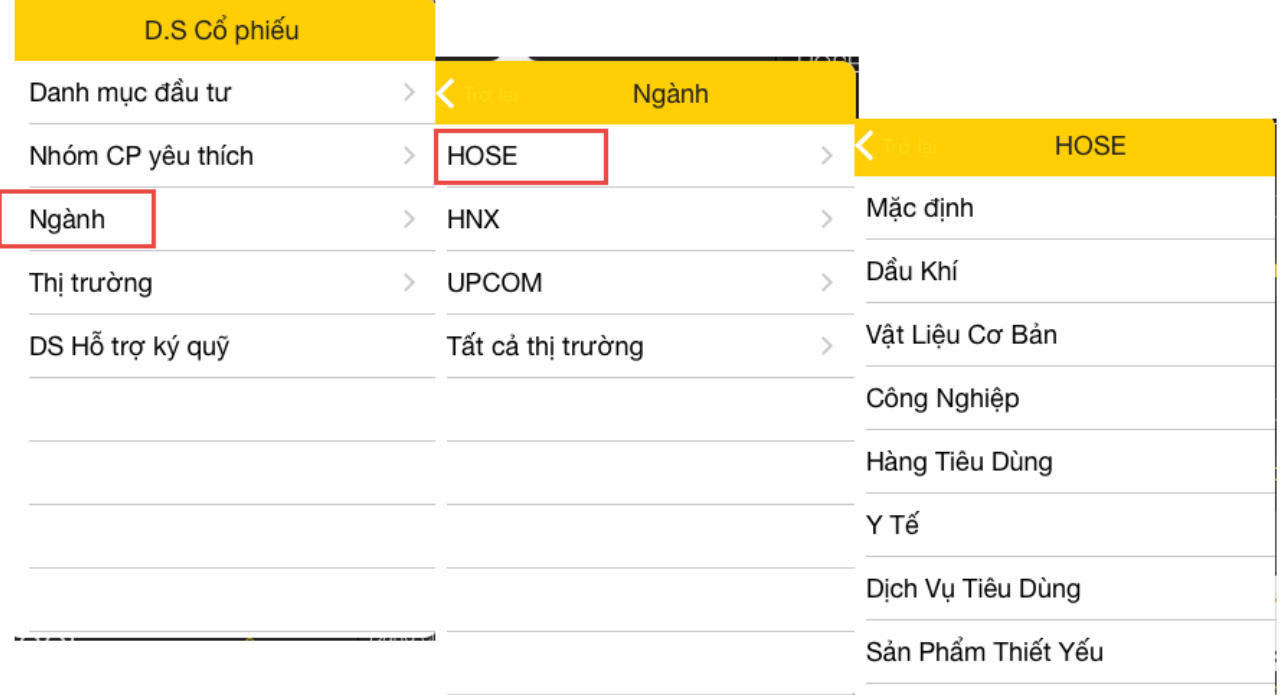

#### <span id="page-15-0"></span>d. THỊ TRƯỜNG

- Xem nhóm CP yêu thích theo thị trường

### **Aaybank Kim** Eng

### **Vietnam**

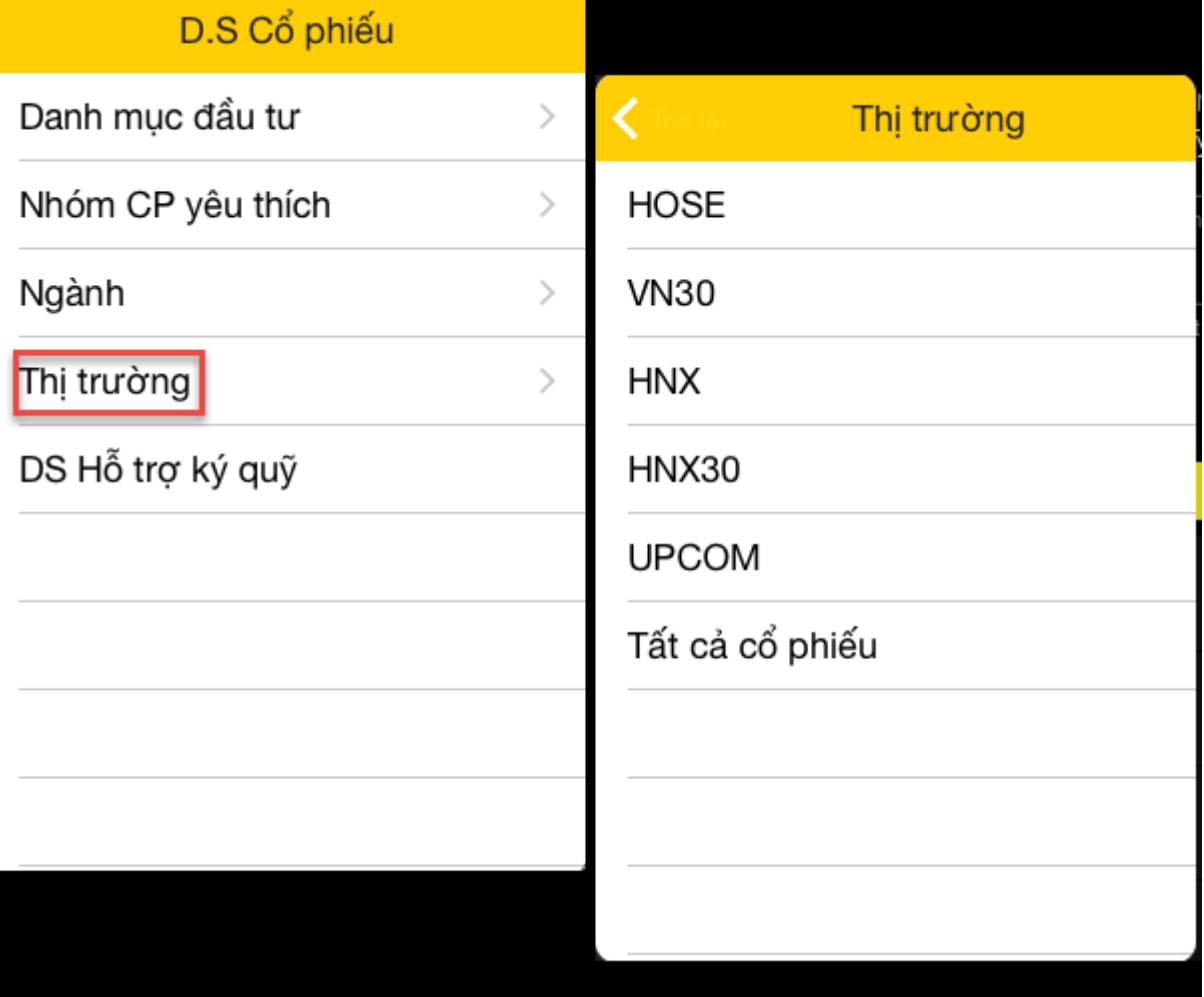

#### <span id="page-16-0"></span>**9. THEO DÕI GIAO DỊCH**

#### **ĐẶT LỆNH MUA/ BÁN**

Lệnh **MUA** màu xanh:

- Chọn vào bất kỳ nút MUA tại bất kỳ nơi nào xuất hiện biểu tượng này (trong bảng giá, tại danh sách cổ phiếu yêu thích, trang thông tin thị trường …)
- **-** Hoặc tại thanh **Chức Năng Chính →** chọn "**Giao Dịch**" → chọn MUA

#### Lệnh **BÁN** màu đỏ:

- Chọn vào bấy kỳ nút **sau tại bất kỳ nơi nào xuất hiện biểu tượng này (trong** bảng giá, tại danh sách cổ phiếu yêu thích, trang thông tin thị trường …)

\_\_\_\_\_\_\_\_\_\_\_\_\_\_\_\_\_\_\_\_\_\_\_\_\_\_\_\_\_\_\_\_\_\_\_\_\_\_\_\_\_\_\_\_\_\_\_\_\_\_\_\_\_\_\_\_\_\_\_\_\_\_\_\_\_\_\_\_\_\_\_\_\_\_\_\_\_\_

**-** Hoặc tại thanh **Chức Năng Chính →** chọn"**Giao Dịch**" → chọn ■ **sau** 

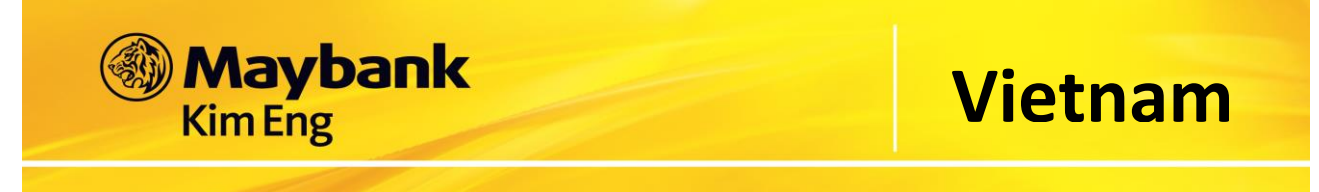

Thực hiện nhập các thông tin cần thiết cho lệnh đặt:

- Số Tài khoản: Hiển thị tài khoản mặc định, có thể chuyển tài khoản khác bằng cách chọn vào "**TÀI KHOẢN"** và chọn tài khoản cần thay đổi trong danh sách tài khoản hiển thị ra.

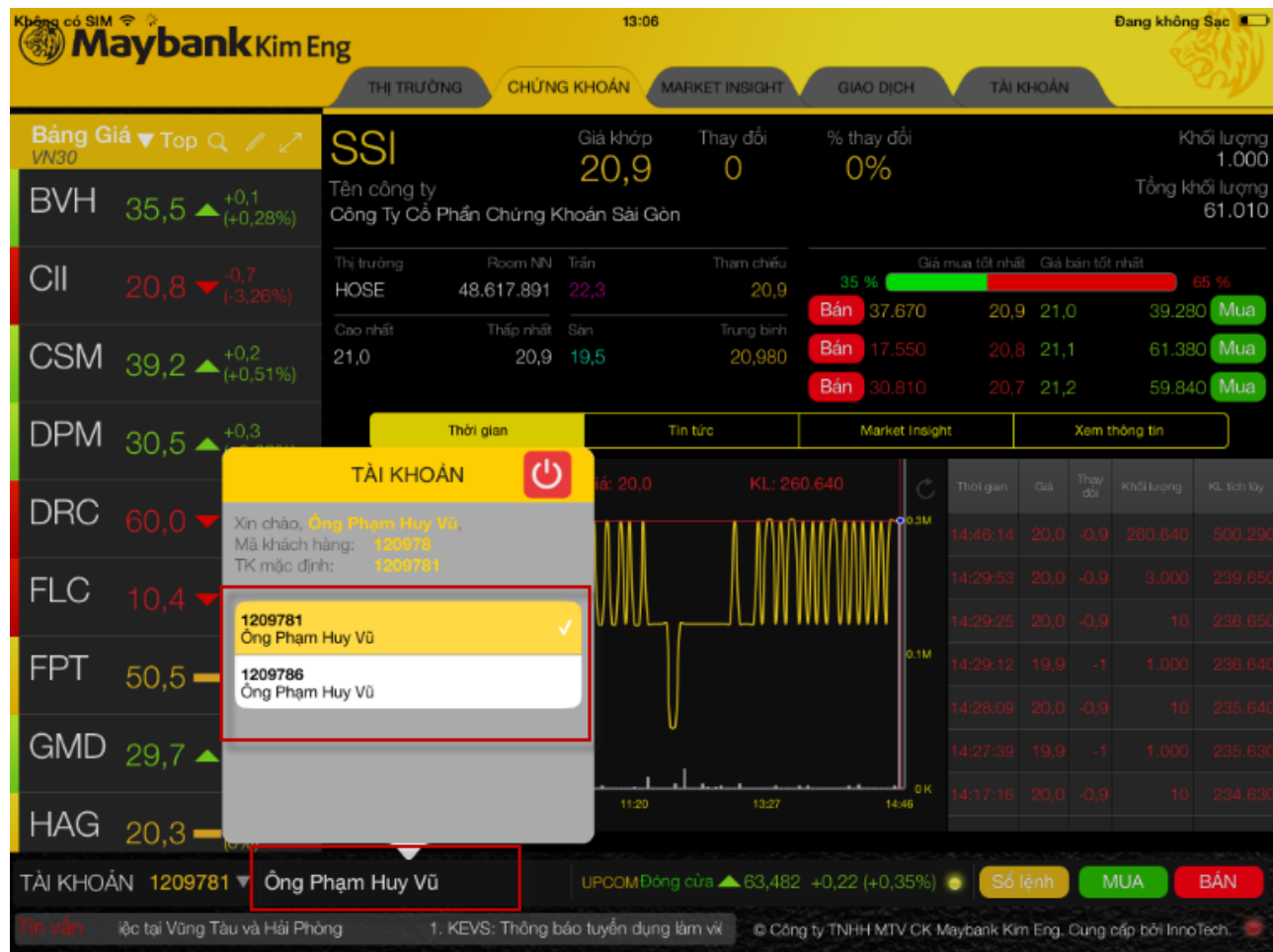

- Mã CK: Hiển thị mã CK được xem gần nhất hoặc mã CK từ ngữ cảnh của nút Mua/Bán. Có thể gõ mã CK khác nếu muốn.
- Khối lượng: Chạm vào thanh khối lượng vầ nhập khối lượng thông qua bàn phím tiện lợi bên tay phải. Hoặc chạm +/- để tăng/giảm một lô (10: HOSE, 100: HNX)
- Loại lệnh: Gồm LO, ATO, MP, ATC. Có thể chọn loại lệnh phù hợp trong danh sách các loại lệnh hiển thị ra.
- Giá (x1000): Chạm vào thanh Giá và nhập giá thông qua bàn phím tiên lợi bên tay phải. Hoặc chạm +/- để tăng/giảm một bước (0.1)
- Mã PIN: Nhập mã PIN đặt lệnh vào, và có thể chọn lưu lại mã PIN cho lần đặt lệnh sau hay không.
- → Sau khi nhập xong, chọn "Đặt Lệnh" để đưa lệnh vào sàn nhanh chóng.

\_\_\_\_\_\_\_\_\_\_\_\_\_\_\_\_\_\_\_\_\_\_\_\_\_\_\_\_\_\_\_\_\_\_\_\_\_\_\_\_\_\_\_\_\_\_\_\_\_\_\_\_\_\_\_\_\_\_\_\_\_\_\_\_\_\_\_\_\_\_\_\_\_\_\_\_\_\_

### Vietnam

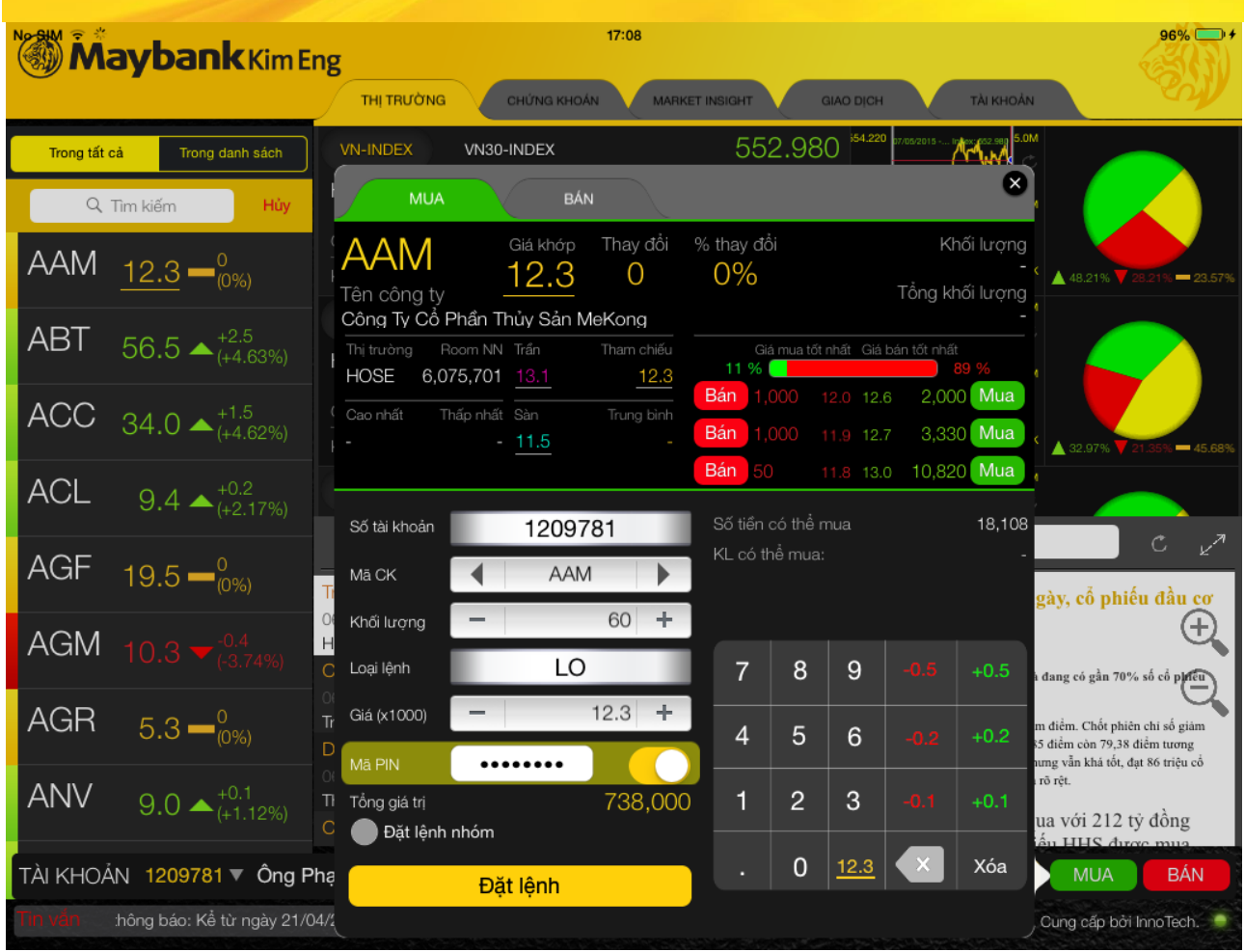

### **Vietnam**

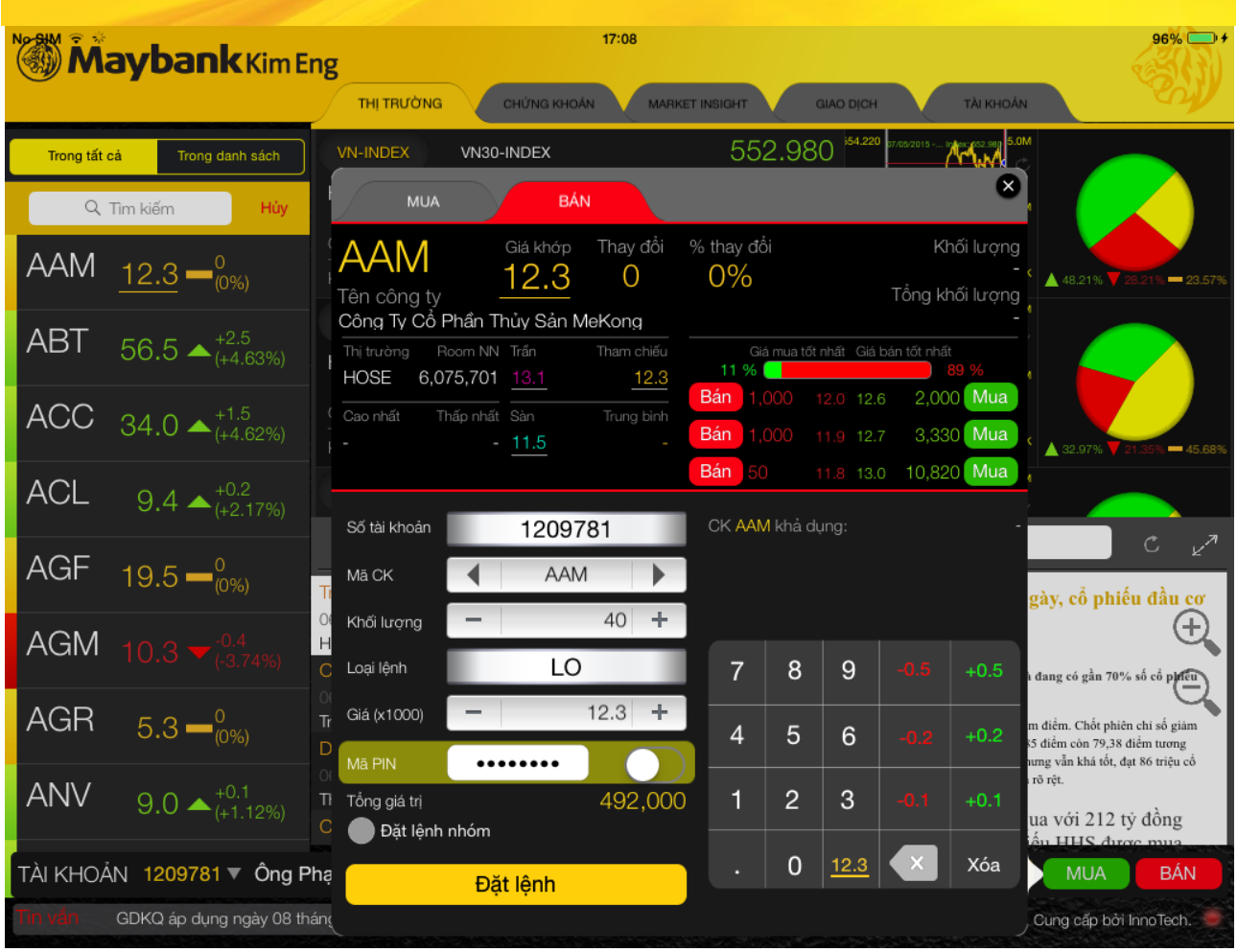

Lưu ý: Khối lượng và Giá có thể được nhập tự động nếu quý nhà đầu tư chạm vào nút Mua/ Bán ở 3 mức giá bán tốt nhất, 3 mức giá mua tốt nhất.

#### <span id="page-19-0"></span>**10. MARKET INSIGHT**

- Từ menu → chọn Market Insight → Màn hình hiện ra danh sách tin tức như bên dưới

\_\_\_\_\_\_\_\_\_\_\_\_\_\_\_\_\_\_\_\_\_\_\_\_\_\_\_\_\_\_\_\_\_\_\_\_\_\_\_\_\_\_\_\_\_\_\_\_\_\_\_\_\_\_\_\_\_\_\_\_\_\_\_\_\_\_\_\_\_\_\_\_\_\_\_\_\_\_

### **Vietnam**

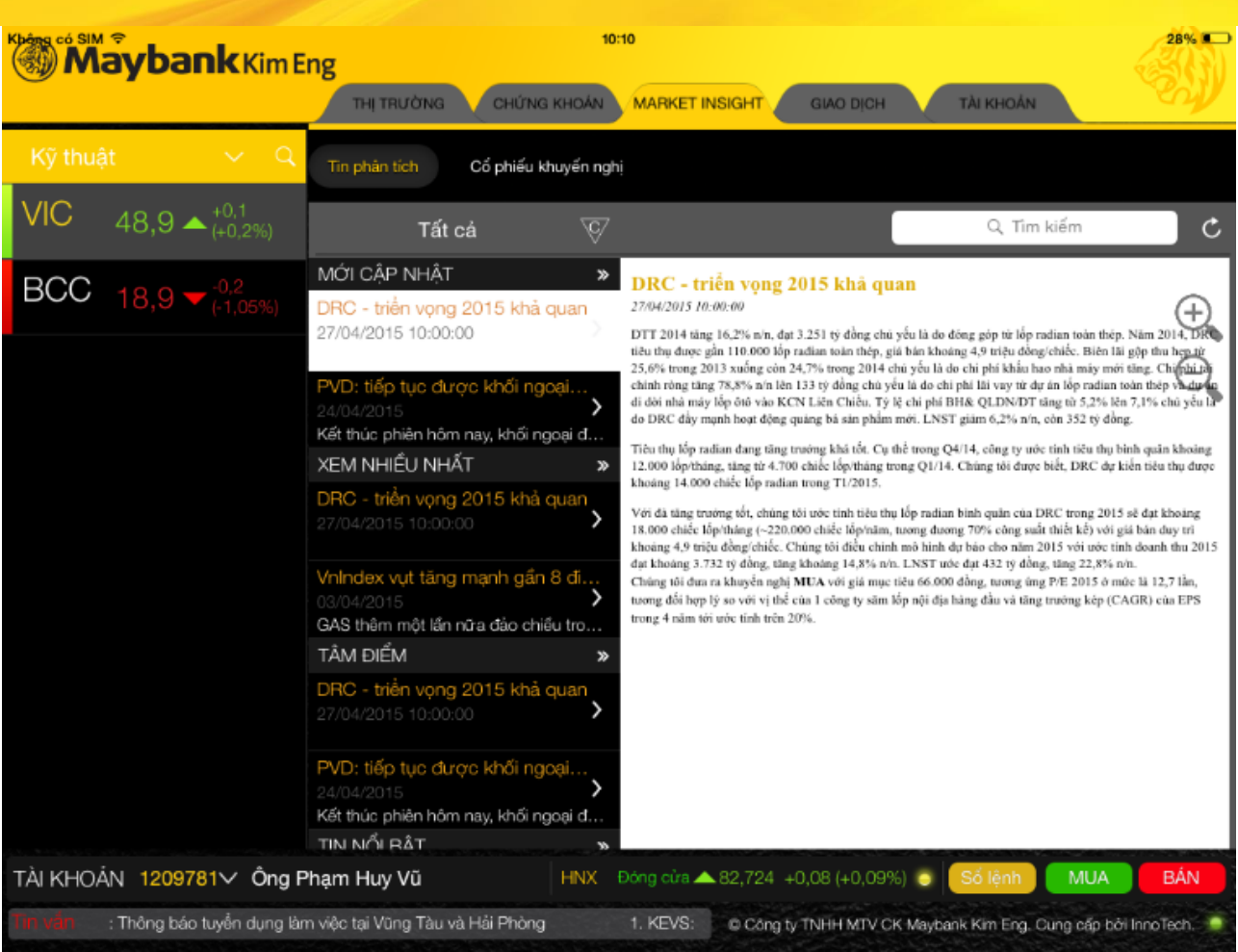

- Mở rộng để xem nhiều tin tức khác:

### Vietnam

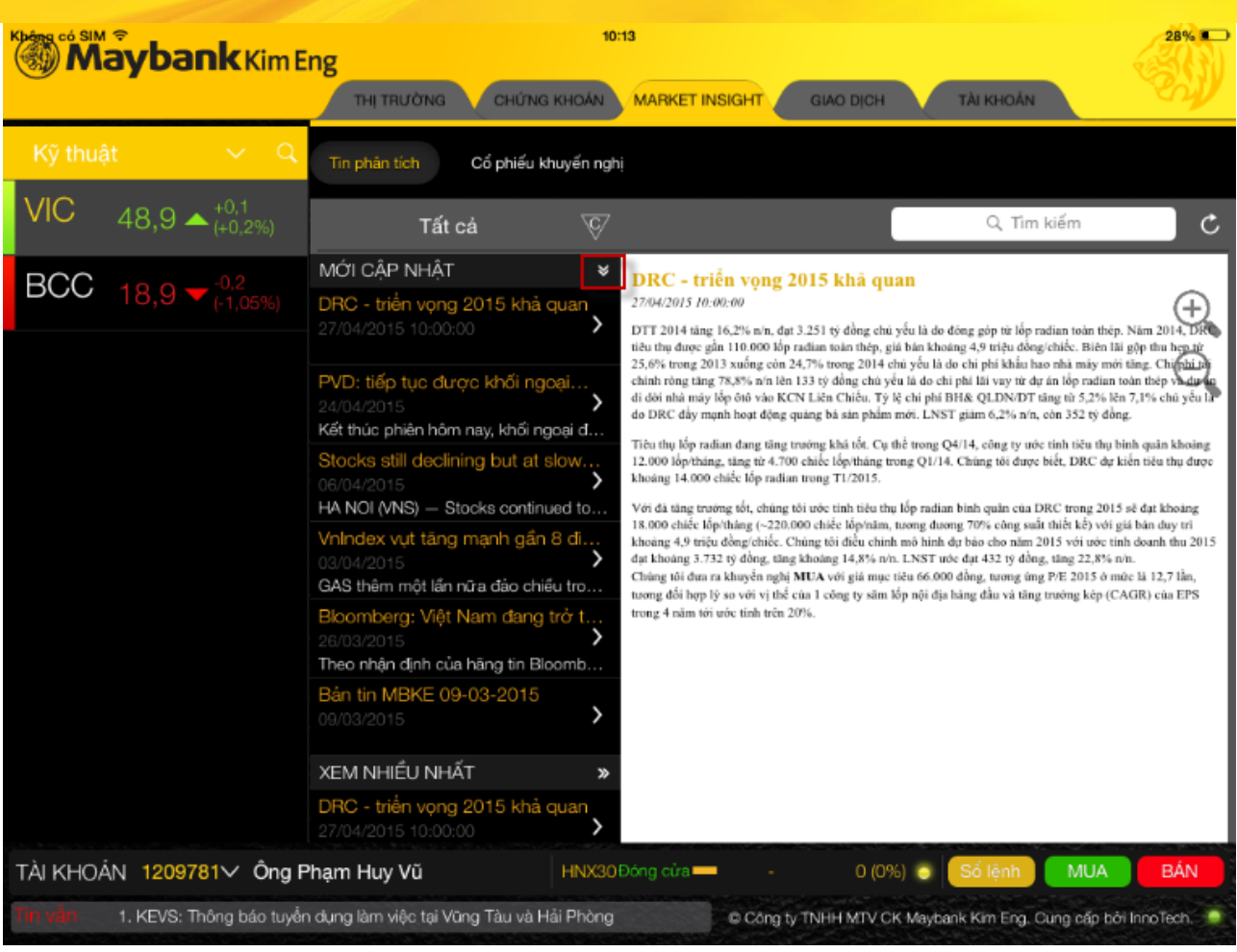

### **Vietnam**

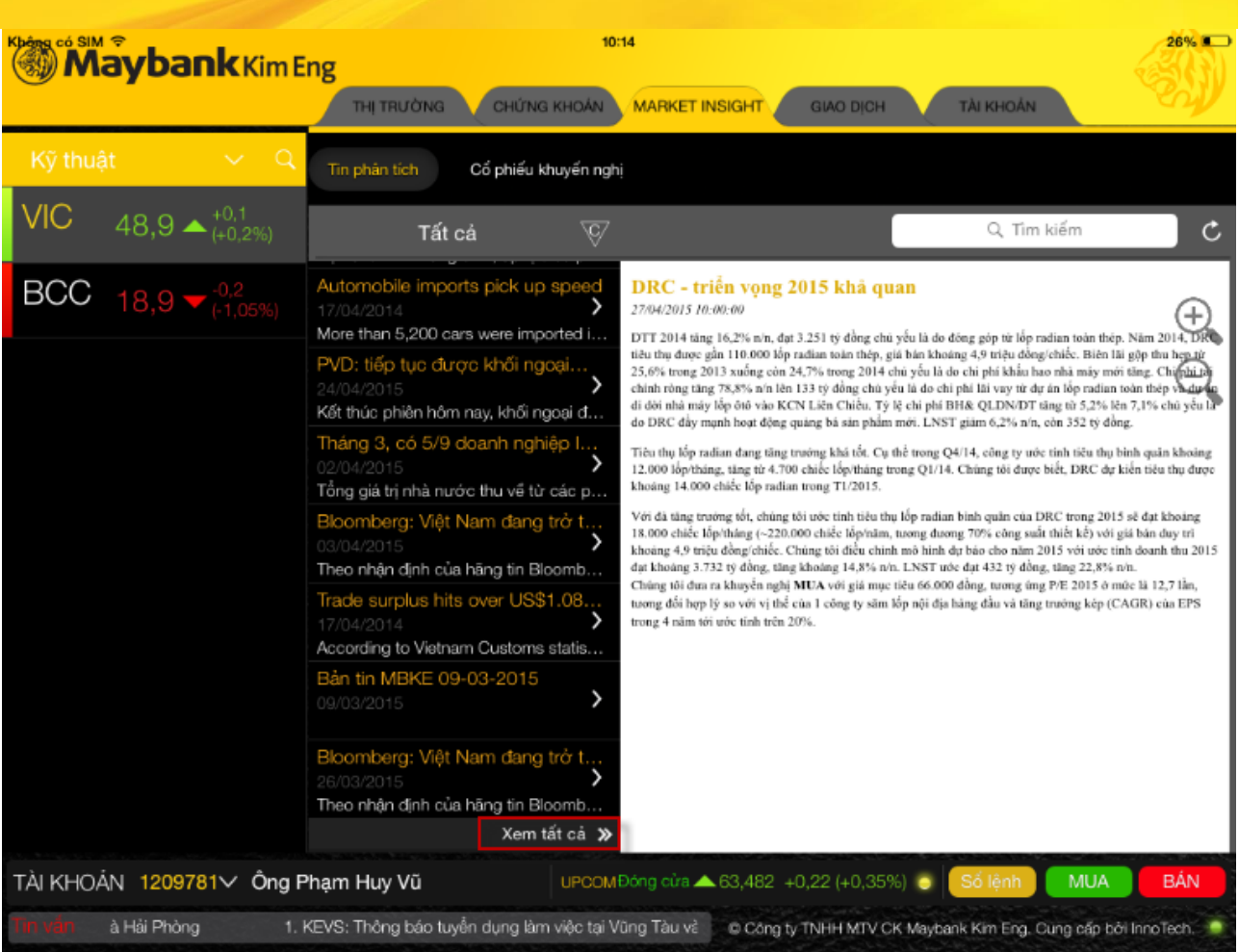

- Stockpick: Chọn vào các tab Kỹ thuật, Cơ bản hoặc Biến động mạnh để xem danh sách các mã chứng khoán khuyến nghị

\_\_\_\_\_\_\_\_\_\_\_\_\_\_\_\_\_\_\_\_\_\_\_\_\_\_\_\_\_\_\_\_\_\_\_\_\_\_\_\_\_\_\_\_\_\_\_\_\_\_\_\_\_\_\_\_\_\_\_\_\_\_\_\_\_\_\_\_\_\_\_\_\_\_\_\_\_\_

### **Vietnam**

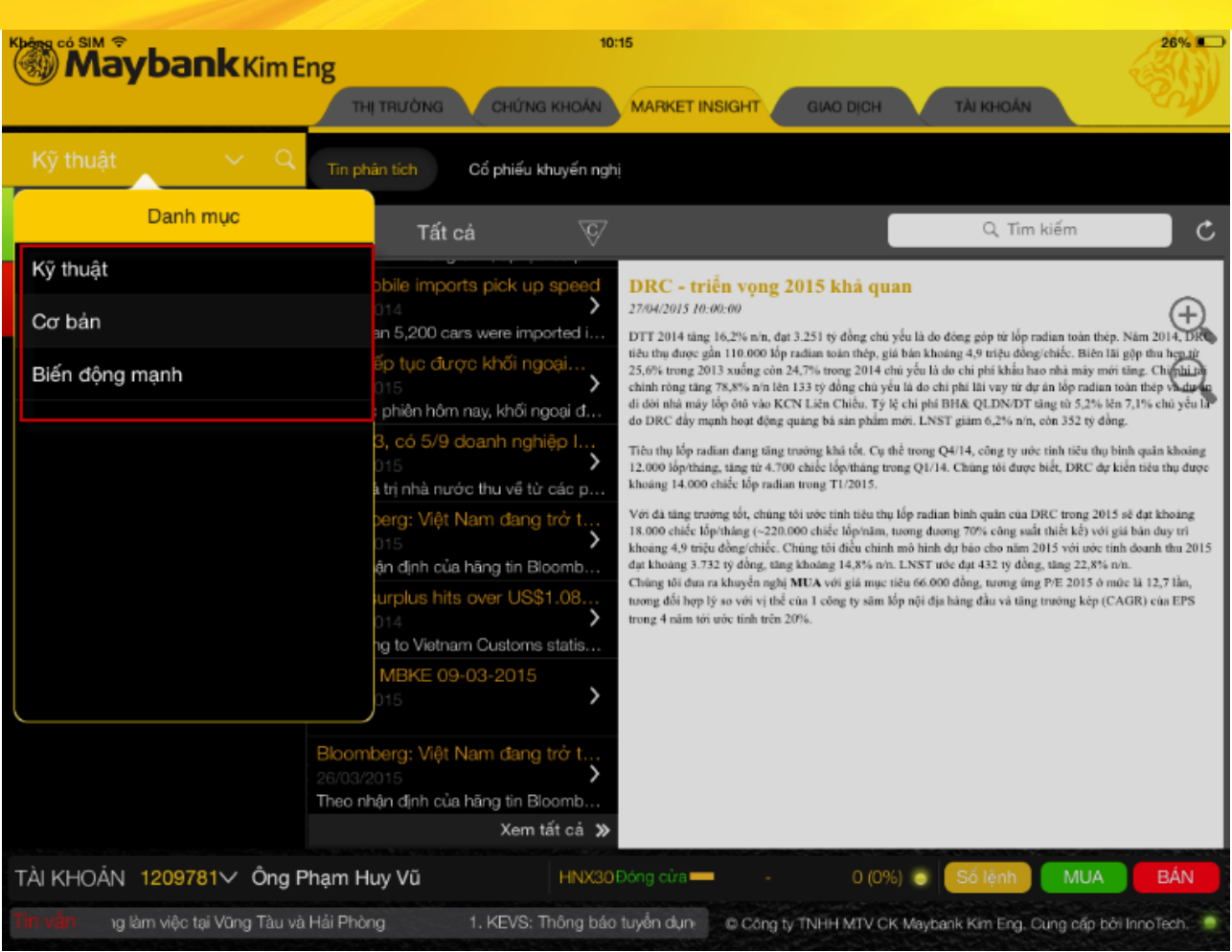

- Chạm vào mã chứng khoán để xem chi tiết khuyến nghị.

### Vietnam

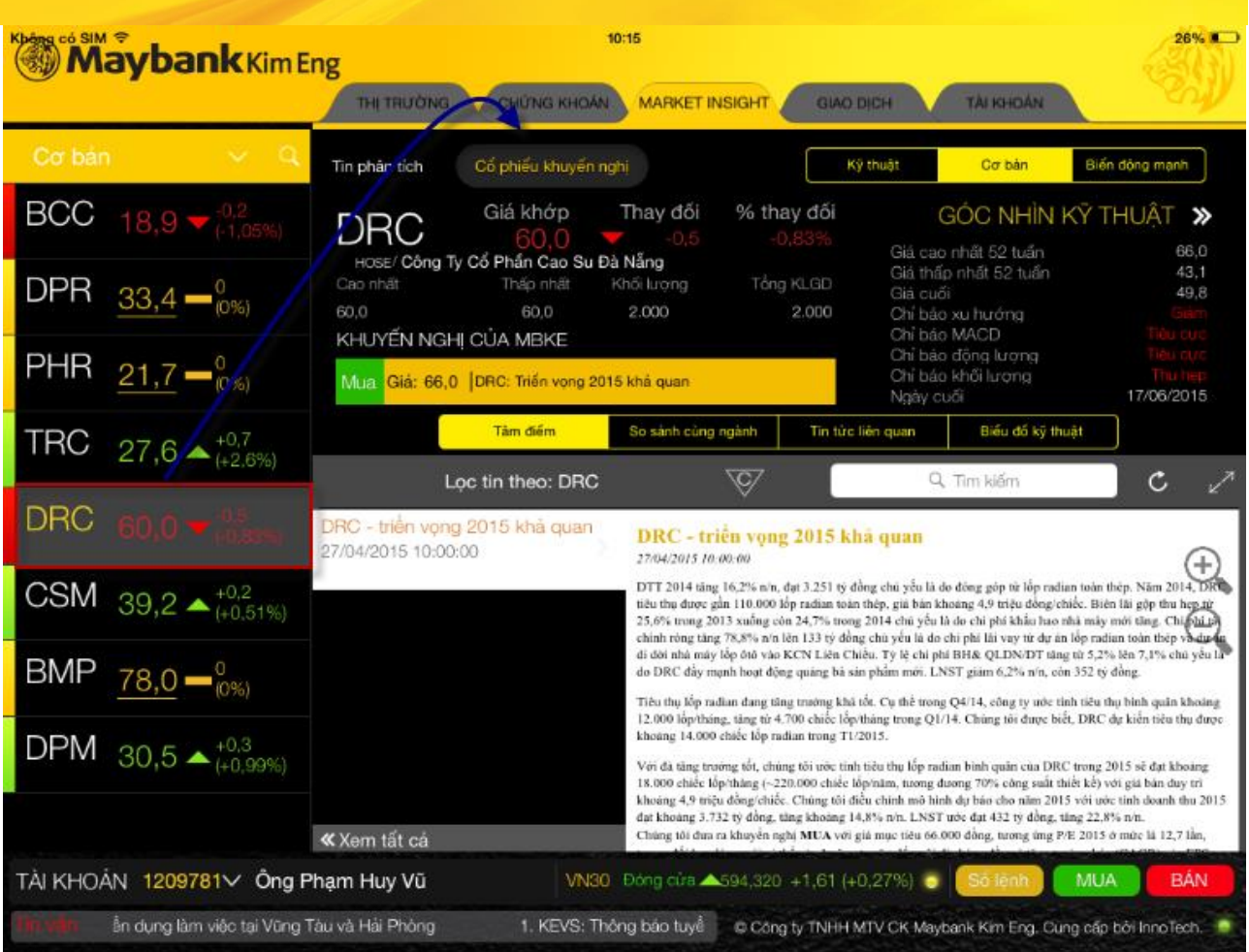

- Xem chi tiết biểu đồ.

### **Vietnam**

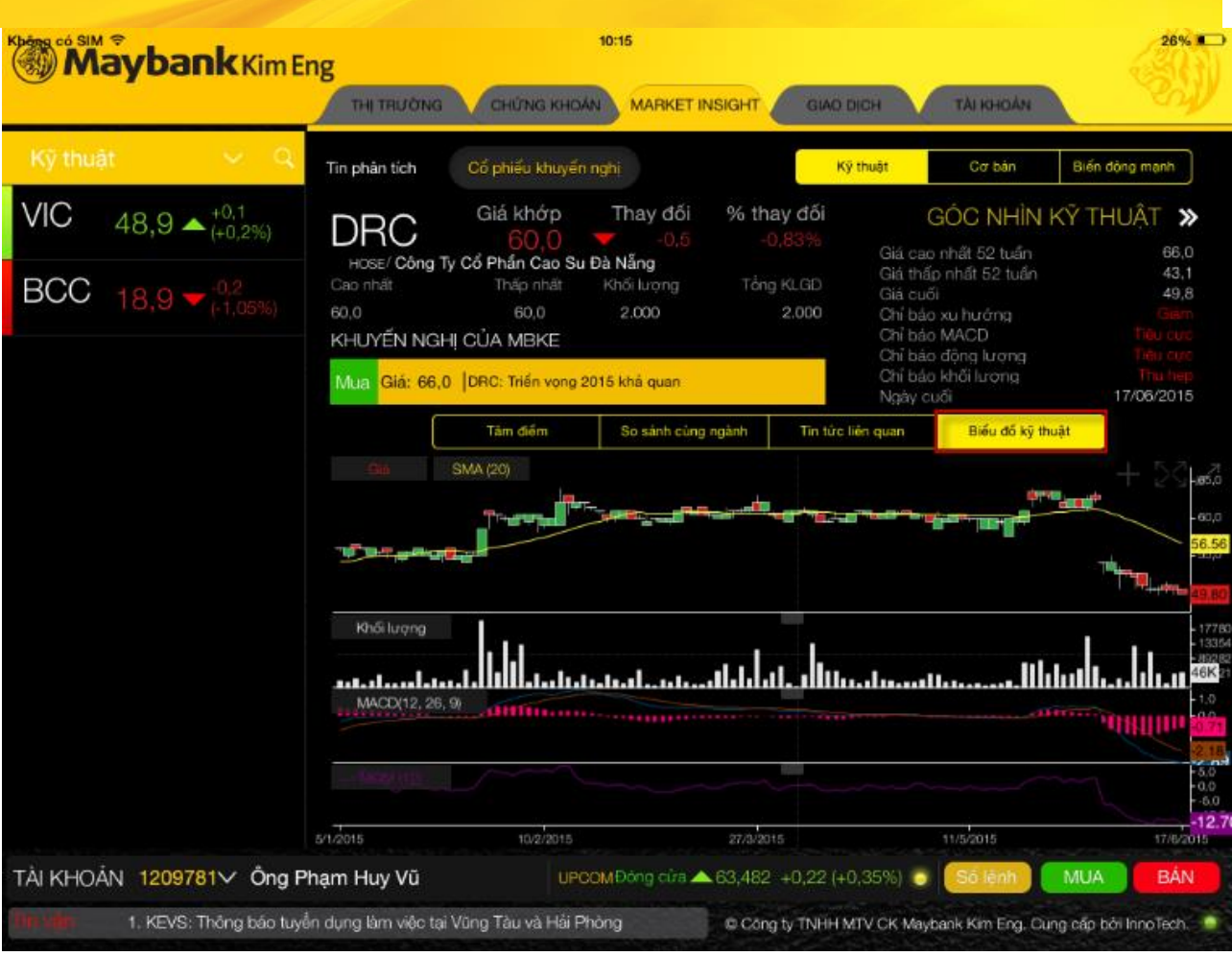

Hoặc chọn "Góc nhìn kỹ thuật"  $\overline{a}$ 

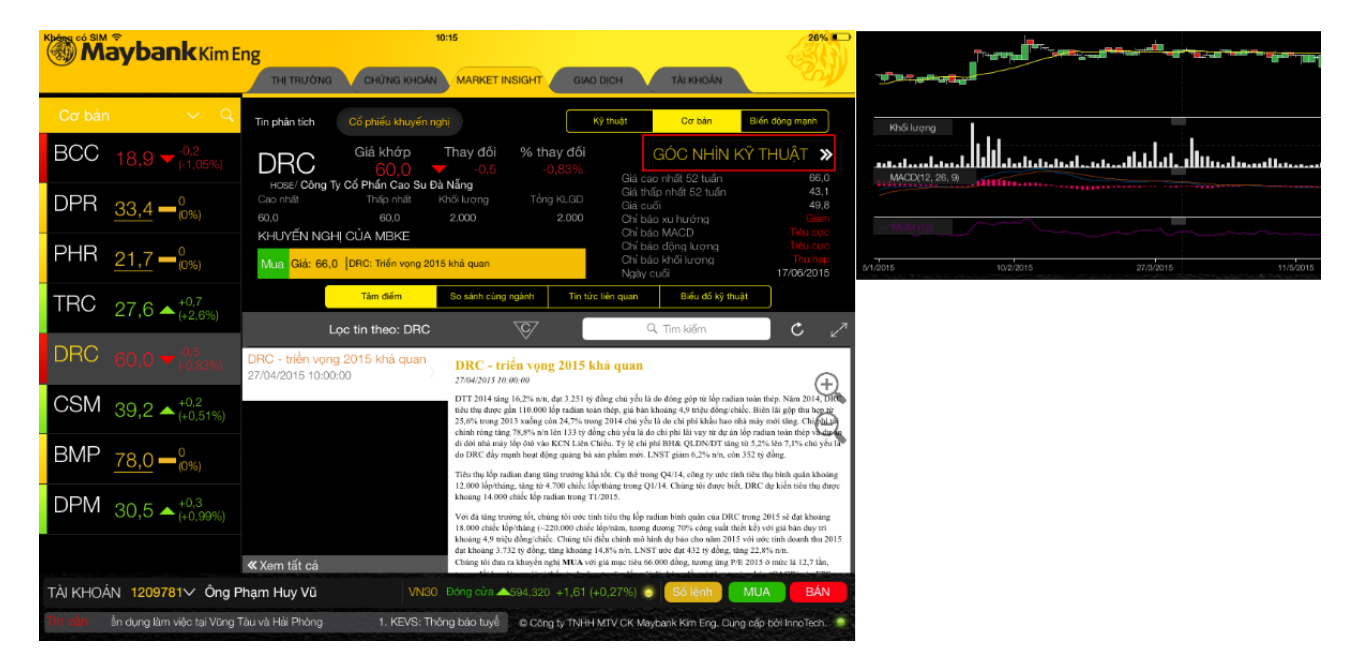

Xem chỉ báo xu hướng:  $\overline{a}$ 

### **Vietnam**

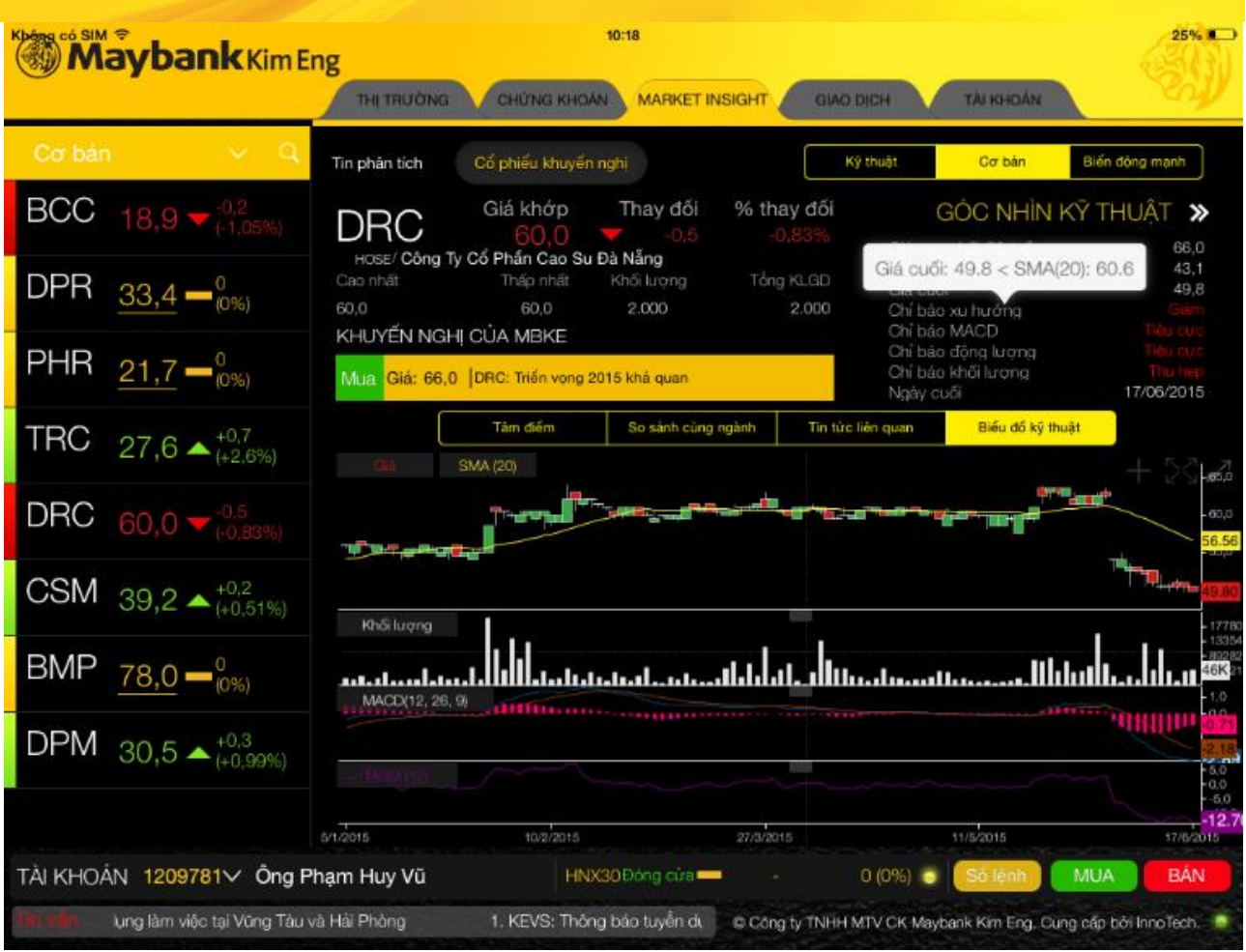

- Xem chi tiết khuyến nghị của MBKE:

### **Vietnam**

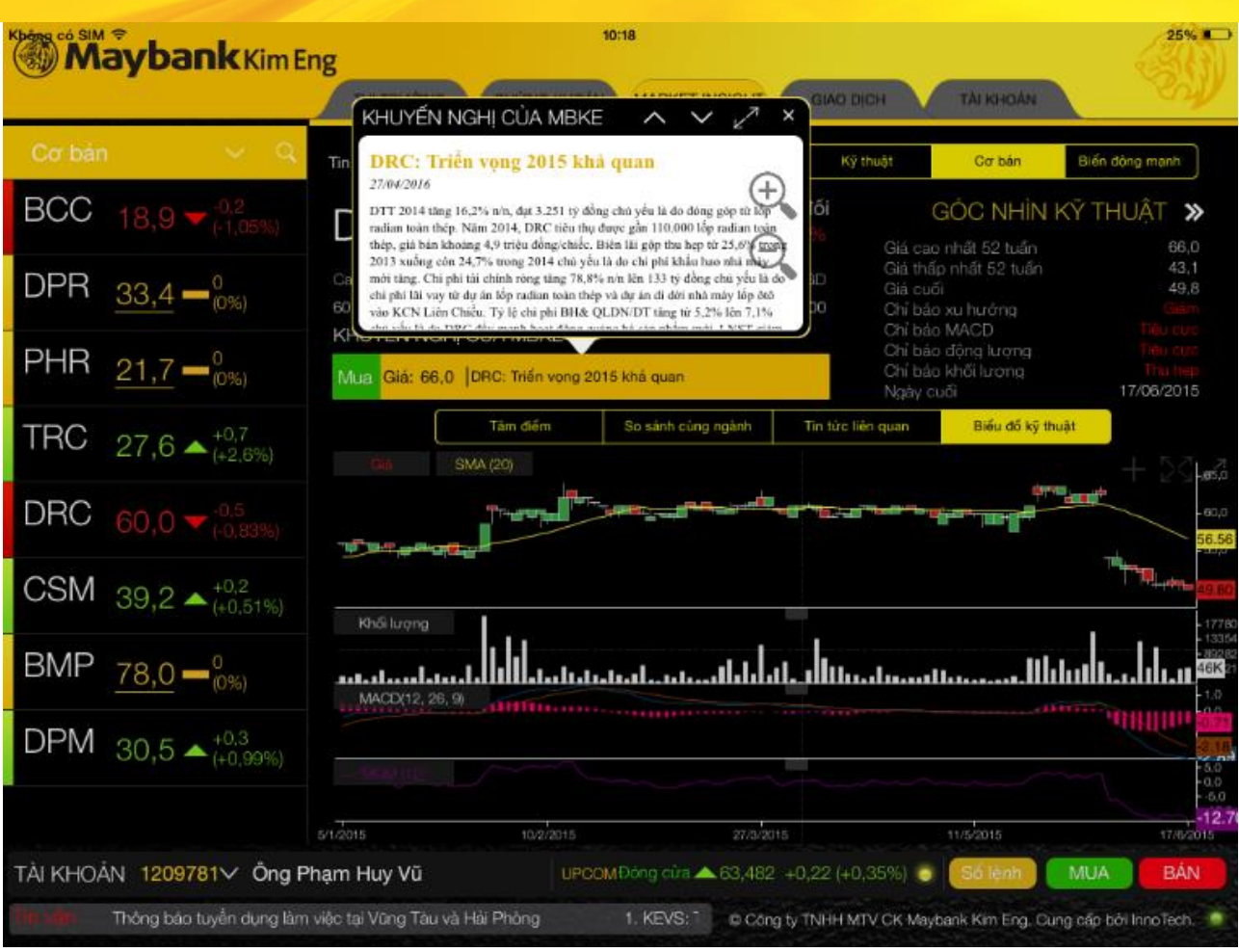

- Xem các mã cổ phiếu cùng ngành:

### Vietnam

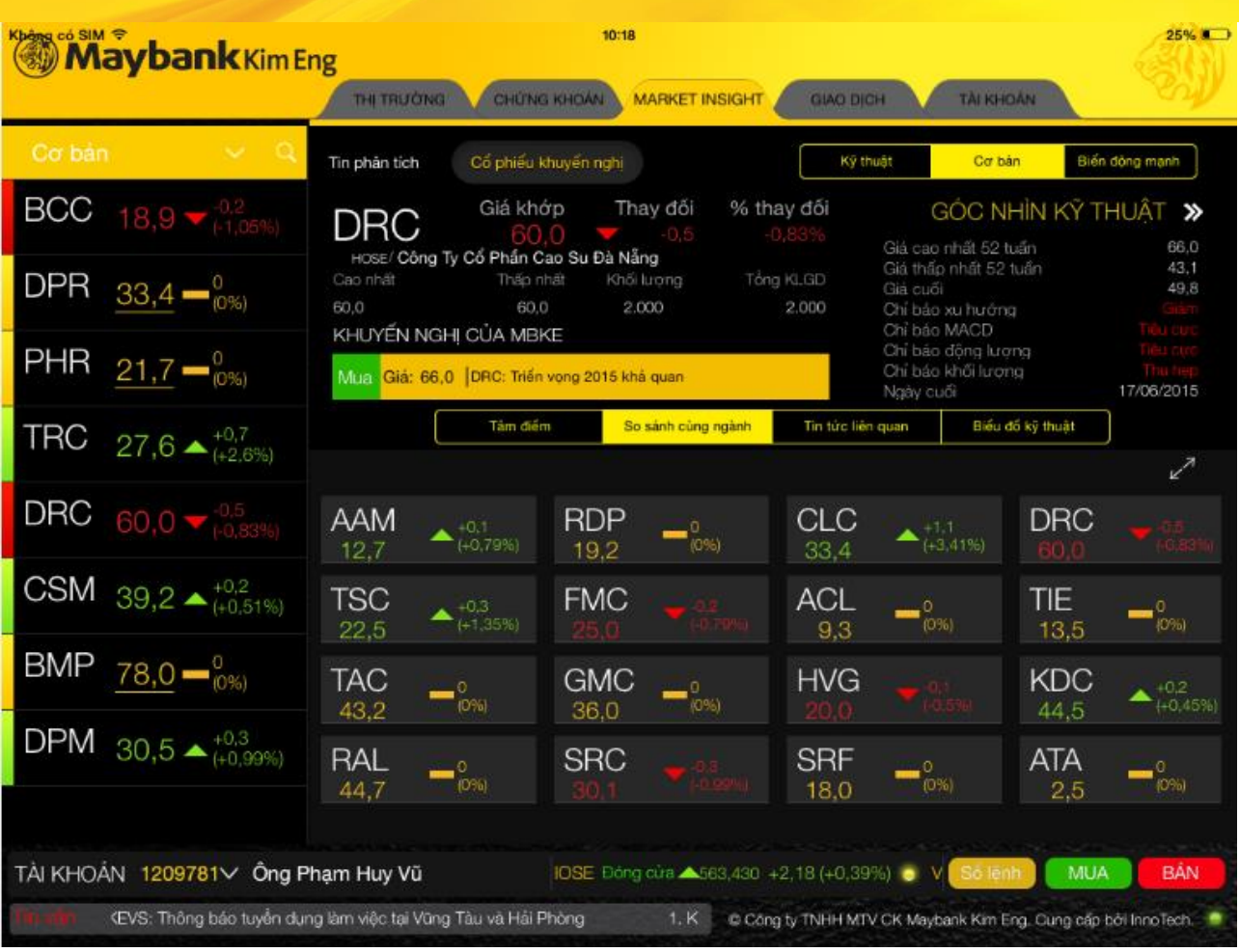

- Xem tin tức liên quan:

### **Vietnam**

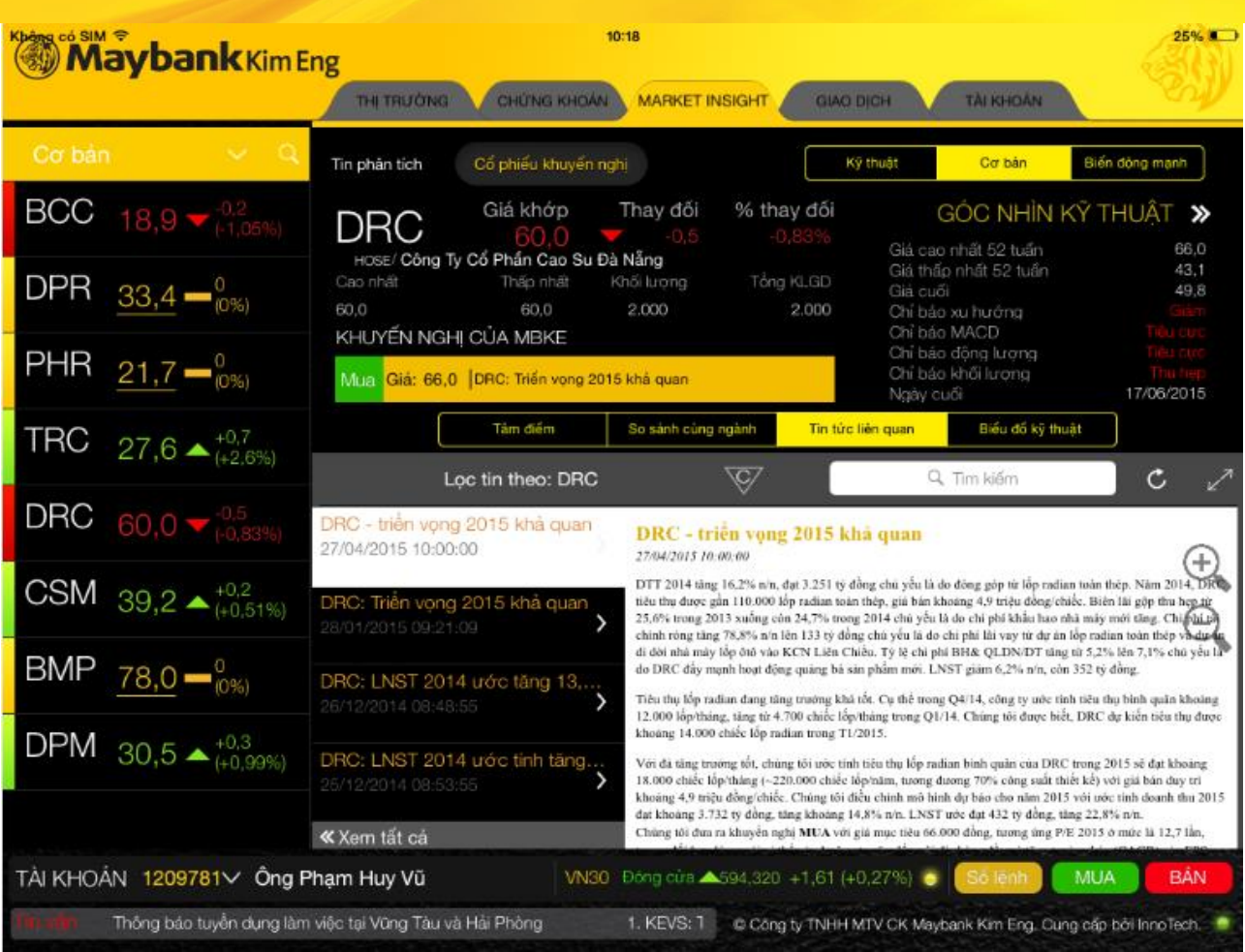

- Khách hàng có thể chạm "Tâm điểm" để xem chi tiết tin tức về mã cổ phiếu:

### **Vietnam**

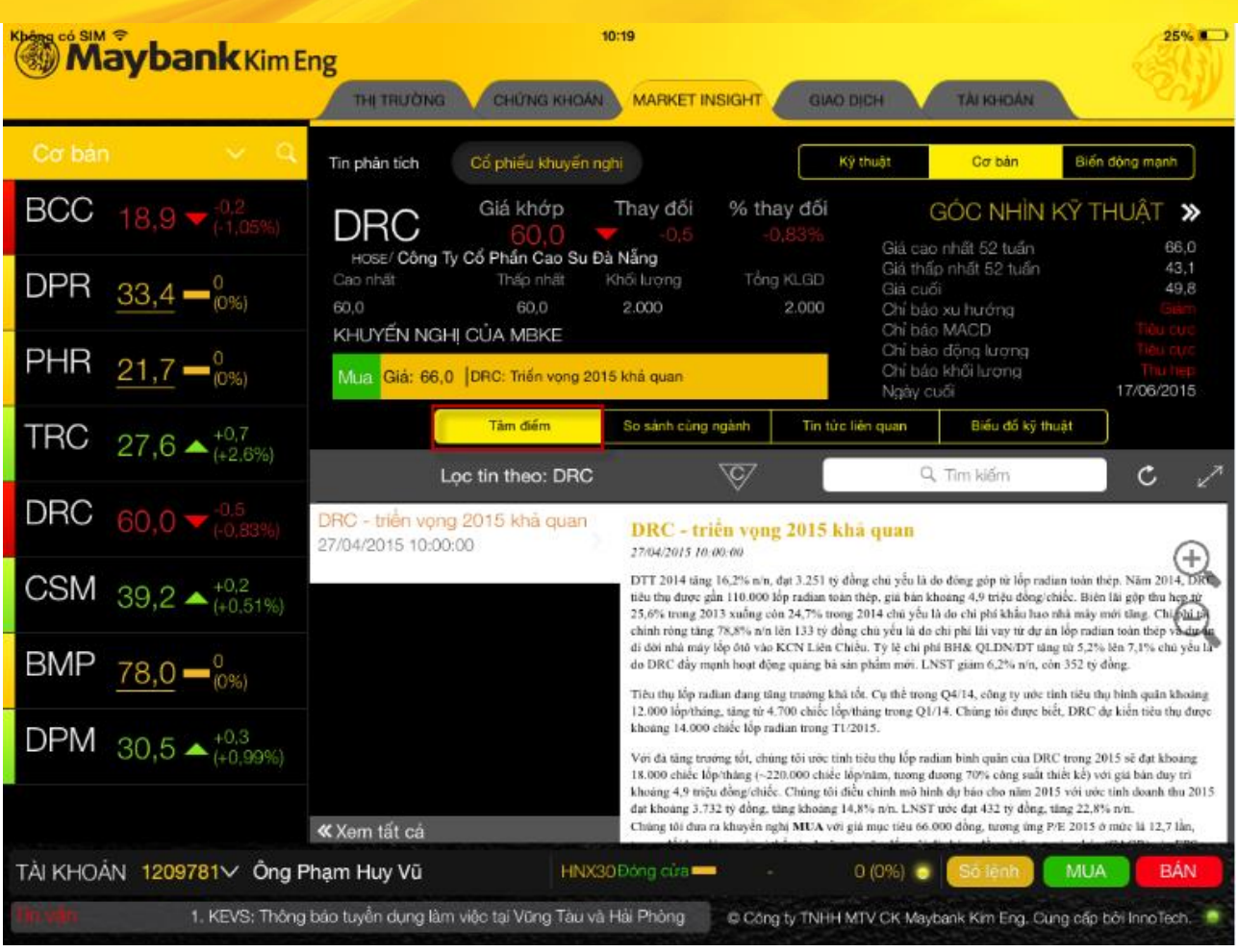

- Khách hàng có thể xem khuyến nghị và thực hiện Mua/ Bán/ Giữ bằng cách chạm vào "MUA" hoặc "BÁN":

\_\_\_\_\_\_\_\_\_\_\_\_\_\_\_\_\_\_\_\_\_\_\_\_\_\_\_\_\_\_\_\_\_\_\_\_\_\_\_\_\_\_\_\_\_\_\_\_\_\_\_\_\_\_\_\_\_\_\_\_\_\_\_\_\_\_\_\_\_\_\_\_\_\_\_\_\_\_

**Maybank** Kim Eng

### **Vietnam**

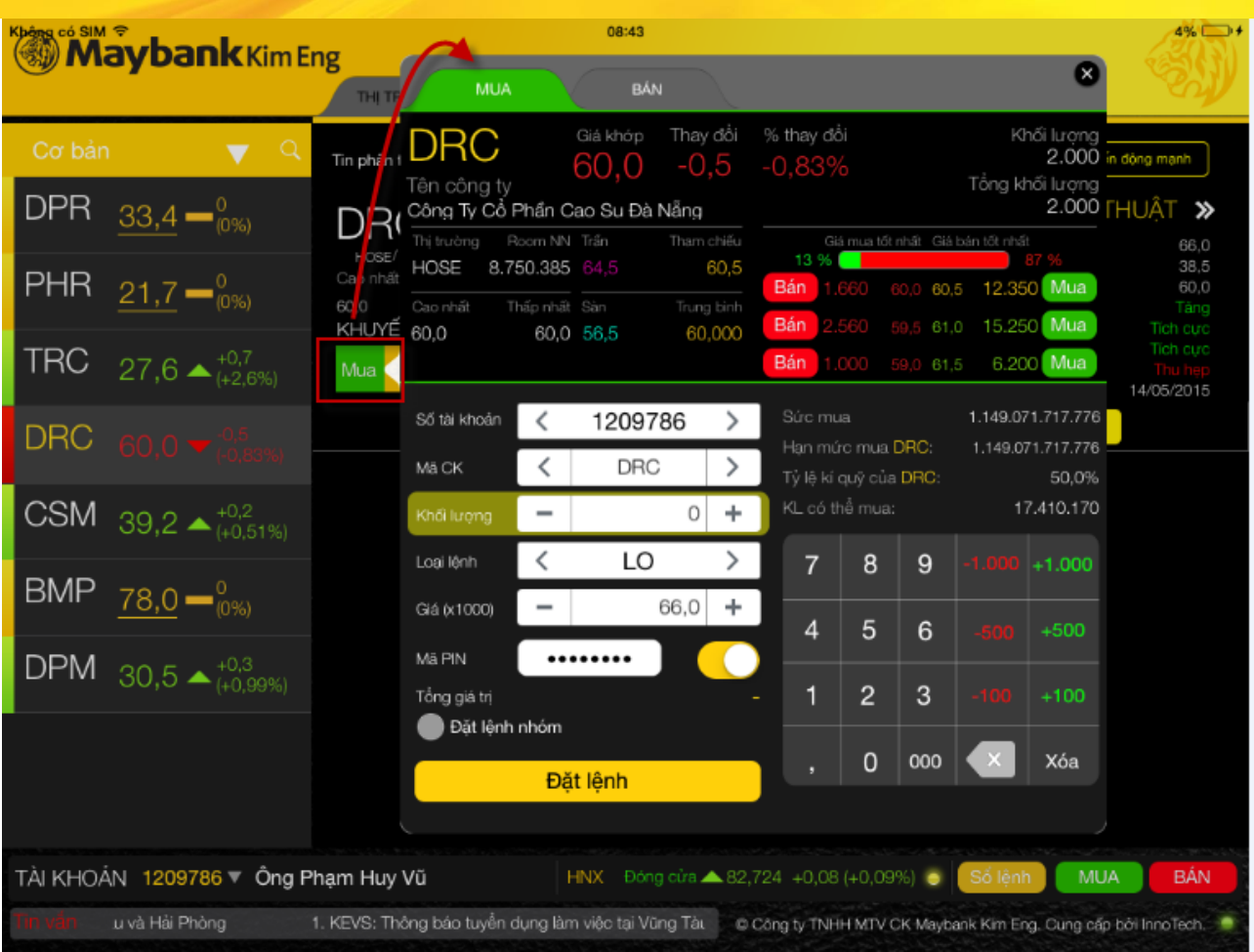

#### <span id="page-31-0"></span>11. HUY LỆNH

- Tại thanh Chức Năng Chính → chọn "Lệnh trong ngày" hoặc "Lệnh trước  $\frac{1}{2}$ ngày"
- Chọn dòng lệnh cần hủy → bấm nút "Hủy" → Nhập Mã PIN → bấm "Hủy lệnh"

**Vietnam** 

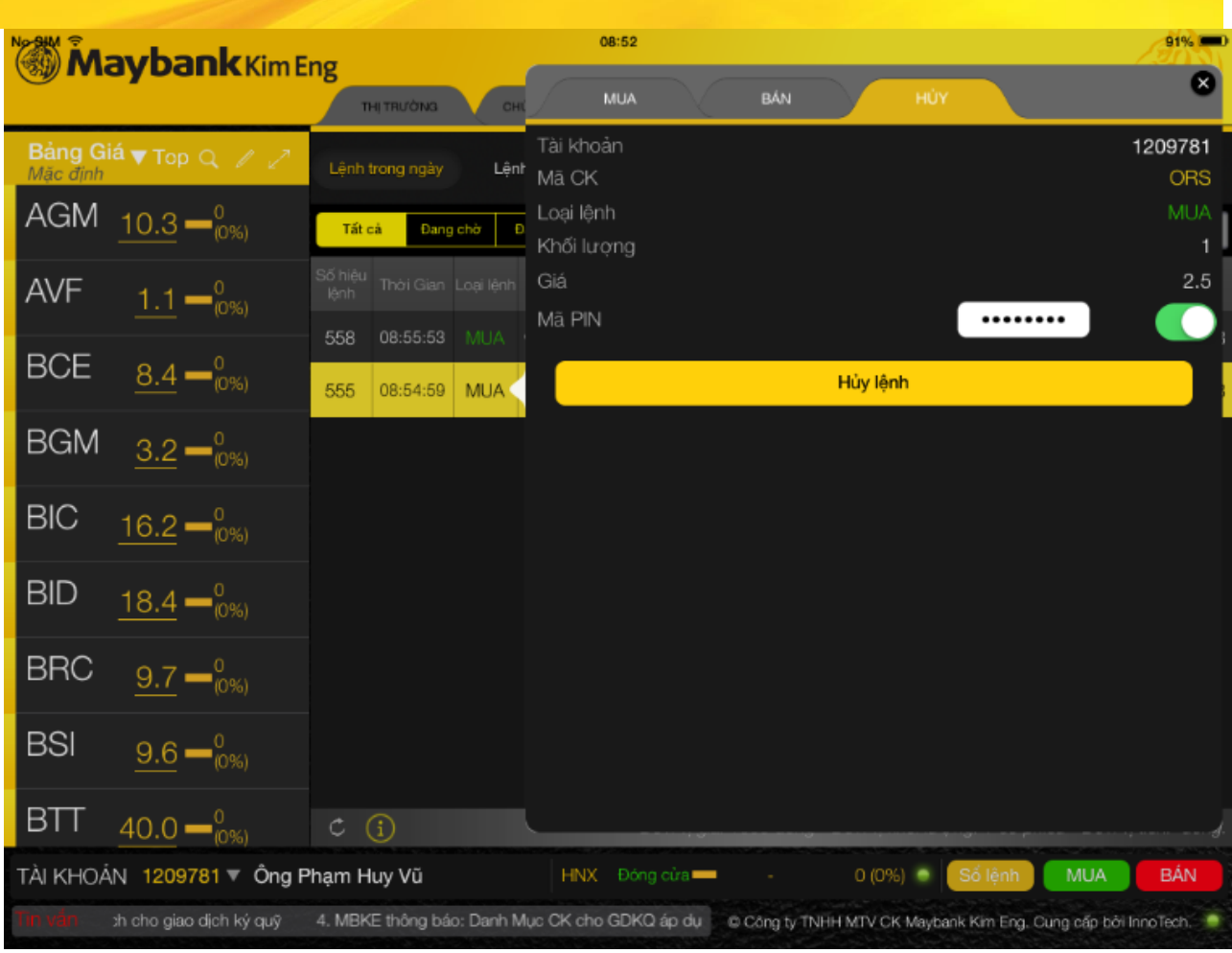

#### <span id="page-32-0"></span>12. SỬA LỆNH

**Maybank**<br>KimEng

Tại Tab Trạng thái lệnh trong ngày → chọn Sửa lệnh → Thực hiện sửa lệnh →  $\omega_{\rm{eff}}$ Chọn Xác nhận.

### Vietnam

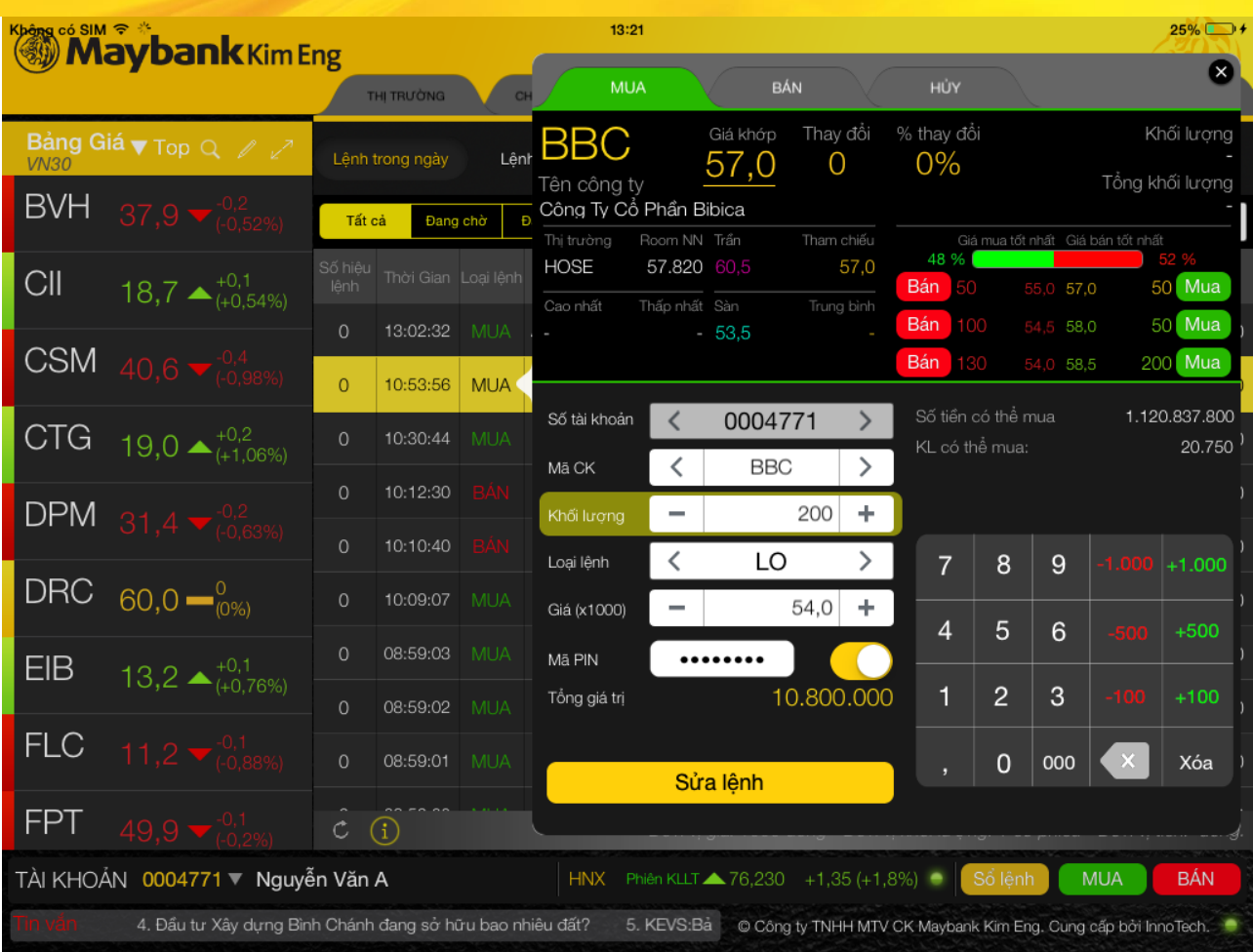

### **Vietnam**

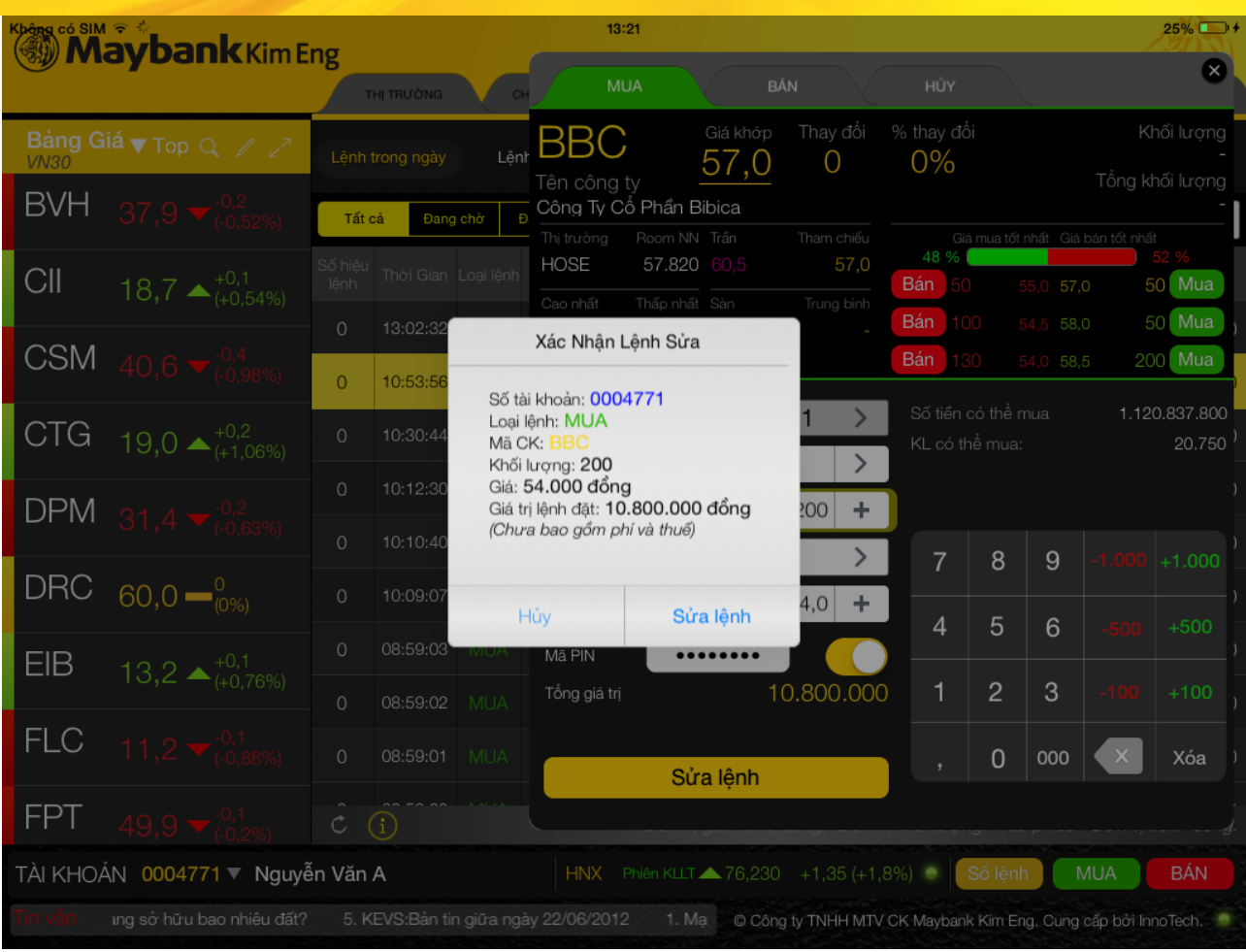

#### <span id="page-34-0"></span>13. ĐẶT LỆNH NHÓM

Tại thanh Chức năng giao dịch Mua/ bán, chọn → Đặt lệnh nhóm → Thực  $\omega_{\rm{eff}}$ hiện nhóm lệnh > Xác nhận

### Vietnam

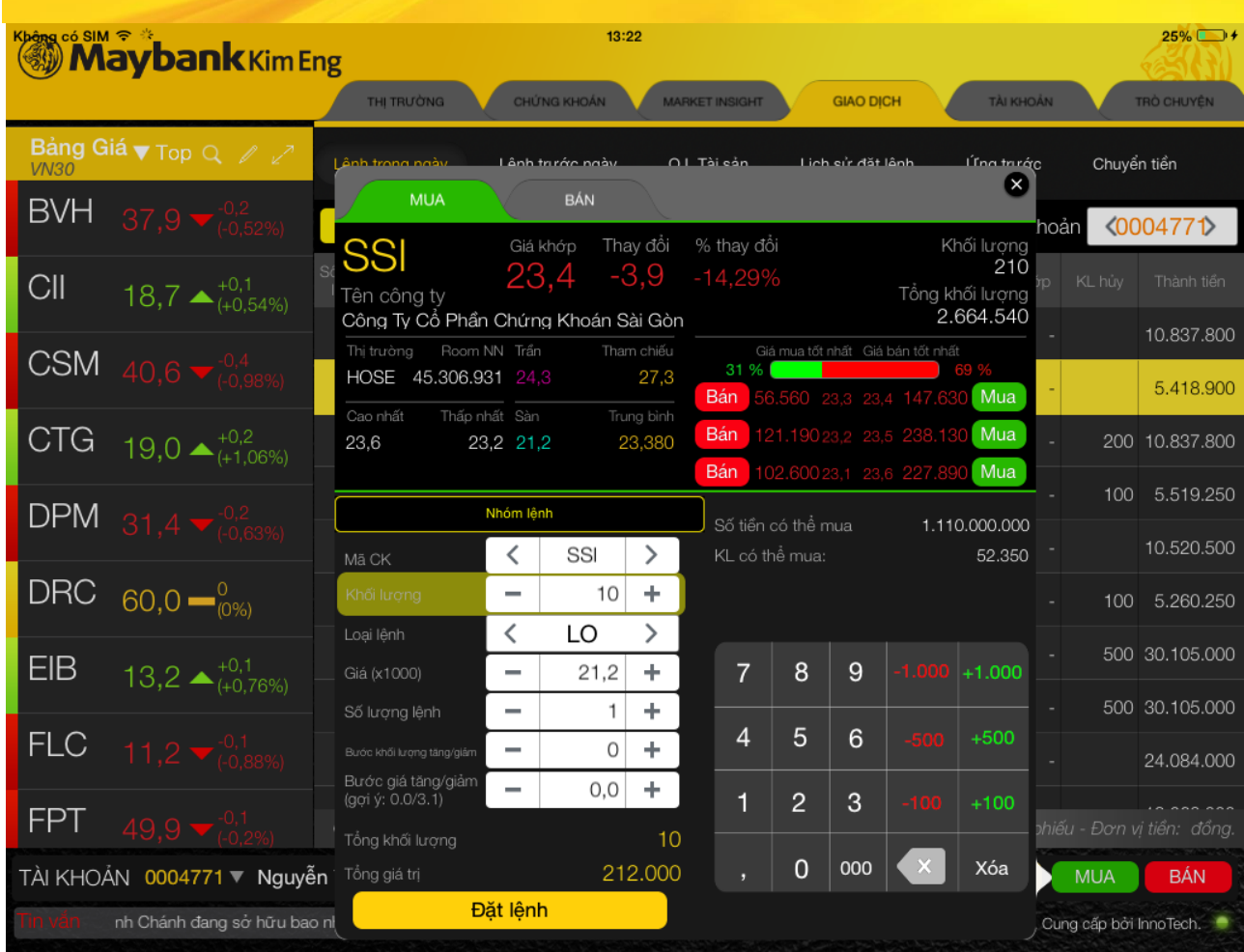
**Maybank** 

# **Vietnam**

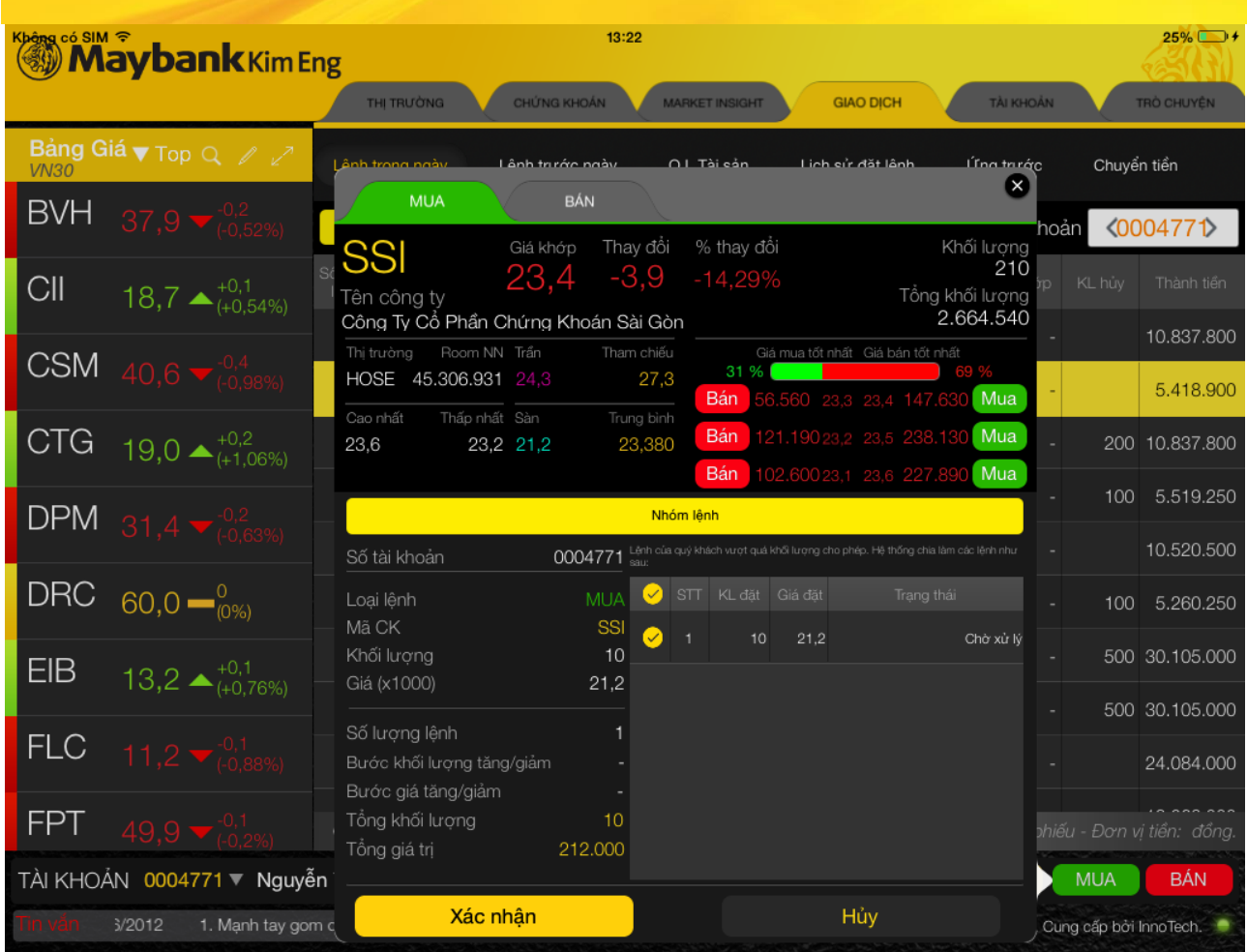

Sau khi "Xác nhận" → Hiển thị màn hình để xem trạng thái  $\omega_{\rm{max}}$ 

Maybank Kim Eng

# **Vietnam**

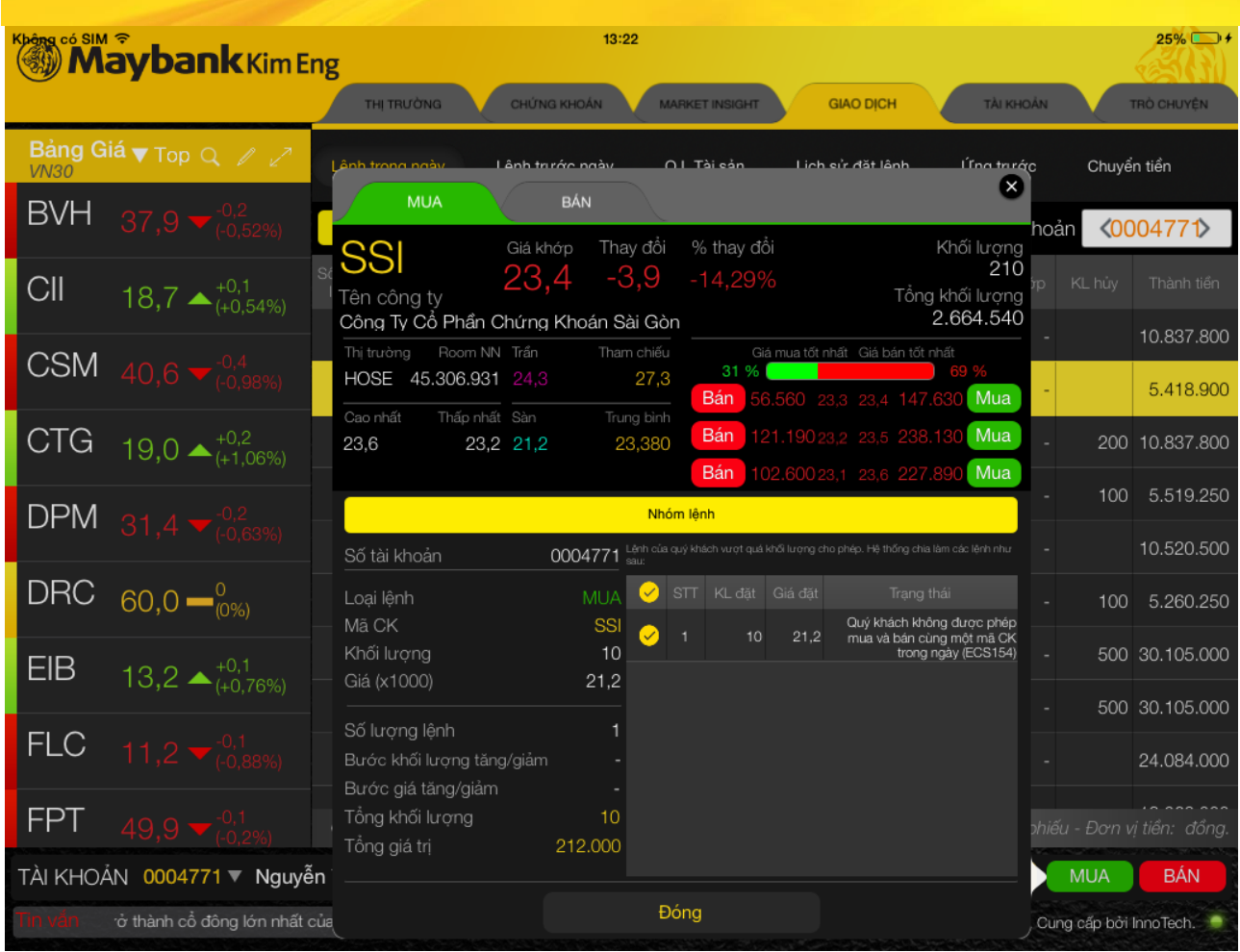

### **14. LỆNH TRONG NGÀY**

- Tại thanh **Chức Năng Chính**, chọn **Giao Dịch** chọn **Lệnh trong ngày**.
- Danh sách đầy đủ lệnh trong ngày sẽ hiển thị ở đây. Nhà đầu tư có thể lọc theo trạng thái lệnh bằng cách chọn các trạng thái tương ứng như **Tất cả, Chờ, Khớp, Huỷ** hoặc **Từ chối.**

Maybank Kim Eng

**Vietnam**

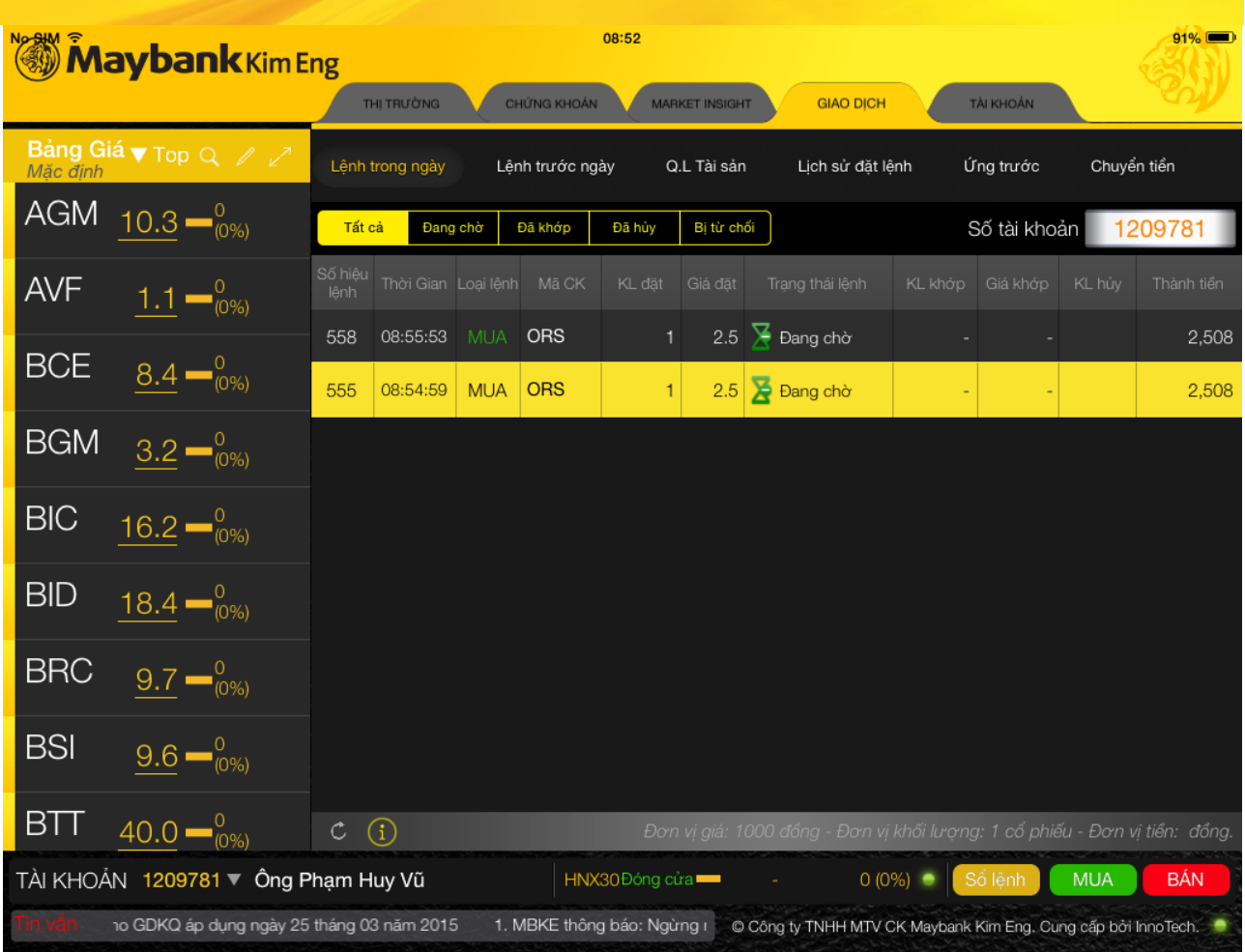

### **15. LỆNH TRƯỚC NGÀY**

- Tại thanh **Chức Năng Chính**, chọn **Giao Dịch** chọn **Lệnh trước ngày**.
- Danh sách đầy đủ lệnh trước ngày sẽ hiển thị ở đây. Nhà đầu tư có thể lọc theo trạng thái lệnh bằng cách chọn các trạng thái tương ứng như **Tất cả, Chờ, Khớp, Huỷ** hoặc **Từ chối** như thao tác với Lệnh Trong Ngày.

**Maybank**<br>Kim Eng

# Vietnam

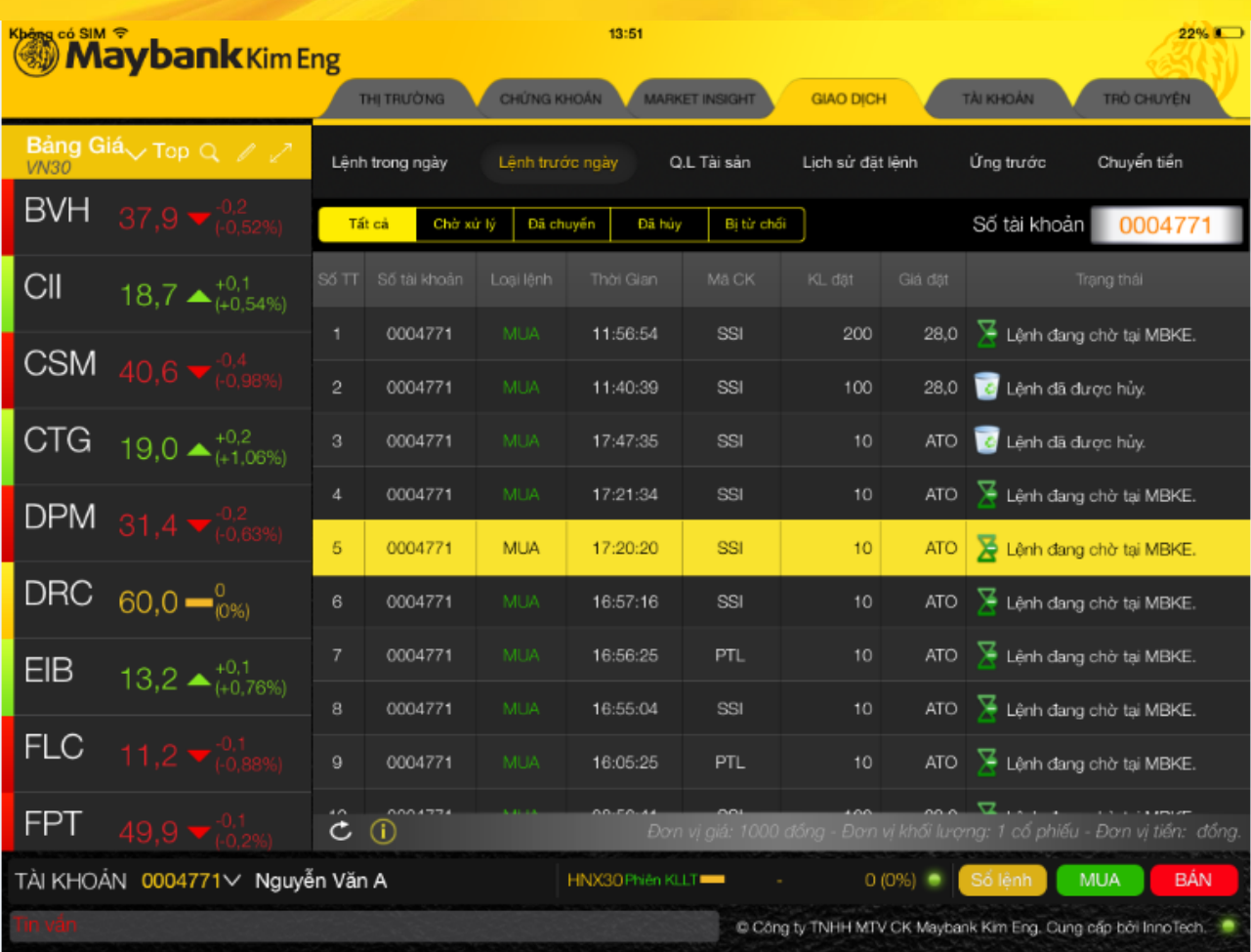

Trạng thái chờ xử lý:  $\omega_{\rm{eff}}$ 

**Maybank** 

### Vietnam

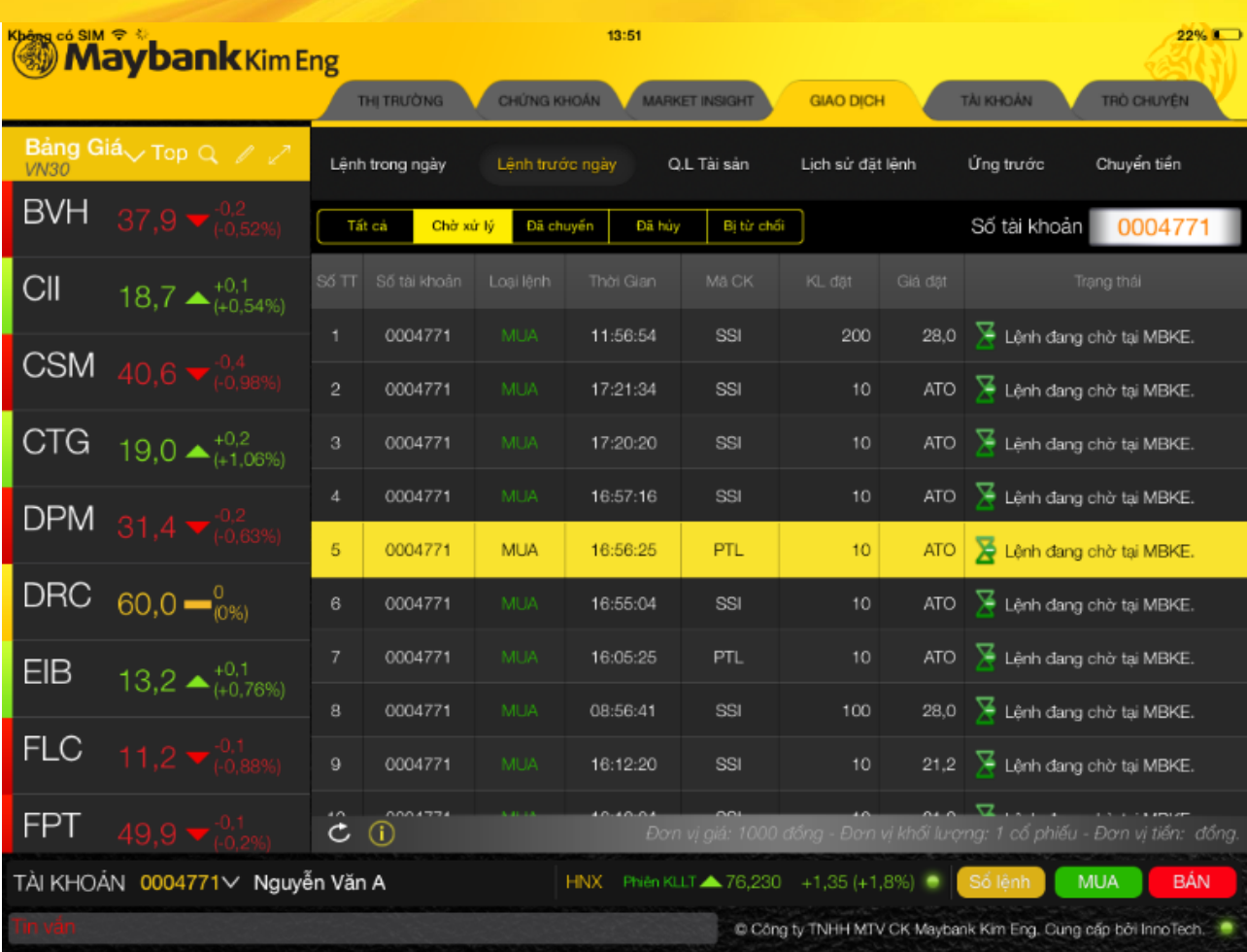

- Trạng thái đã hủy:

**Maybank Kim Eng** 

# **Vietnam**

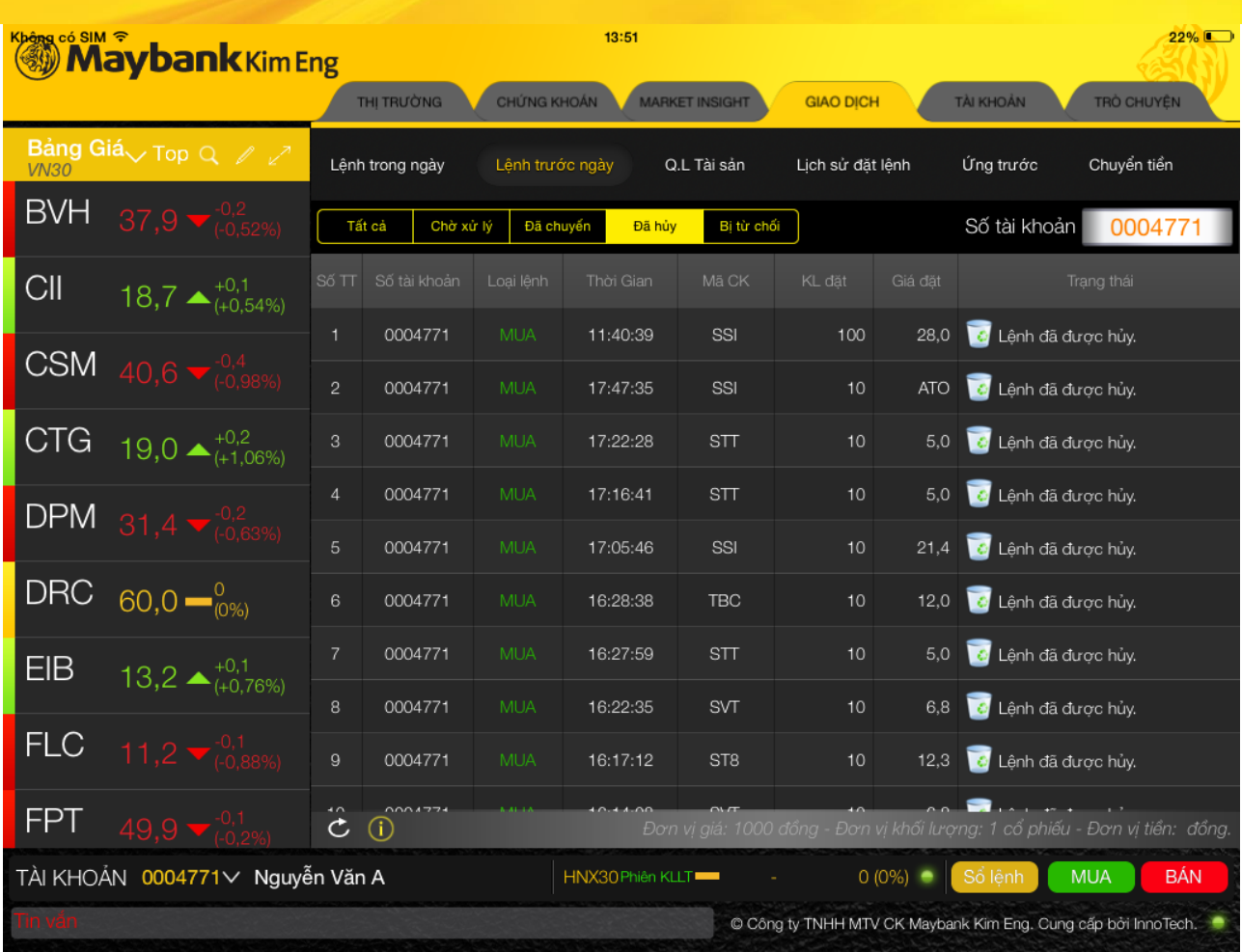

### **16. LỆNH ĐIỀU KIỆN**

#### **16.1 Lệnh điều kiện về thời gian –GTD**

- Là hình thức đặt lệnh trước phiên giao dịch từ một đến nhiều ngày với số lượng và giá được xác định.
- Trước ngày thực hiện, lệnh nằm trong hệ thống chờ của Công ty Chứng khoán. Đến đầu ngày thực hiện (lúc thị trường mở cửa), nếu lệnh đáp ứng đủ những yêu cầu, lệnh sẽ được đưa vào hệ thống để chờ khớp.
- Thời gian hỗ trợ đặt lệnh: 24h/7ngày.
- Để lệnh có hiệu lực trong ngày, Quý khách cần đặt trước 8h20 sáng của ngày giao dịch. Sau thời gian kể trên Lệnh của Quý khách có hiệu lực cho ngày giao dịch kế tiếp.
- Khoảng thời gian hiệu lực tối đa cho lệnh GTD (Từ ngày đến ngày): 30 ngày.
- Quý khách có thể chọn lệnh phát sinh 1 lần (dù không khớp hay khớp 1 phần hay khớp hết thì cũng bị hủy sau lần đầu tiên phát sinh) hoặc phát sinh cho tới khi khớp hết số lượng đặt.

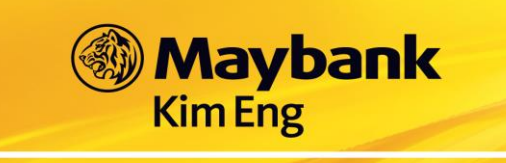

#### **Các bước thực hiện:**

Bước 1: Vào menu "**Lệnh điều kiện**" "**Lệnh ĐK thời gian (GTD)**" Sẽ hiển thị mặc định màn hình bên dưới

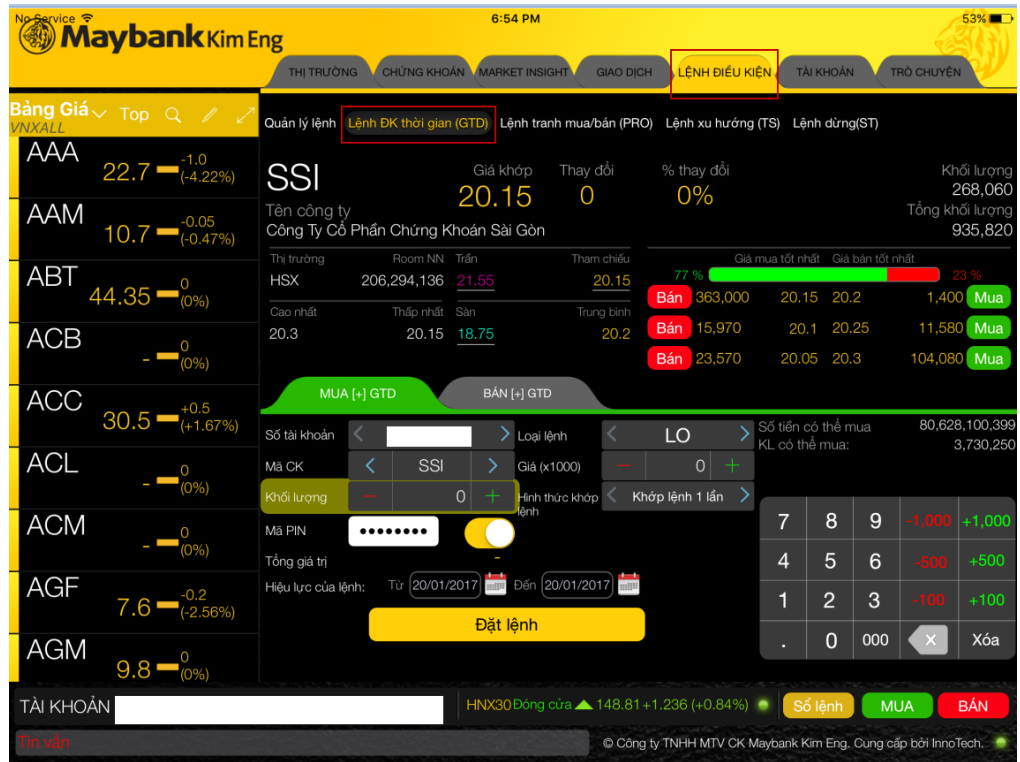

Bước 2: Nhập thông tin lệnh và điều kiện thiết lập vào màn hình đặt lệnh.

#### **Giải thích ý nghĩa:**

- **"Hiệu lực của lệnh":** là khoảng thời gian mà hệ thống sẽ gửi lệnh điều kiện này vào trong Sở.
- **"Hình thức khớp lệnh"** hiện hệ thống đang hỗ trợ hai loại hình thức khớp lệnh.
	- o **"Khớp lệnh 1 lần"**: Nếu lệnh không khớp hay khớp 1 phần hay khớp hết thì cũng bị hủy sau lần đầu tiên phát sinh.
	- o **"Khớp đủ khối lượng đã đặt"**: Nếu lệnh chưa khớp hoặc khớp một phần thì số lượng còn lại sẽ tiếp tục đưa vào hệ thống cho đến hết ngày hiệu lực cuối cùng (không thay đổi giá lệnh đặt)

Bước 3: Khi tất cả các thông số trên được thiết lập hợp lệ, Quý khách nhấn vào nút "Đặt lệnh", hệ thống sẽ hiển thị màn hình xác thực lại các thông tin

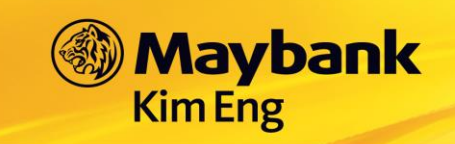

# **Vietnam**

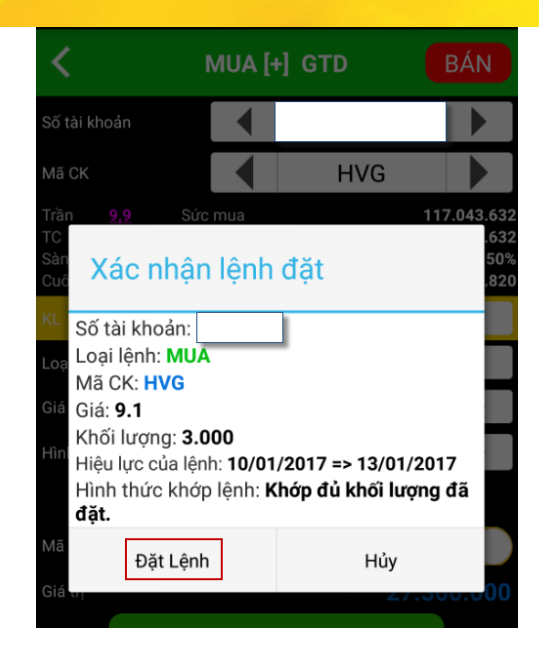

Bước 4: Xem lại/hủy/sửa lệnh điều kiện đã đặt trong màn hình "Quản lý lệnh đặt"

#### **16.2 Lệnh tranh MUA/ tranh BÁN – PRO**

- Là lệnh sẵn sàng Mua/Bán với bất cứ mức giá nào. Điều này tương đương nhà đầu tư sẵn sàng Mua ở các mức giá ATO/trần/ATC và sẵn sàng Bán ở các mức giá ATO/sàn/ATC. Lệnh này thích hợp với những cổ phiếu niêm yết trên HSX.
- Thời gian hỗ trợ đặt lệnh: 24h/7ngày.
- Lệnh có hiệu lực cho phiên giao dịch kế tiếp ngay khi đặt. Nếu lệnh đặt sau giờ giao dịch, lệnh có hiệu lực cho ngày giao dịch kế tiếp.
- Quý khách có thể đặt trước lệnh PRO cho tối đa 30 ngày GD kế tiếp.

#### **Các bước thực hiện:**

Bước 1: Vào menu "**Lệnh điều kiện**" "**Lệnh tranh mua/tranh bán (PRO)**" Sẽ hiển thị mặc định màn hình bên dưới

**Aaybank Kim Eng** 

# **Vietnam**

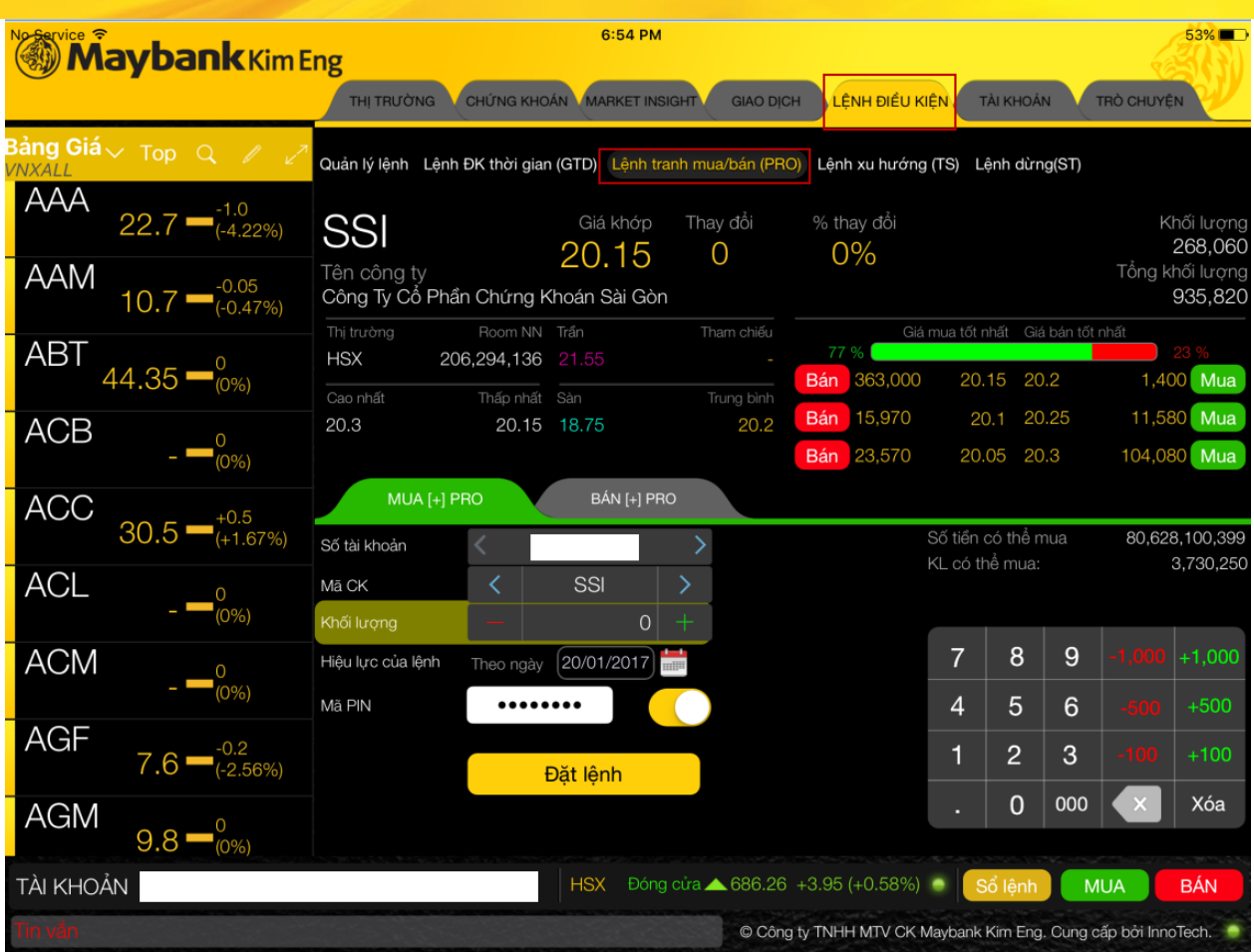

Bước 2: Nhập thông tin lệnh và điều kiện thiết lập vào màn hình đặt lệnh.

#### **Giải thích ý nghĩa:**

 "**Hiệu lực của lệnh**": Là ngày mà hệ thống sẽ gửi lệnh điều kiện này vào trong Sở.

Nếu Quý khách đặt lệnh mua:

o Tới ngày hiệu lực hệ thống sẽ đẩy toàn bộ khối lượng đặt mua vào sàn

với giá ATO đối với sàn HSX, giá trần đối với sàn HNX, UPCOM.

- o Nếu kết thúc phiên mở cửa ATO, lệnh ATO không khớp hoặc khớp một phần thì phần còn lại sẽ tự động chuyển sang lệnh mua giá trần đối với sàn HSX.
- o Nếu kết thúc phiên khớp lệnh liên tục, lệnh mua giá trần không khớp hoặc khớp một phần thì phần còn lại sẽ tự động chuyển sang lệnh mua giá ATC đối với sàn HSX, HNX.

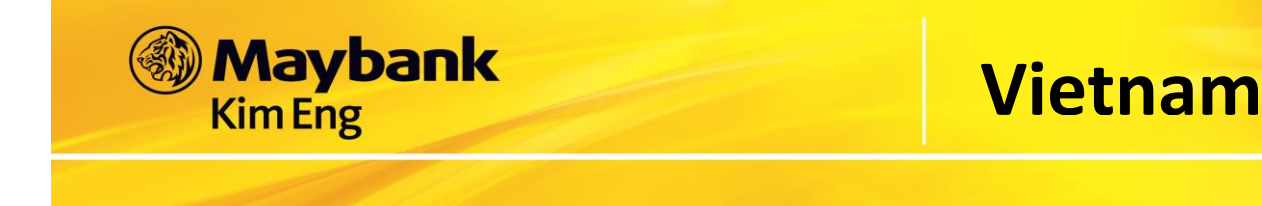

Nếu Quý khách đặt lệnh bán:

- o Tới ngày hiệu lực hệ thống sẽ đẩy toàn bộ khối lượng đặt bán vào sàn với giá ATO đối với sàn HSX, giá sàn đối với sàn HNX, UPCOM.
- $\circ$  Nếu kết thúc phiên mở cửa ATO, lệnh ATO không khớp hoặc khớp một phần thì phần còn lại sẽ tự động chuyển sang lệnh bán giá sàn đối với sàn HSX.
- $\circ$  Nếu kết thúc phiên khớp lệnh liện tục, lệnh bán giá sàn không khớp hoặc khớp một phần thì phần còn lại sẽ tự động chuyển sang lệnh bán giá ATC đối với sàn HSX, HNX.

Bước 3: Khi tất cả các thông số trên được thiết lập hợp lệ, Quý khách nhấn vào nút "Đặt lệnh", hệ thống sẽ hiển thị màn hình xác thực lại các thông tin như bên dưới:

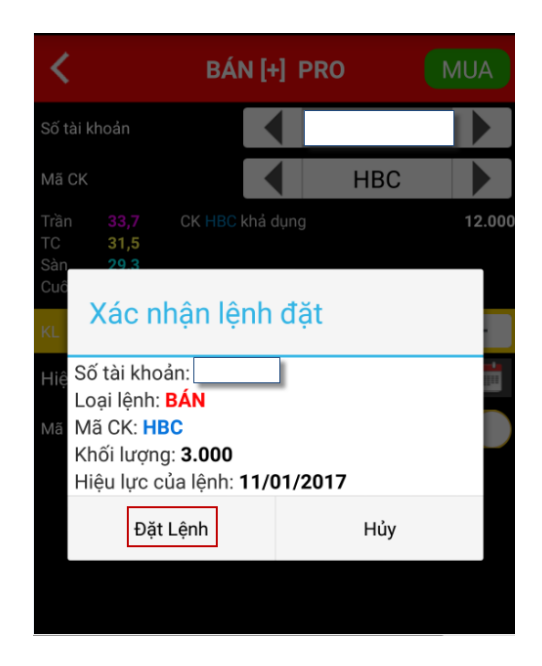

Bước 4: Xem lại/hủy/sửa lệnh điều kiện đã đặt trong màn hình "Quản lý lệnh đặt".

#### **16.3 Lệnh dừng – ST**

- Lệnh điều kiện dừng (ST) là lệnh do nhà đầu tư đặt ra mức giá b sẽ Mua/Bán trong tương lai khi thị trường đạt giá a. Lệnh dừng (ST) phù hợp cho nhà đầu tư ít có thời gian theo dõi thị trường thường xuyên.
- Thời gian hỗ trợ đặt lệnh: 24h/7ngày.
- Lệnh sẽ có hiệu lực ngay sau khi đặt và có thể có hiệu lưc trong nhiều ngày tùy thuộc vào ngày đặt lệnh và khoảng thời gian cho phép đặt lệnh của hệ thống.

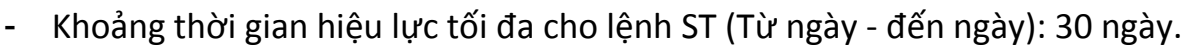

- Hình thức khớp lệnh: Khớp đủ khối lượng đã đặt (GTC – Good Til Cancel**)**: Hết giờ giao dịch, nếu lệnh điều kiện không hoặc khớp một phần, trong các ngày giao dịch tiếp theo, hệ thống sẽ tự động đặt lệnh cho số lượng còn lại cho đến hết ngày hiệu lực cuối cùng (không thay đổi giá đặt lệnh).

**Vietnam**

### **Lệnh dừng MUA**

**Maybank** 

**Kim Eng** 

Bước 1: Vào menu "**Lệnh điều kiện**" "**Lệnh dừng (ST)**" "**Mua ST**" Sẽ hiển thị mặc định màn hình bên dưới

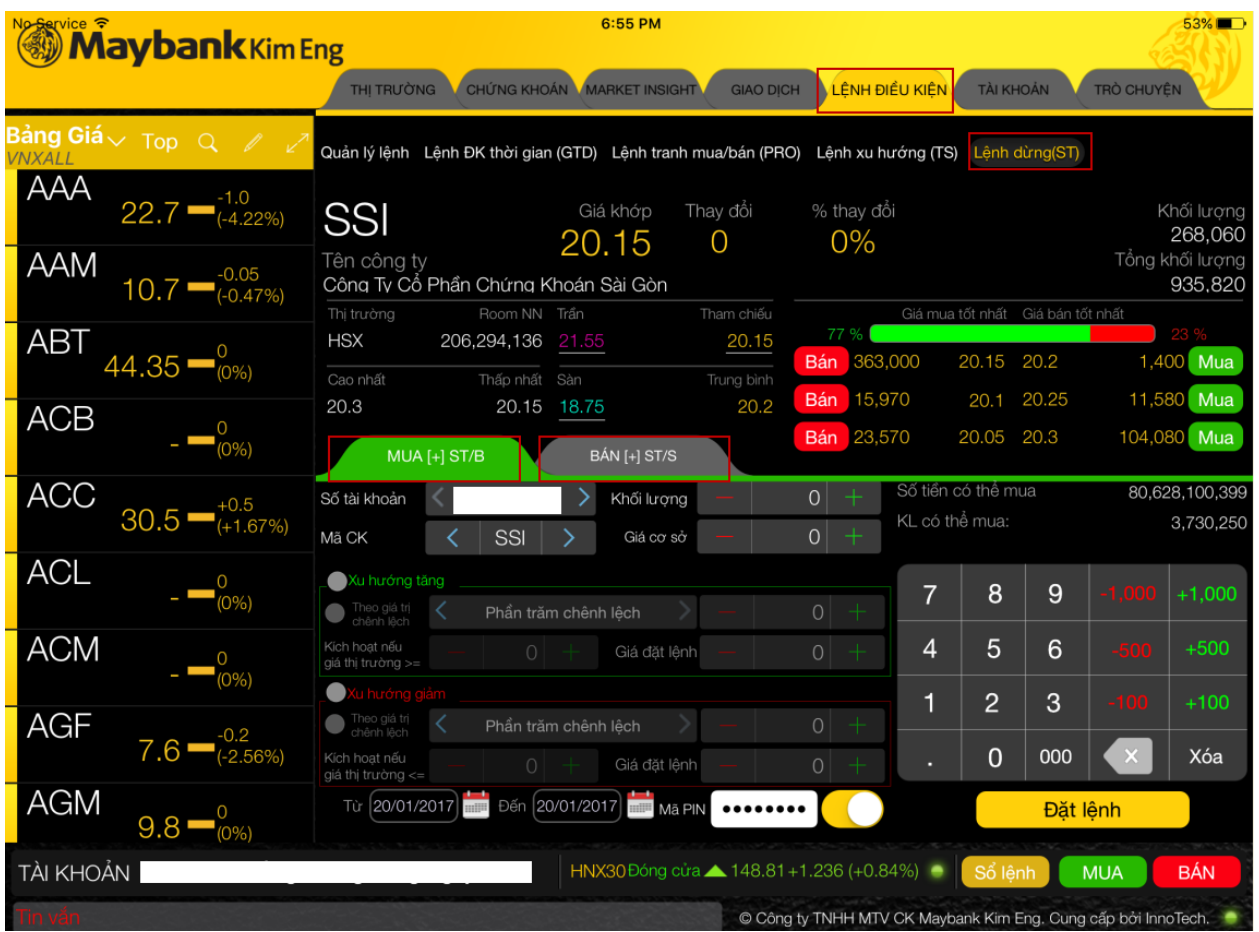

Bước 2: Nhập thông tin lệnh và điều kiện thiết lập vào màn hình đặt lệnh.

Giải thích ý nghĩa:

 *Giá cơ sở: là giá tham chiếu và giá này khách hàng được phép sửa. Khi khách hàng sửa giá này, hệ thống sẽ tự động tính toán lại các mức giá chênh lệch và phần trăm chênh lệch.*

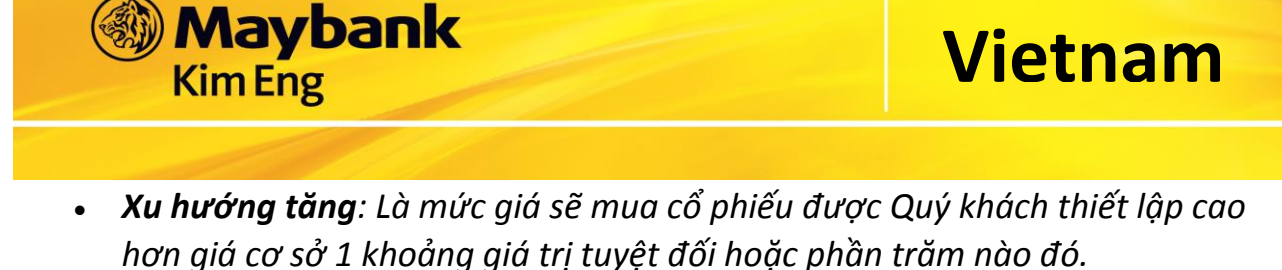

- *Kích hoạt nếu giá thị trường >=: Là giá cơ sở + Giá trị/Phần trăm chênh lệch so với giá cơ sở (giá a1)*
- *Xu hướng giảm: Là mức giá sẽ mua cổ phiếu được Quý khách thiết lập thấp hơn giá cơ sở 1 khoảng giá trị tuyệt đối hoặc phần trăm nào đó.*
- *Kích hoạt nếu giá thị trường <=: Là giá cơ sở - Giá trị/ Phần trăm chênh lệch so với giá cơ sở (giá a2)*
- *Giá đặt lệnh: Là giá (giá b) Quý khách muốn đặt mua khi thị trường đạt giá a1/a2*

Bước 3: Khi tất cả các thông số trên được thiết lập hợp lệ, Quý khách nhấn vào nút "Đặt lệnh", hệ thống sẽ hiển thị màn hình xác thực lại các thông tin như bên dưới:

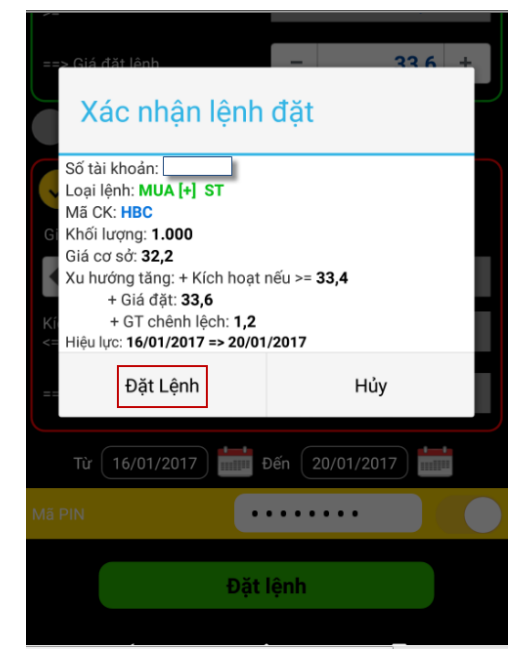

Bước 4: Xem lại/hủy/sửa lệnh điều kiện đã đặt trong màn hình "Quản lý lệnh đặt".

#### **Lệnh dừng BÁN**

Bước 1: Vào menu "**Lệnh điều kiện**" "**Lệnh dừng (ST)**" "**Bán ST**" Sẽ hiển thị mặc định màn hình bên dưới

**Maybank Kim Eng** 

# **Vietnam**

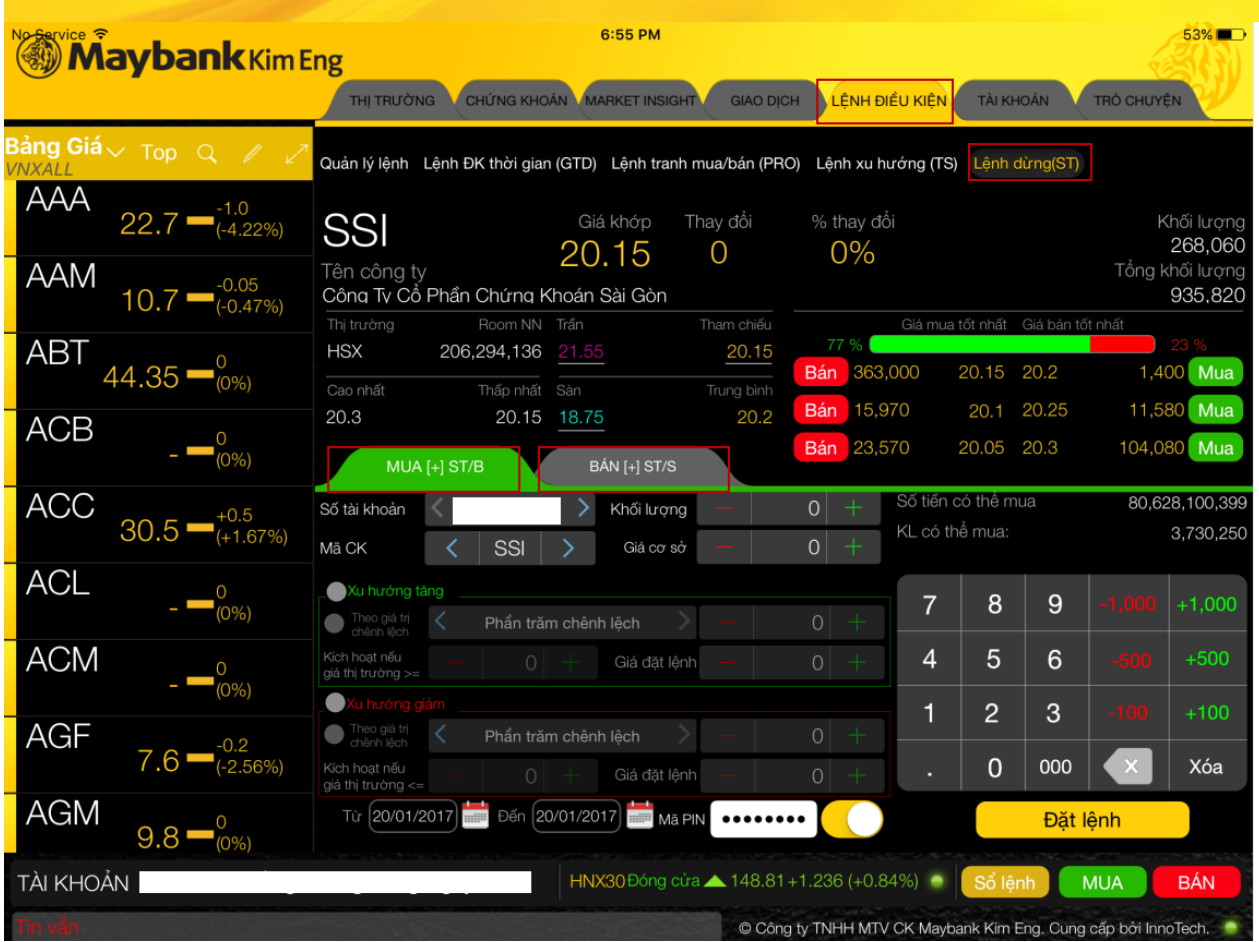

Bước 2: Nhập thông tin lệnh và điều kiện thiết lập vào màn hình đặt lệnh.

Giải thích ý nghĩa:

- *Giá mua TB: Giá trung bình lấy từ danh mục tài sản (Portfolio) và giá này Quý khách được phép sửa. Khi Quý khách sửa giá này, hệ thống sẽ tự động tính toán lại các mức giá tuyệt đối và mức giá phần trăm.*
- *Chốt lãi: Là mức giá sẽ bán cổ phiếu được Quý khách thiết lập cao hơn giá trung bình 1 khoảng giá trị tuyệt đối hoặc phần trăm nào đó.*
- *Kích hoạt nếu giá thị trường >=: Là Giá mua TB + Giá trị/Phần trăm chênh lệch so với giá TB (giá a1)*
- *Cắt lỗ: Là mức giá sẽ bán cổ phiếu được Quý khách thiết lập thấp hơn giá trung bình 1 khoảng giá trị tuyệt đối hoặc phần trăm nào đó.*
- *Kích hoạt nếu giá thị trường <=: Là Giá mua TB - Giá trị/ Phần trăm chênh lệch so với giá TB (giá a2)*
- *Giá đặt lệnh: Là giá (giá b) Quý khách muốn đặt bán khi thị trường đạt giá a1/a2*

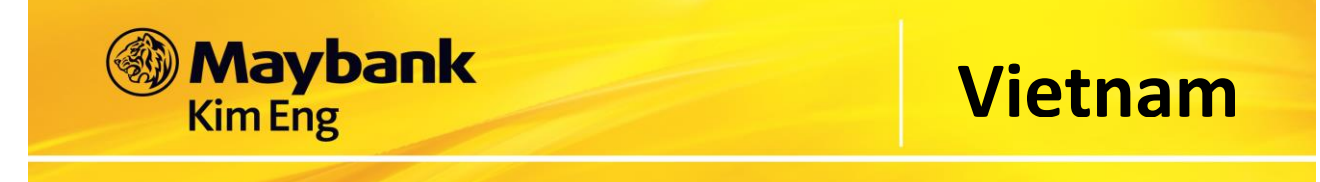

Bước 3: Khi tất cả các thông số trên được thiết lập hợp lệ, Quý khách nhấn vào nút "Đặt lệnh", hệ thống sẽ hiển thị màn hình xác thực lại các thông tin như bên dưới:

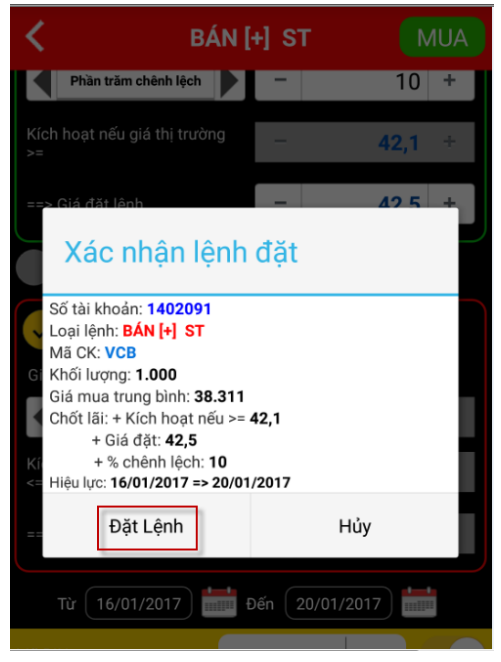

Bước 4: Xem lại/hủy/sửa lệnh điều kiện đã đặt trong màn hình "Quản lý lệnh đặt".

#### **16.4 Lệnh xu hướng – TS**

- Lệnh xu hướng (TS) phù hợp với nhà đầu tư bám sát thị trường, Lệnh BÁN xu hướng phù hợp với thị trường tăng, Lệnh MUA xu hướng phù hợp với thị trường giảm đều nhằm mục tiêu tối đa hóa lợi nhuận cho nhà đầu tư theo xu hướng tăng/giảm của thị trường.
- Thời gian hỗ trợ đặt lệnh: 24h/7ngày.
- Lệnh sẽ có hiệu lực ngay sau khi đặt và có thể có hiệu lực trong nhiều ngày tùy thuộc vào ngày đặt lệnh và khoảng thời gian cho phép đặt lệnh của hệ thống.
- Khoảng thời gian hiệu lực tối đa cho lệnh ST (Từ ngày đến ngày): 30 ngày.
- Hình thức khớp lệnh: Khớp đủ khối lượng đã đặt

#### **Lệnh MUA xu hướng**

Giúp Nhà đầu tư mua được cổ phiếu rẻ nhất có thể trong trường hợp dự đoán thị trường sẽ giảm nhằm thiểu hóa chi phí cho khách hàng.

Bước 1: Vào menu "Lệnh điều kiện" → "Lệnh xu hướng (TS)" → "Mua TS" → Sẽ hiển thị mặc định màn hình bên dưới

**Maybank Kim Eng** 

### **Vietnam**

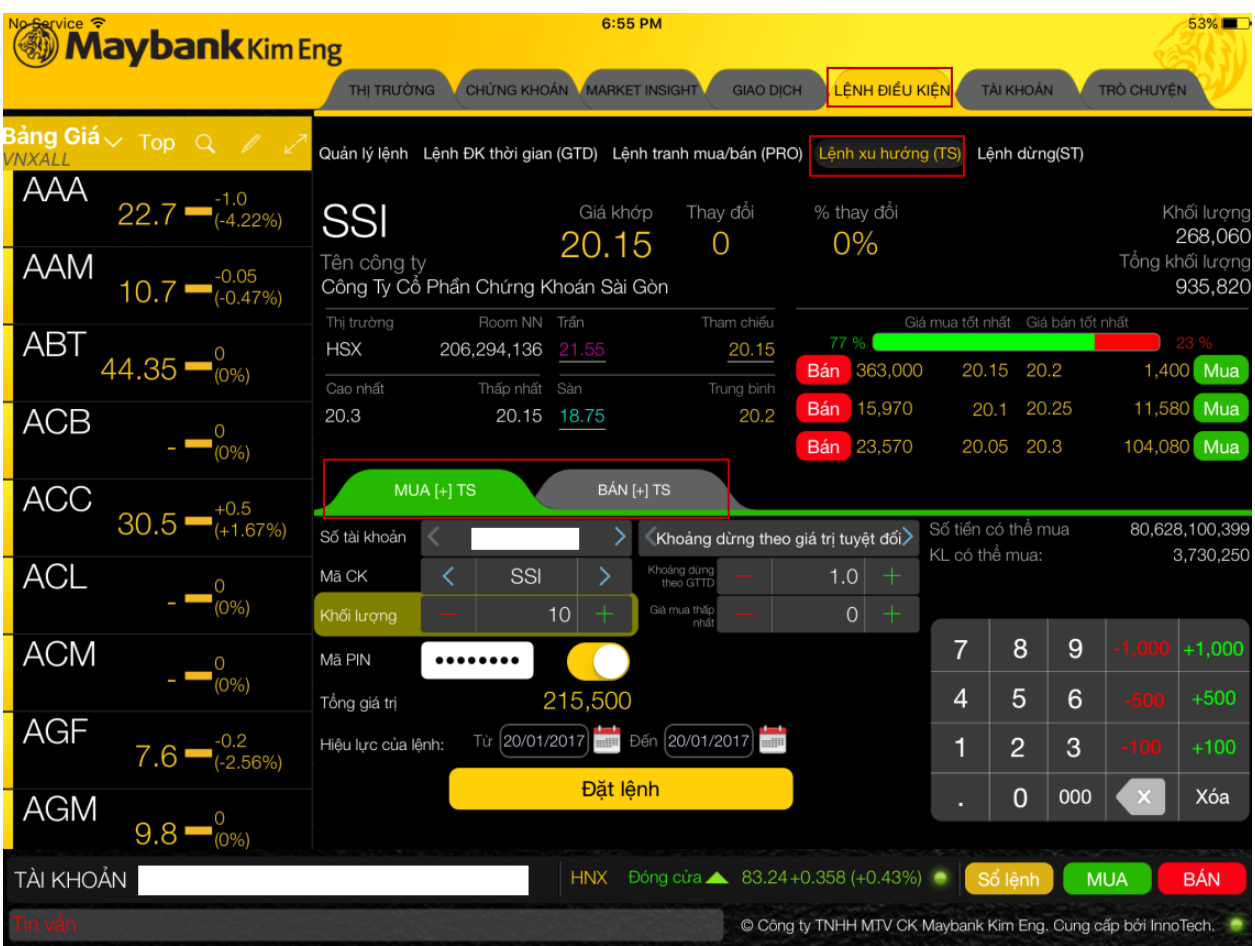

Bước 2: Nhập thông tin lệnh và điều kiện thiết lập vào màn hình đặt lệnh.

Giải thích ý nghĩa:

- Khoảng dừng theo giá trị tuyệt đối: là việc Quý khách thiết lập giá mua điều kiện cao hơn giá thị trường 1 giá trị xác định do Quý khách đặt ra.
- Khoảng dừng theo giá trị phần trăm: là việc KH thiết lập giá mua điều kiện cao hơn giá thị trường 1 đơn vị phần trăm nào đó.
- Giá mua thấp nhất: là giá mua mà Quý khách mong muốn đạt được. Khi giá kích hoạt được điều chỉnh theo giá thị trường giảm tới giá mua thấp nhất này thì lệnh sẽ được kích hoạt để đưa vào sàn

Bước 3: Khi tất cả các thông số trên được thiết lập hợp lệ, Quý khách nhấn vào nút "Đặt lệnh", hệ thống sẽ hiển thị màn hình xác thực lại các thông tin như bên dưới:

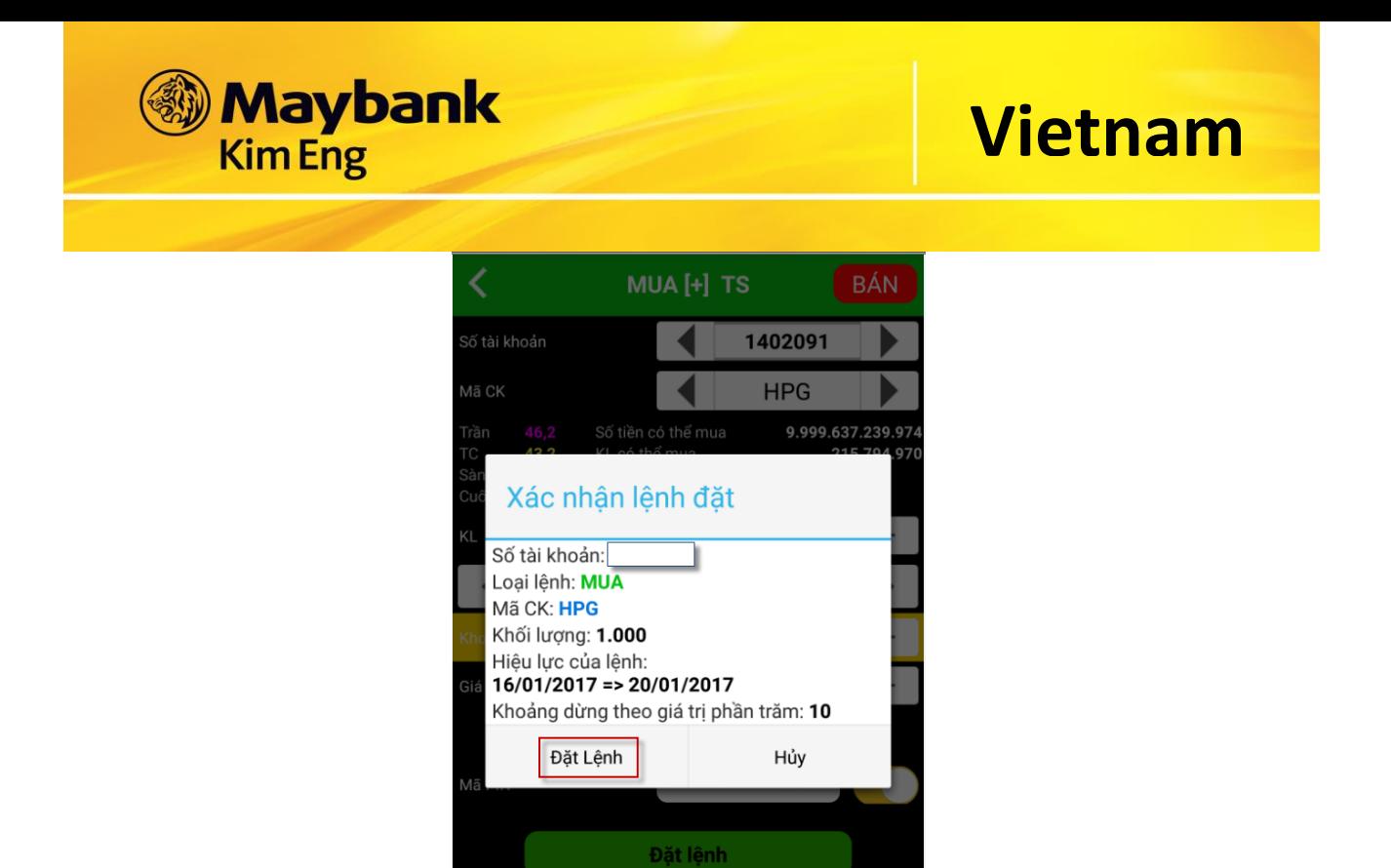

Bước 4: Xem lại/hủy/sửa lệnh điều kiện đã đặt trong màn hình "Quản lý lệnh đặt".

Quý khách có thể tham khảo ví dụ dưới đây để hiểu rõ bản chất của lệnh Mua xu hướng

**Giả sử trên thị trường HPG đang có giá 45, Quý khách dự đoán là HPG trong thời**  gian tới sẽ giảm và muốn mua HPG với giá thấp chênh lệch 5.000, Quý khách nhập **lệnh mua TS với các điều kiện như sau:**

\_\_\_\_\_\_\_\_\_\_\_\_\_\_\_\_\_\_\_\_\_\_\_\_\_\_\_\_\_\_\_\_\_\_\_\_\_\_\_\_\_\_\_\_\_\_\_\_\_\_\_\_\_\_\_\_\_\_\_\_\_\_\_\_\_\_\_\_\_\_\_\_\_\_\_\_\_\_

- Nhập mã chứng khoán: HPG
- Nhập Khối lượng cần mua: 10.000
- Chon khoảng dừng theo giá trị tuyệt đối: 5 (là 5.000)
- Nhập hiệu lực của lệnh: Từ ngày … đến ngày …
- Nhập Pin và nhấn đặt lệnh

#### **Diễn biến của mã HPG như hình bên dưới:**

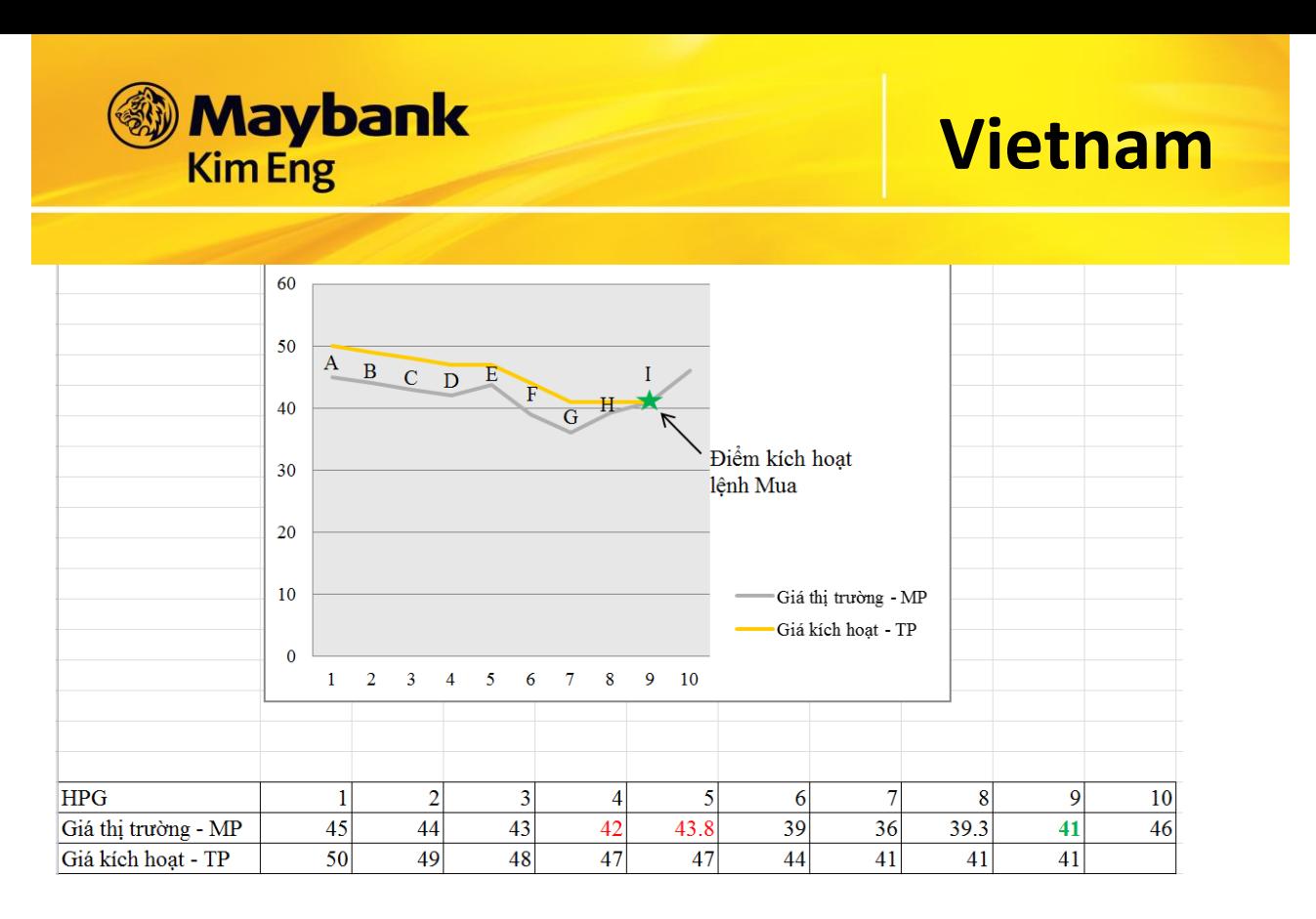

- $\bullet$  A: Khi giá thi trường (MP) HPG là 45 thì giá kích hoạt (TP) là 50 (= 45 + 5).
- B, C, D: Sau đó thị trường giảm thì giá kích hoạt sẽ trượt giảm theo các mốc giá mới. Cụ thể giá thị trường của HPG giảm xuống lần lượt các mức giá 44; 43; 42 thì giá kích hoạt sẽ trượt giảm lần lượt là 49; 48 và 47
- E: Thị trường đảo chiều tăng nhẹ, giá HPG tăng lên 43.8, giá kích hoạt (TP) sẽ đi ngang ở mức giá 47. Lúc này giá thị trường của HPG tăng nhưng chưa chạm tới mức giá kích hoạt (TP) nên lệnh mua HPG chưa được kích hoạt vào sàn
- F, G: Sau đó thị trường lại giảm, giá thị trường HPG giảm xuống lần lượt mức 39; 36 thì giá kích hoạt tiếp tục điều chỉnh trượt giảm theo xuống 44; 41
- H: Thị trường quay đầu xác lập xu thế tăng, giá thị trường HPG cũng tăng lên tương ứng 39.3. Giá kích hoạt (TP) gần nhất là 41 sẽ được hệ thống lưu lại và không thay đổi.
- I: Giá thị trường HPG tăng tới giá 41, chạm mức giá kích hoạt gần nhất và thỏa mãn điều kiện kích hoạt của lệnh mua xu hướng (giá thị trường(MP) >= giá kích hoạt (TP), hệ thống tự động gửi lệnh mua HPG với giá 41 vào sàn.

Nhiều NĐT thường có xu hướng đặt lệnh mua ngay ở khoảng giá 42 – 43.8. Tuy nhiên, đây chưa phải là khoảng giá tốt nhất để mua. Nếu NĐT sử dụng lệnh mua xu hướng thì giá kích hoạt sẽ luôn bám sát diễn biến của thị trường sau những cú hồi nhẹ, và nếu thị trường tiếp tục giảm thì NĐT sẽ mua được cổ phiếu với mức giá tốt hơn, trong ví dụ này NĐT sẽ mua HPG với giá là 41 thay vì mua trong khoảng giá 42  $-43.8$ 

\_\_\_\_\_\_\_\_\_\_\_\_\_\_\_\_\_\_\_\_\_\_\_\_\_\_\_\_\_\_\_\_\_\_\_\_\_\_\_\_\_\_\_\_\_\_\_\_\_\_\_\_\_\_\_\_\_\_\_\_\_\_\_\_\_\_\_\_\_\_\_\_\_\_\_\_\_\_

### **Lệnh BÁN xu hướng**

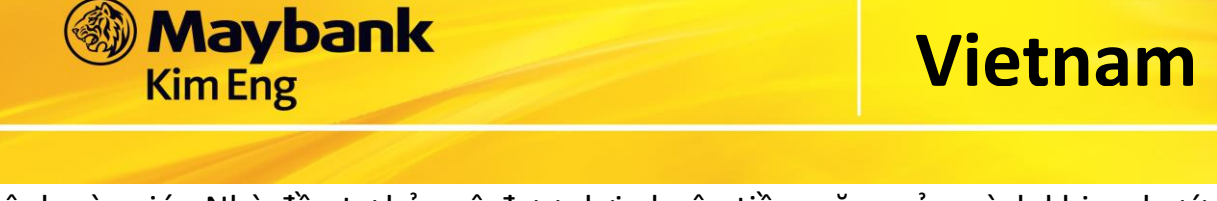

Lệnh này giúp Nhà đầu tư bảo vệ được lợi nhuận tiềm năng của mình khi xu hướng thị trường lên.

Bước 1: Vào menu "**Lệnh điều kiện**" "**Lệnh xu hướng (TS)**" "**Bán TS**" Sẽ hiển thị mặc định màn hình bên dưới

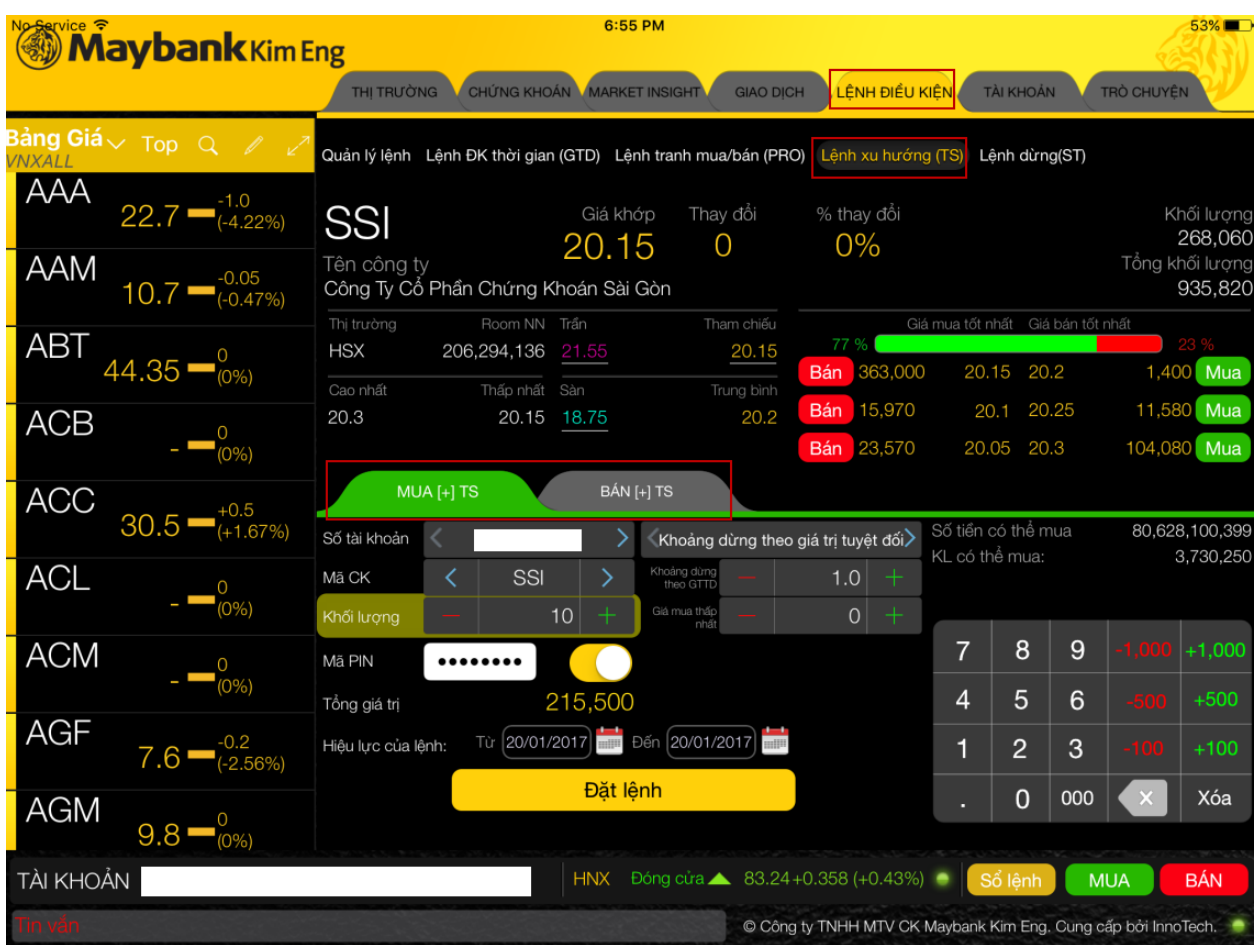

Bước 2: Nhập thông tin lệnh và điều kiện thiết lập vào màn hình đặt lệnh.

Giải thích ý nghĩa:

- Khoảng dừng theo giá trị tuyệt đối: là việc Quý khách thiết lập giá bán điều kiện thấp hơn giá thị trường 1 giá trị xác định do Quý khách đặt ra.
- Khoảng dừng theo giá trị phần trăm: là việc Quý khách thiết lập giá bán điều kiện thấp hơn giá thị trường 1 đơn vị phần trăm nào đó.
- Nhập giá bán cao nhất: là giá bán mà Quý khách mong muốn đạt được. Khi giá kích hoạt được điều chỉnh theo giá thị trường tăng lên tới mức giá bán cao nhất này thì lệnh sẽ được kích hoạt để đưa vào sàn

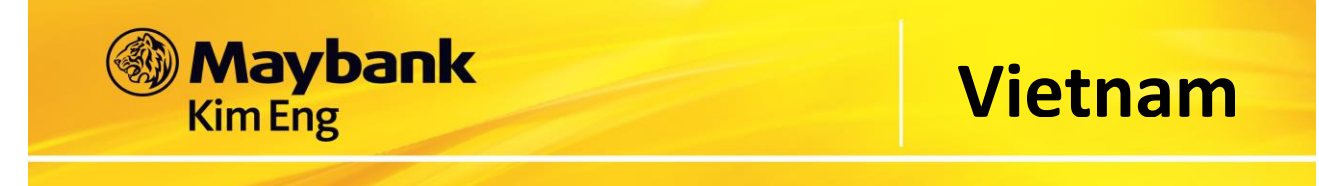

Bước 3: Khi tất cả các thông số trên được thiết lập hợp lệ, Quý khách nhấn vào nút "Đặt lệnh", hệ thống sẽ hiển thị màn hình xác thực lại các thông tin như bên dưới:

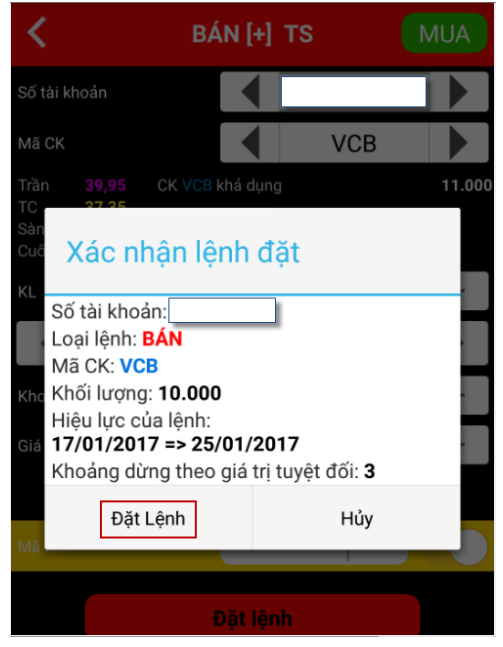

Bước 4: Xem lại/hủy/sửa lệnh điều kiện đã đặt trong màn hình "Quản lý lệnh đặt.

Quý khách có thể tham khảo ví dụ dưới đây để hiểu rõ bản chất của lệnh Bán xu hướng

**Giả sử trên thị trường VCB đang có giá 38.55, Quý khách dự đoán là VCB trong thời gian tới sẽ tăng và muốn bán chốt lời VCB với giá cao chênh lệch 3.000, Quý khách nhập lệnh bán TS với các điều kiện như sau:**

- Nhập mã chứng khoán: VCB
- Nhập Khối lượng cần bán: 10.000
- Khoảng dừng theo giá trị tuyệt đối: 3 (là 3.000)
- Nhập hiệu lực của lệnh: Từ ngày … đến ngày …
- Nhập Pin và nhấn đặt lệnh

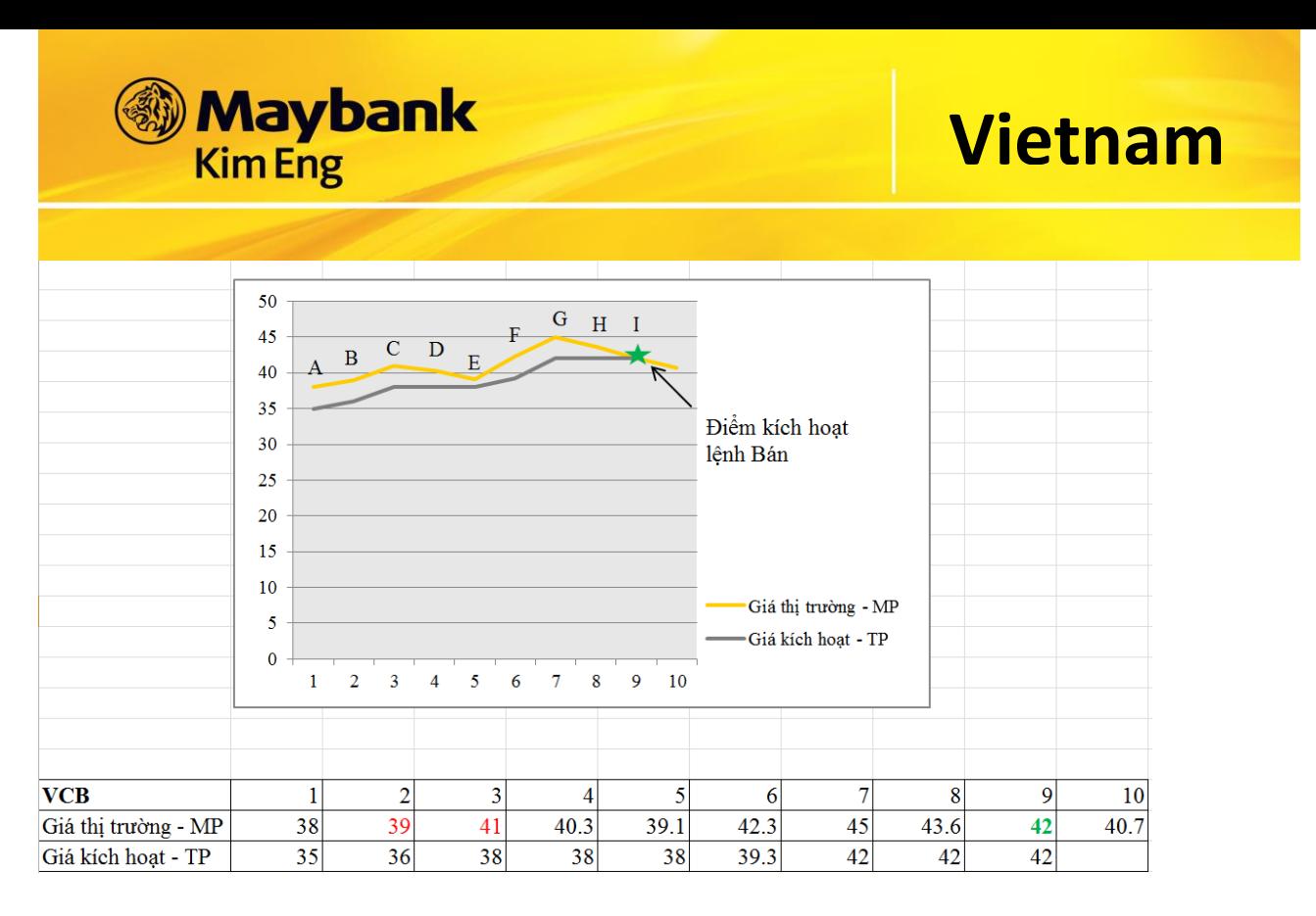

- $\bullet$  A: Khi giá thi trường (MP) VCB là 38 thì giá kích hoạt (TP) là 35 (= 38 3).
- B, C: Thị trường tiếp tục tăng thì giá kích hoạt sẽ trượt tăng theo các mốc giá mới. Cụ thể giá thị trường VCB tăng lên lần lượt các mức giá mới 39; 41 thì giá kích hoạt sẽ trượt tăng lần lượt là 36; 38.
- D, E: Thị trường đảo chiều giảm nhẹ, giá VCB giảm xuống còn 40.3; 39.1 thì giá kích hoạt sẽ đi ngang ở mức giá 38. Lúc này giá thị trường của VCB giảm nhưng chưa chạm tới mức giá kích hoạt nên lệnh bán VCB chưa được kích hoạt vào sàn.
- F, G: Sau đó thị trường lại tăng, giá thị trường VCB tăng lên lần lượt mức 42.3; 45 thì giá kích hoạt tiếp tục điều chỉnh trượt tăng theo lên 39.3; 42
- H: Thị trường quay đầu xác lập xu thế giảm, giá thị trường VCB cũng giảm xuống tương ứng 43.6. Giá kích hoạt (TP) gần nhất là 42 sẽ được hệ thống lưu lại và không thay đổi.
- I: Giá thị trường VCB giảm tới giá 42, chạm mức giá kích hoạt gần nhất và thỏa mãn điều kiện kích hoạt của lệnh bán xu hướng (giá thị trường(MP) <= giá kích hoạt (TP), hệ thống tự động gửi lệnh bán VCB với giá 42 vào sàn.

Vậy với việc dự đoán thị trường tăng và mong muốn tối đa hóa lợi nhuận. Quý khách có thể chốt lời ở mức giá 42 thay vì bán ở khoảng giá 39 đến 41.

\_\_\_\_\_\_\_\_\_\_\_\_\_\_\_\_\_\_\_\_\_\_\_\_\_\_\_\_\_\_\_\_\_\_\_\_\_\_\_\_\_\_\_\_\_\_\_\_\_\_\_\_\_\_\_\_\_\_\_\_\_\_\_\_\_\_\_\_\_\_\_\_\_\_\_\_\_\_

#### **16.5 Quản lý lệnh đặt có điều kiện**

#### **Để xem lại, hủy/sửa các lệnh điều đã đặt, Quý khách thực hiện như sau:**

Vào menu "**Lệnh điều kiện**" "**Quản lý lệnh đặt**"

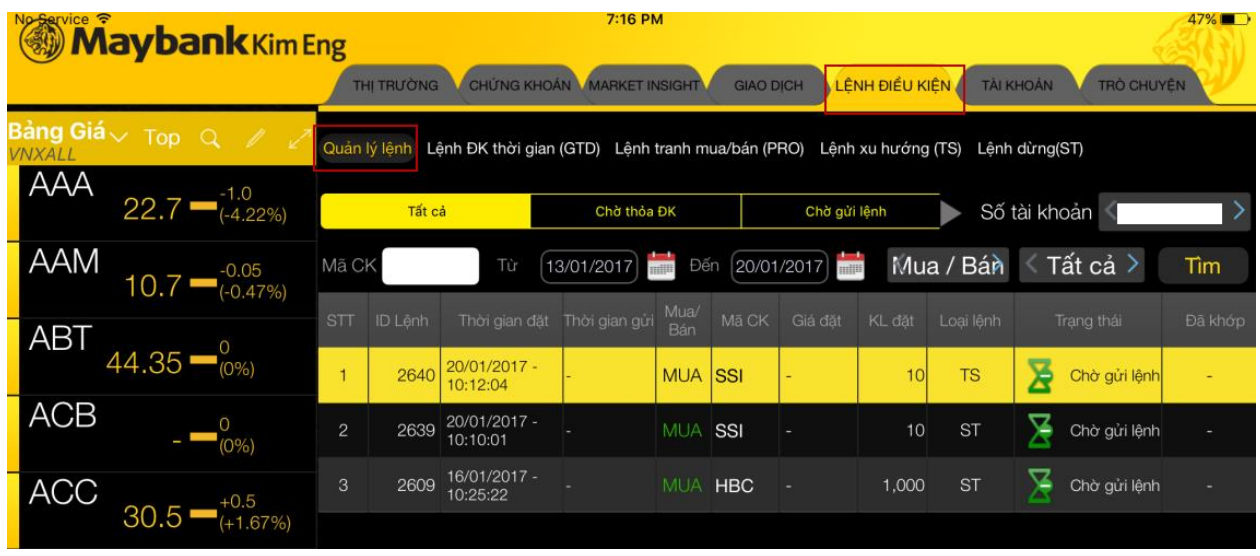

Giải thích ý nghĩa:

- **ID Lệnh**: là số hiệu lệnh của màn hình quản lý lệnh đặt có điều kiện
- **Thời gian đặt**: thời gian Quý khách đặt lệnh điều kiện
- **Thời gian gởi**: thời gian lệnh đã vào hệ thống và chờ khớp
- **Loại lệnh**: Loại lệnh điều kiện
- **Trạng thái:**
	- **Đang chờ thỏa điều kiện**: Sau khi lệnh đã vào hệ thống nhưng chưa thỏa mãn điều kiện về ngày hiệu lực.
	- **Chờ gởi lệnh vào sàn**: Ngay sau khi lệnh điều kiện được thỏa mãn và được gởi vào hàng đợi thoả điều kiện.
	- **Đã gửi lệnh vào sàn**: Ngay sau khi hệ thống kích hoạt lệnh thật đưa vào sàn, lệnh điều kiện sẽ chuyển từ trạng thái "Chờ gửi lệnh vào sàn" sang trạng thái "Đã gửi lệnh vào sàn".
	- **Khớp 1 phần/Hủy 1 phần**: Ngay sau khi lệnh điều kiện được hủy (do người dùng hoặc do hệ thống) khi lệnh phát sinh mới khớp 1 phần.
	- **Khớp 1 phần/Chờ khớp đủ**: Ngay sau khi lệnh thật gửi vào sàn khớp được 1 phần, hệ thống sẽ chuyển trạng thái của lệnh điều kiện từ "Đã gửi lệnh vào sàn" thành "Khớp 1 phần/Chờ khớp đủ".
	- **Đã khớp**: Ngay sau khi lệnh điều kiện khớp đủ khối lượng đã đặt.
	- **Đã hủy**: Ngay sau khi lệnh điều kiện được hủy

\_\_\_\_\_\_\_\_\_\_\_\_\_\_\_\_\_\_\_\_\_\_\_\_\_\_\_\_\_\_\_\_\_\_\_\_\_\_\_\_\_\_\_\_\_\_\_\_\_\_\_\_\_\_\_\_\_\_\_\_\_\_\_\_\_\_\_\_\_\_\_\_\_\_\_\_\_\_

#### **16.6 Hủy/sửa lệnh điều kiện đã đặt**

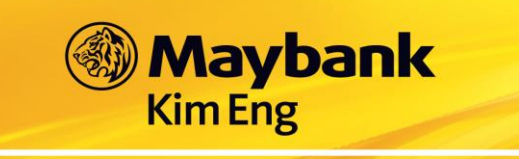

Lệnh điều kiện ở trạng thái "Đang chờ thoả điều kiện" thì được phép HỦY/SỬA

Lệnh điều kiện ở trạng thái "Chờ gửi lệnh vào sàn", "Đã gửi lệnh vào sàn" hoặc "Khớp 1 phần/Chờ khớp đủ" thì chỉ được phép HỦY

Lưu ý: Lệnh điều kiện đã kích hoạt gửi vào sàn, Quý khách muốn hủy hẳn lệnh điều kiện này, Quý khách cần hủy trong màn hình "Quản lý lệnh đặt" và trong màn hình trạng thái "Lệnh trong ngày"

#### **Các bước thực hiện:**

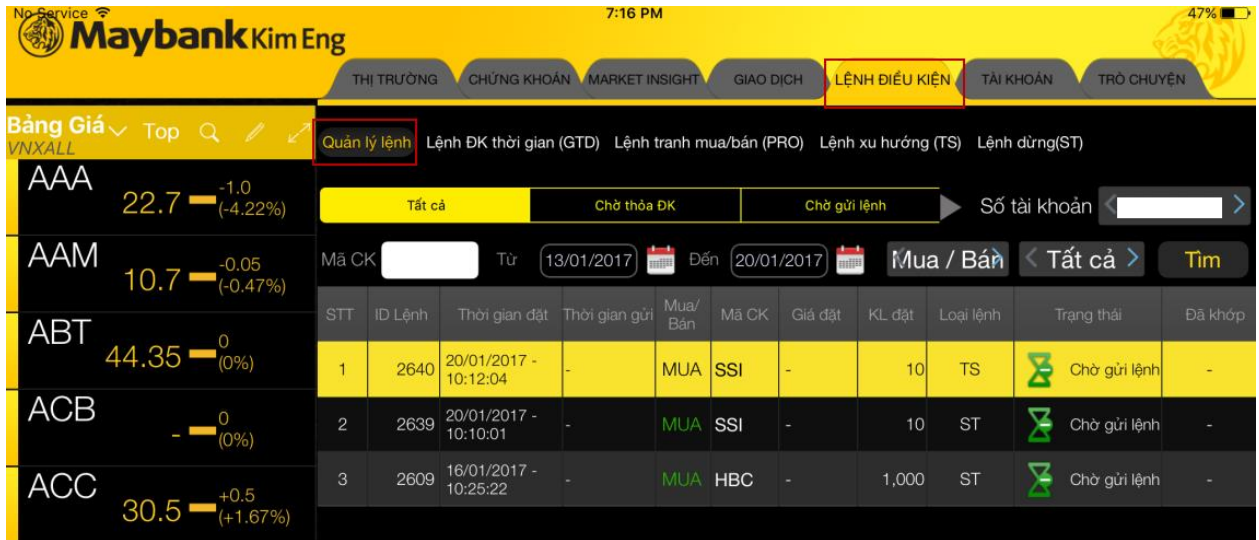

\_\_\_\_\_\_\_\_\_\_\_\_\_\_\_\_\_\_\_\_\_\_\_\_\_\_\_\_\_\_\_\_\_\_\_\_\_\_\_\_\_\_\_\_\_\_\_\_\_\_\_\_\_\_\_\_\_\_\_\_\_\_\_\_\_\_\_\_\_\_\_\_\_\_\_\_\_\_

### **Bước 1:** Vào menu "**Lệnh điều kiện**" "**Quản lý lệnh đặt**"

**Bước 2: Click vào lệnh cần hủy/sửa** 

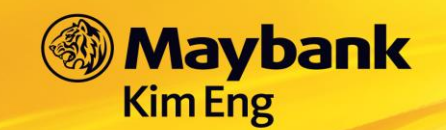

### Vietnam

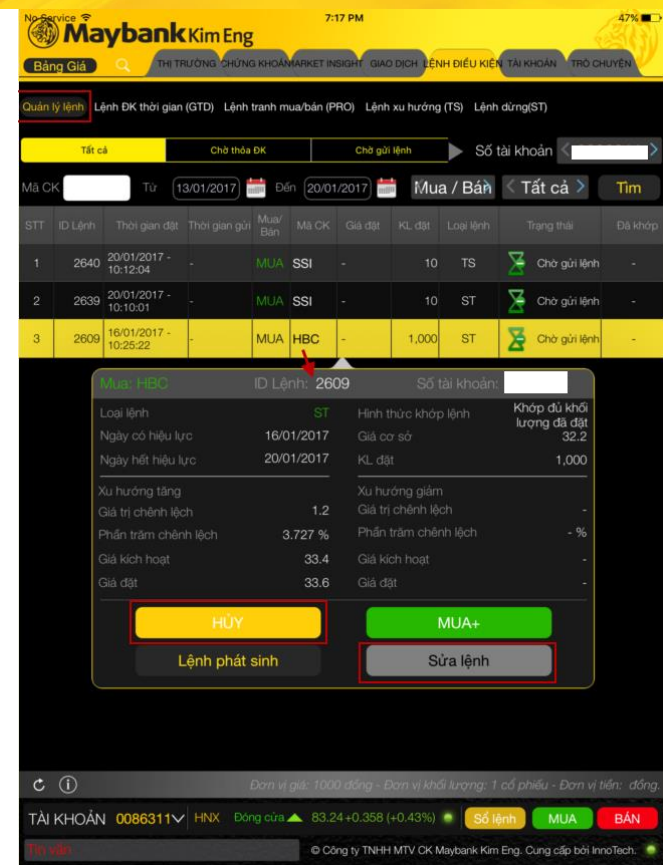

#### 16.7 Xem danh sách lệnh đã phát sinh

Các bước thực hiện:

Bước 1: Vào menu "Lệnh điều kiện" → "Quản lý lệnh đặt"

Bước 2: Click vào lệnh cần xem → Click "Danh sách lệnh phát sinh", màn hình sẽ hiện như bên dưới:

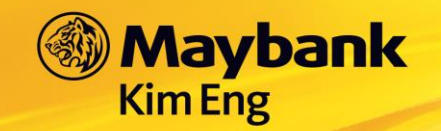

### **Vietnam**

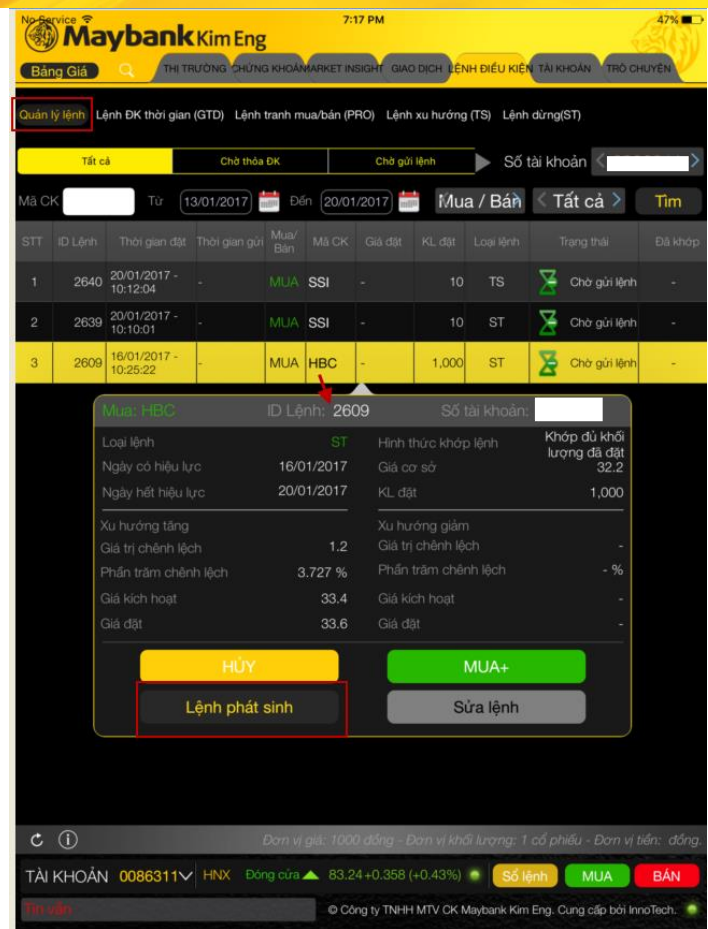

#### QUẢN LÝ TÀI SẢN  $17.$

Tại thanh Chức Năng Chính, chọn Giao Dịch → chọn Q.L Tài Sản

**Maybank** 

### Vietnam

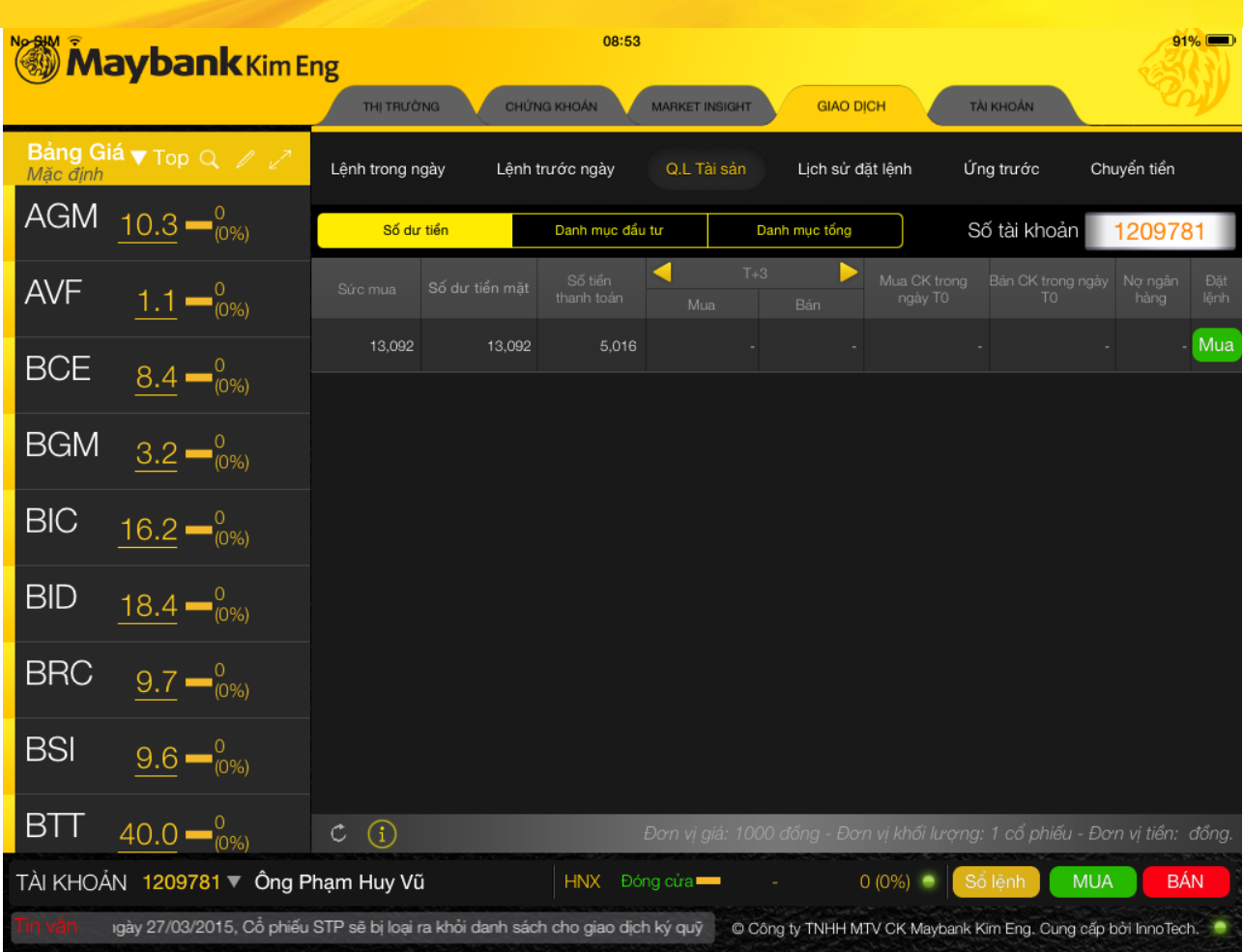

- Xem Số Dư Tiền

**Maybank**<br>KimEng

# **Vietnam**

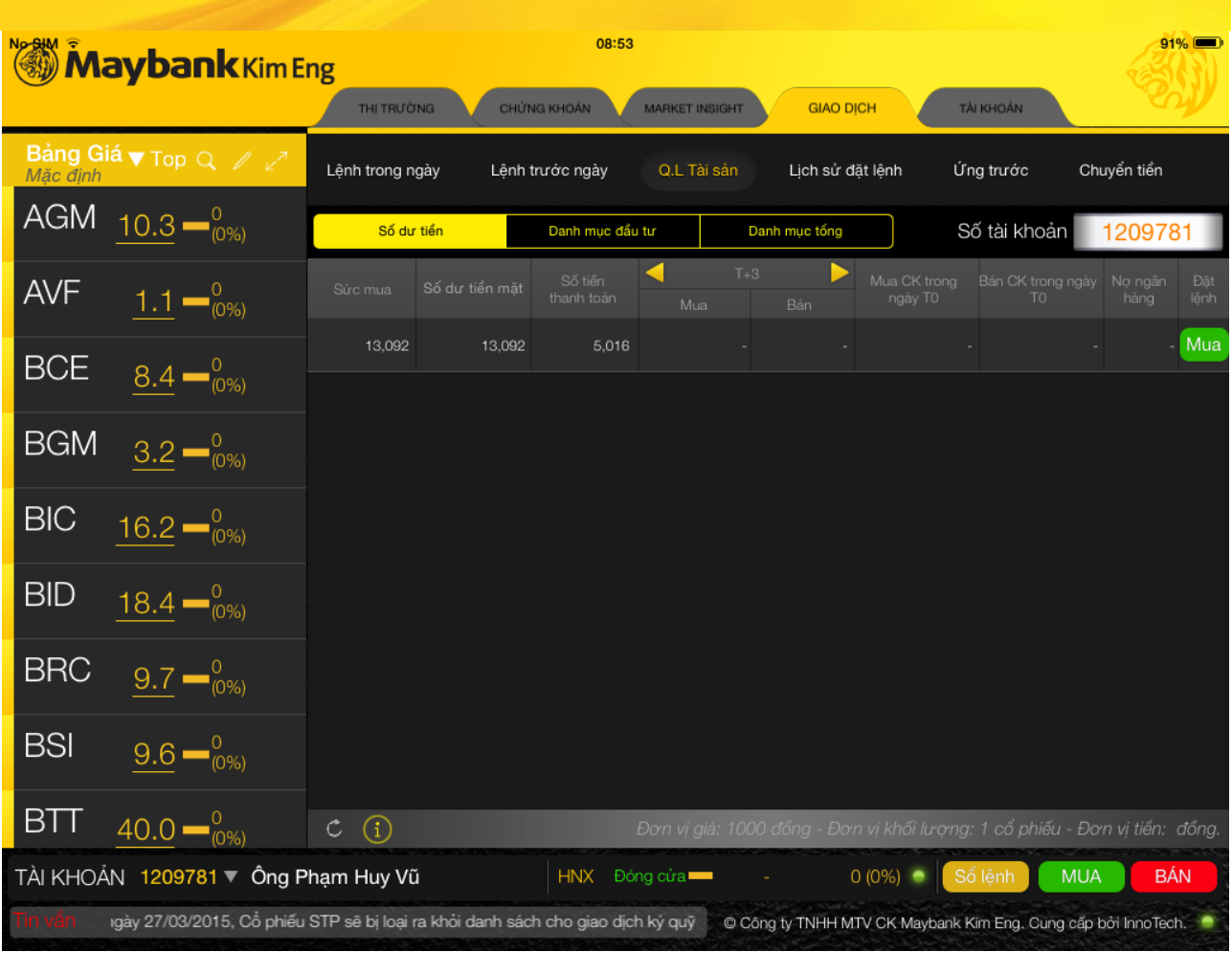

- Để thay đổi số dư tiền ngày T+1, T+2 ...  $\rightarrow$  chọn
- Tại thanh Giao dịch  $\rightarrow$  chọn Q.L Tài Sản  $\rightarrow$  chọn Danh mục đầu tư

**Maybank**<br>KimEng

**Vietnam** 

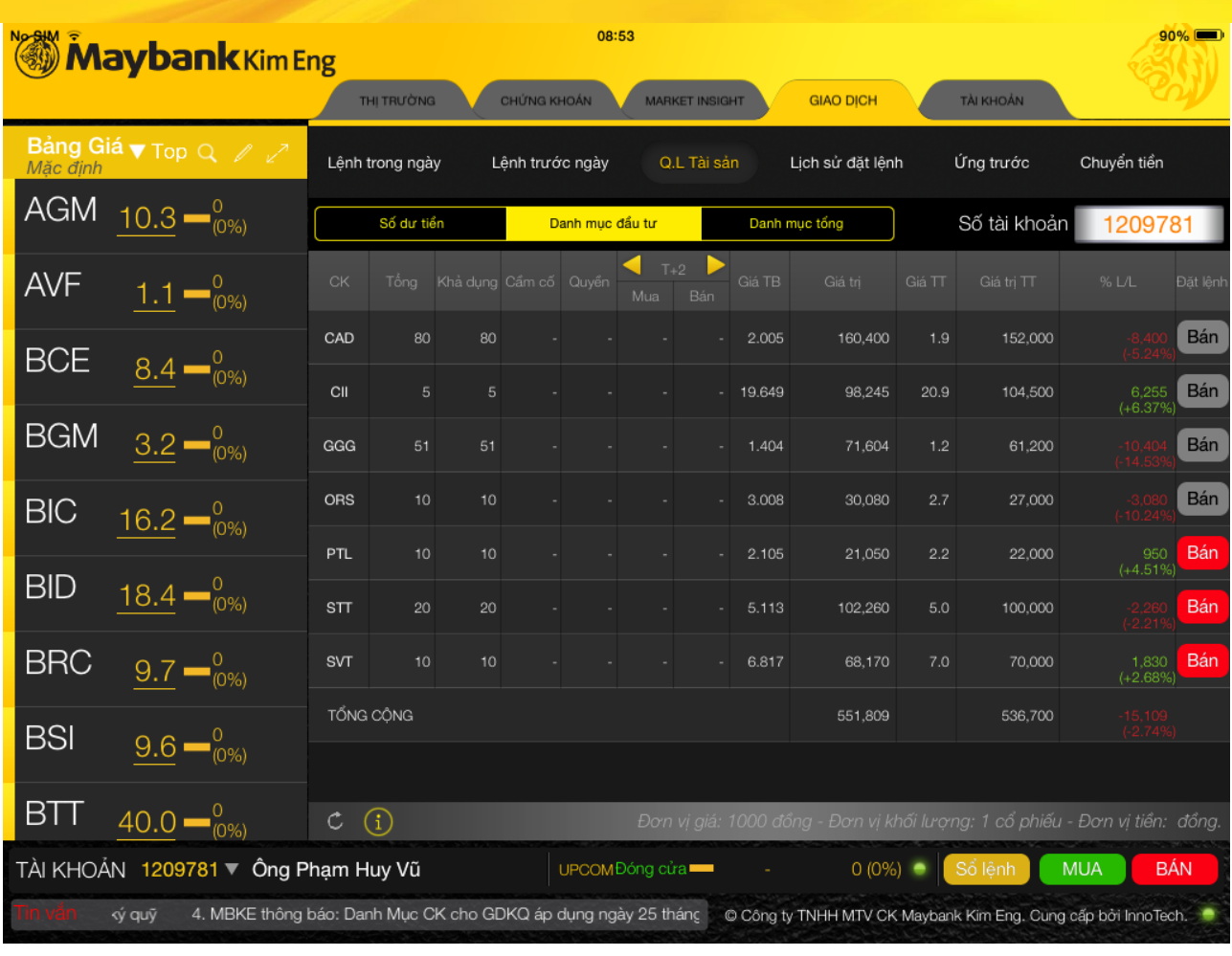

Để thay đổi số dư tiền ngày T+1, T+2 ... → chọn  $\mathbb{Z}^{\mathbb{Z}}$ 

 $\blacksquare$ 

Tại thanh Giao dịch→ chọn Q.L Tài Sản → chọn Danh mục tổng

**Maybank** Kim Eng

### **Vietnam**

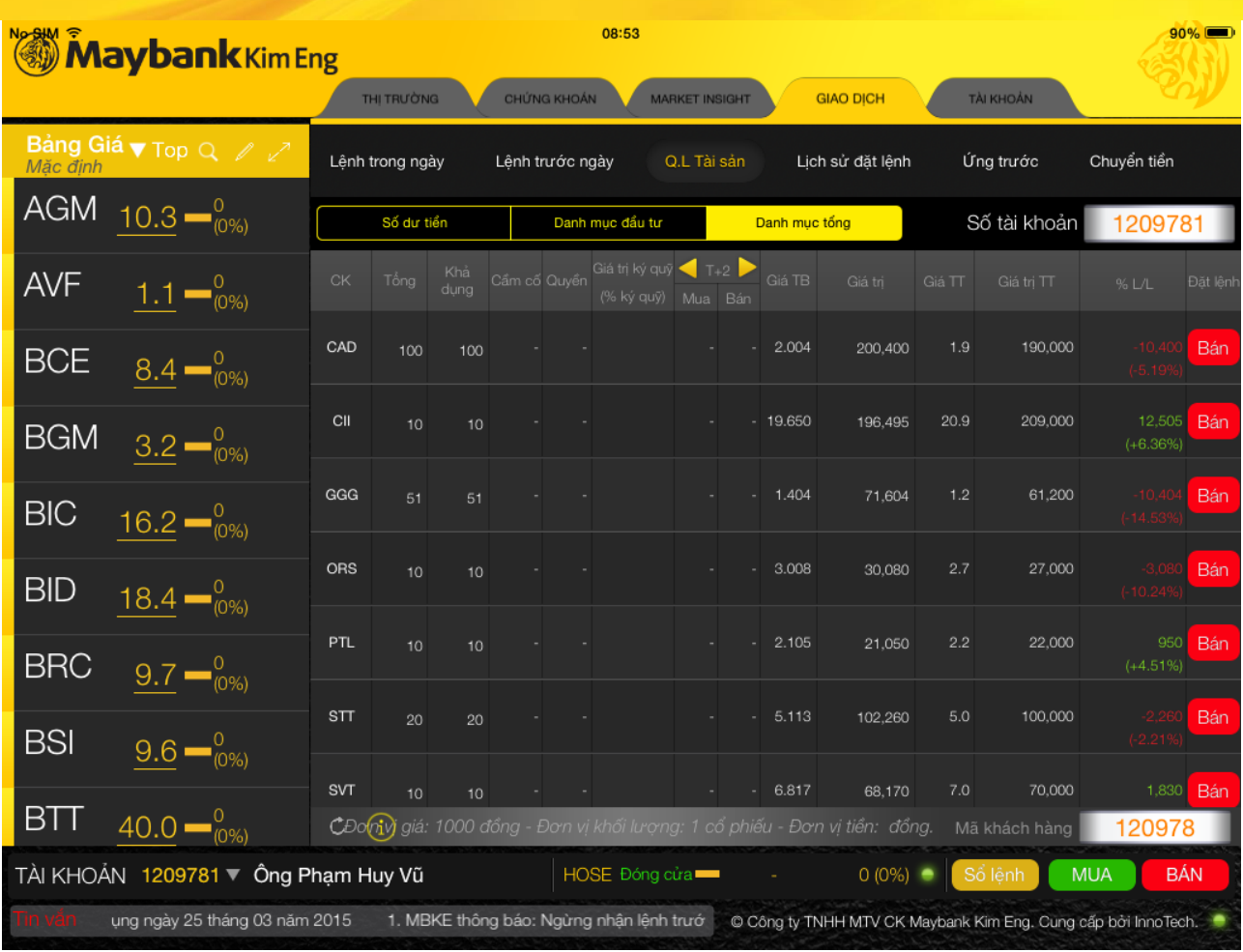

### 18. LỊCH SỬ ĐẶT LỆNH

- Quý nhà đầu tư có thể truy vấn lịch sử giao dịch trong một khoảng thời gian, dễ dàng chọn lựa mốc thời gian hay trạng thái lệnh.
- Tại thanh Chức Năng Chính → chọn Giao dịch → Lịch sử đặt lệnh  $\omega_{\rm{max}}$

**Maybank**<br>Kim Eng

### **Vietnam**

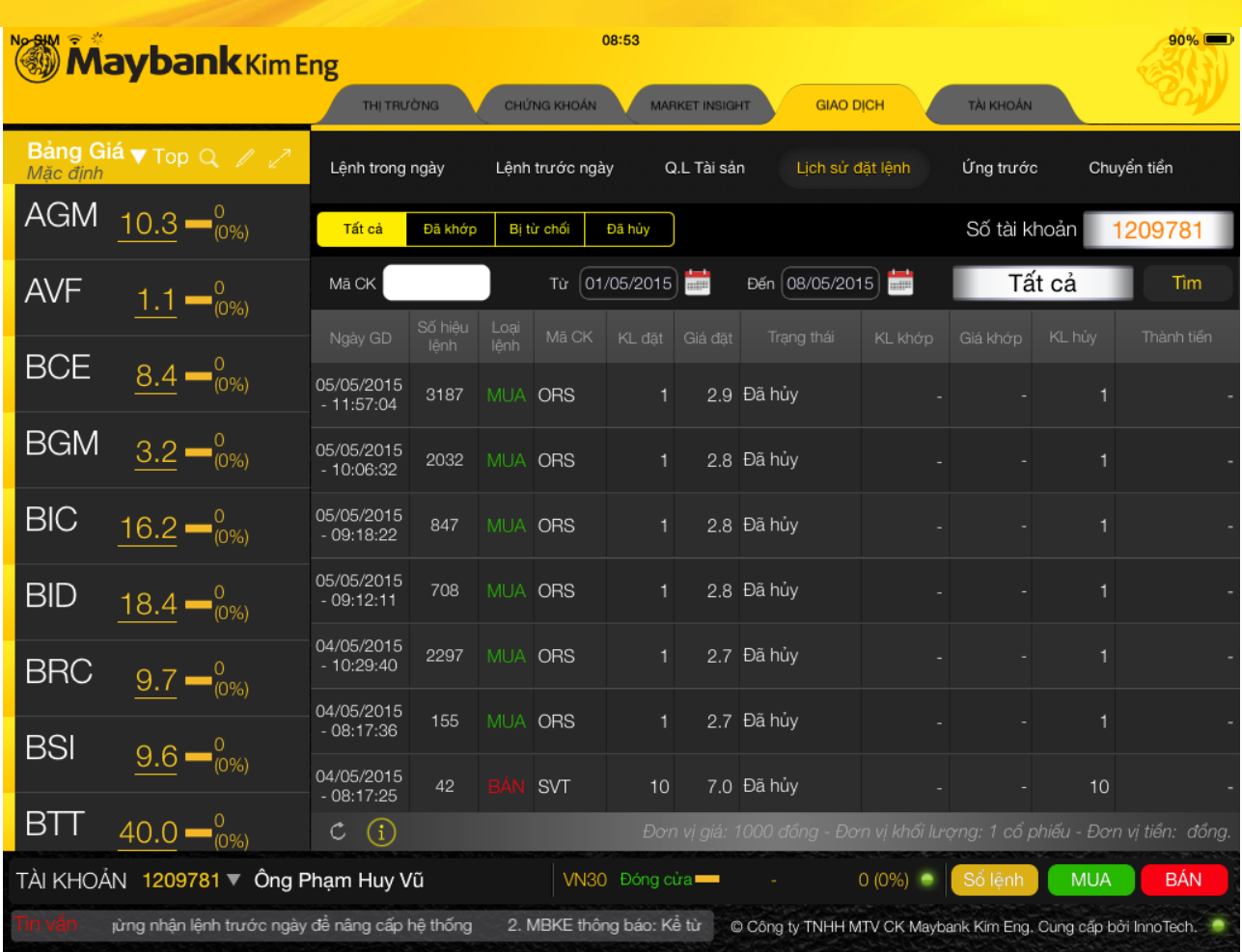

### **19. ỨNG TRƯỚC TIỀN BÁN CHỨNG KHOÁN**

- Quý nhà đầu tư có thể thực hiện ứng trước tiền bán chứng khoán, xem trạng thái các deal ứng, lịch sử các deal ứng dễ dàng thông qua chức năng này.

\_\_\_\_\_\_\_\_\_\_\_\_\_\_\_\_\_\_\_\_\_\_\_\_\_\_\_\_\_\_\_\_\_\_\_\_\_\_\_\_\_\_\_\_\_\_\_\_\_\_\_\_\_\_\_\_\_\_\_\_\_\_\_\_\_\_\_\_\_\_\_\_\_\_\_\_\_\_

**-** Tại menu Chức Năng Chính → Chọn Giao Dịch → chọn **Ứng Trước** 

**Maybank**<br>KimEng

# **Vietnam**

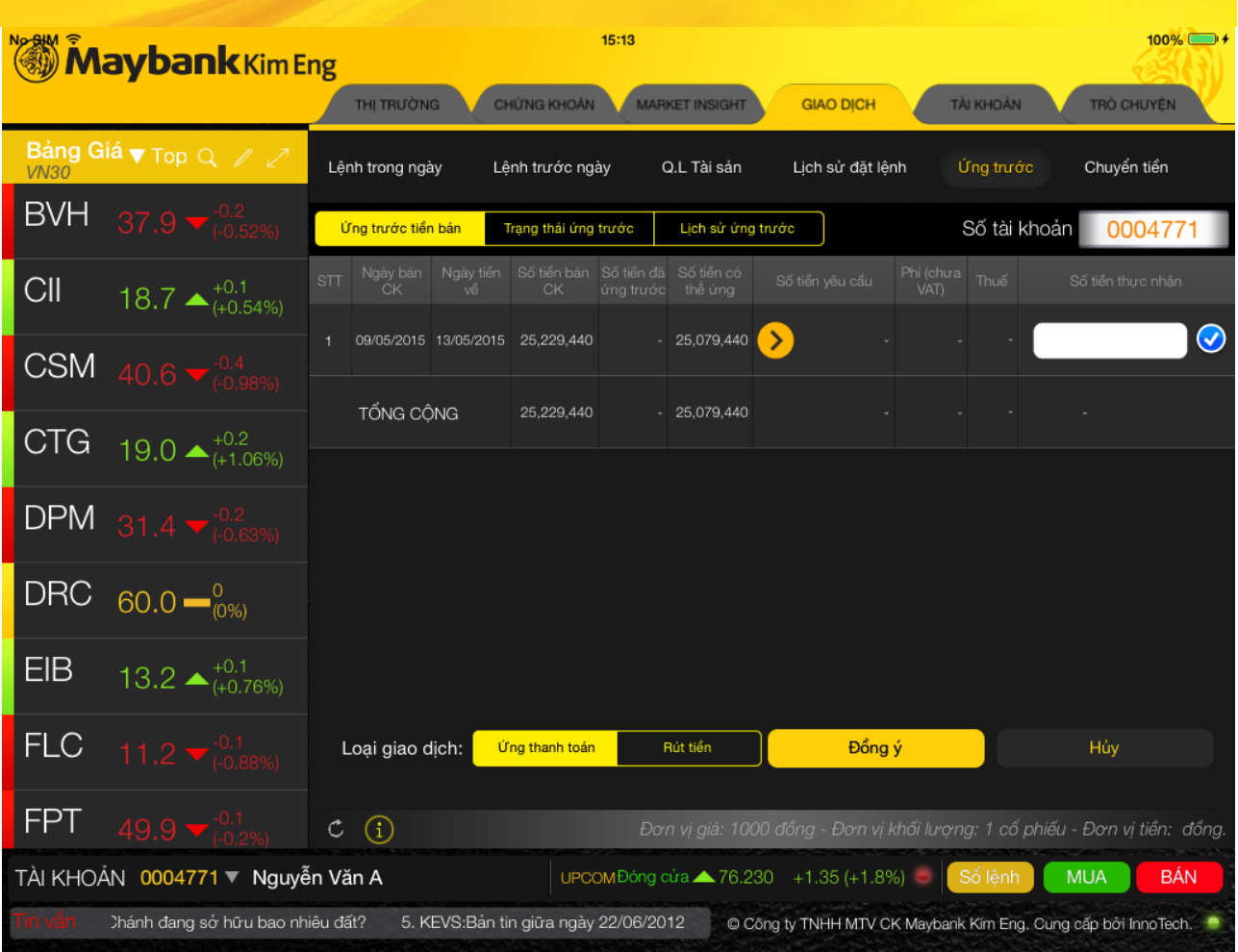

- Các loại ứng trước như sau:  $\overline{a}$ 
	- \* Ứng cho mục đích giao dịch
	- \* Ứng cho mục đích rút tiền
- Trạng thái ứng trước:

**Maybank** 

# Vietnam

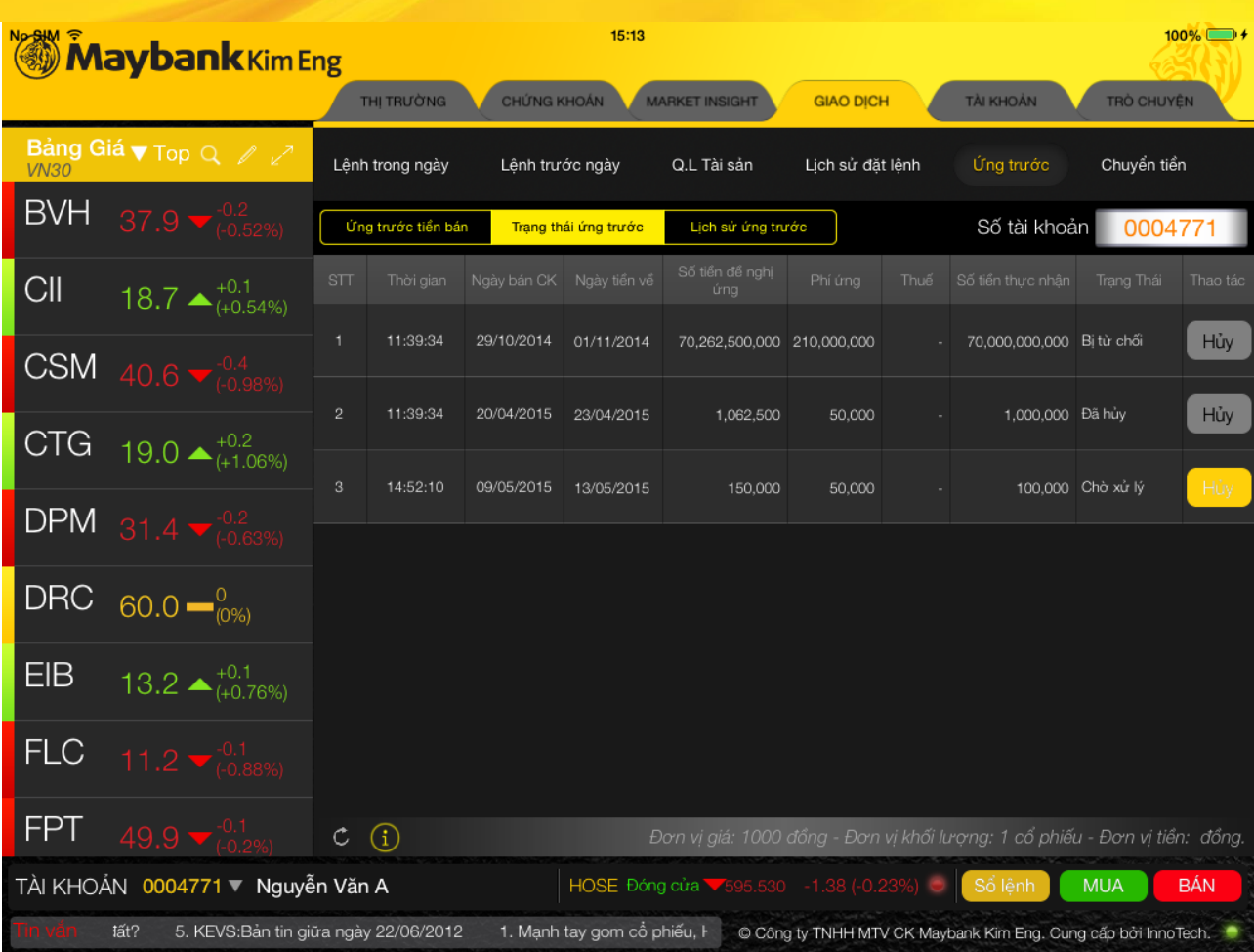

- Lịch sử ứng trước:

Maybank **Kim Eng** 

# **Vietnam**

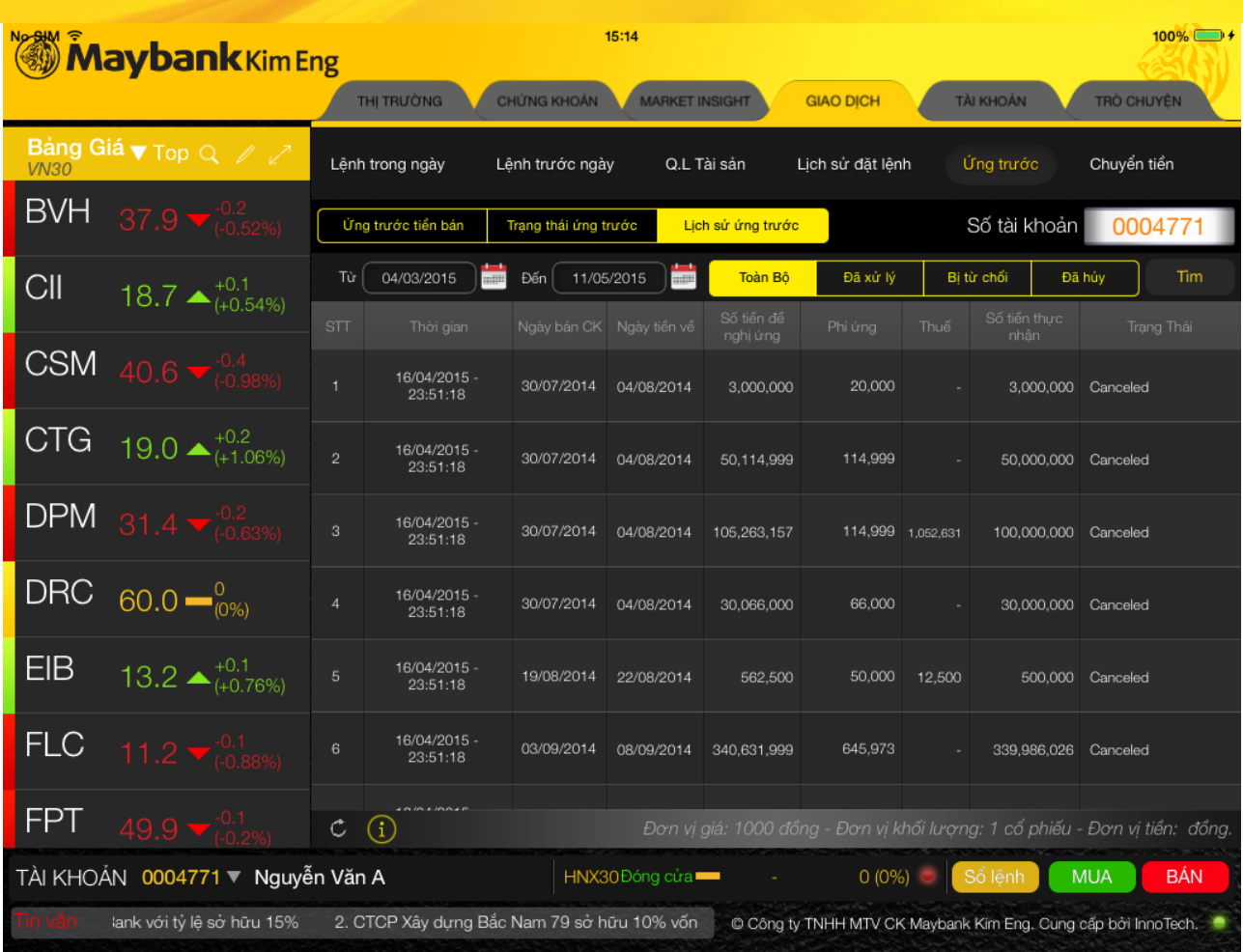

### **20. CHUYỂN TIỀN**

- Quý nhà đầu tư có thể thực hiện chuyển tiền, xem trạng thái chuyển tiền, lịch sử chuyển tiền dễ dàng thông qua chức năng này.
- Tại menu **Giao dịch** chọn **Chuyển Tiền**
- Các loại hình thức chuyển tiền như sau:
	- \* Chuyển tiền từ tài khoản cash sang tài khoản margin và ngược lại
	- \* Chuyển tiền để rút bằng CMND
	- \* Chuyển tiền sang tài khoản ngân hàng đã đăng ký trước.

**Maybank** 

## Vietnam

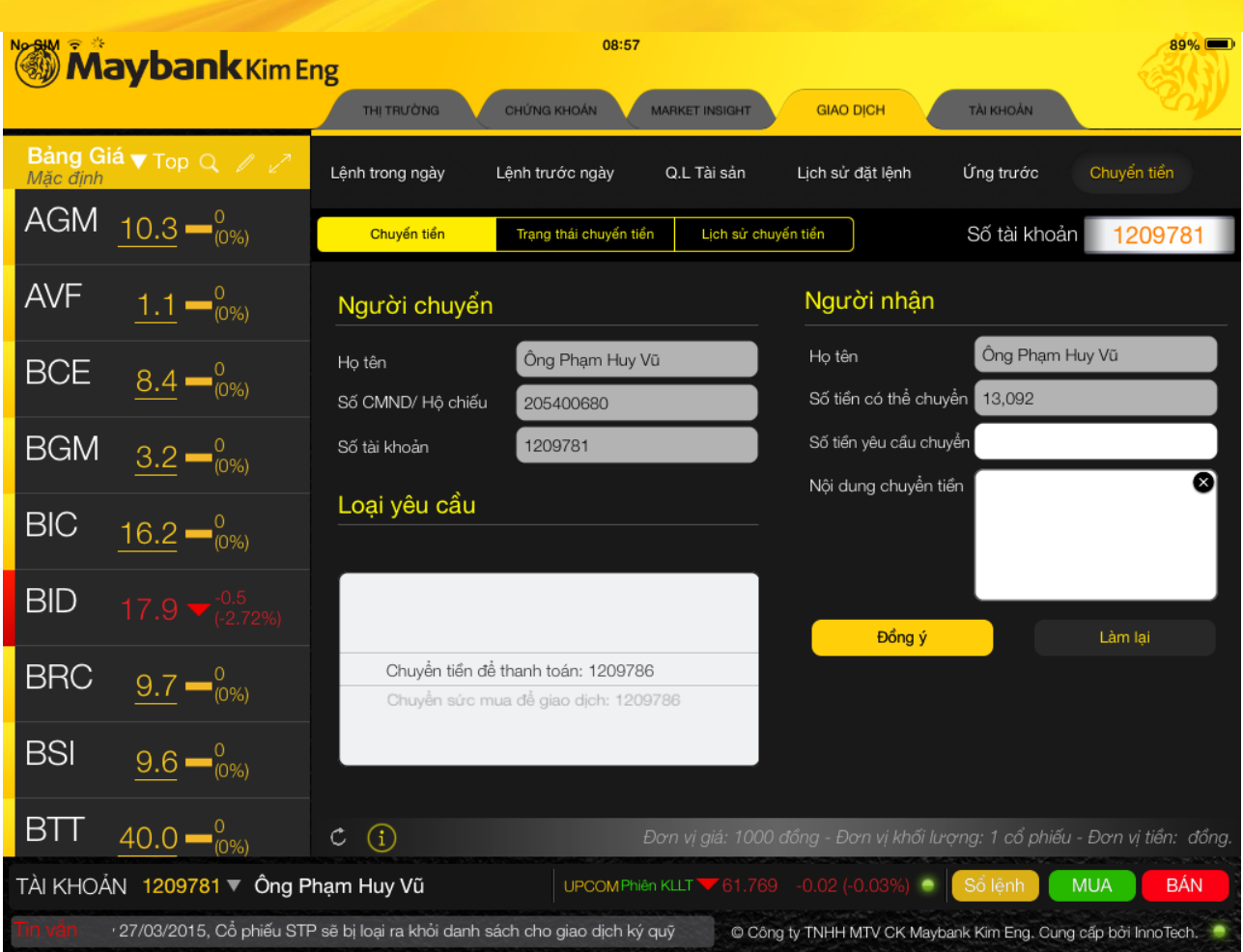

#### THÔNG TIN TÀI KHOẢN  $21.$

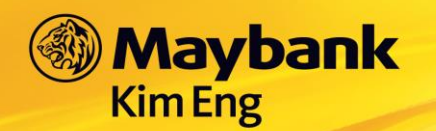

### **Vietnam**

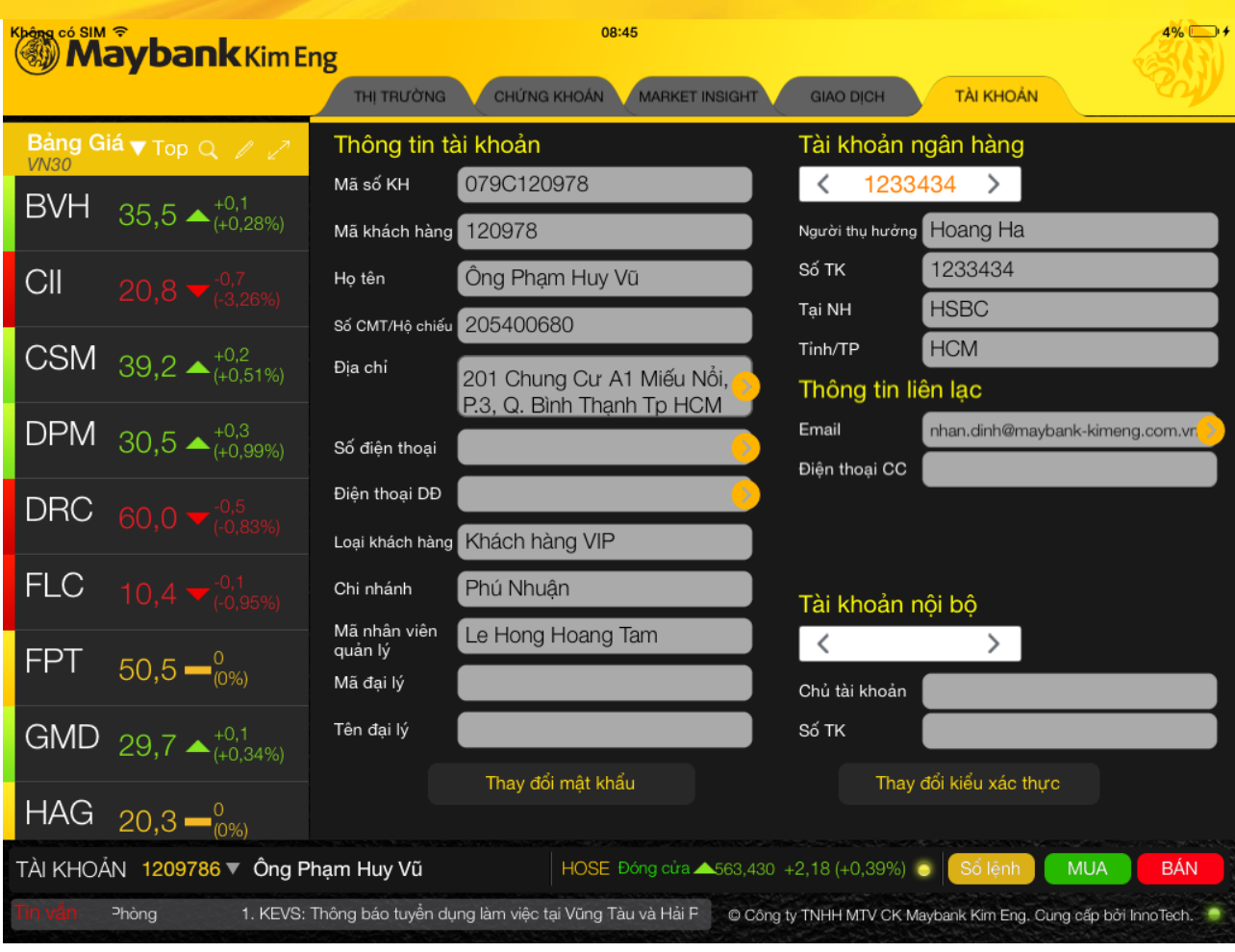

#### **DANH SÁCH TÀI KHOẢN**  $22.$

Tại thanh Chức Năng Chính, chọn Tài khoản để xem danh sách tài khoản

**Maybank** 

### **Vietnam**

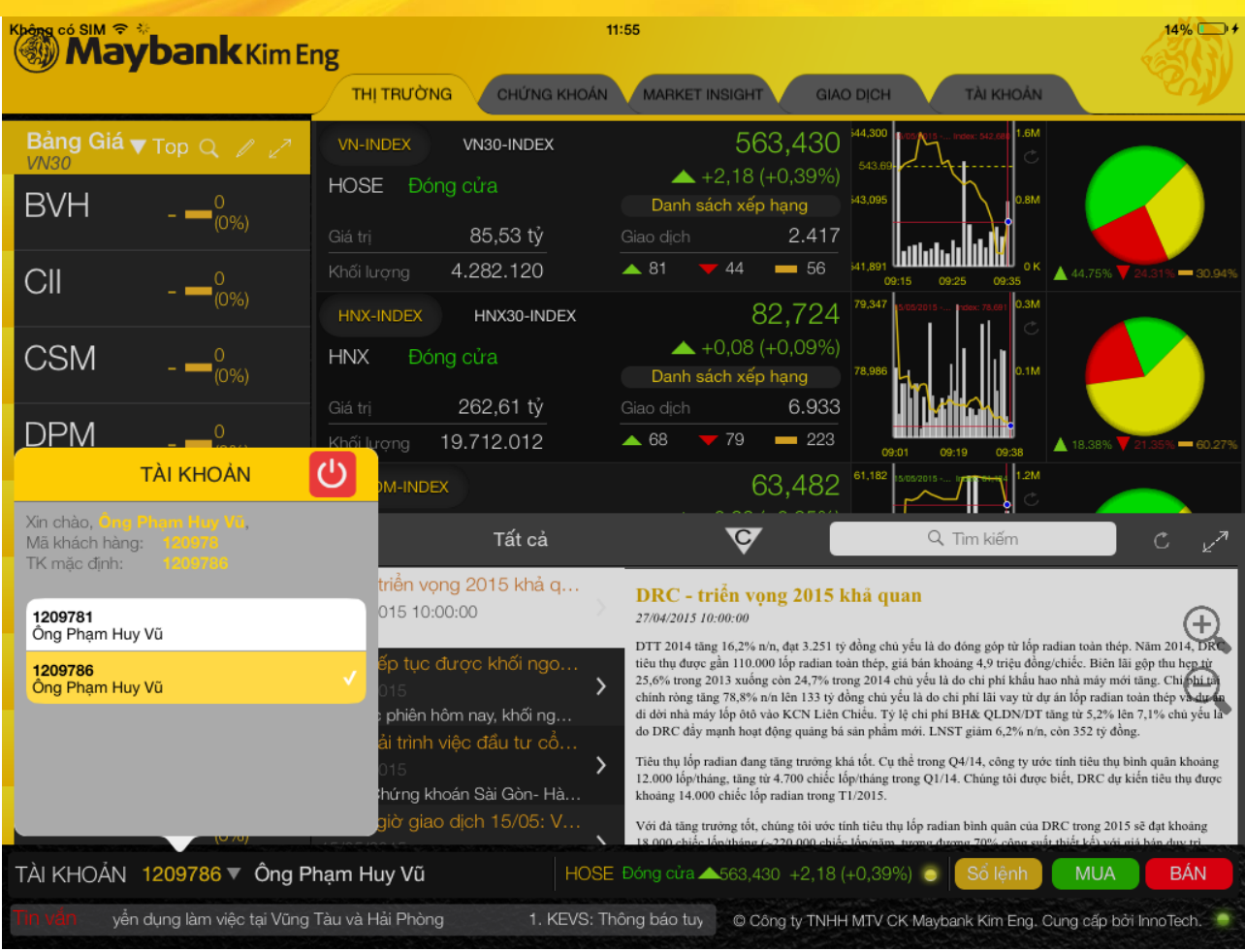

Để thay đổi tài khoản mặc định, chọn tài khoản muốn thay đổi trong danh sách hiển thị bằng cách chọn vào tài khoản đó.

**Maybank** 

# Vietnam

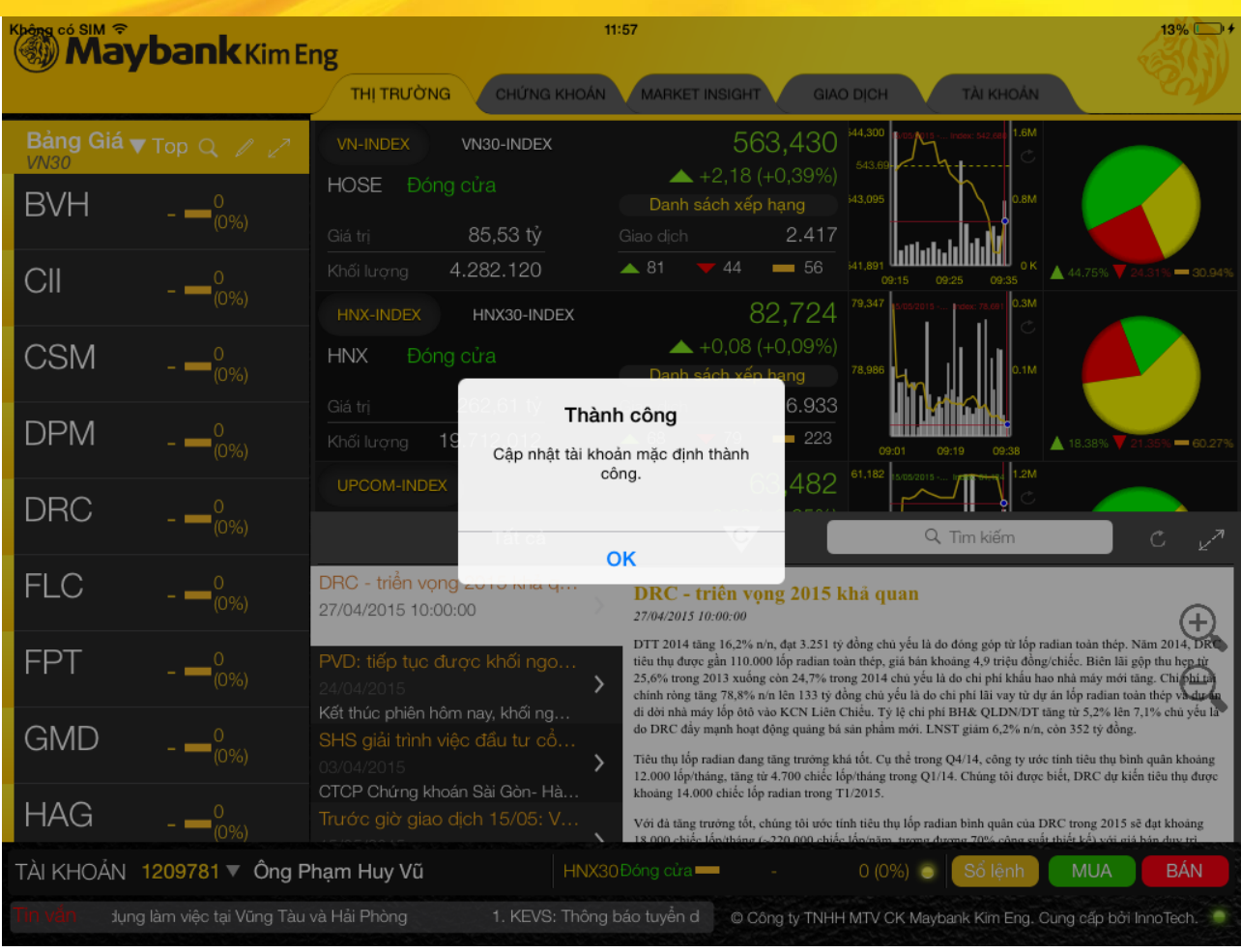

### 23. THÔNG TIN LIÊN LẠC
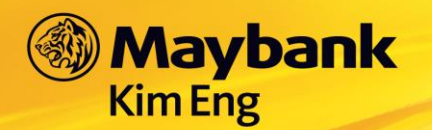

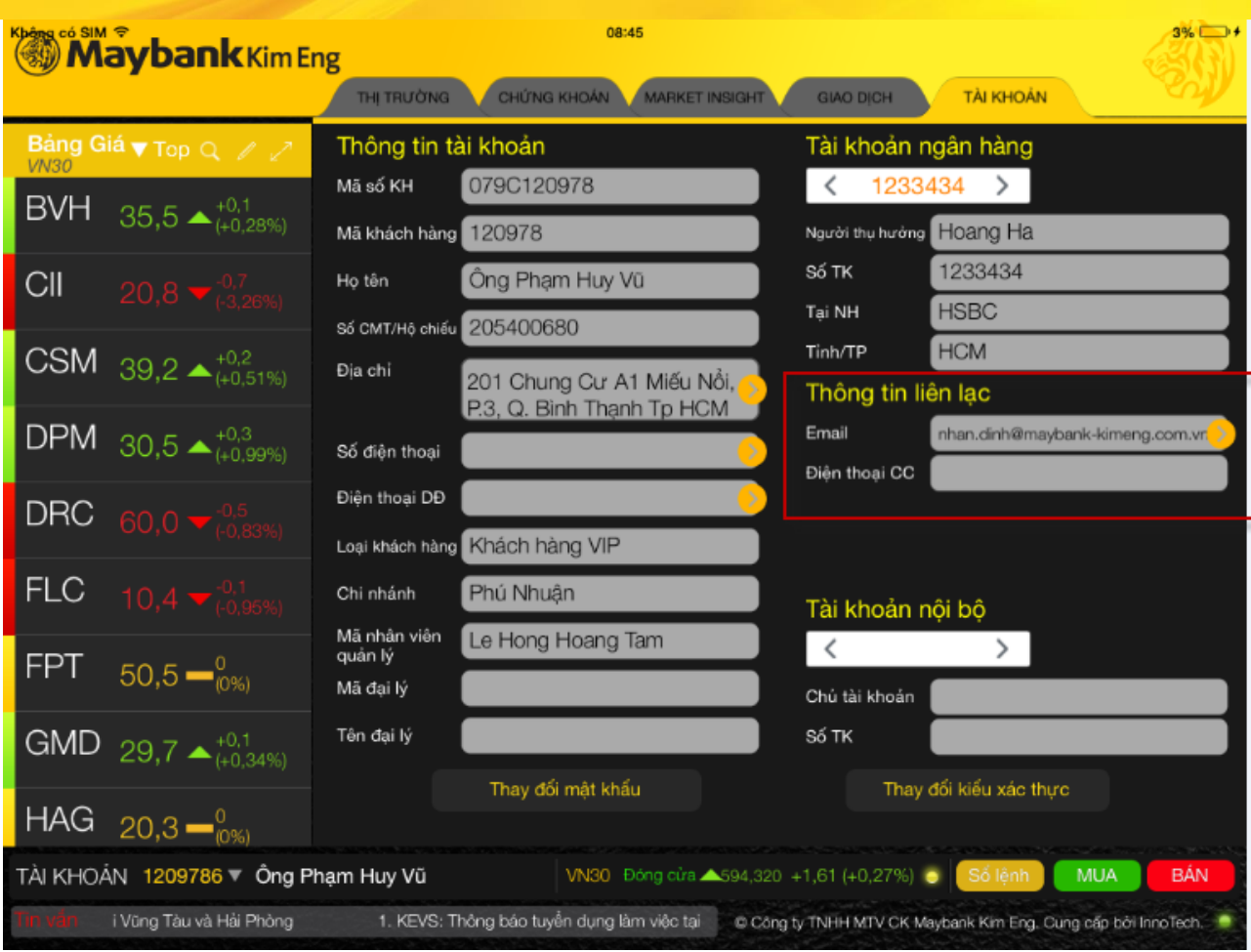

#### THAY ĐỔI THÔNG TIN LIÊN LẠC  $24.$

Từ màn hình thông tin tài khoản, Quý khách chạm vào dấu mũi tên màu vàng như hình bên dưới, màn hình sẽ hiện ra khung thay đổi thông tin:

#### **Vietnam**

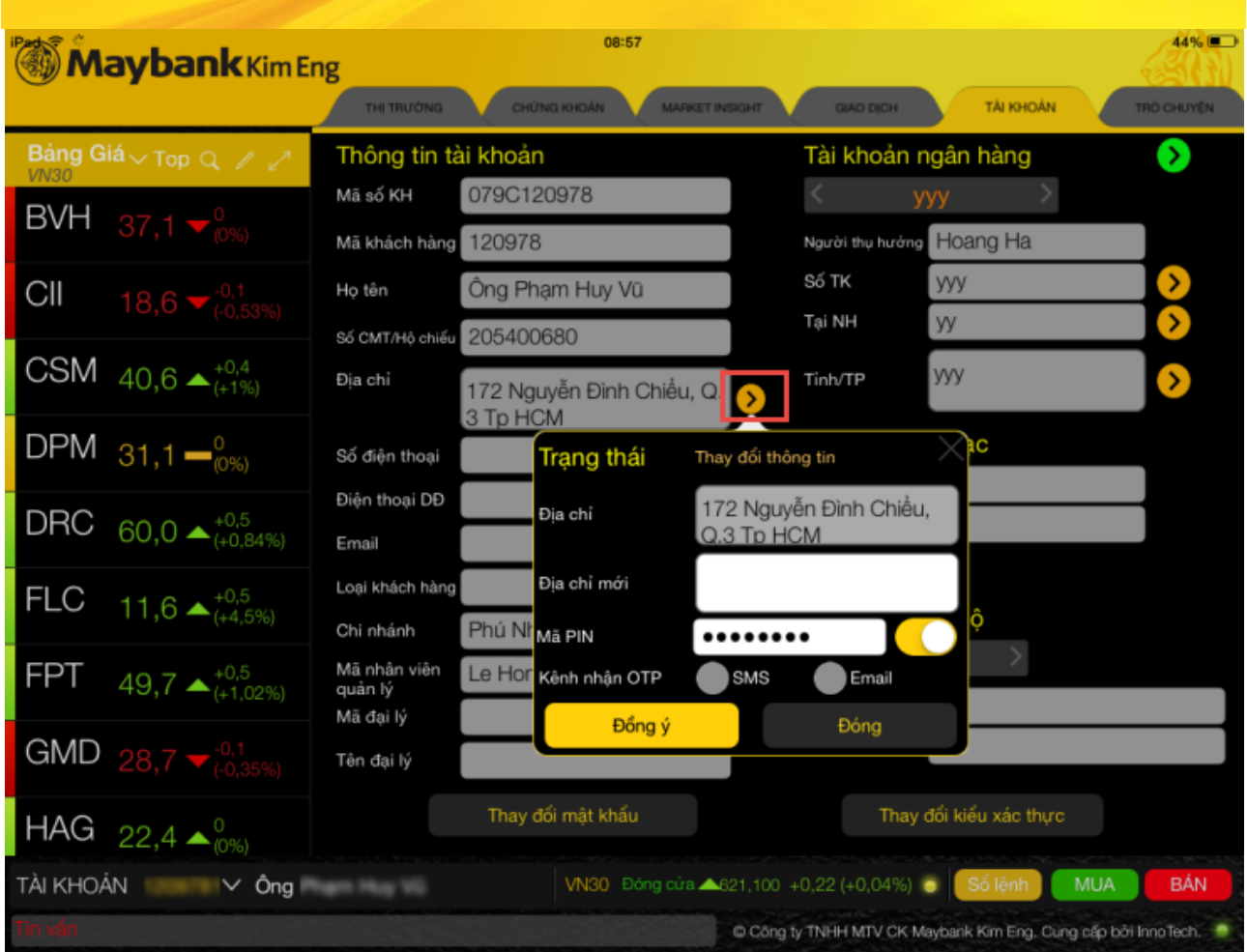

B2: Nhập nội dung thay đổi mới → Nhập "Mã PIN" → Chọn hình thức nhận mã xác nhận (Quý khách có thể chọn SMS hoặc Email hoặc cả hai) → Bấm "Đồng ý" → Hệ thống gửi mã xác nhận vào hình thức tương ứng mà Quý khách đã chọn

Maybank Kim Eng

#### **Vietnam**

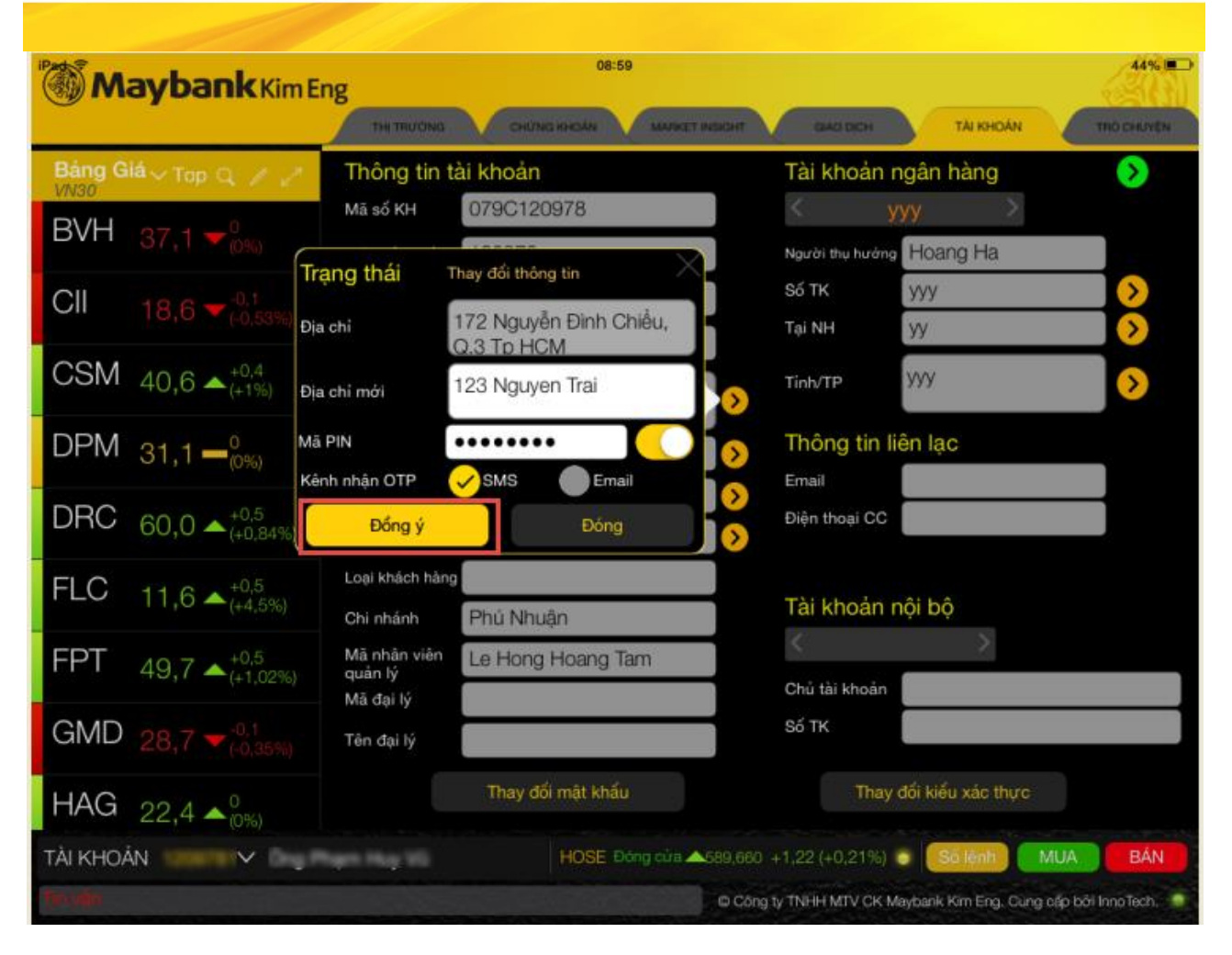

\_\_\_\_\_\_\_\_\_\_\_\_\_\_\_\_\_\_\_\_\_\_\_\_\_\_\_\_\_\_\_\_\_\_\_\_\_\_\_\_\_\_\_\_\_\_\_\_\_\_\_\_\_\_\_\_\_\_\_\_\_\_\_\_\_\_\_\_\_\_\_\_\_\_\_\_\_\_

Hệ thống hiển thị câu thông báo "Gửi mã OTP thành công"

## **Vietnam**

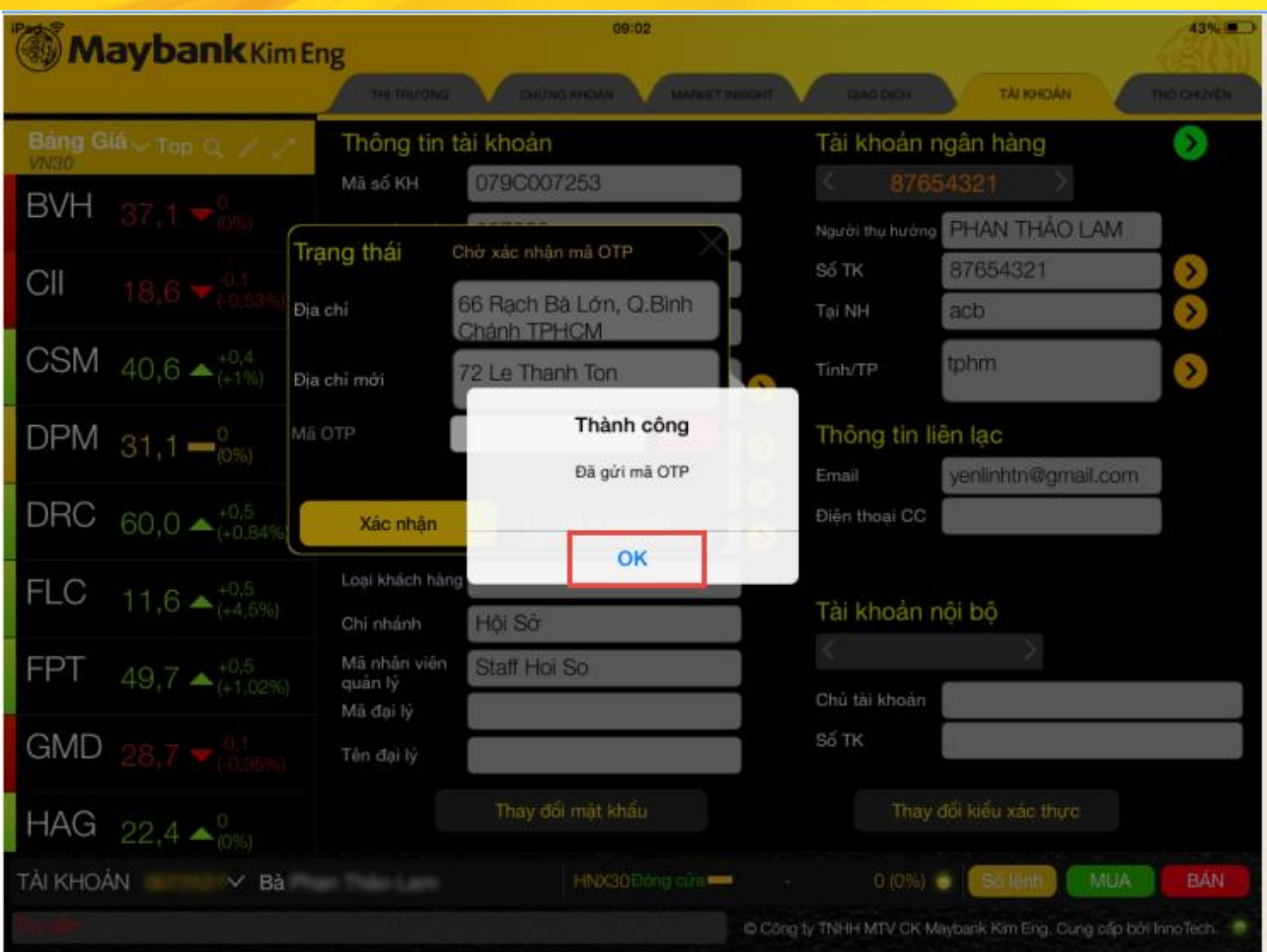

B3: Nhập mã xác nhận vào khung "Mã OTP" → Bấm "Xác nhận" → Hiển thị thông báo "Thay đổi thông tin thành công"

Maybank **Kim Eng** 

### **Vietnam**

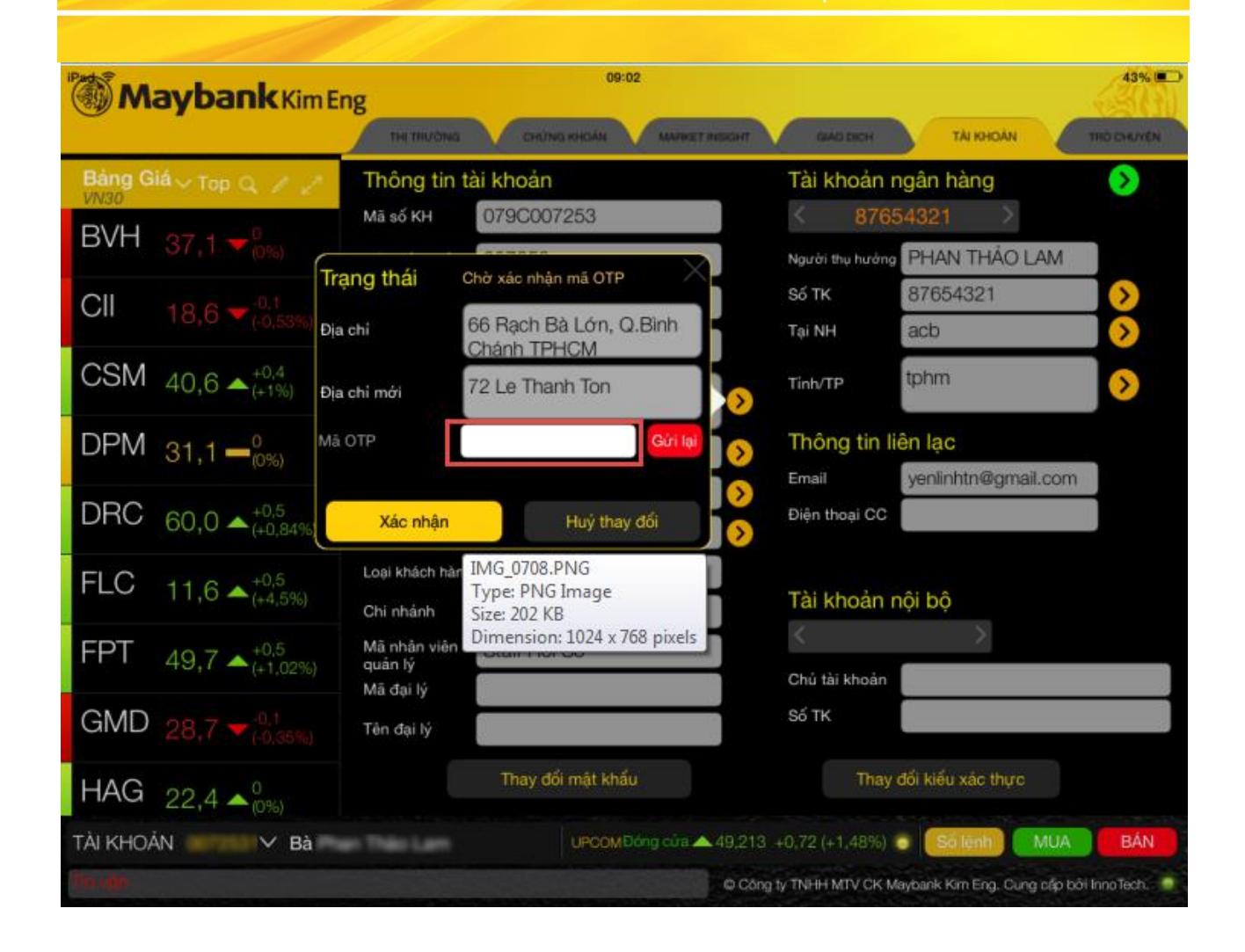

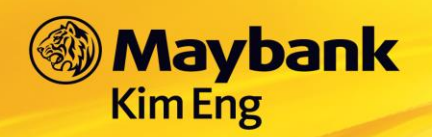

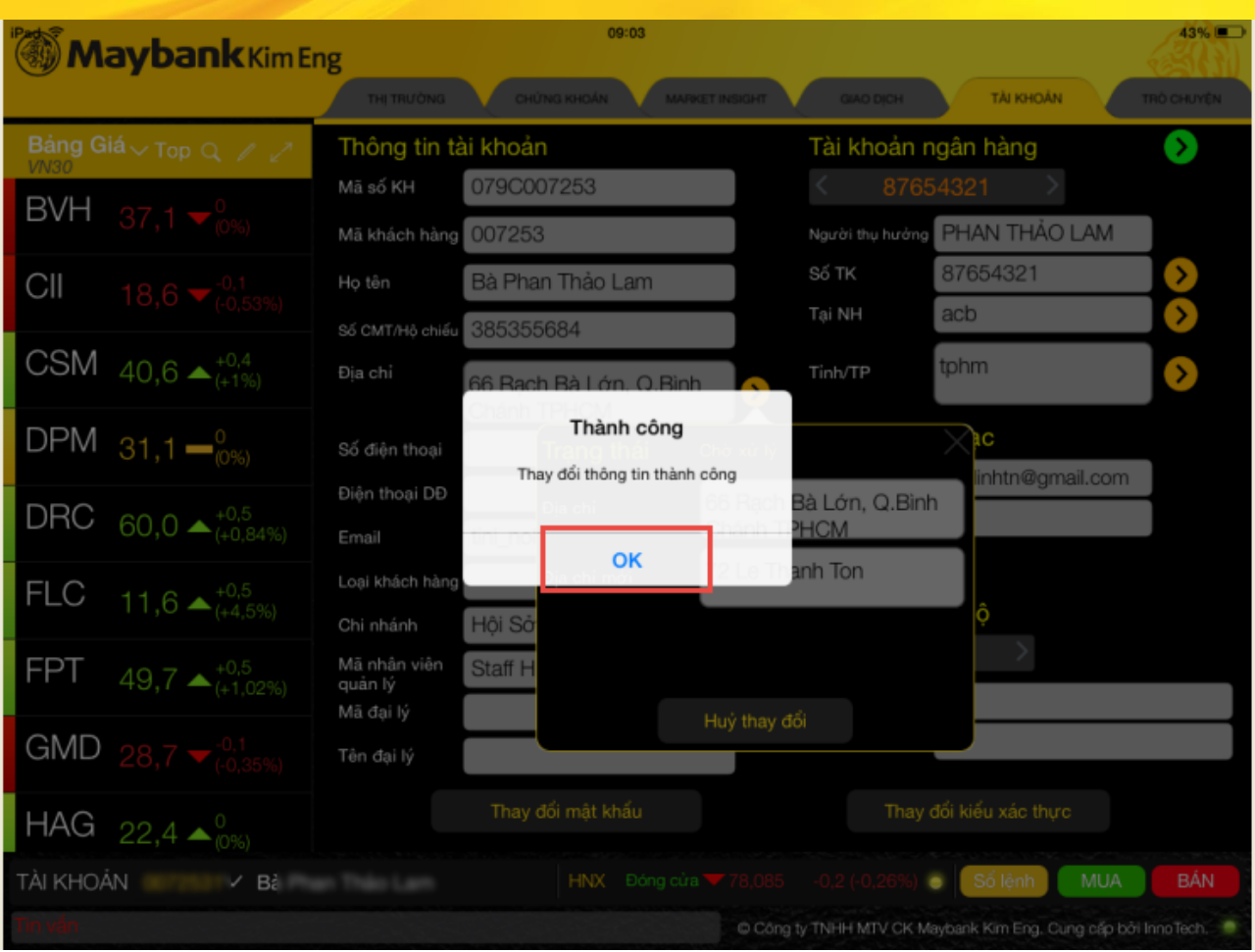

B4: Bấm "OK" → Yêu cầu thay đổi thông tin chuyển sang trạng thái "Chờ xử lý"

#### **Vietnam**

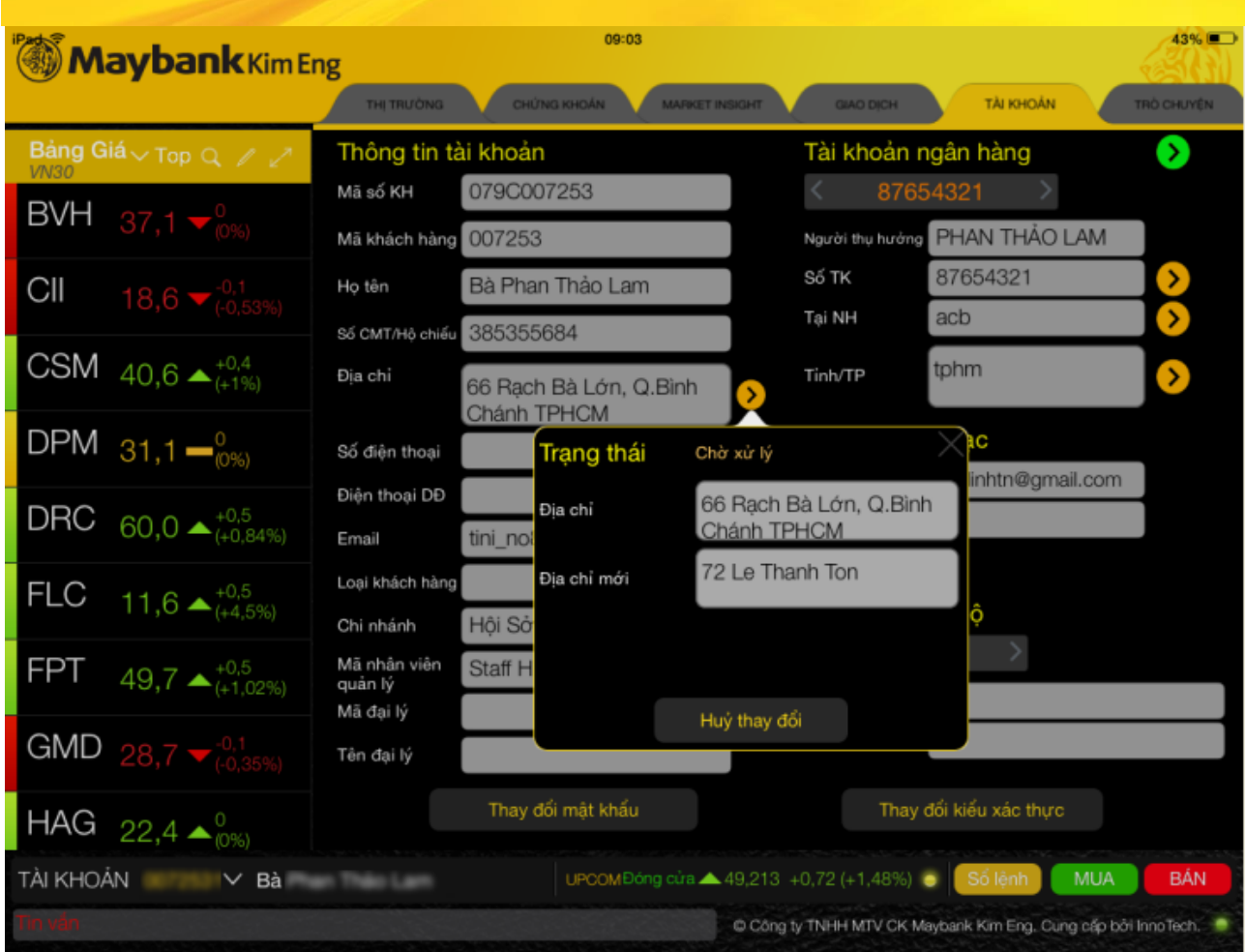

Trong trường hợp Mã xác nhận hết hiệu lực hoặc Quý khách cần lấy lại Mã xác nhận, thực hiện theo các bước sau:

\_\_\_\_\_\_\_\_\_\_\_\_\_\_\_\_\_\_\_\_\_\_\_\_\_\_\_\_\_\_\_\_\_\_\_\_\_\_\_\_\_\_\_\_\_\_\_\_\_\_\_\_\_\_\_\_\_\_\_\_\_\_\_\_\_\_\_\_\_\_\_\_\_\_\_\_\_\_

B1: Bấm vào nút **Gàilai**, màn hình hiển thị như bên dưới.

#### **Vietnam**

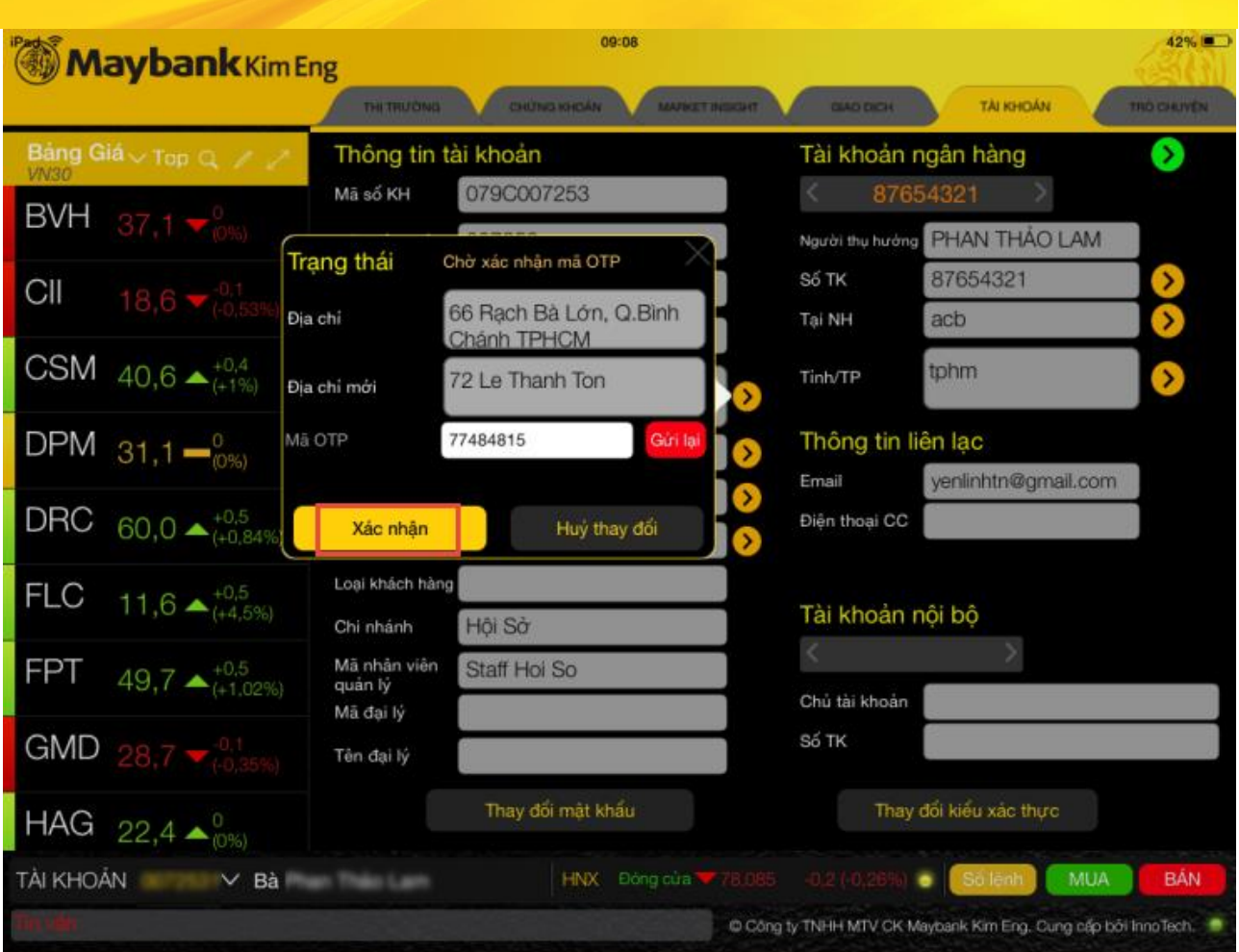

B2: Nhập mã "PIN" và chọn hình thức nhận mã xác nhận (Quý khách có thể chọn SMS hoặc email hoặc cả hai)  $\rightarrow$  Nhấn nút "Xác nhận"  $\rightarrow$  Hệ thống gửi mã xác nhận vào hình thức tương ứng mà Quý khách đã chọn

**Maybank** 

## Vietnam

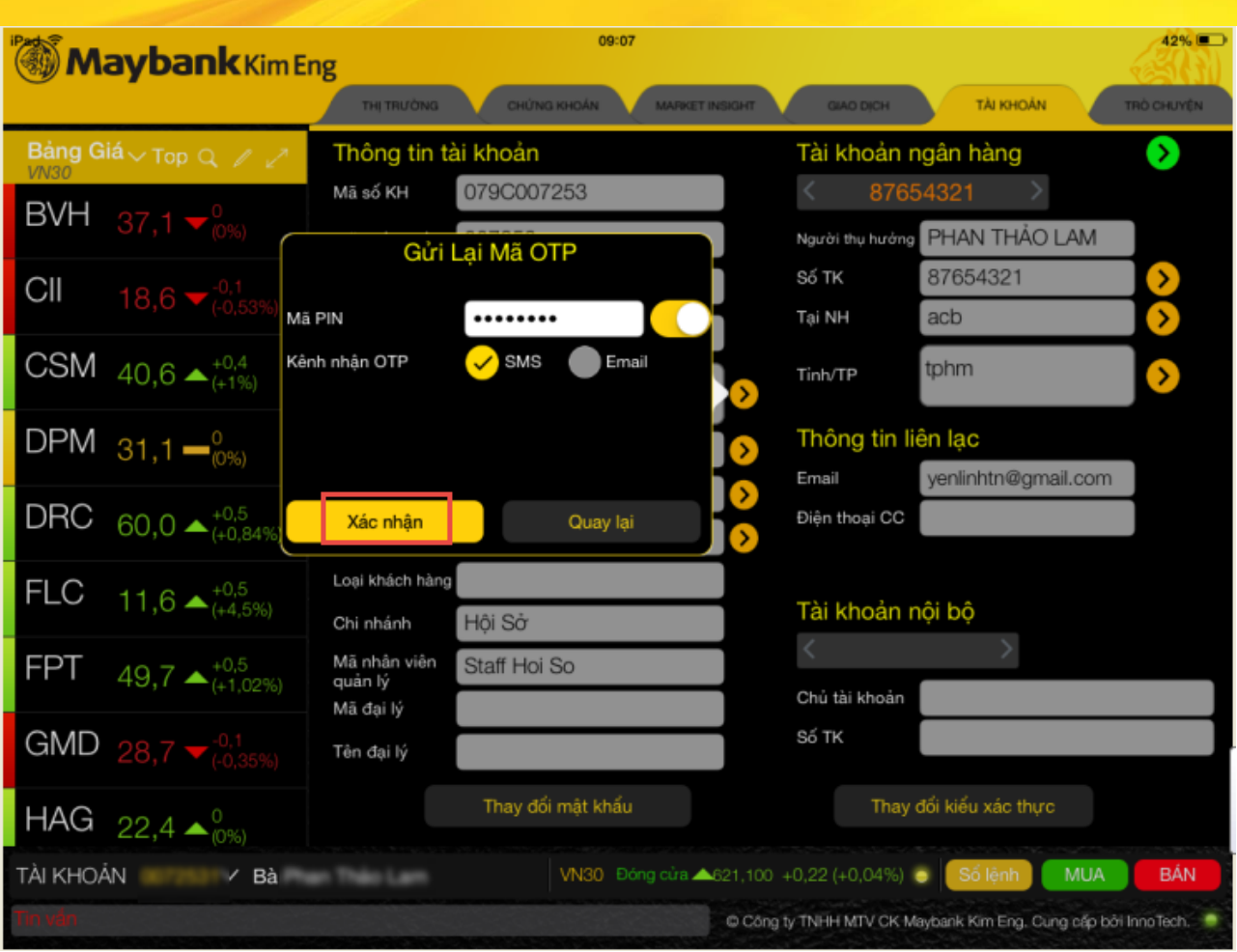

**Maybank** 

## Vietnam

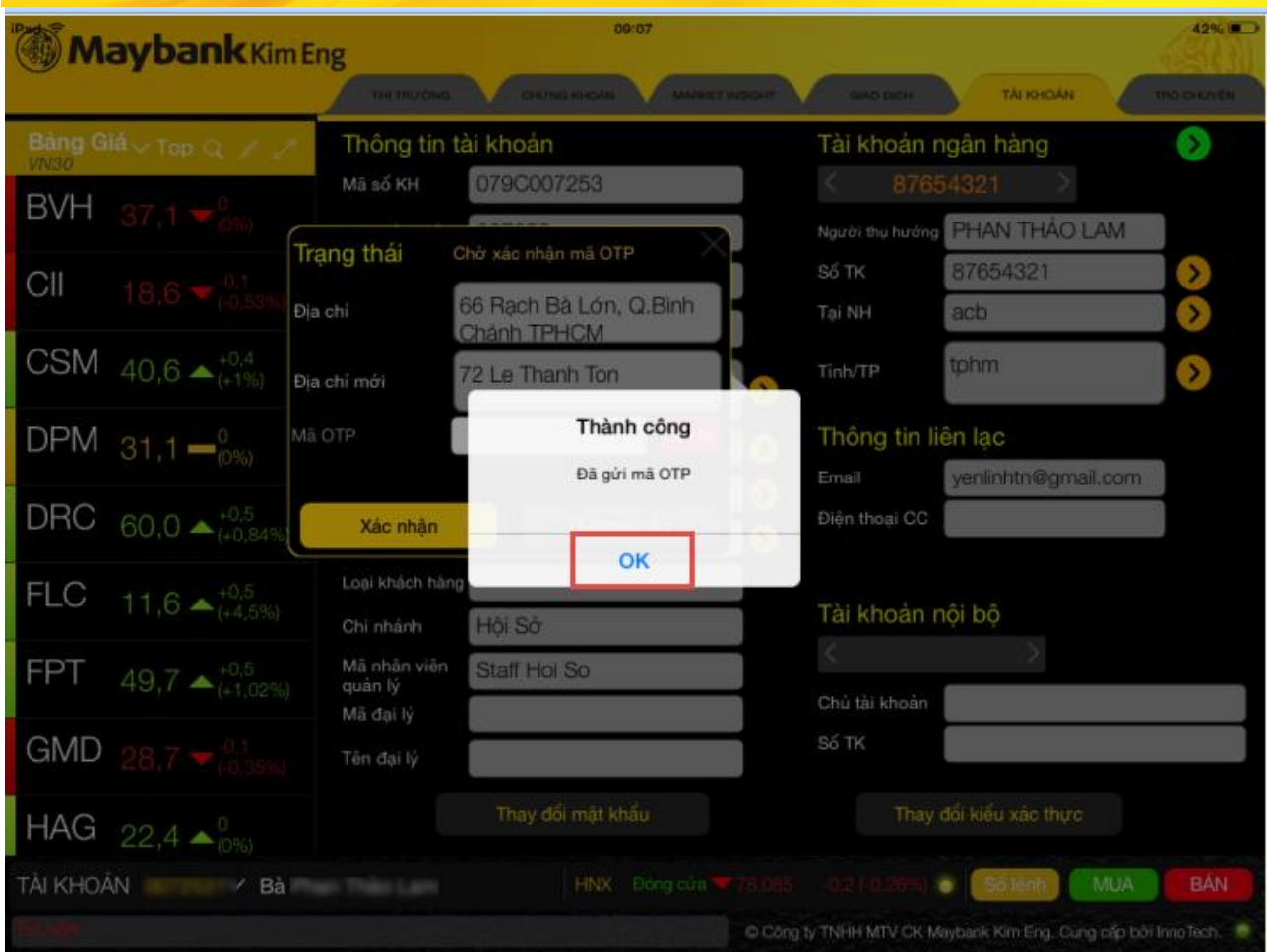

B3: Nhập mã xác nhận vào khung "Mã OTP" → Bấm "Xác nhận" → Hiển thị thông báo "Thay đổi thông tin thành công"

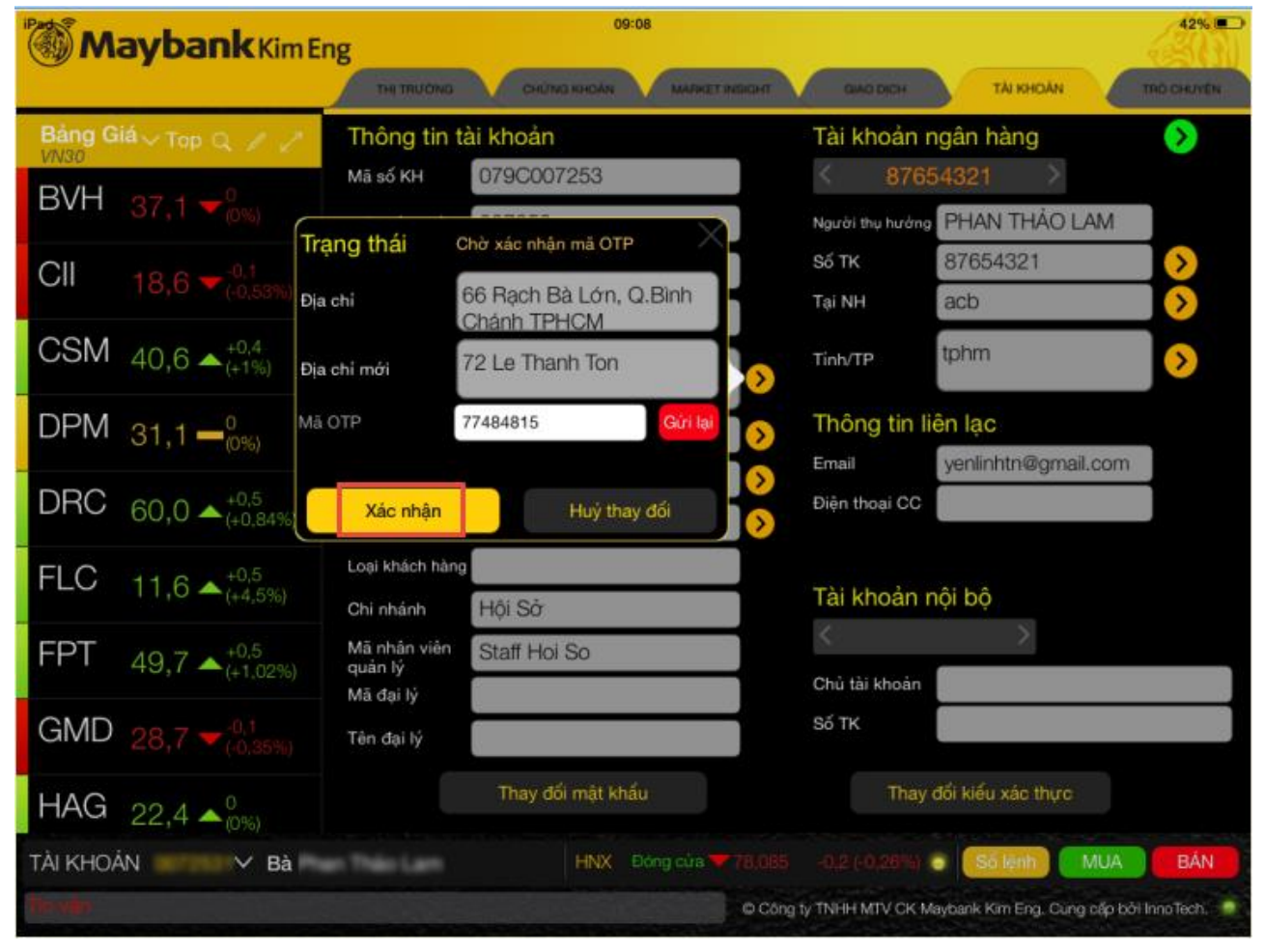

## Vietnam

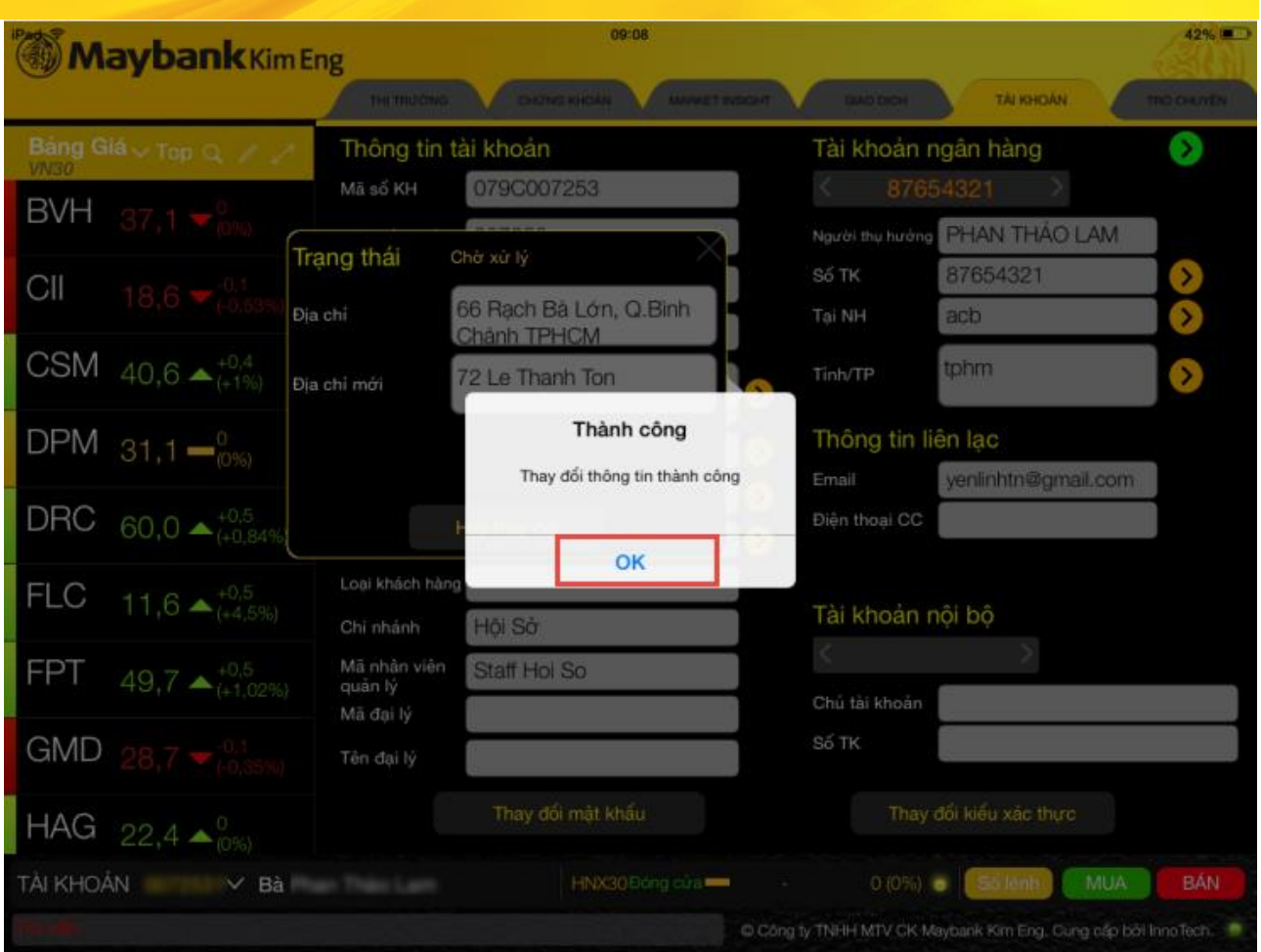

Để hủy thông tin vừa thay đổi Quý khách thực hiện theo các bước sau:

B1: Chạm vào nút is bên cạnh thông tin vừa thay đổi. Màn hình hiện ra → Nhấn vào "Hủy thay đổi" → "Nhập mã PIN"

**Maybank** 

## Vietnam

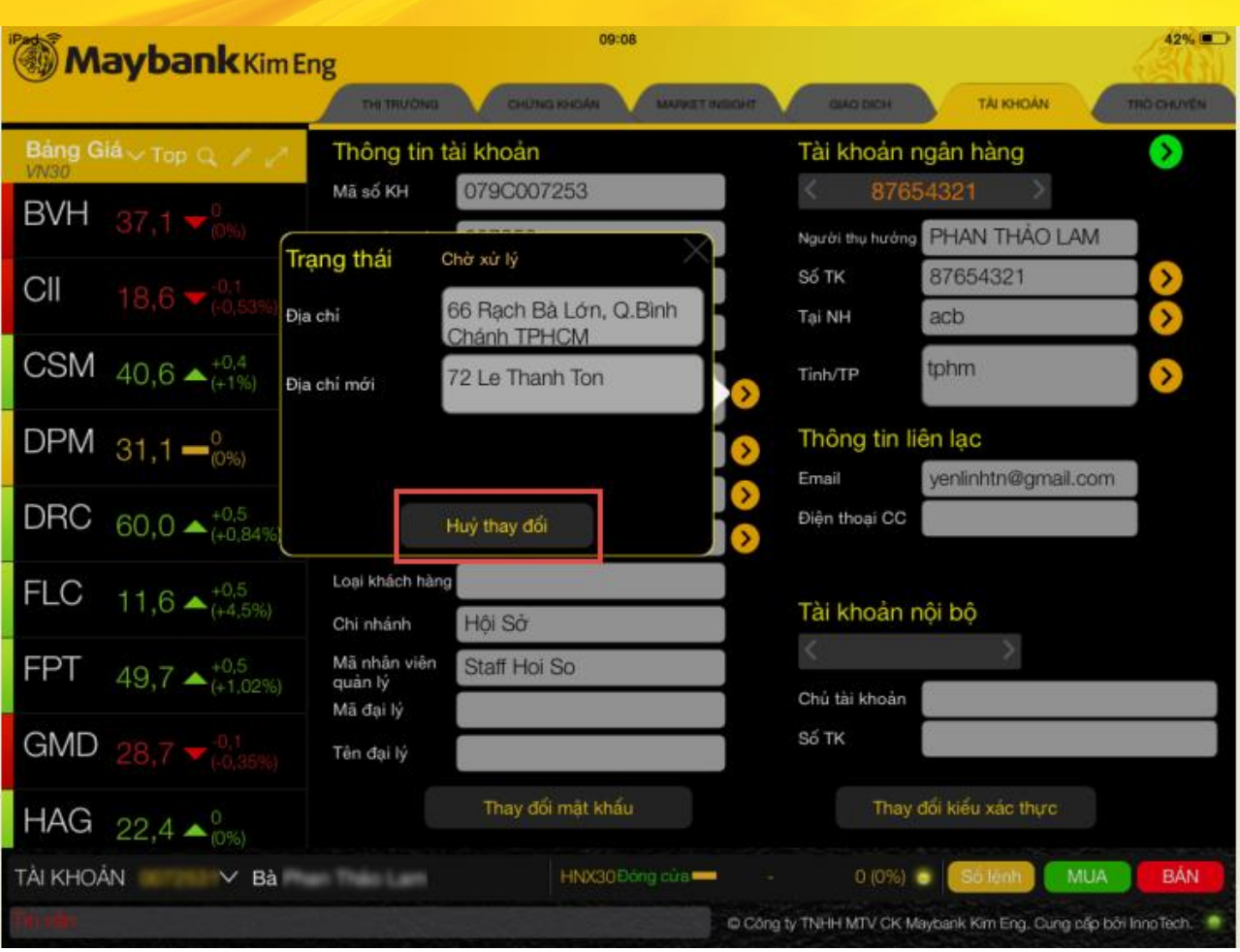

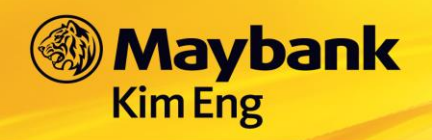

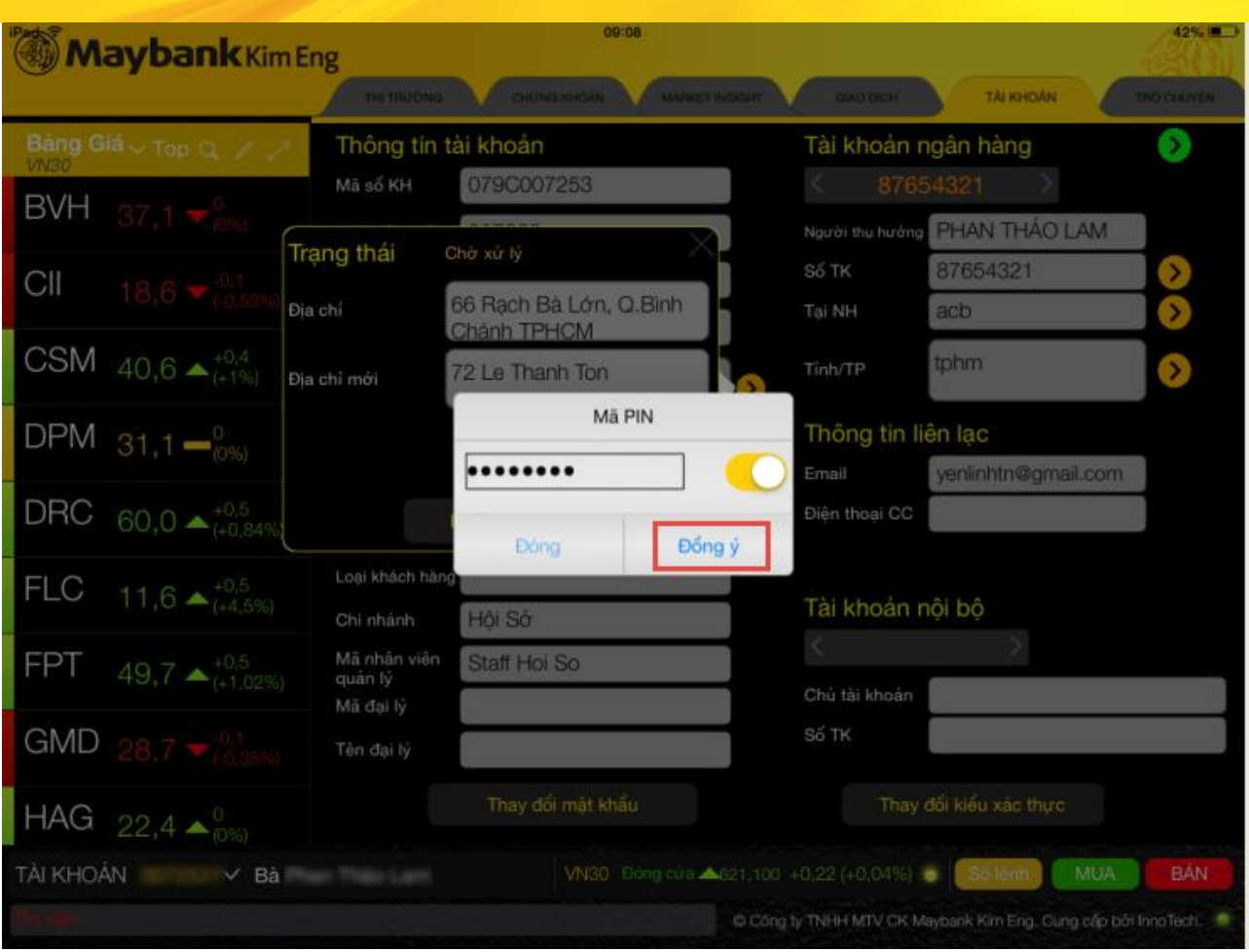

B2: Nhấn vào nút "Đồng ý" → Hệ thống hiển thị câu thông báo "Hủy thành công"

Maybank Kim Eng

## **Vietnam**

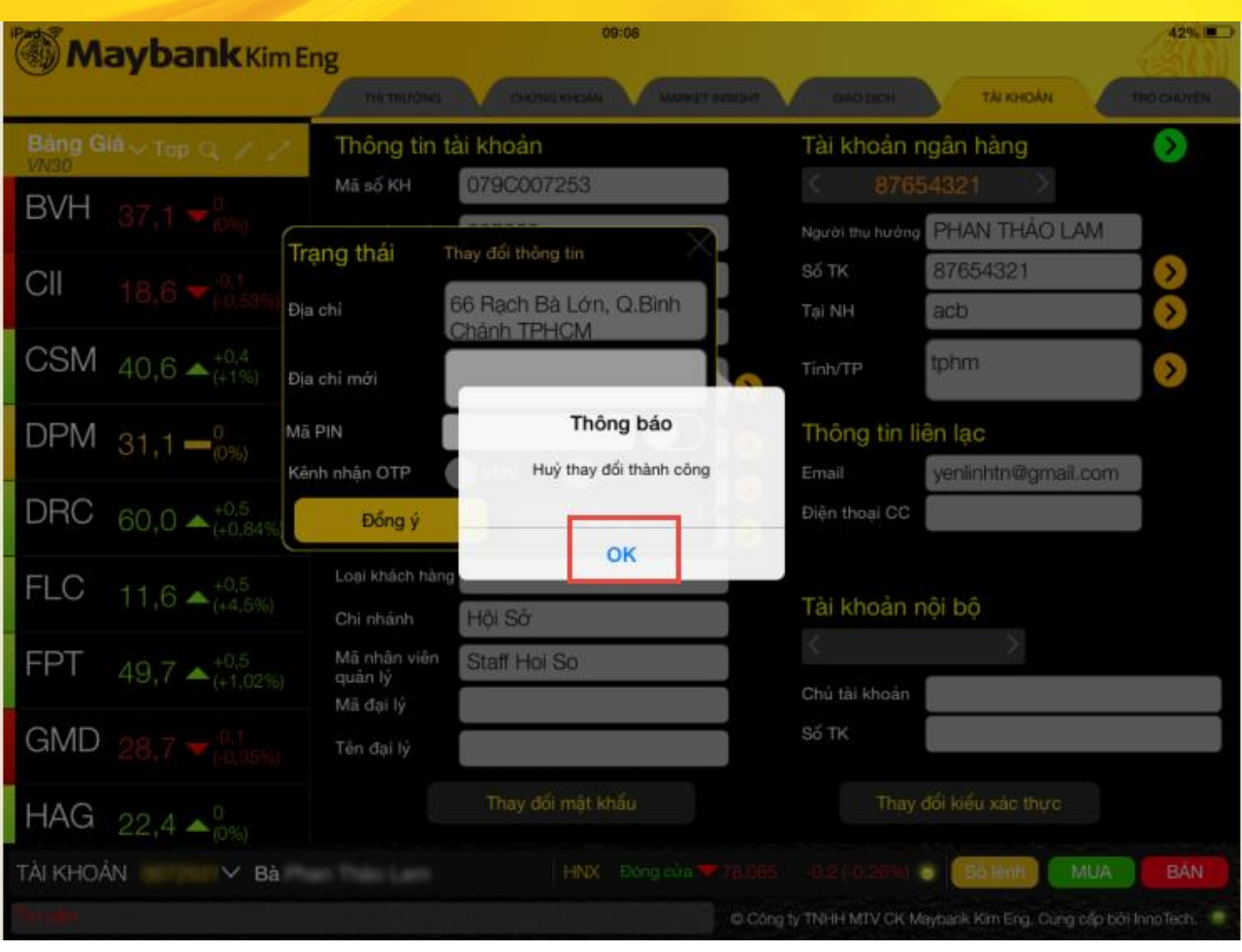

#### Lưu ý:

- *Những yêu cầu thay đổi thông tin ở trạng thái "chờ xác nhận OTP", "Chờ xử lý" được phép hủy.*
- *Mã xác nhận có hiệu trực trong khoảng thời gian nhất định (ví dụ: thời gian hiệu lực 5 phút) Nếu quá thời gian 5 phút kể từ khi nhận được mã xác nhận qua mail và sms mà Quý khách không nhập mã xác nhận thì hệ thống hiện thông báo mã xác nhận của bạn đã hết hiệu lực. Quý khách vui lòng xin cấp lại mã xác nhận mới.*
- *Trường hợp thay đổi số điện thoại di động chỉ nhận mã xác nhận qua sms.*

\_\_\_\_\_\_\_\_\_\_\_\_\_\_\_\_\_\_\_\_\_\_\_\_\_\_\_\_\_\_\_\_\_\_\_\_\_\_\_\_\_\_\_\_\_\_\_\_\_\_\_\_\_\_\_\_\_\_\_\_\_\_\_\_\_\_\_\_\_\_\_\_\_\_\_\_\_\_

#### **25. TÀI KHOẢN NGÂN HÀNG**

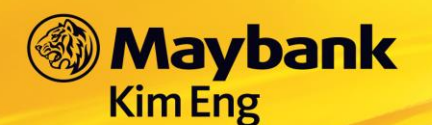

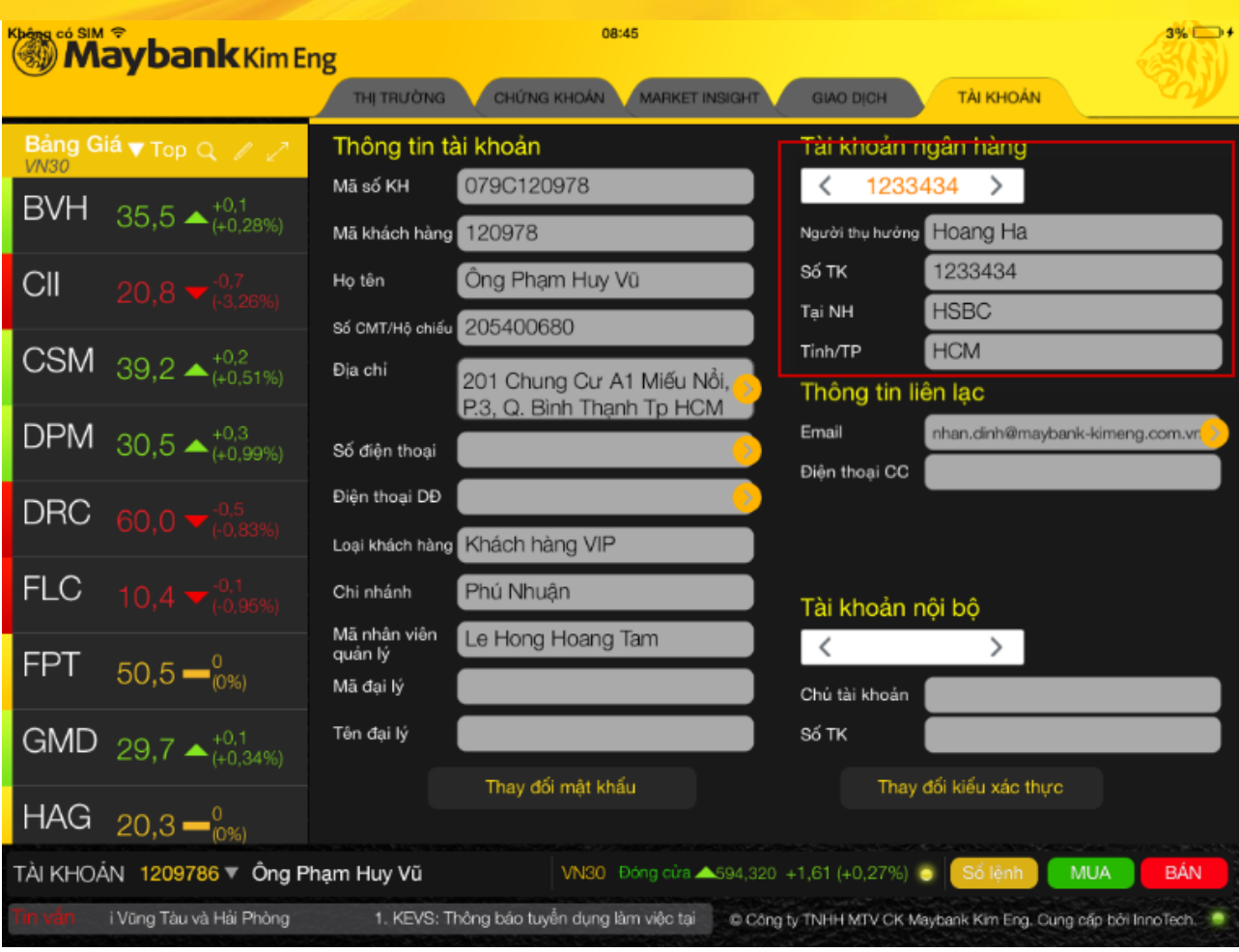

#### **26. THAY ĐỔI THÔNG TIN NGÂN HÀNG**

Để thay đổi thông tin ngân hàng Quý khách có 2 cách:

**Cách 1**: Thay đổi từng thông tin ngân hàng. Quý khách có thể chạm vào nút ở từng nội dung muốn thay đổi

**Cách 2**: Thay đổi tất cả thông tin ngân hàng cùng lúc. Quý khách chọn nút ở góc trên bên phải màn hình thông tin tài khoản ngân hàng. Quý khách thực hiện theo các bước sau:

\_\_\_\_\_\_\_\_\_\_\_\_\_\_\_\_\_\_\_\_\_\_\_\_\_\_\_\_\_\_\_\_\_\_\_\_\_\_\_\_\_\_\_\_\_\_\_\_\_\_\_\_\_\_\_\_\_\_\_\_\_\_\_\_\_\_\_\_\_\_\_\_\_\_\_\_\_\_

Chạm vào nút  $\begin{matrix} \bullet \\ \bullet \end{matrix}$   $\rightarrow$  Màn hình hiện ra:

#### **Vietnam**

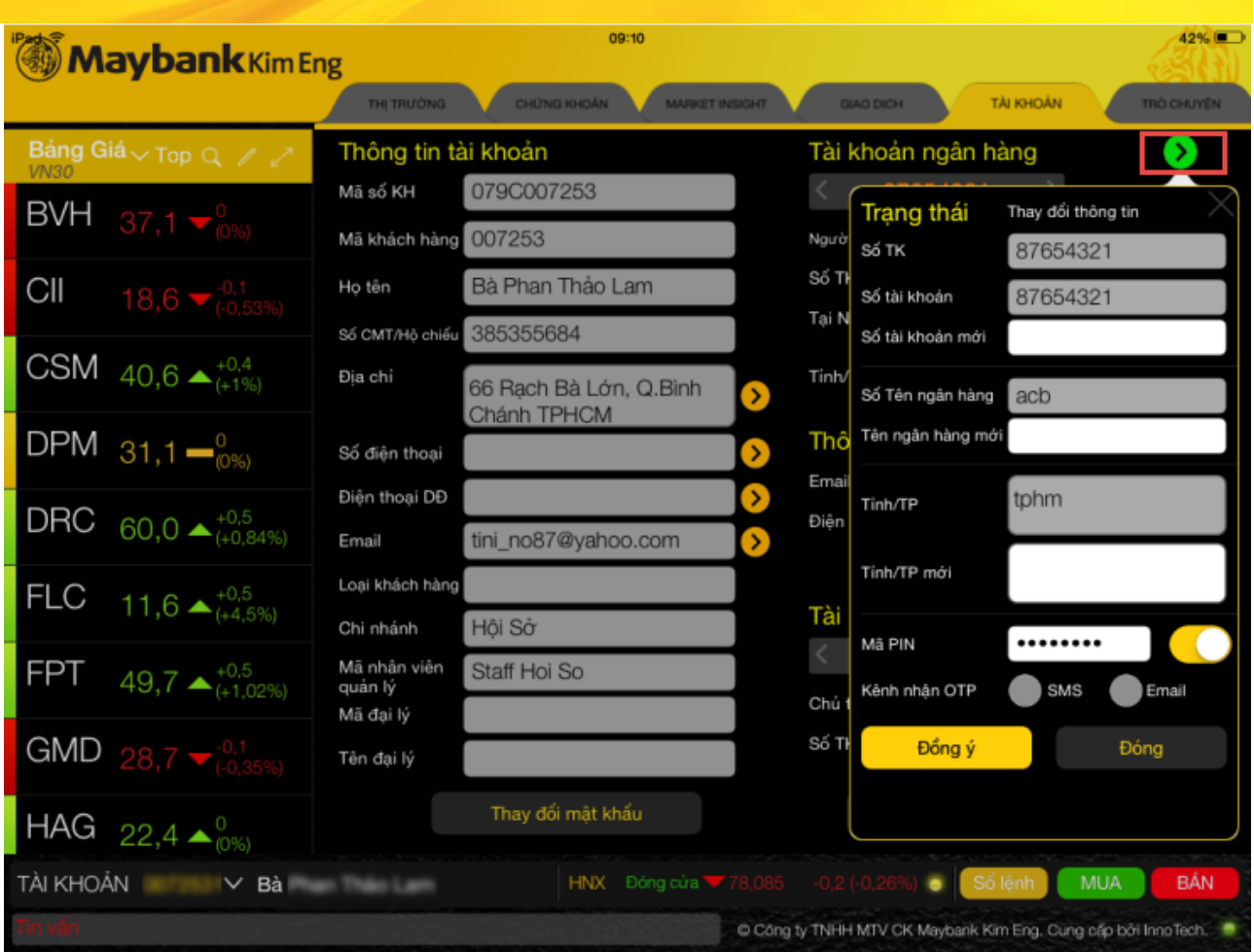

B2: Nhập mã "PIN" và chọn hình thức nhận mã xác nhận (Quý khách có thể chọn SMS hoặc email hoặc cả hai)  $\rightarrow$  Nhấn nút "Xác nhận"  $\rightarrow$  Hệ thống gửi mã xác nhận vào hình thức tương ứng mà Quý khách đã chọn

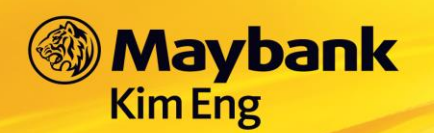

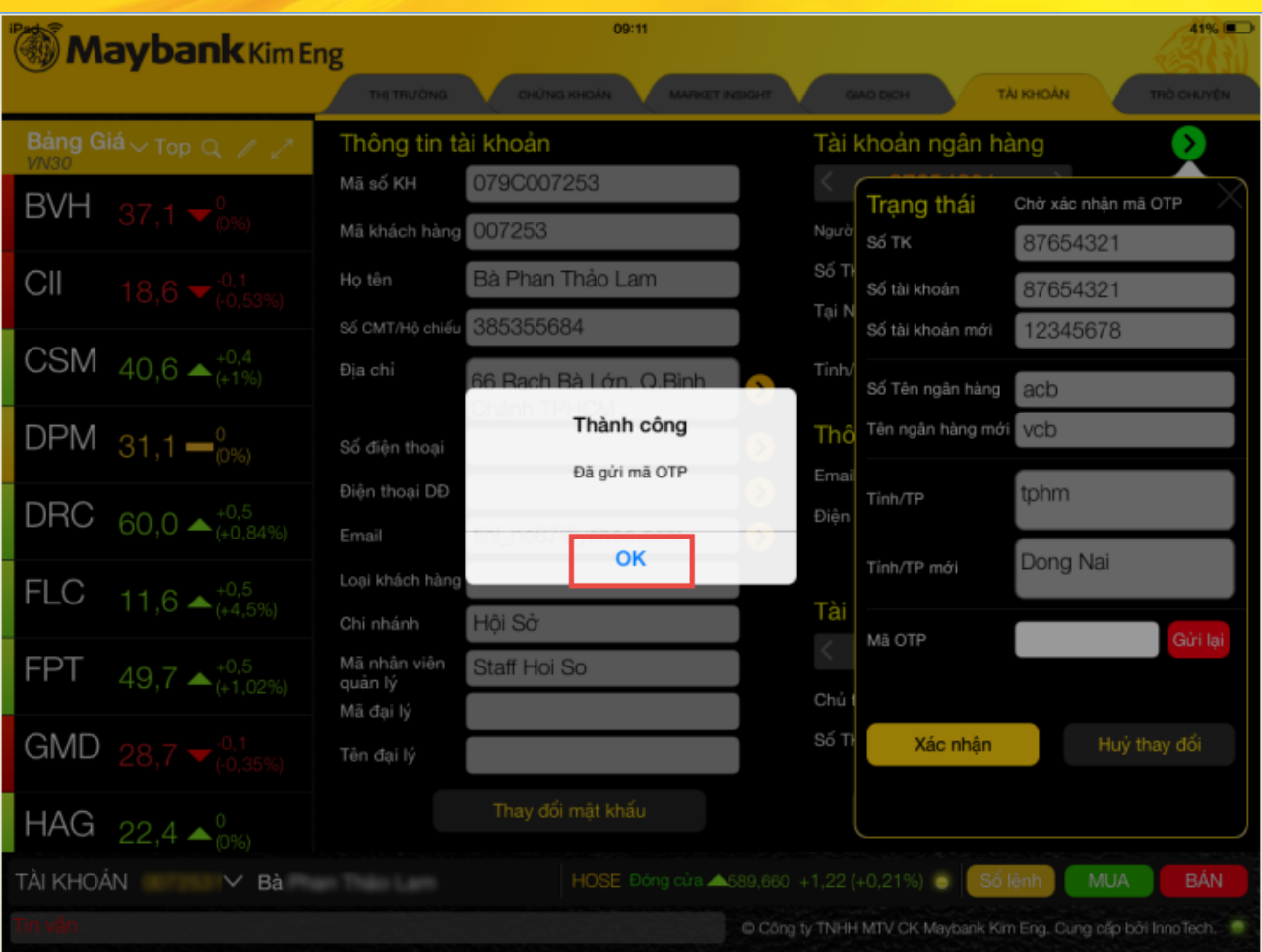

B3: Nhập mã xác nhận vào khung "Mã OTP" → Bấm "Xác nhận" → Hiển thị thông báo "Thay đổi thông tin thành công

**Maybank** 

# Vietnam

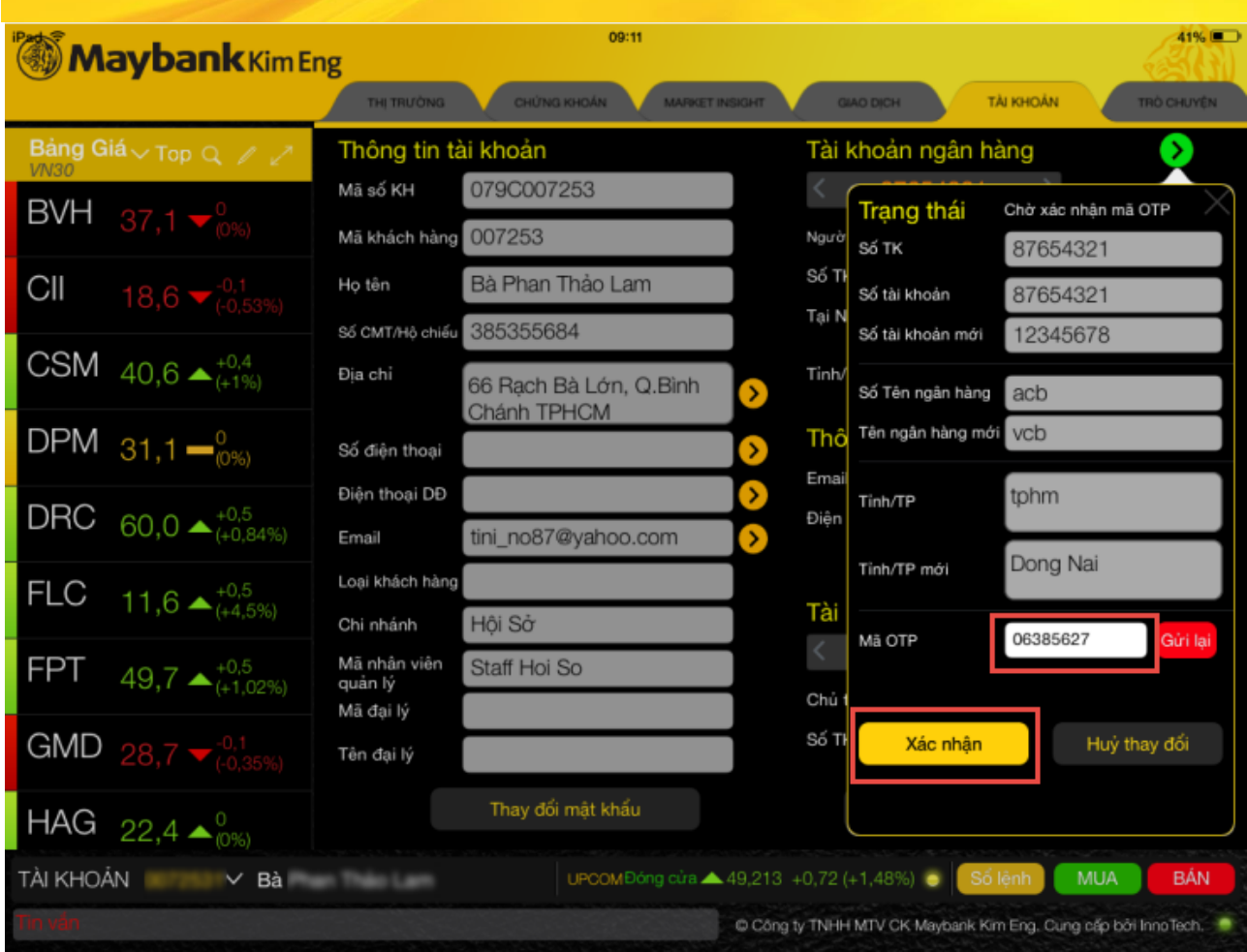

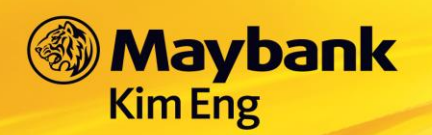

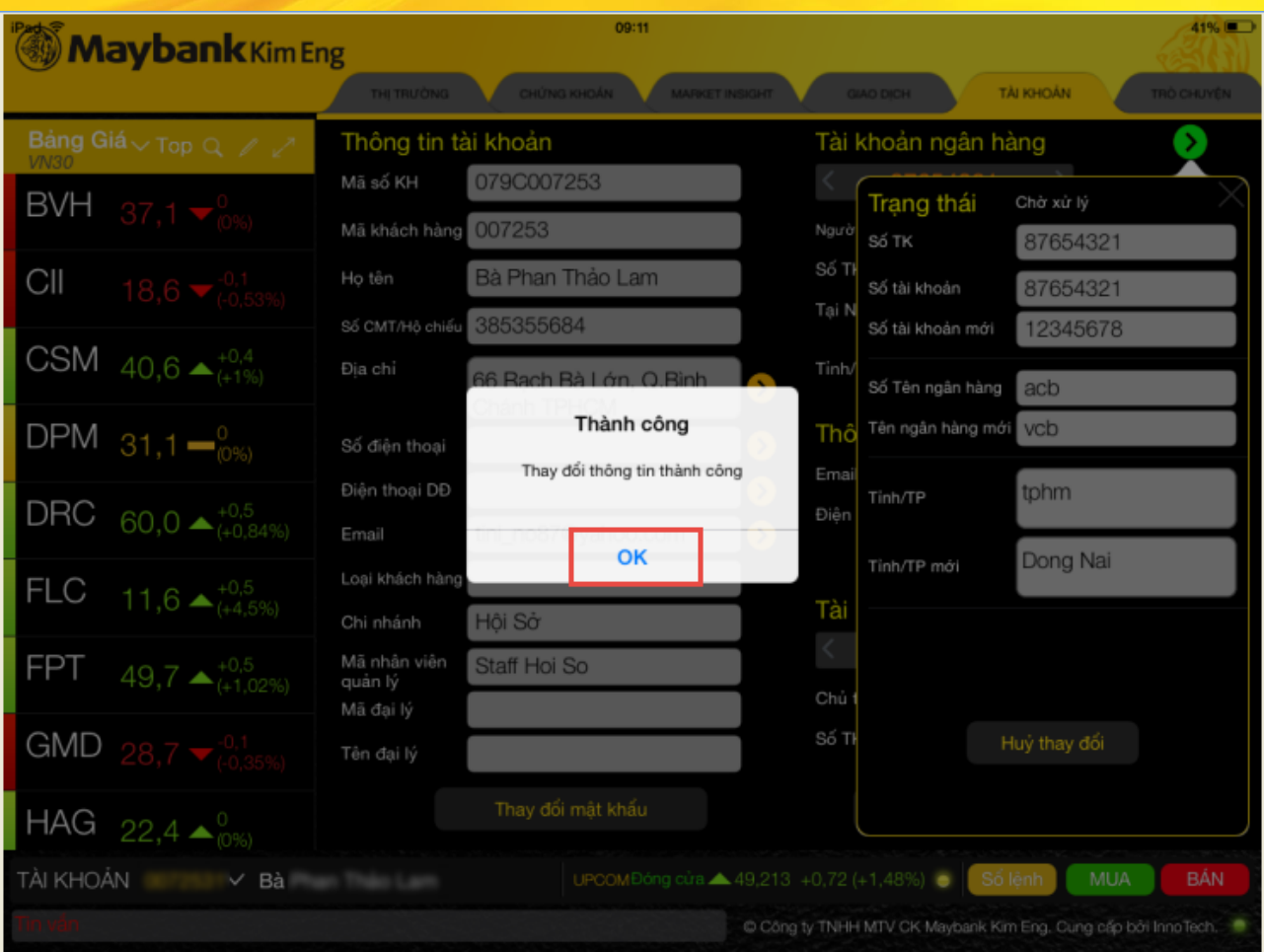

B4: Bấm "OK" → Yêu cầu thay đổi thông tin chuyển sang trạng thái "Chờ xử lý"

#### **Vietnam**

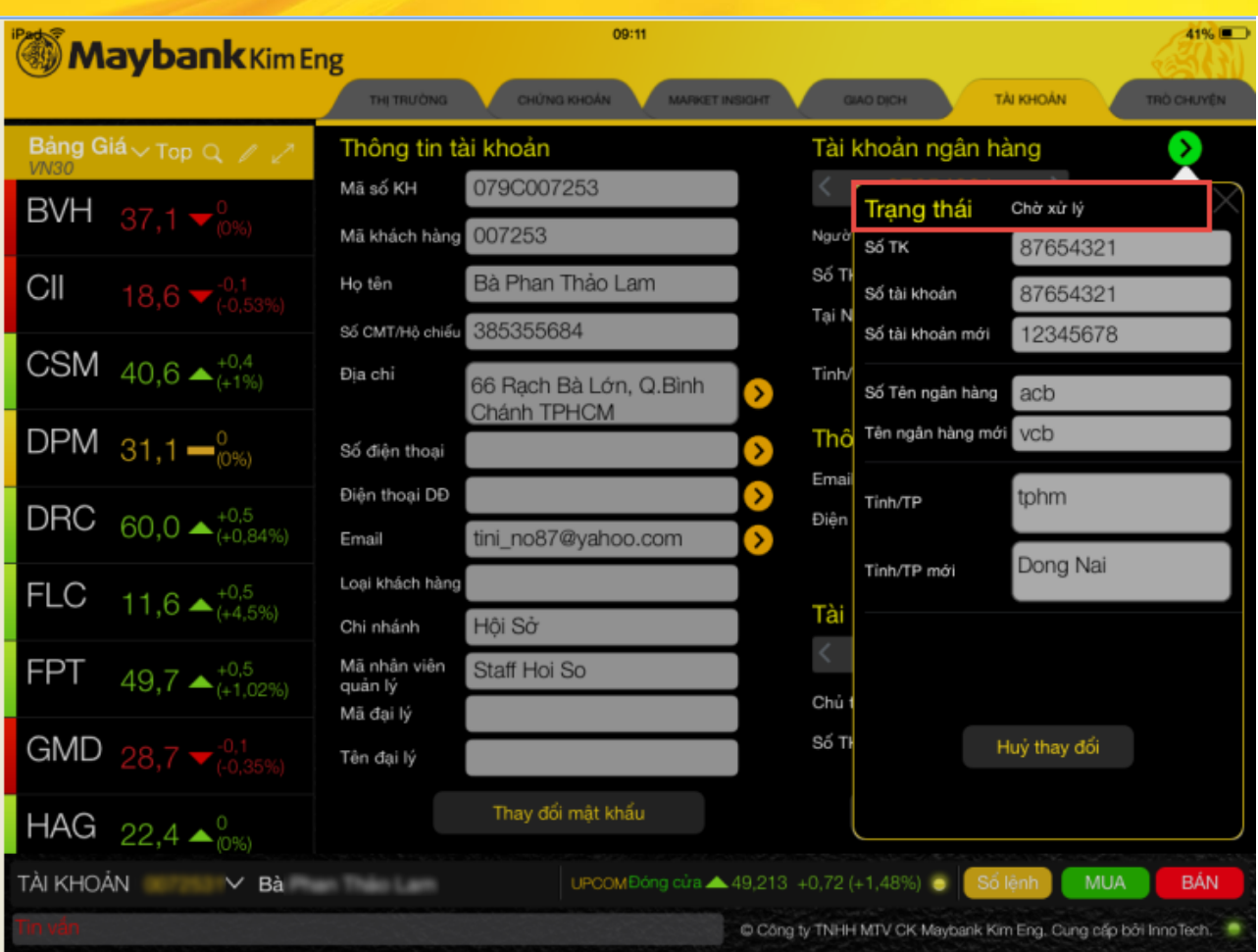

Trong trường hợp Mã xác nhận hết hiệu lực hoặc Quý khách cần lấy lại Mã xác nhận, thực hiện theo các bước sau:

Bấm vào nút sử lại như màn hình bên dưới

#### **Vietnam**

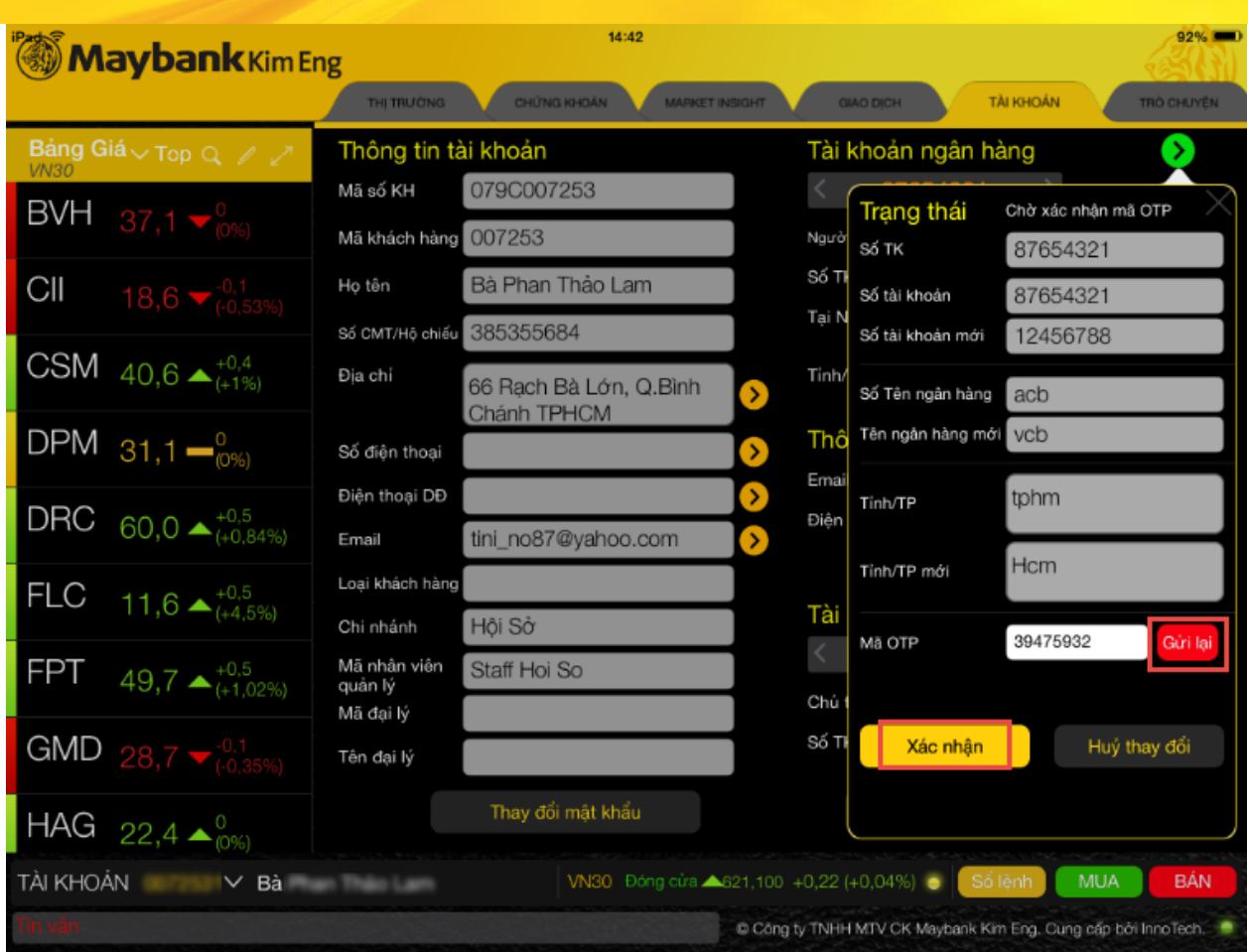

B2: Nhập "mã PIN" và chọn hình thức nhận mã xác nhận (Quý khách có thể chọn SMS hoặc email hoặc cả hai)  $\rightarrow$  Nhấn nút "Xác nhận"  $\rightarrow$  Hệ thống gửi mã xác nhận vào hình thức tương ứng mà Quý khách đã chọn

#### **Vietnam**

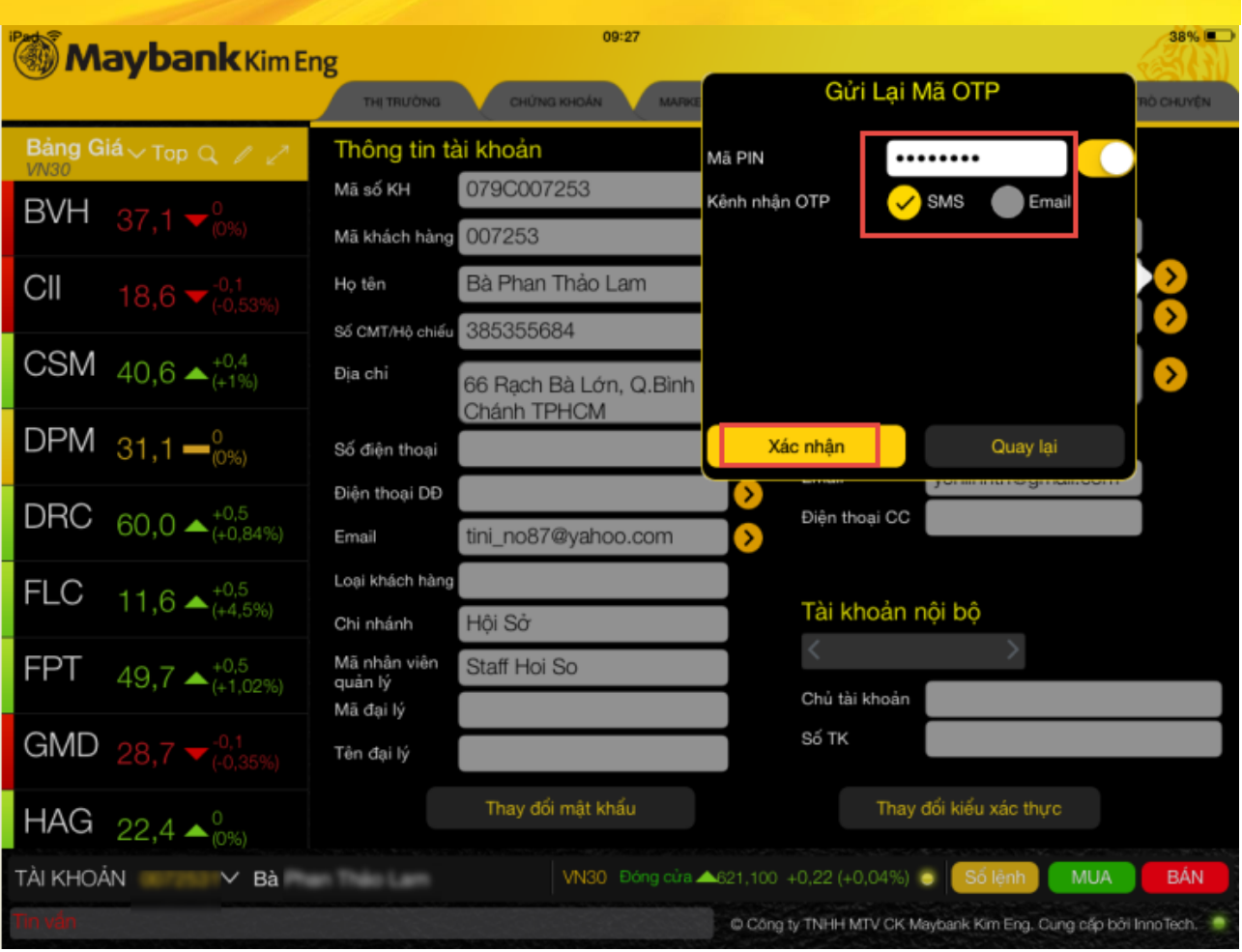

B3: Nhập mã xác nhận vào khung "Mã OTP" → Bấm "Xác nhận" → Hiển thị thông báo "Thay đổi thông tin thành công"

**Maybank** 

## Vietnam

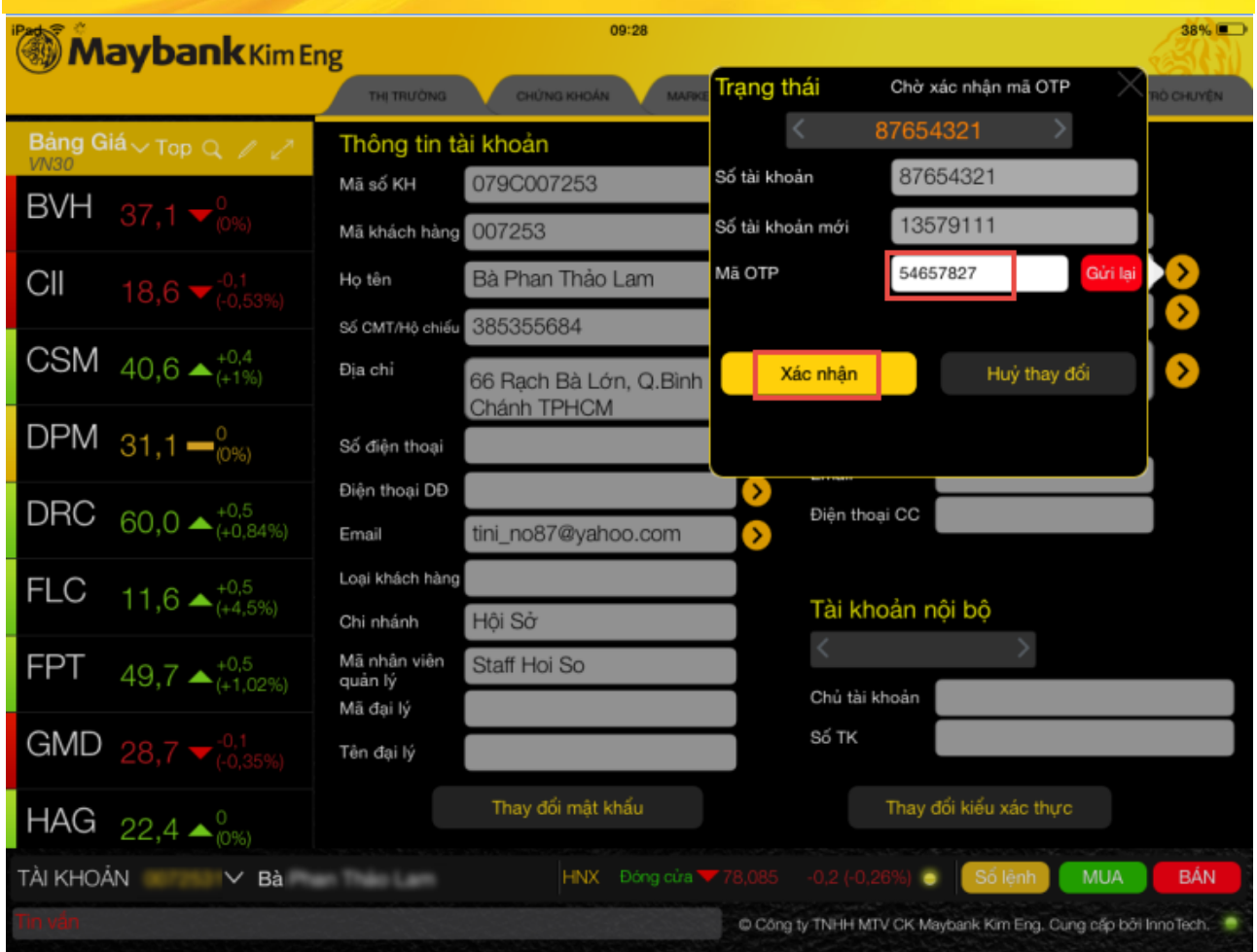

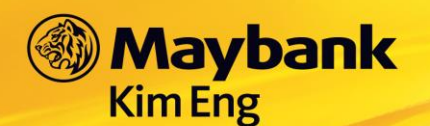

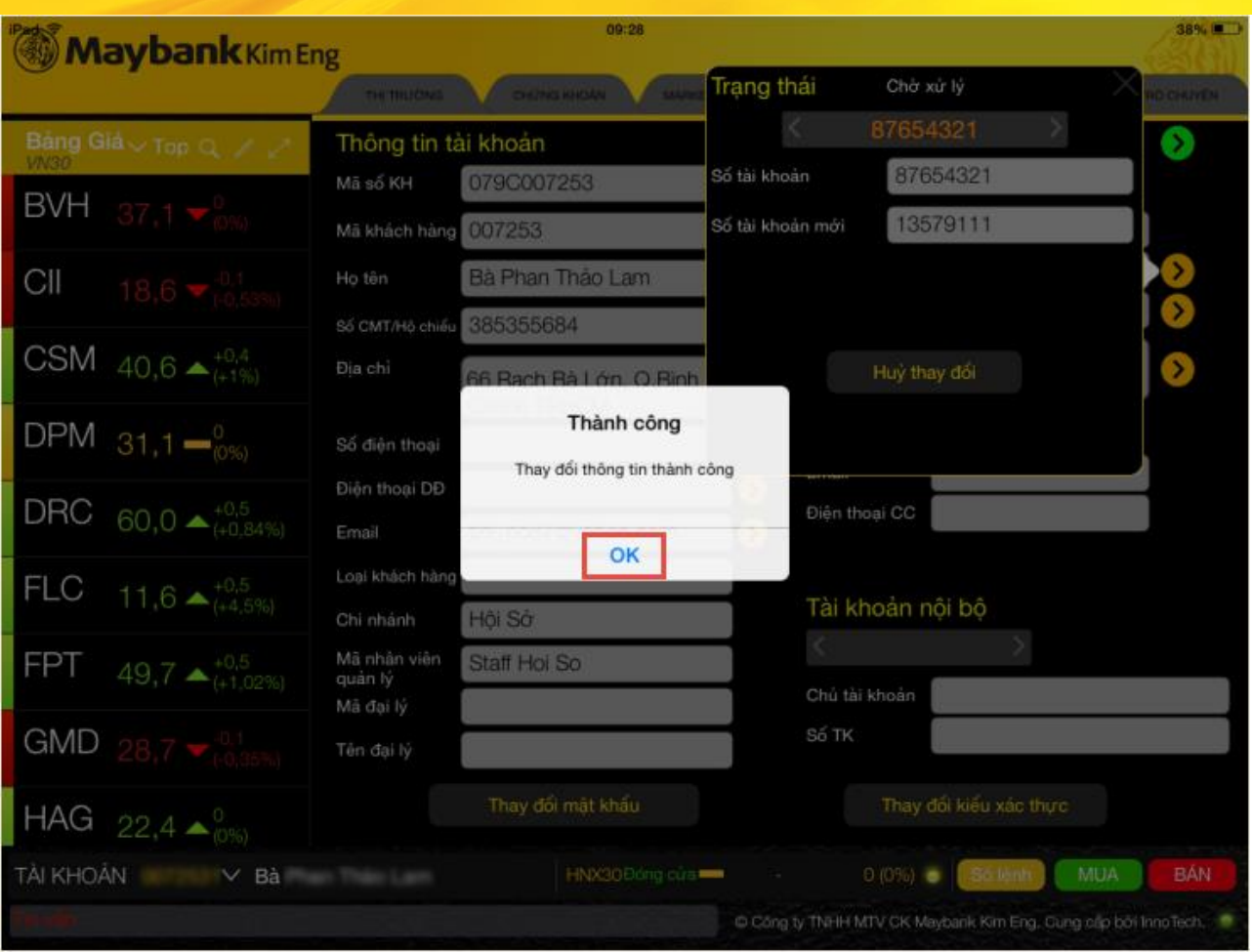

Để hủy thông tin vừa thay đổi Quý khách thực hiện theo các bước sau:

B1: Chạm vào nút **bên cạnh thông tin vừa thay đổi (Như hình bên dưới)**. Màn hình hiện ra  $\rightarrow$  Nhấn vào "Hủy thay đổi"  $\rightarrow$  "Nhập mã PIN"  $\rightarrow$  Chọn "Đồng ý"

**Maybank** 

#### Vietnam

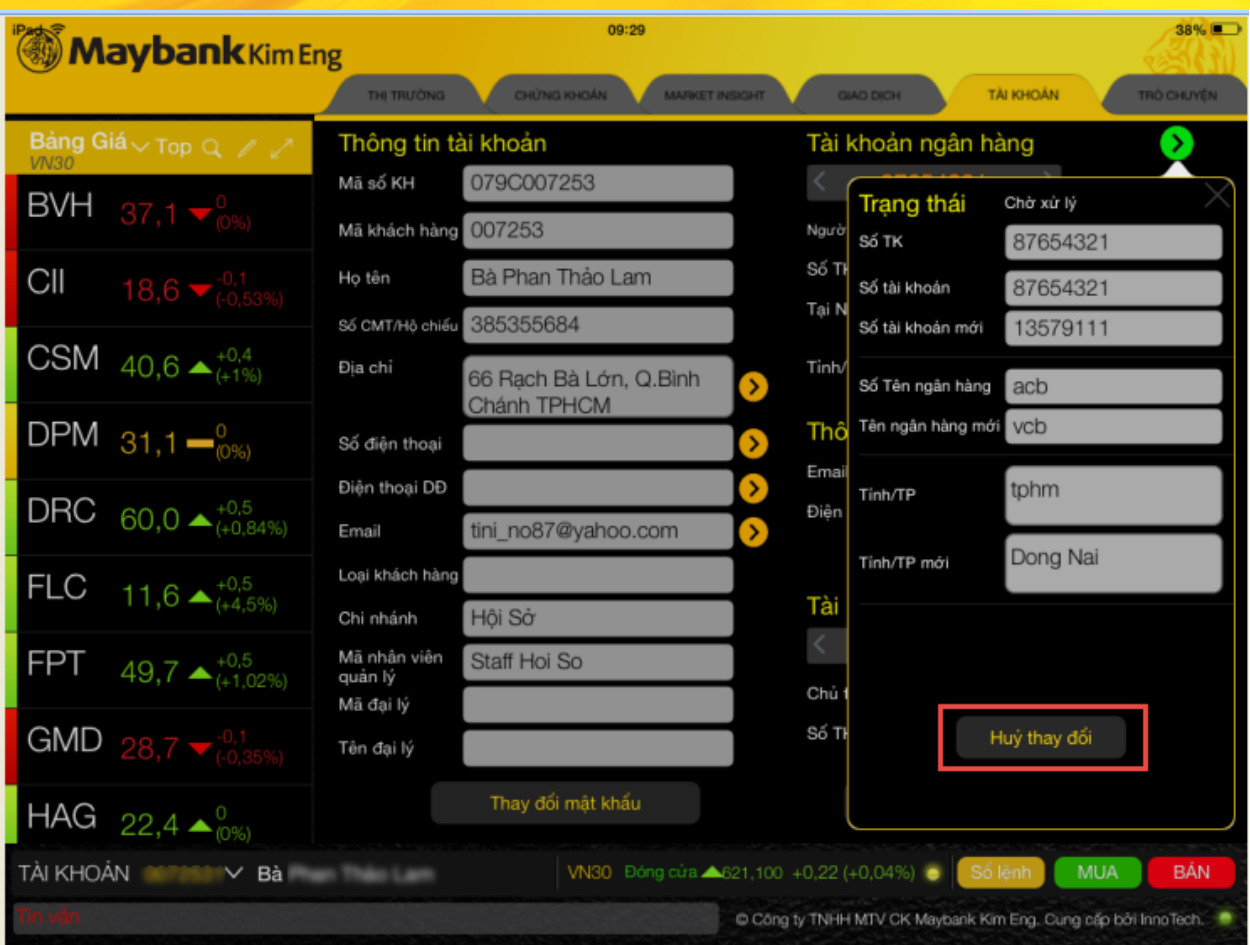

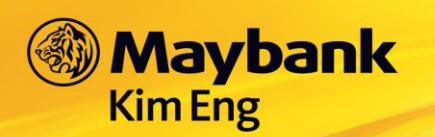

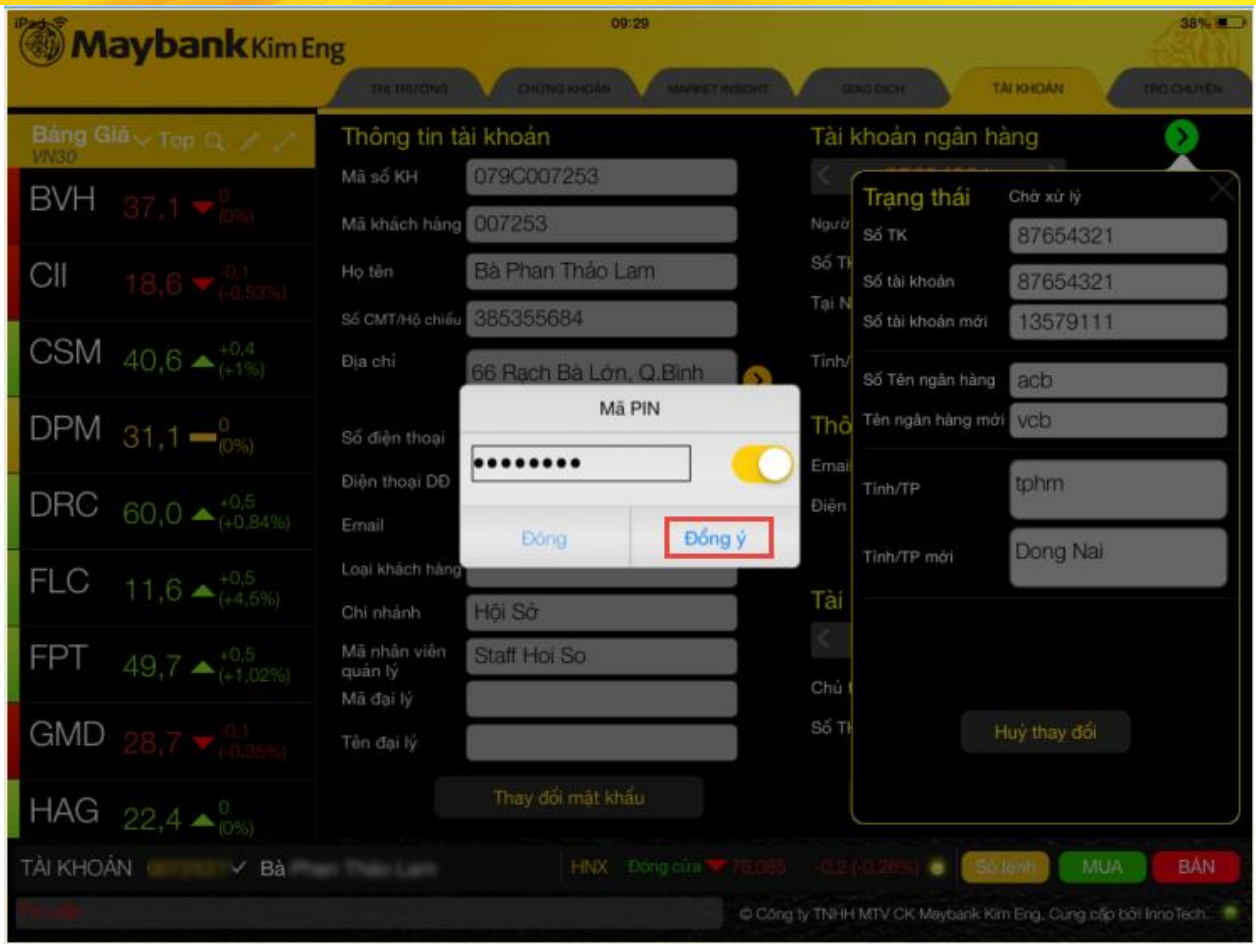

B2: Nhấn vào nút "Đồng ý"  $\rightarrow$  Hệ thống hiển thị câu thông báo "Hủy thành công"

**Maybank Kim Eng** 

## **Vietnam**

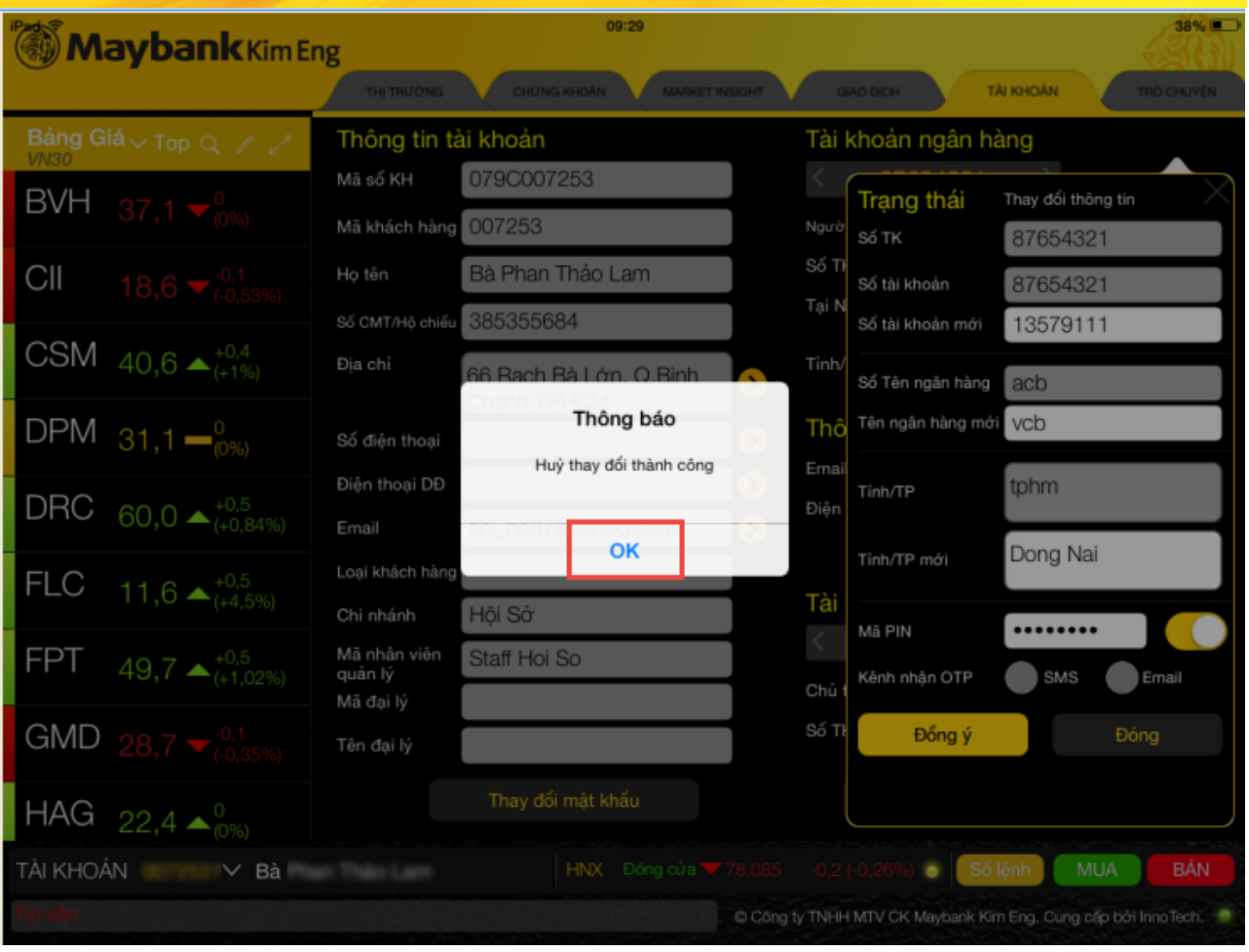

#### Lưu ý:

- Những yêu cầu thay đổi thông tin ở trạng thái "chờ xác nhận OTP", "Chờ xử lý" được phép hủy
- Mã xác nhận có hiệu trực trong khoảng thời gian nhất định (ví dụ: thời gian hiệu lực 5 phút) Nếu quá thời gian 5 phút kể từ khi nhận được mã xác nhận qua mail và sms mà Quý khách không nhập mã xác nhận thì hệ thống hiện thông báo mã xác nhận của bạn đã hết hiệu lực. Quý khách vui lòng xin cấp lại mã xác nhận mới.

\_\_\_\_\_\_\_\_\_\_\_\_\_\_\_\_\_\_\_\_\_\_\_\_\_\_\_\_\_\_\_\_\_\_\_\_\_\_\_\_\_\_\_\_\_\_\_\_\_\_\_\_\_\_\_\_\_\_\_\_\_\_\_\_\_\_\_\_\_\_\_\_\_\_\_\_\_\_

#### **27. TÀI KHOẢN NỘI BỘ**

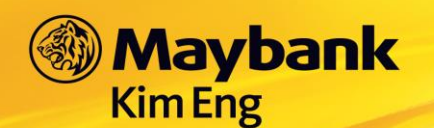

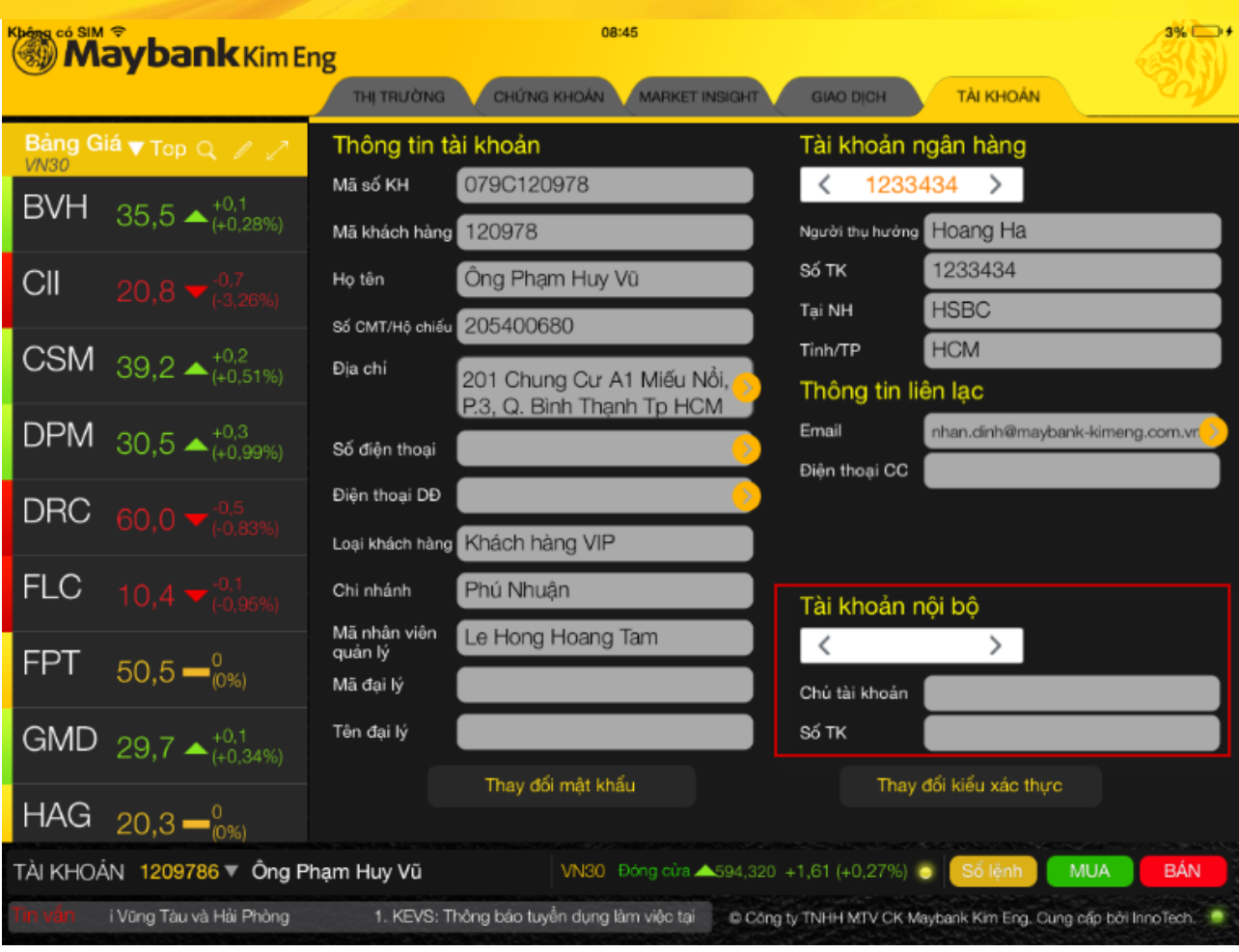

#### THAY ĐỔI MẬT KHẨU 28.

- Để thay đổi Mật Khẩu Đăng Nhập hiện tại, nhập đầy đủ thông tin Mật Khẩu  $\omega_{\rm{max}}$ Cũ và Mật Khẩu Mới.
	- Chọn Đồng Ý để hoàn tất việc thay đổi mật khẩu.
	- o Chọn Làm Lại để nhập lại thông tin mật khẩu muốn thay đổi.

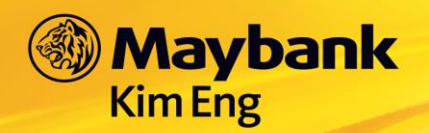

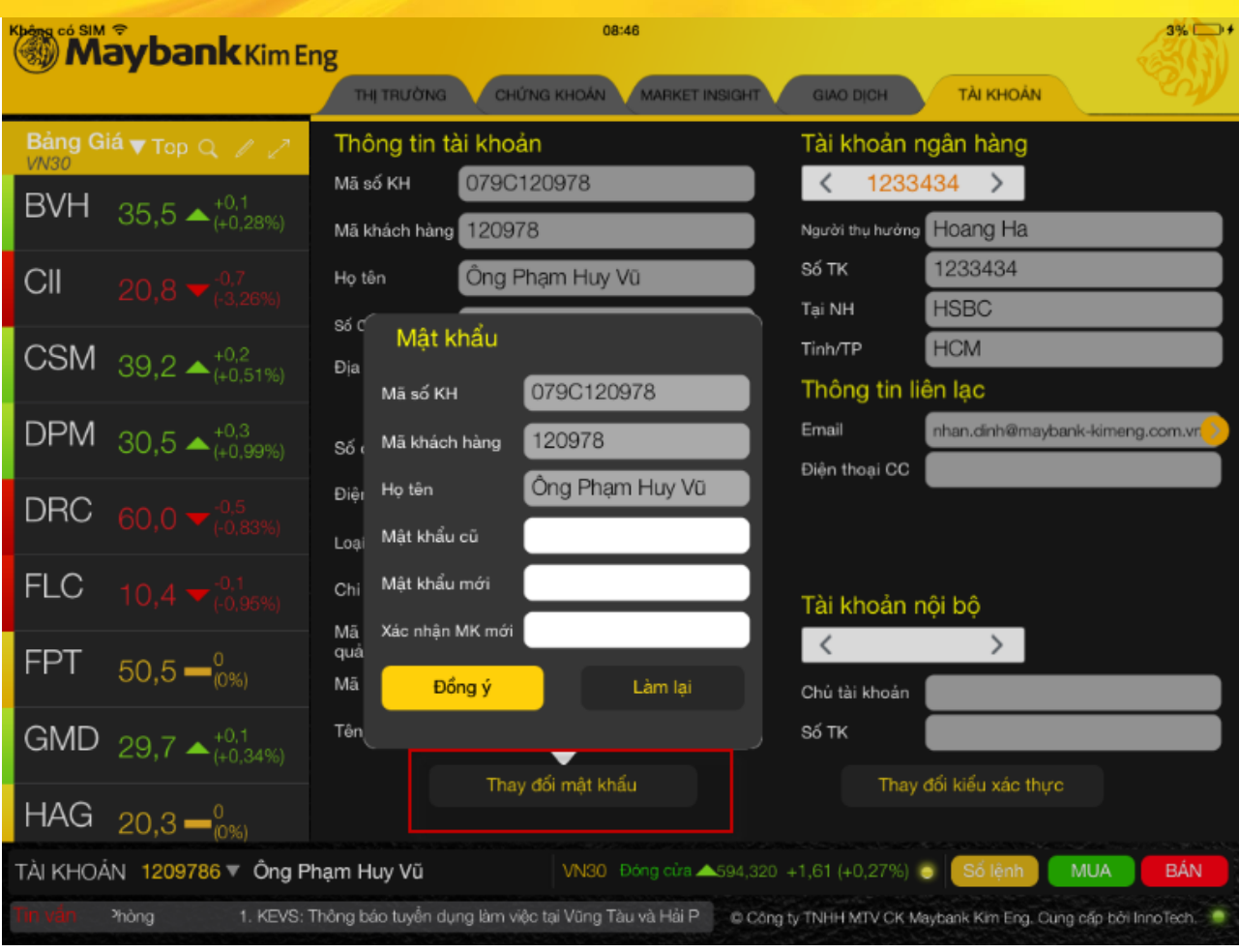

#### 29. TRA CỨU ĐIỂM THƯỞNG

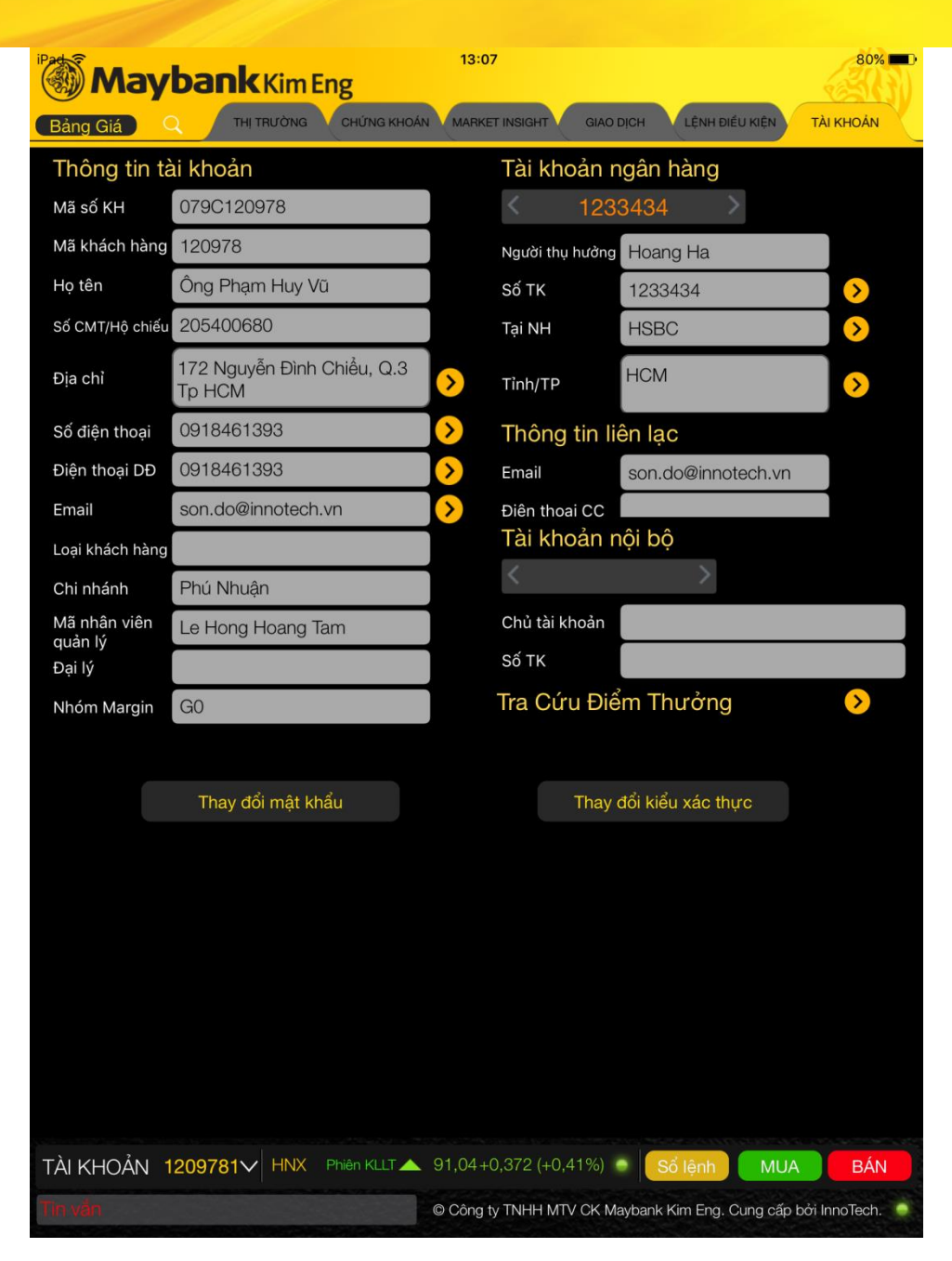

#### **30. THAY ĐỔI KIỂU XÁC THỰC**

**Maybank** 

**Kim Eng** 

Tại thanh **Chức Năng Chính**, chọn **Tài Khoản**, vào mục **Thay đổi kiểu xác thưc.**

Khách hàng có thể lựa chọn một trong ba hình thức mã PIN.

a. PIN Tĩnh: là mã PIN thiết lập một lần và có hiệu lực đến khi quý khách hàng thay đổi sang mã PIN mới.

Để thay đổi mã PIN tĩnh, quý khách hàng chọn **"PIN tĩnh"** → chọn **"Thay đổi mã PIN"**, sau đó nhập đầy đủ các thông tin được yêu cầu như hình bên dưới.

#### **Vietnam**

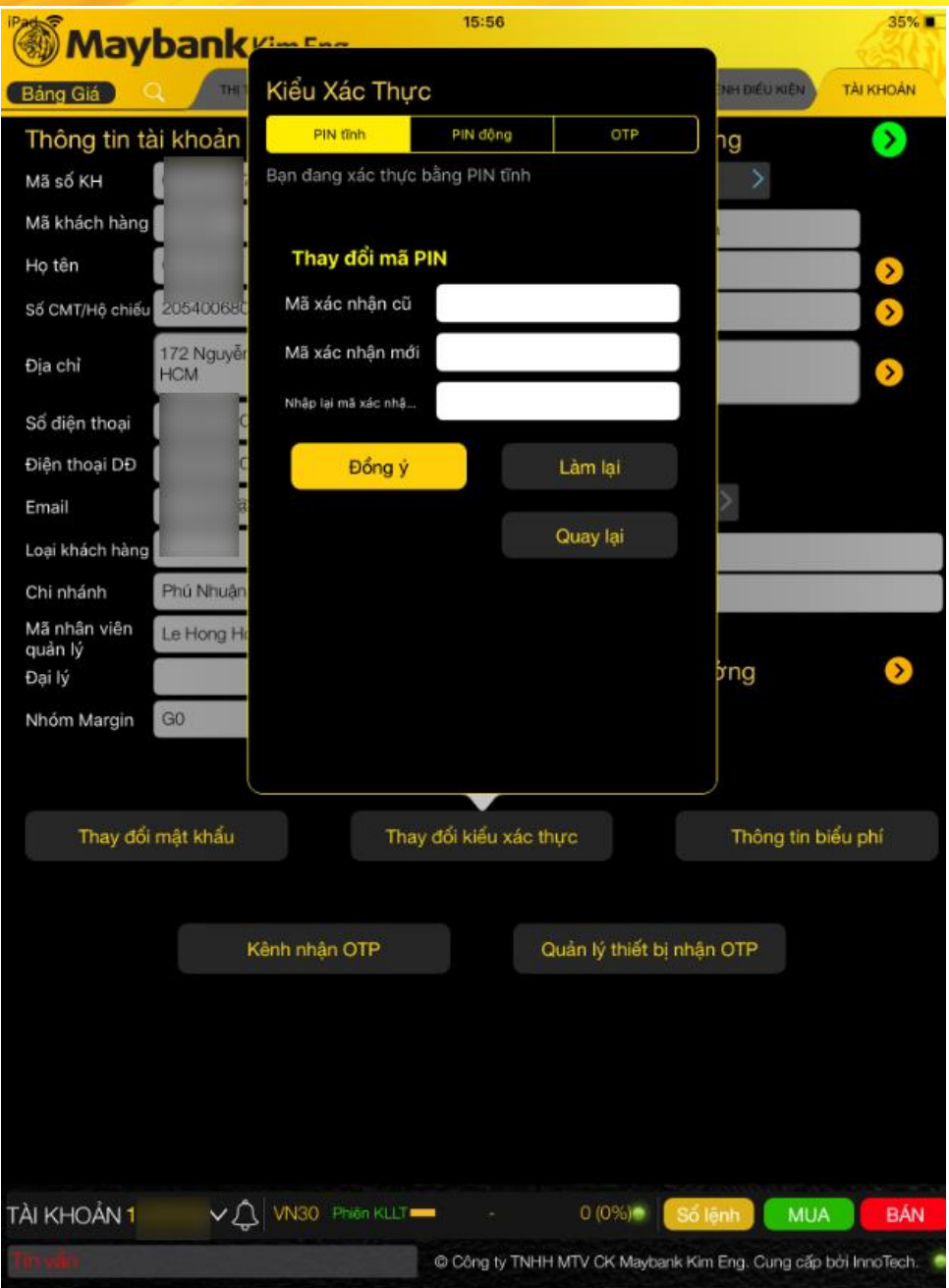

#### Bấm **"Đồng ý"** để xác nhận thay đổi mã PIN.

b. PIN động: là Mã xác nhận hệ thống tự tạo ra khi quý khách thao tác lấy mã và có hiệu lực trong một phiên đăng nhập. Hệ thống sẽ gởi Email và SMS đến quý khách.

Để chuyển sang sử dụng PIN động, quý khách hàng chọn "PIN động" → nhập đầy đủ các thông tin được yêu cầu như hình bên dưới.

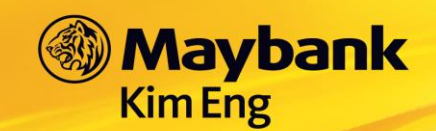

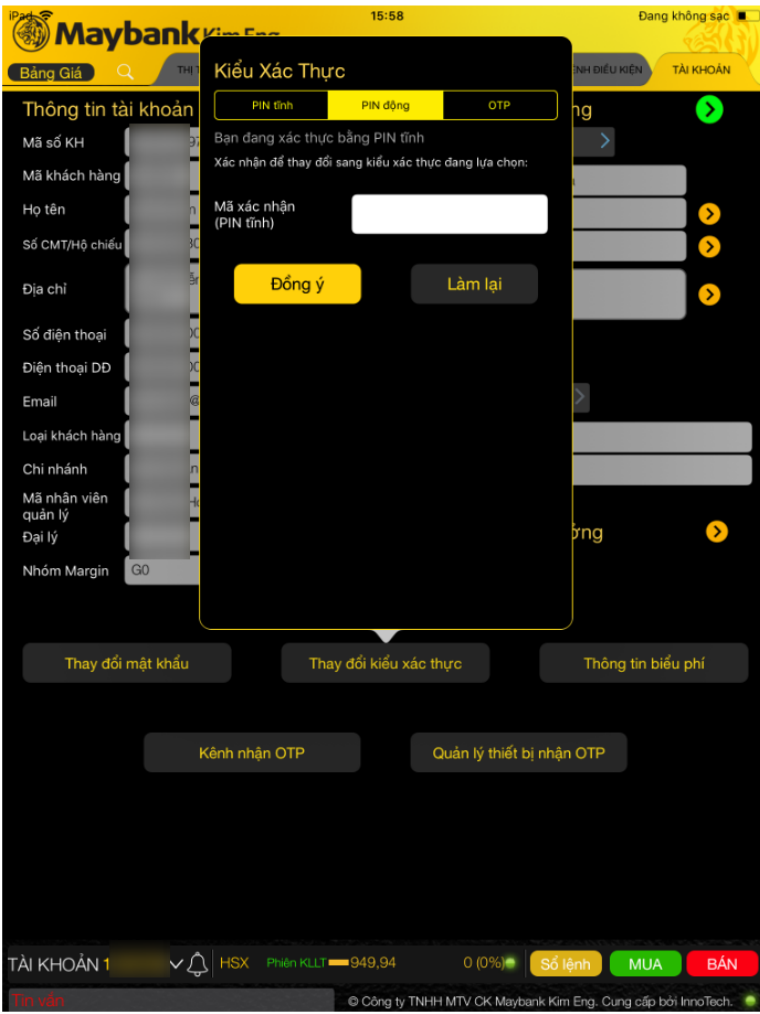

Bấm **"Đồng ý"** để xác nhận chuyển sang kiểu xác thực PIN động

**c.** OTP: là Mã xác nhận hệ thống tự tạo ra khi quý khách thao tác ở màn hình cần nhập OTP và chỉ có hiệu lực trong một khoảng thời gian nhất định. OTP được dùng cho một lần xác nhận duy nhất sẽ tự động hết hiệu lực sau khi sử dụng. Hệ thống sẽ báo OTP qua Email/ SMS/Thông báo trên thiết bị di động.

Để chuyển sang sử dụng OTP, quý khách hàng chọn "OTP" → nhập đầy đủ các thông tin được yêu cầu như hình bên dưới.

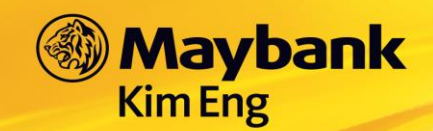

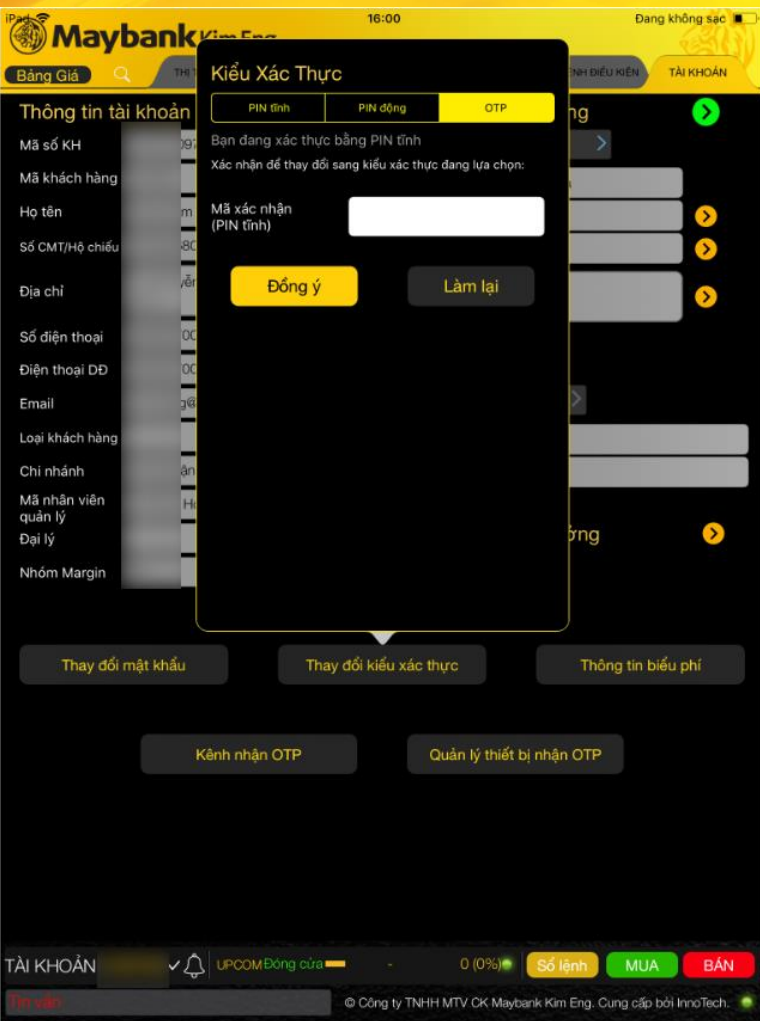

Bấm **"Đồng ý"** để xác nhận chuyển sang kiểu xác thực OTP.

#### **Kênh nhận OTP**

Chức năng này chỉ có hiệu lực khi Khách hàng đang sử dụng kiểu xác thực là OTP.

Tại thanh **Chức Năng Chính**, chọn **Tài Khoản**, vào mục **Kênh nhận OTP**

Bấm chọn vào kênh muôn nhận thông báo OTP như hình dưới, Quý khách có thể chọn một hoặc nhiều kênh nhận OTP.

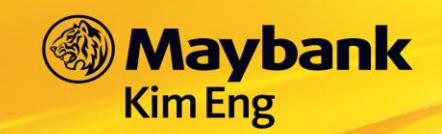

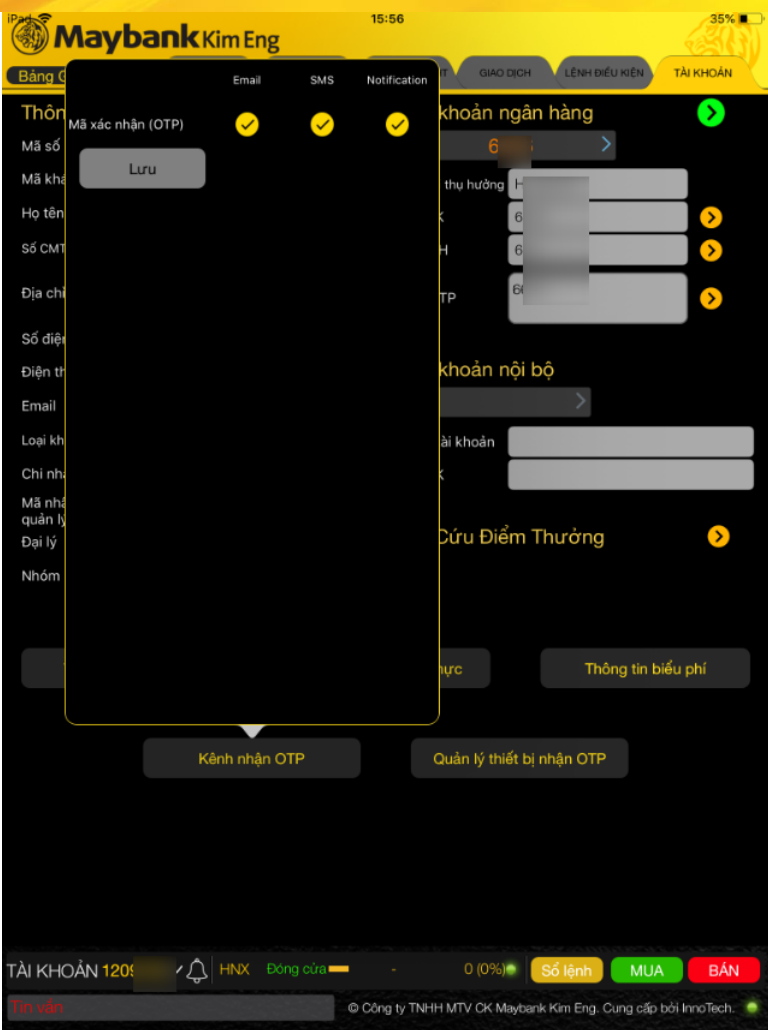

Bấm **"Lưu"** để xác nhận hoàn tất việc thay đổi

#### **Quản lý thiết bị nhận OTP**

Chức năng này chỉ có hiệu lực khi Khách hàng đang sử dụng kiểu xác thực là OTP.

#### Tại thanh **Chức Năng Chính**, chọn **Tài Khoản**, vào mục **Quản lý thiết bị nhận OTP**

Để thêm thiết bị nhận OTP khách hàng bấm vào dấu **"+"** bên góc phải như màn hình bên dưới

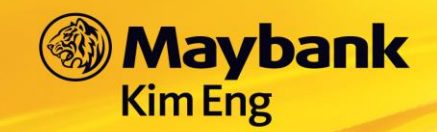

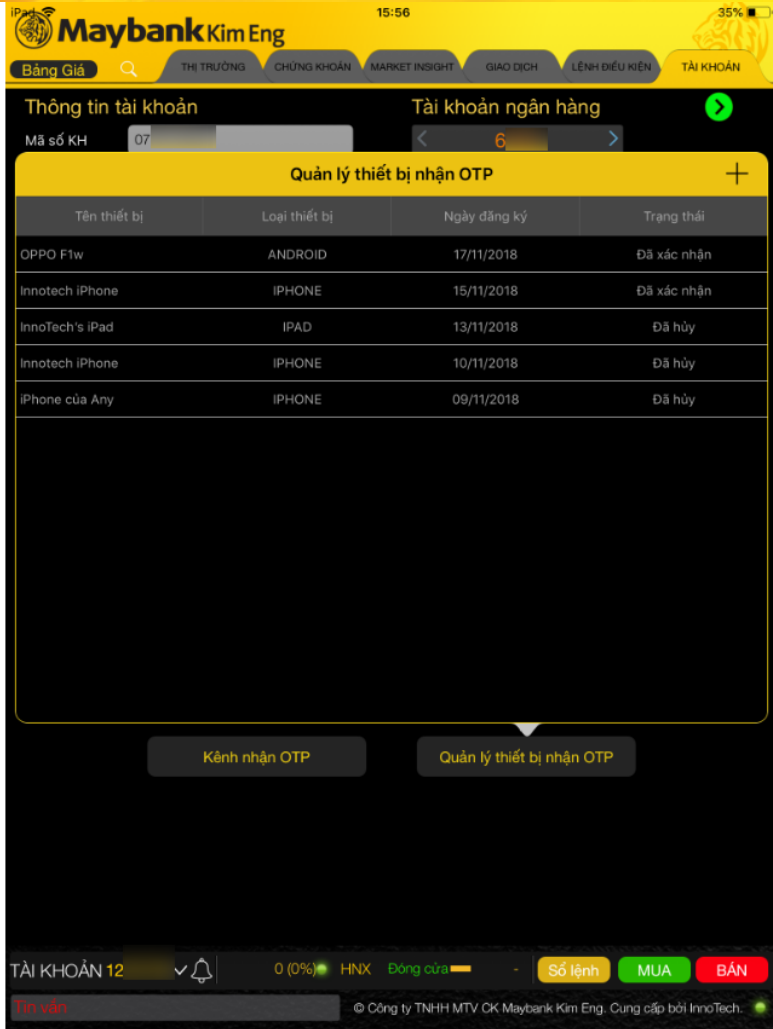

Nhập mã OTP vào màn hình xác nhận đăng ký
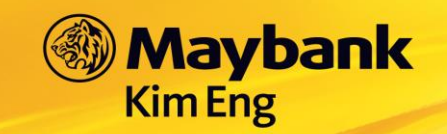

### **Vietnam**

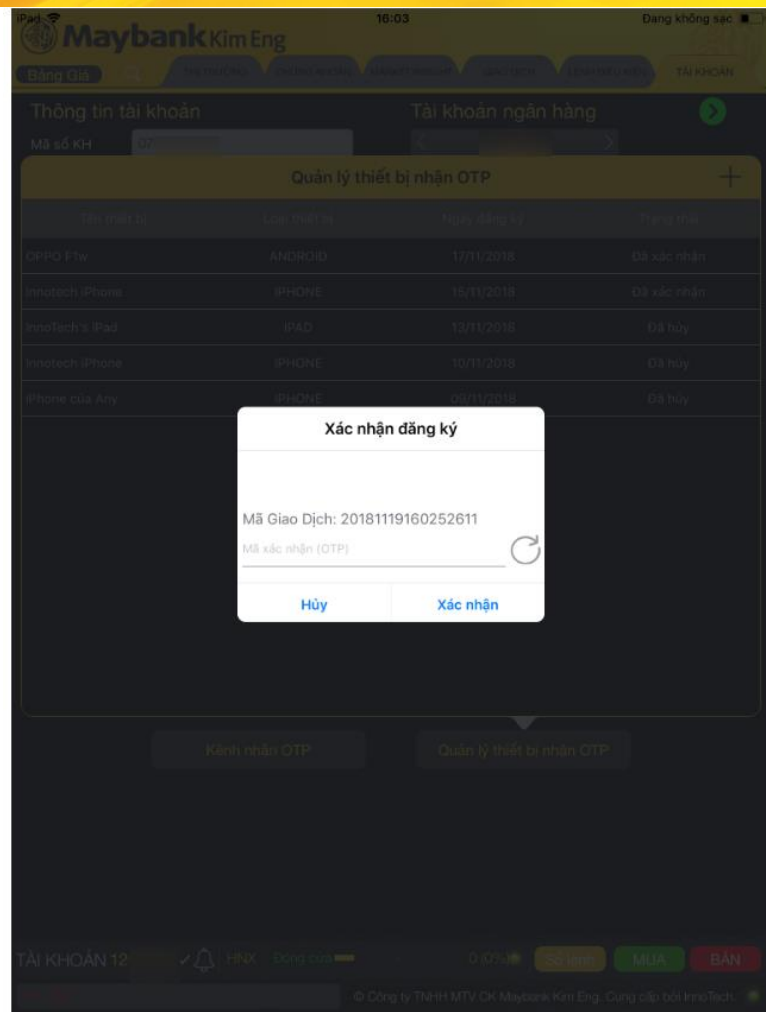

Bấm **"Xác nhận"** để xác nhận đăng ký

Bấm **"Hủy"** để quay lại màn hình Quản lý thiết bị nhận OTP

#### **31. THAY ĐỔI NGÔN NGỮ HIỂN THỊ**

- Thoát khỏi chương trình đang chạy bằng cách giữ nút POWER trên điện thoại, chọn kích thoát hẳn khỏi KE Mobile VN

\_\_\_\_\_\_\_\_\_\_\_\_\_\_\_\_\_\_\_\_\_\_\_\_\_\_\_\_\_\_\_\_\_\_\_\_\_\_\_\_\_\_\_\_\_\_\_\_\_\_\_\_\_\_\_\_\_\_\_\_\_\_\_\_\_\_\_\_\_\_\_\_\_\_\_\_\_\_

**Maybank**<br>KimEng

### **Vietnam**

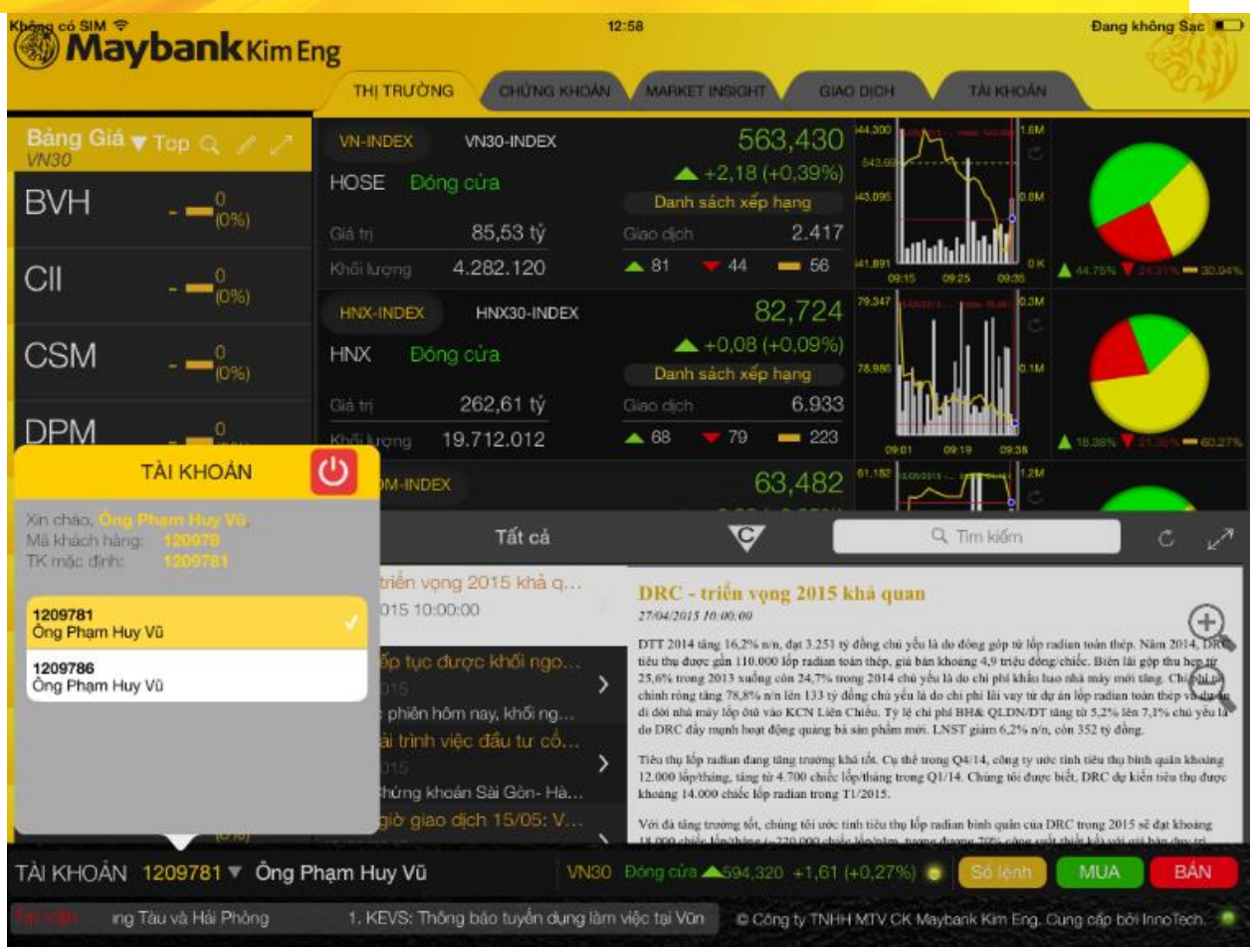

- Lựa chọn ngôn ngữ muốn hiển thị trong hệ thống

L.

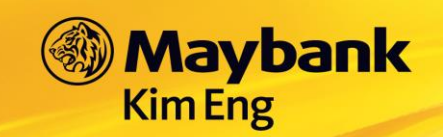

# Vietnam

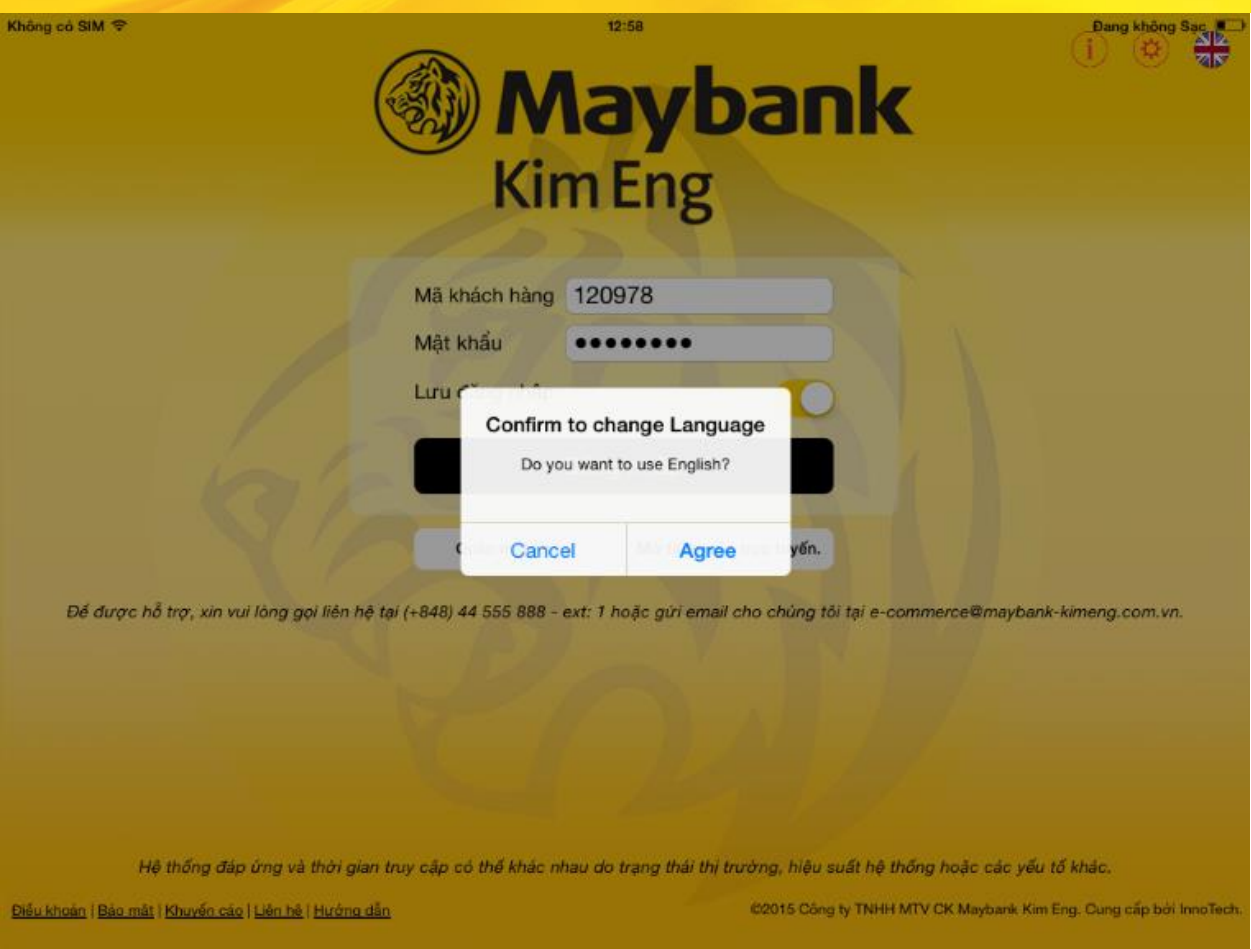

#### 32. MENU

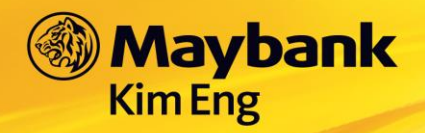

### **Vietnam**

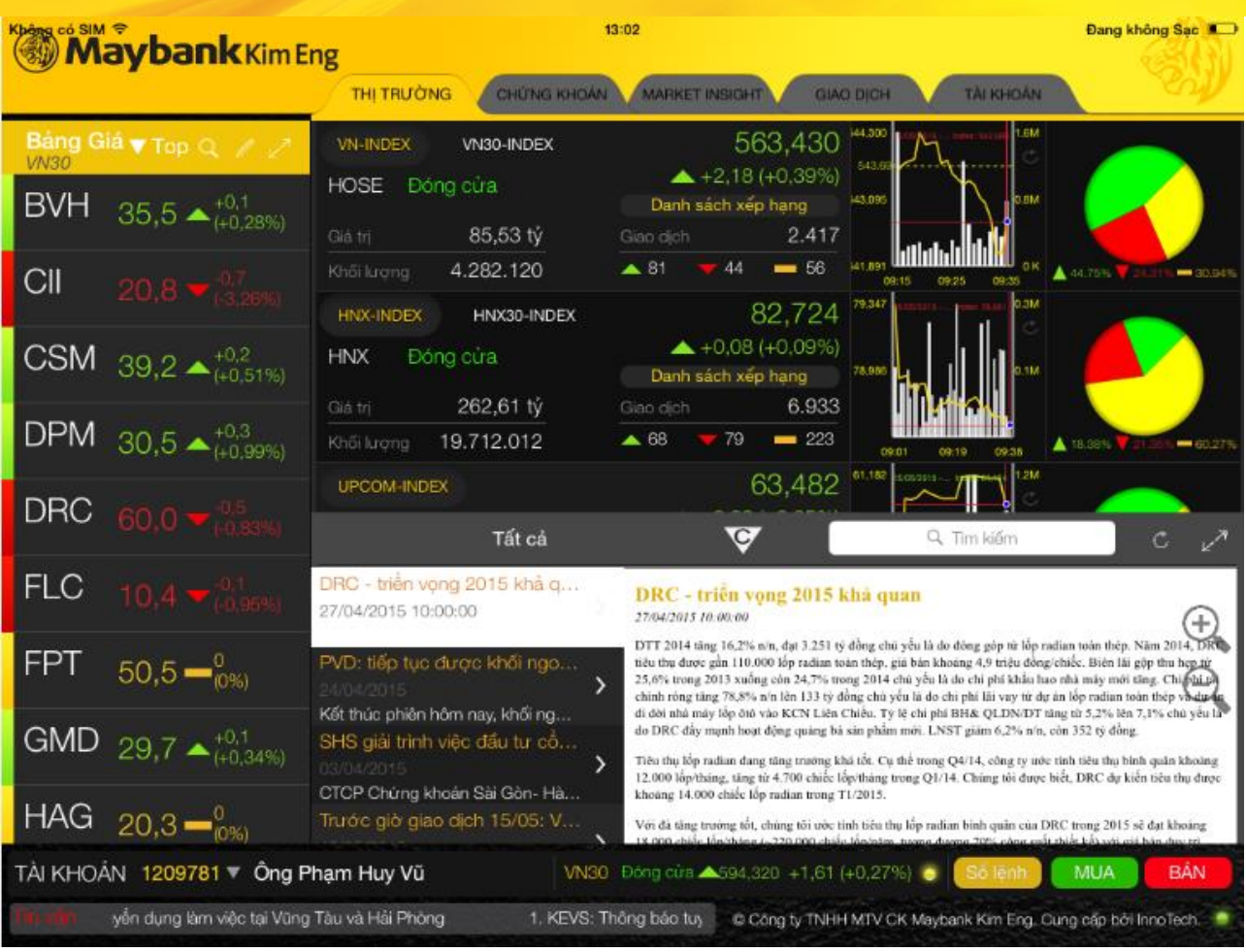

### 33. THOÁT KHỎI HỆ THỐNG

Tại màn hình **DS Tài Khoản** → chọn  $\blacksquare$ 

Maybank Kim Eng

# **Vietnam**

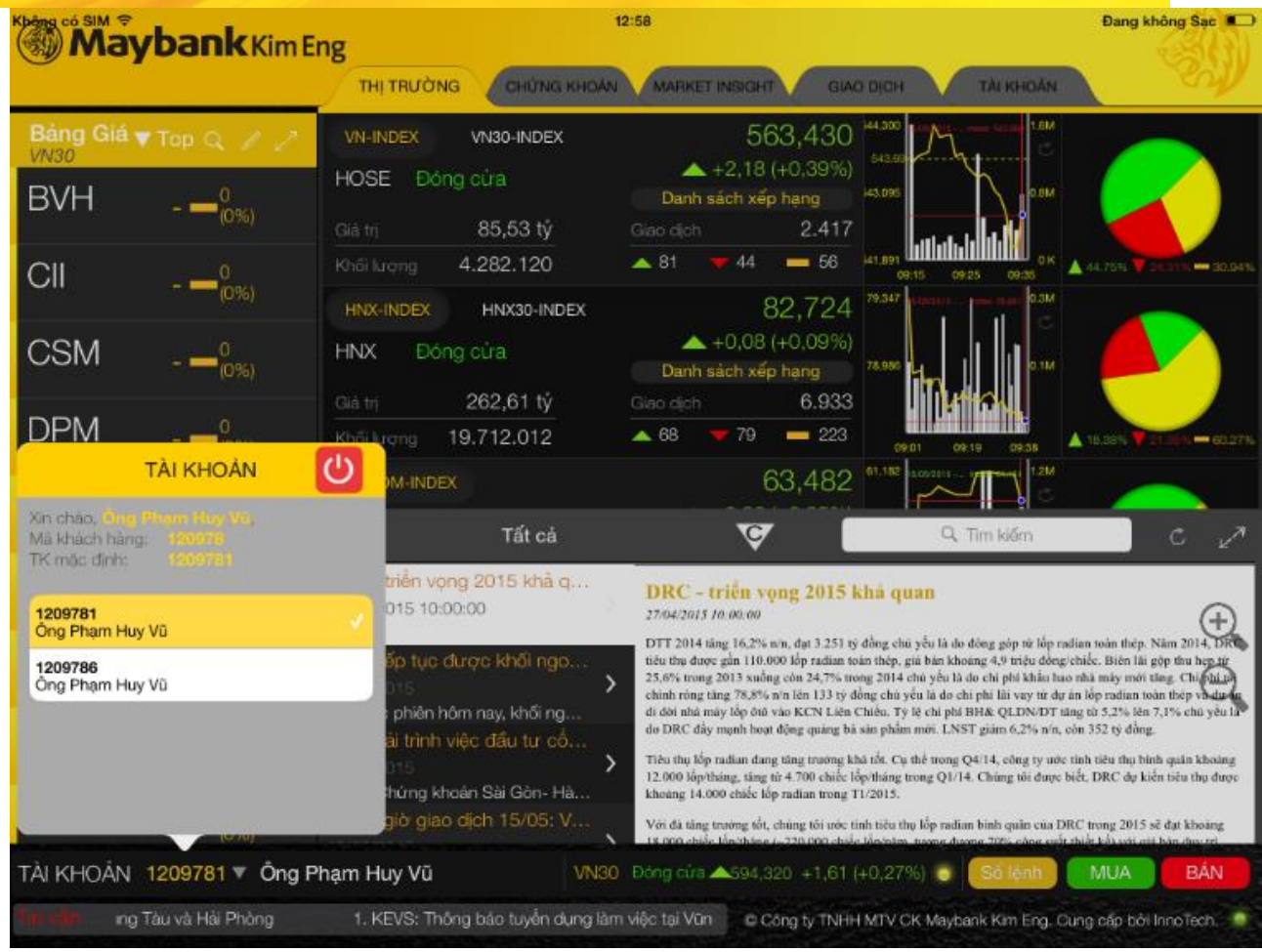

- Chọn **Đồng Ý**  hệ thống sẽ tự động trả về màn hình **Đăng Nhập**

#### **34. BẢO MẬT AN TOÀN**

Hệ thống KE Mobile và KE Trade sử dụng cơ chế Single-Sign-On, cùng một lúc quý khác hàng chỉ có thể đăng nhập trên một kênh giao dịch. Điều này giúp cho việc kiểm soát tài khoản tốt hơn.

\_\_\_\_\_\_\_\_\_\_\_\_\_\_\_\_\_\_\_\_\_\_\_\_\_\_\_\_\_\_\_\_\_\_\_\_\_\_\_\_\_\_\_\_\_\_\_\_\_\_\_\_\_\_\_\_\_\_\_\_\_\_\_\_\_\_\_\_\_\_\_\_\_\_\_\_\_\_

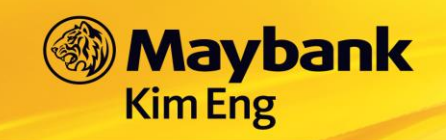

### **35. THÔNG TIN HỖ TRỢ**

Điện thoại: **(08) 44 555 888 - Ext: Nhấn phím 1**  Hotline : **(08) 3838 6624** Skype: **[mbke.ecommerce](skype:kevs.ecommerce)**

Yahoo: **[mbke.ecommerce](ymsgr:sendim?kevs.ecommerce)**

#### Email: **e-commerce@maybank-kimeng.com.vn**

(\*) Những hình ảnh về tài khoản trên chỉ mang tính minh họa.

\_\_\_\_\_\_\_\_\_\_\_\_\_\_\_\_\_\_\_\_\_\_\_\_\_\_\_\_\_\_\_\_\_\_\_\_\_\_\_\_\_\_\_\_\_\_\_\_\_\_\_\_\_\_\_\_\_\_\_\_\_\_\_\_\_\_\_\_\_\_\_\_\_\_\_\_\_\_